# Dell™ Vostro™ 400 Kullanıcı El Kitabı – Mini Tower

DCMF Modeli

## Notlar, Dikkat Edilecek Noktalar ve Uvarılar

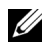

 $\mathscr{U}$  NOT: Bir NOT bilgisayarınızdan daha iyi yararlanmanıza yardımcı olacak önemli bilgileri isaret etmektedir.

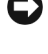

 $\bullet$  DiKKAT: Bir DİKKAT donanıma potansiyel zararı olabilecek veya veri kayıplarına neden olabilecek durumları isaret eder ve bu sorunlardan nasıl kaçınılabileceğini anlatır.

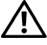

#### **WARI: Bir DİKKAT notu ise, eşyalara gelecek potansiyel zararlara, kişisel** varalanmalara veya ölüme işaret eder.

Bir Dell™ Serisi bilgisayar satın aldıysanız, bu belgede Microsoft® Windows® isletim sistemlerine yapılan göndermeler uygulanamaz.

Bu belgedeki diğer ticari markalar ve ticari unvanlar, marka veya unvan üzerinde hak iddia eden tüzel kişilikler ya da bunlara ait ürünlere atıfta bulunmak üzere kullanılmış olabilir. Dell Inc. kendisine ait olanlar dışındaki ticari marka ve unvanlara ait tüm özsermayeyi reddeder.

DCMF Modeli

Eylül 2007 P/N TR963 Rev. A00

<sup>—&</sup>lt;br>Bu belgedeki bilgiler önceden h<br>© 2007 Dell Inc. Tüm hakları sa<br>Dell Inc. şirketinin yazılı izni olma **Bu belgedeki bilgiler önceden haber verilmeksizin de**ğ**i**ş**tirilebilir. © 2007 Dell Inc. Tüm hakları saklıdır.**

Dell Inc. şirketinin yazılı izni olmaksızın herhangi bir yöntemle çoğaltılması kesinlikle yasaktır.

Bu metinde kullanılan ticari markalar: *Dell*, *DELL* logosu, *Vostro, TravelLite ve Strike Zone,* Dell Inc.'in tescilli markalarıdır; *Bluetooth*, mülkiyeti Bluetooth SIG, Inc.'e ait olan bir tescilli ticari markadır ve Dell tarafından lisanlı kullanılmaktadır; *Microsoft, Windows, Outlook* ve *Windows Vista,* ABD ve/veya diğer ülkelerde, Microsoft Corporation'a ait ticari markaları veya tescilli ticari markalardır. *Intel ve Pentium* tescilli ticari markalardır; *SpeedStep* ve *Core,* Intel Corporation'ın ticari markalarıdır.

# içindekiler

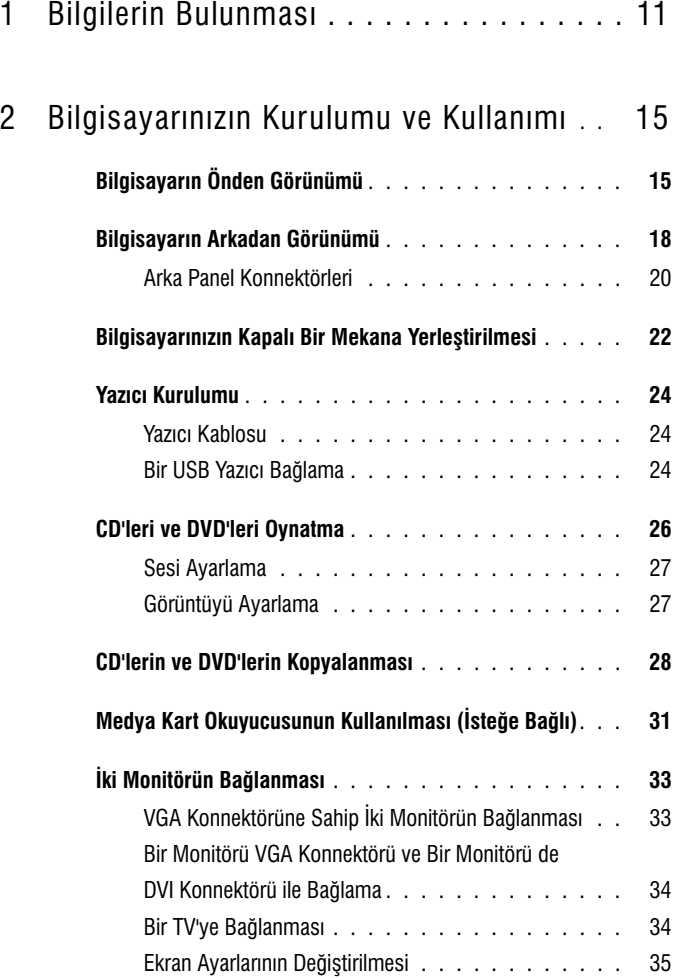

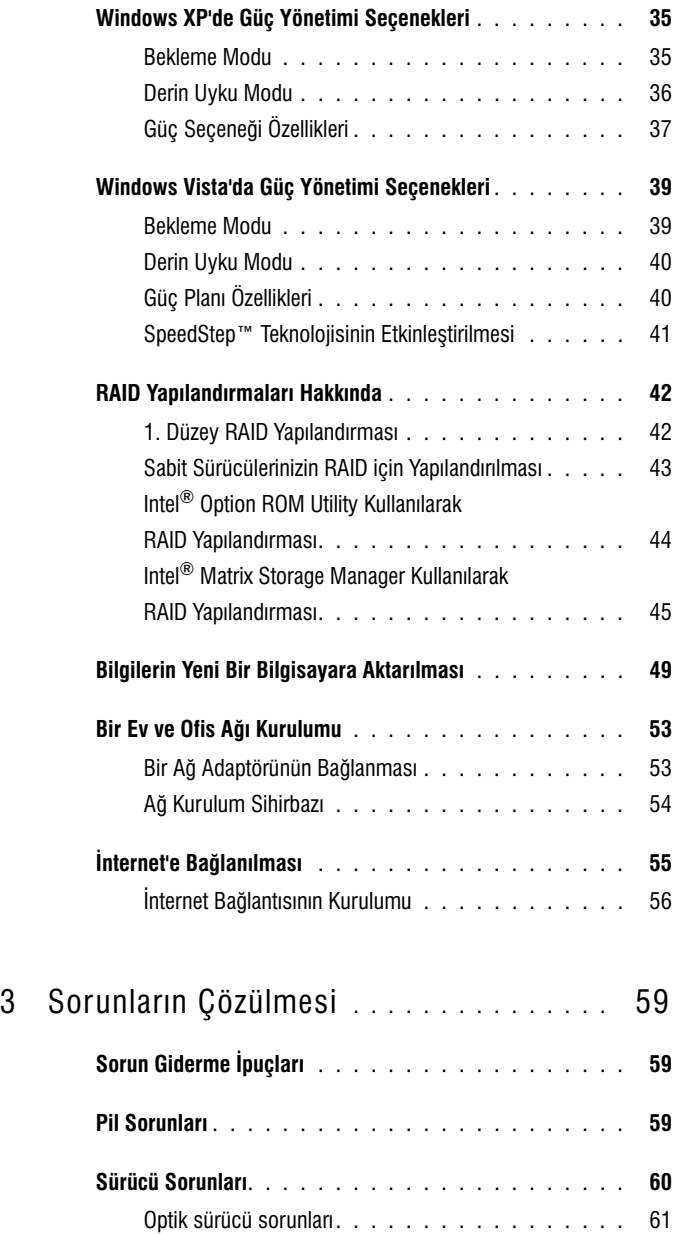

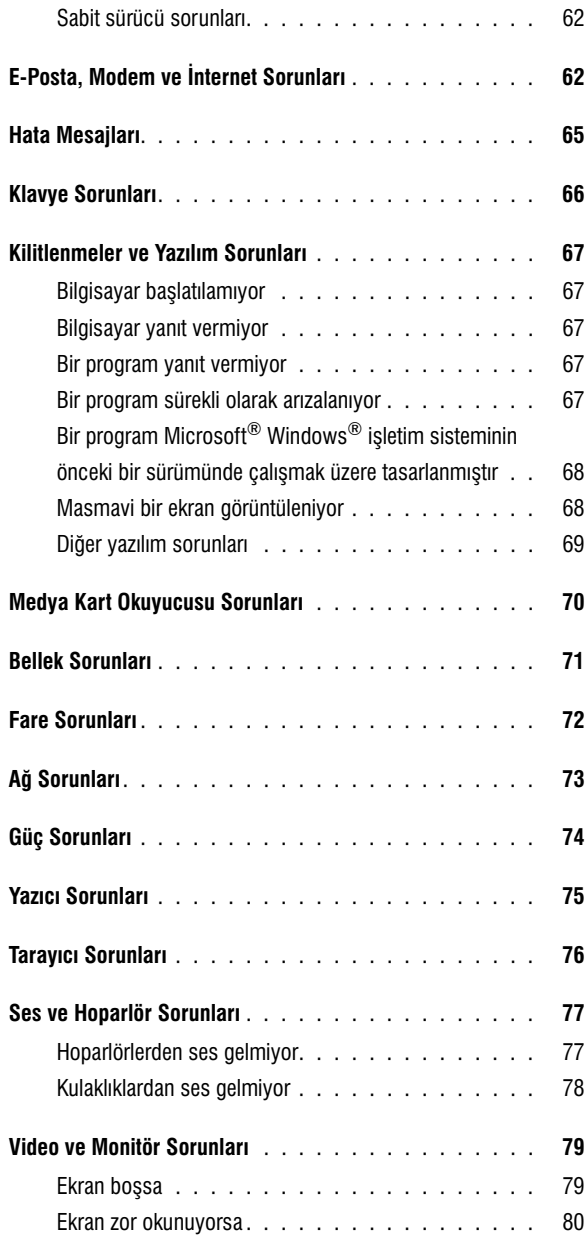

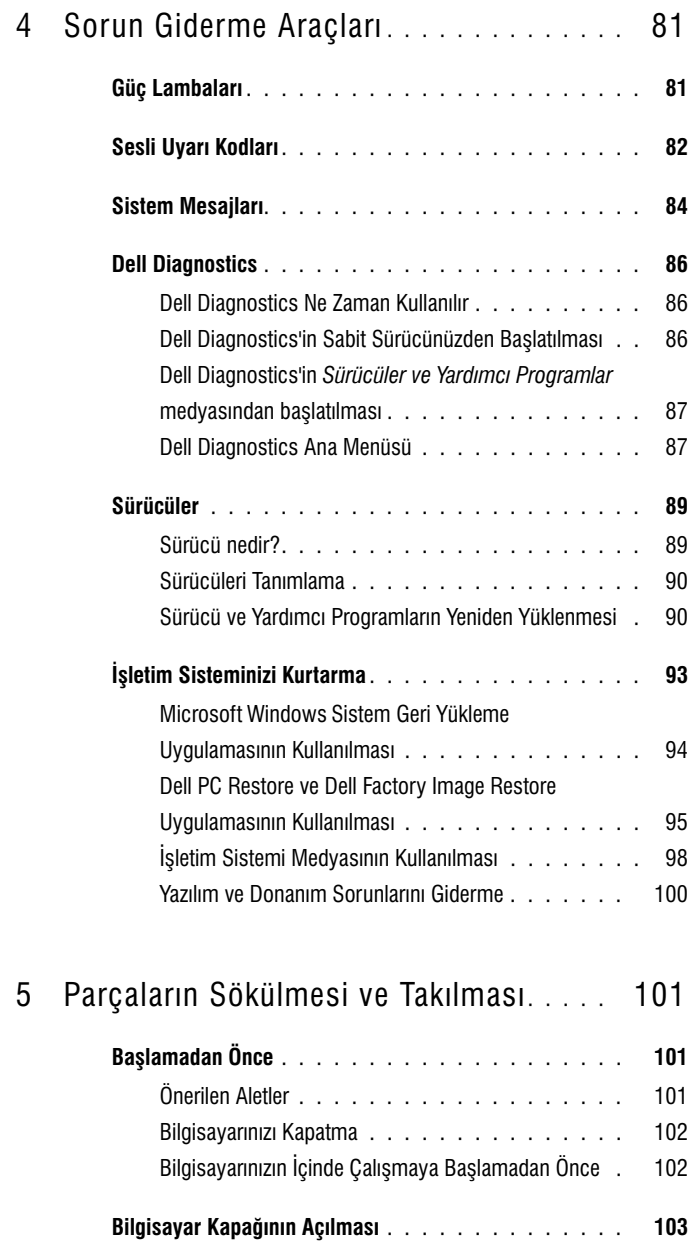

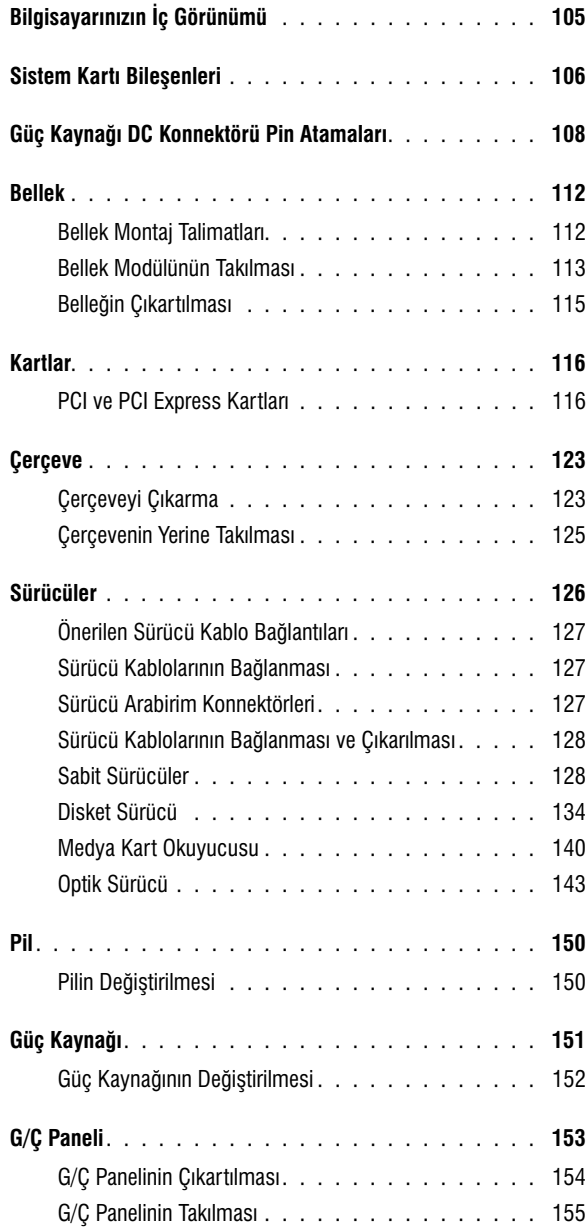

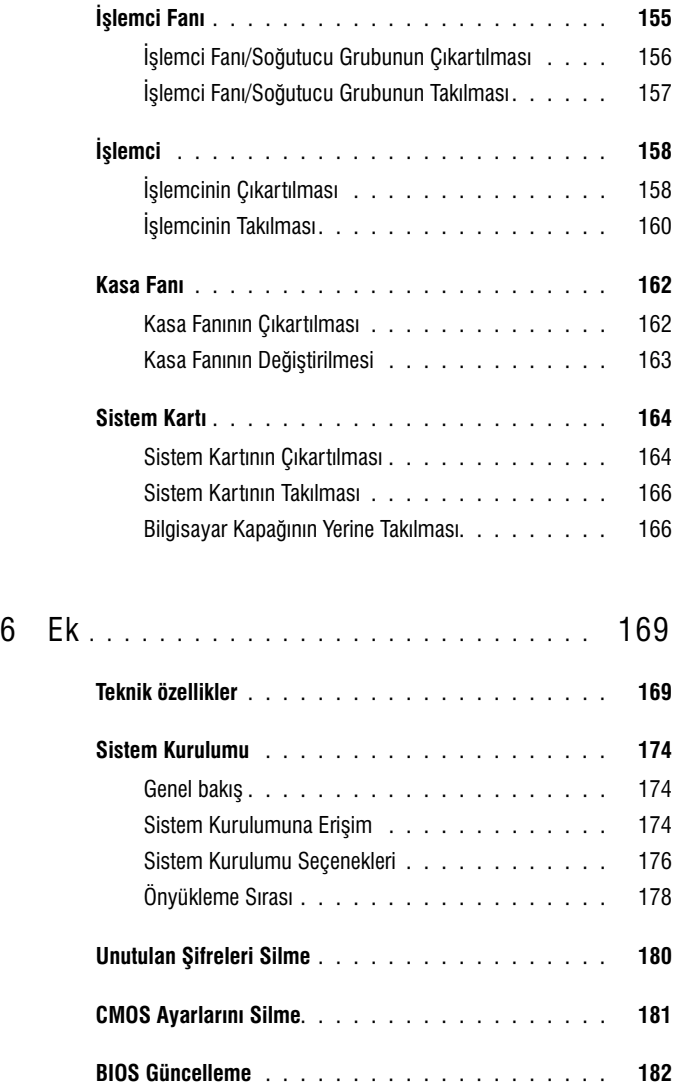

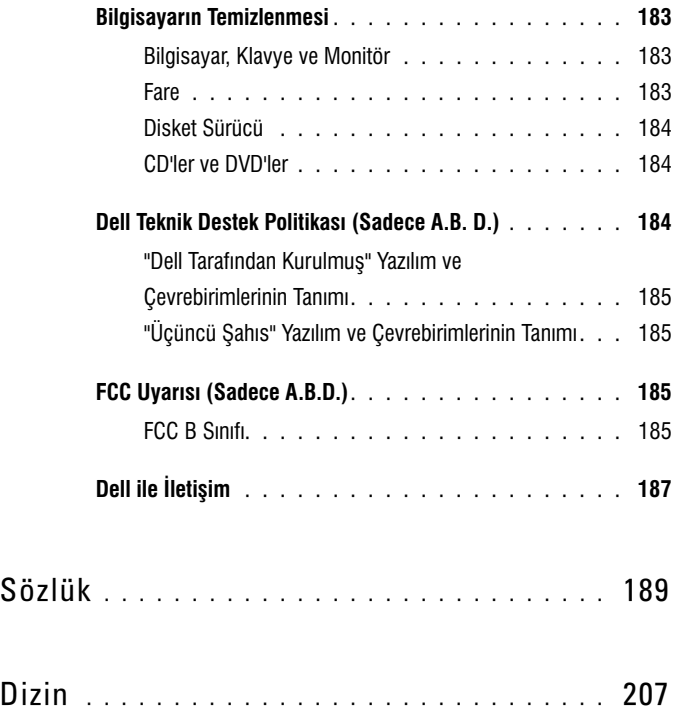

# **Bilgilerin Bulunması**

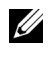

 $\mathscr{U}$  NOT: Bazı özellikler ya da ortamlar isteğe bağlı sunulabilir ve bilgisayarınızla beraber size ulaşmayabilir. Bazı özellikler ya da ortamlar belirli bazı ülkelerde sunulamayabilir.

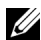

 $\mathscr{U}$  NOT: Ek bilgi bilgisayarınızla beraber gönderilebilir.

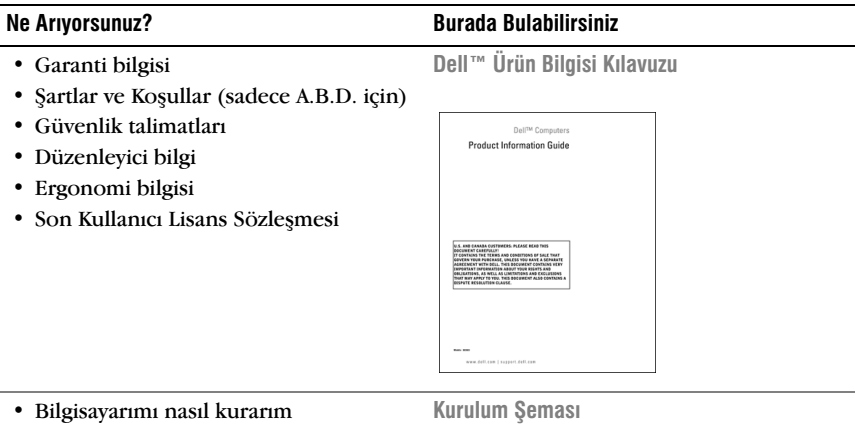

Sisteminizle beraber gelen kurulum semasına bakın.

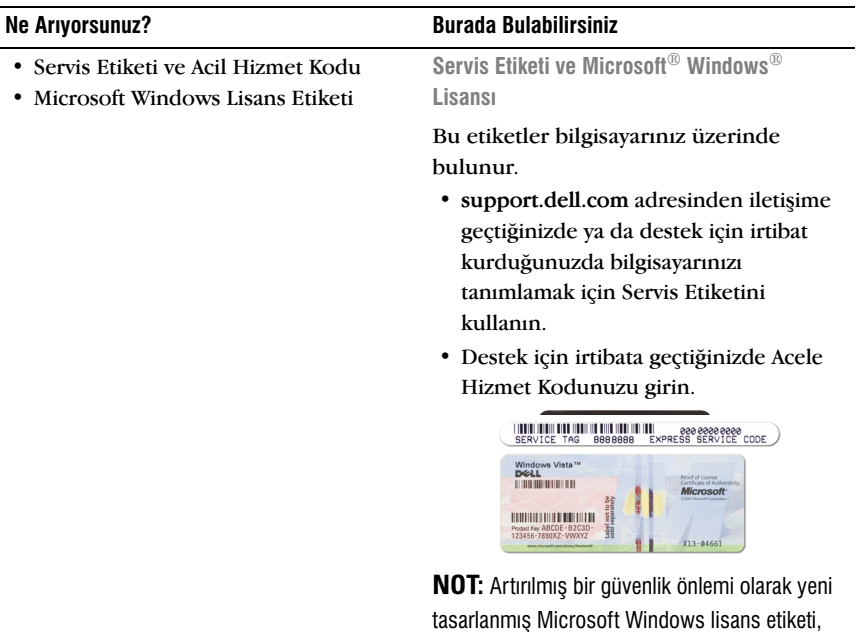

çıkartılmasının önüne geçmek adına, eksik bir kısım ya da etiket üzerinde bir "delik" ile gelir.

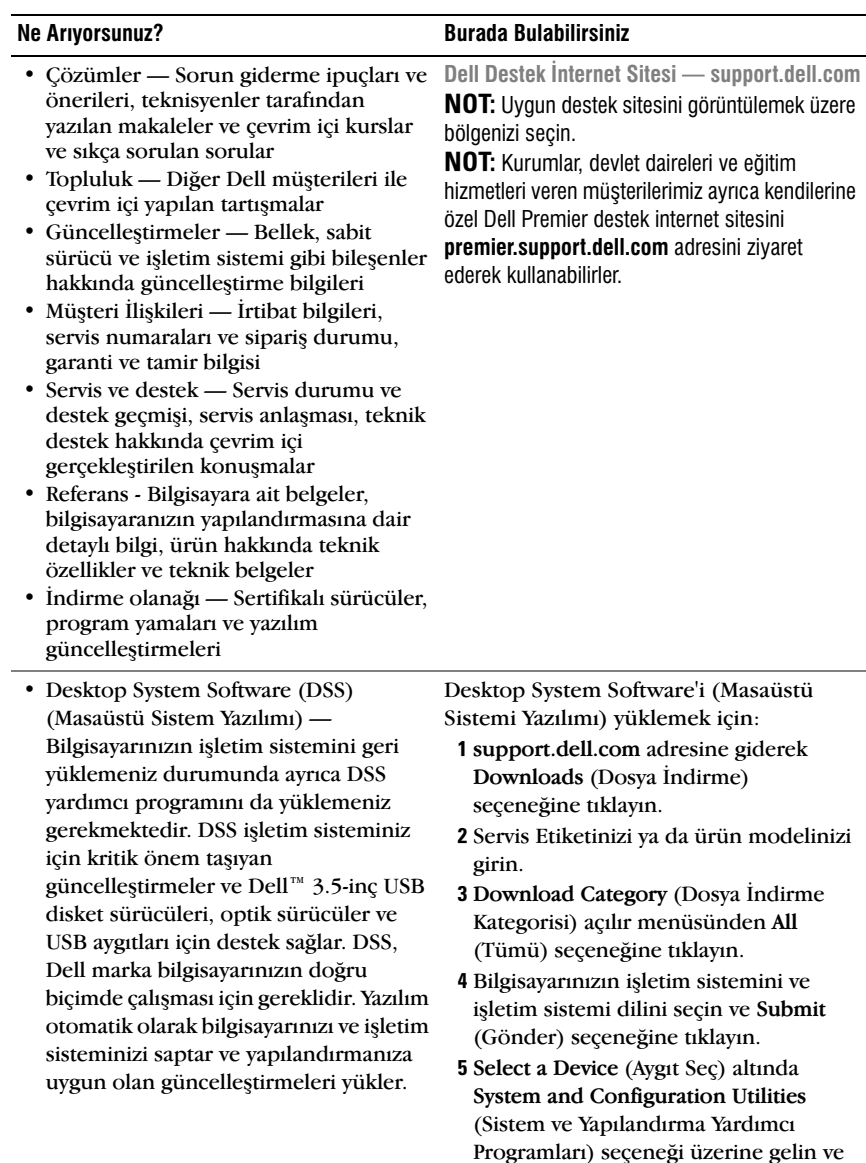

Dell Desktop System Software (Dell Masaüstü Sistem Yazılımı) seçeneğini tiklayın.

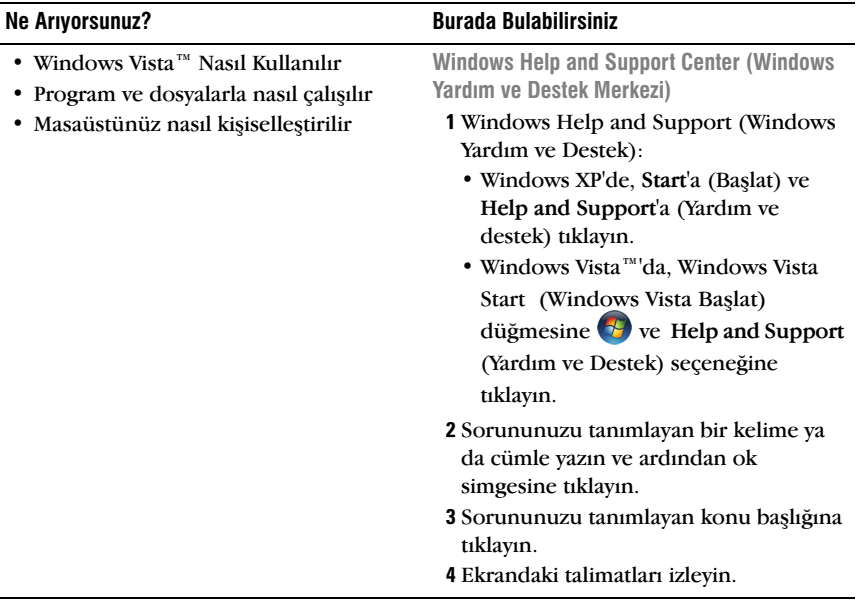

# <span id="page-14-2"></span><span id="page-14-0"></span>Bilgisayarınızın Kurulumu ve Kullanımı

# <span id="page-14-1"></span>Bilgisayarın Önden Görünümü

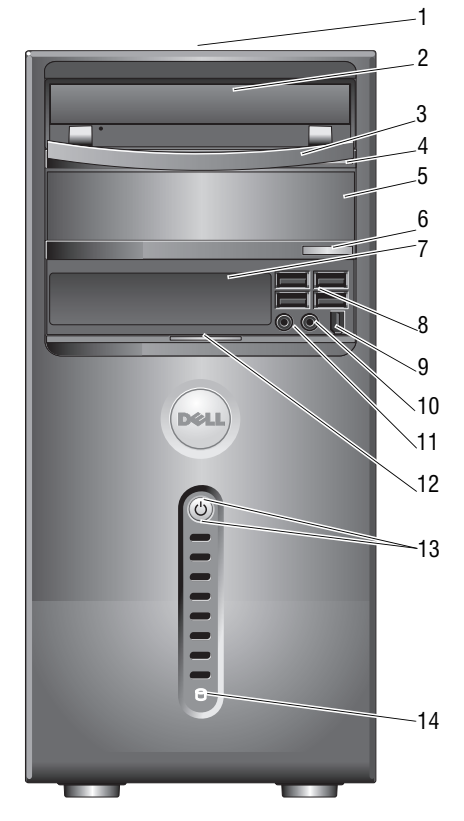

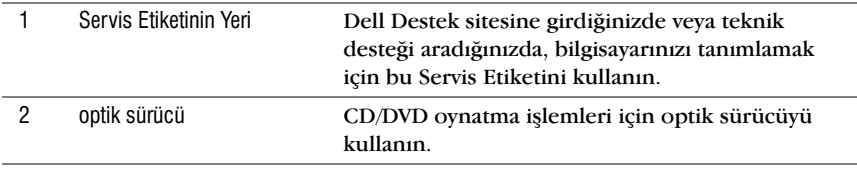

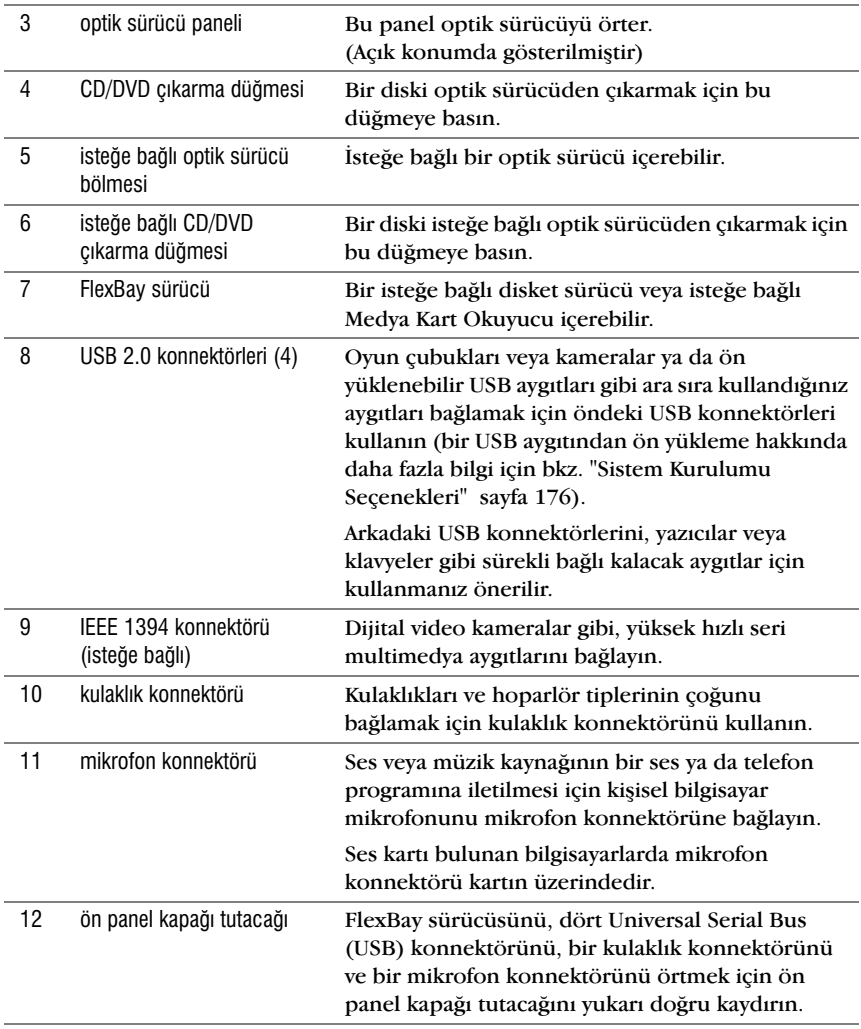

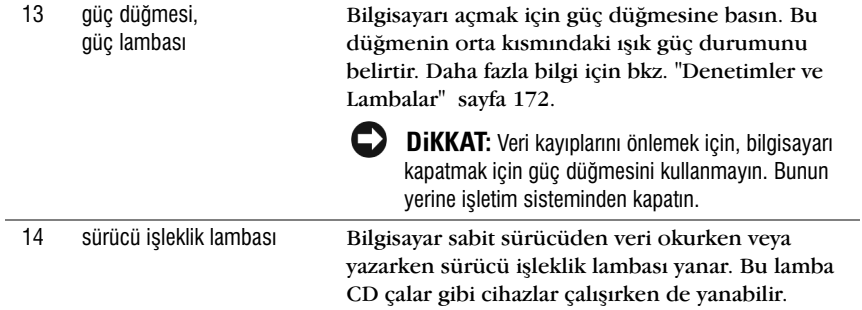

# <span id="page-17-0"></span>Bilgisayarın Arkadan Görünümü

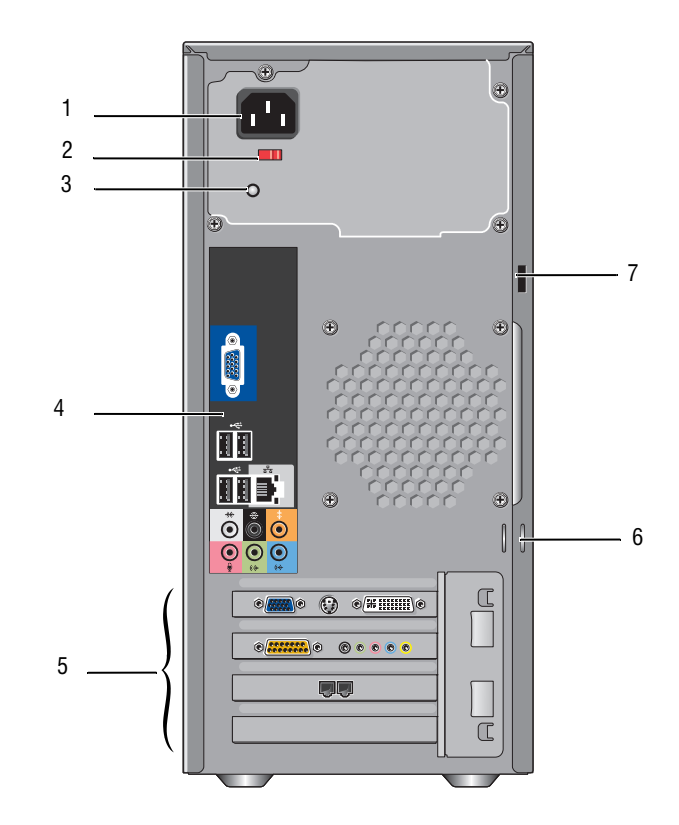

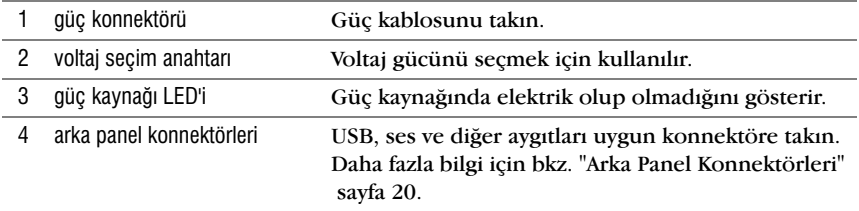

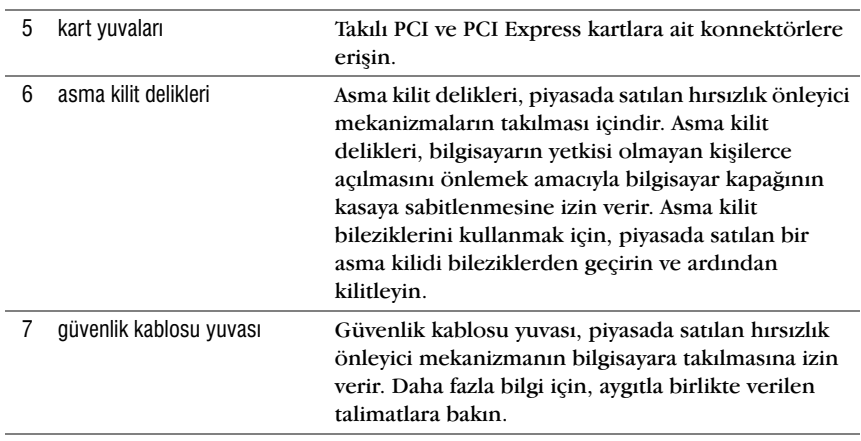

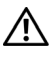

UYARI: Sistem havalandırma deliklerine giren-çıkan havayı engellemeyin. Bu deliklerin kapanması termal sorunlara neden olacaktır.

#### <span id="page-19-0"></span>Arka Panel Konnektörleri

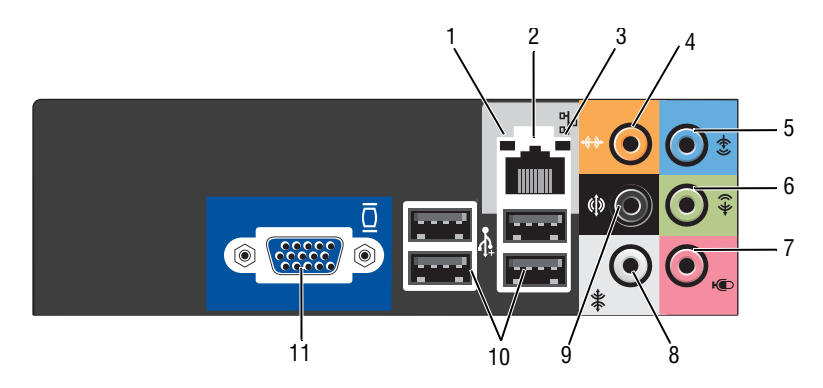

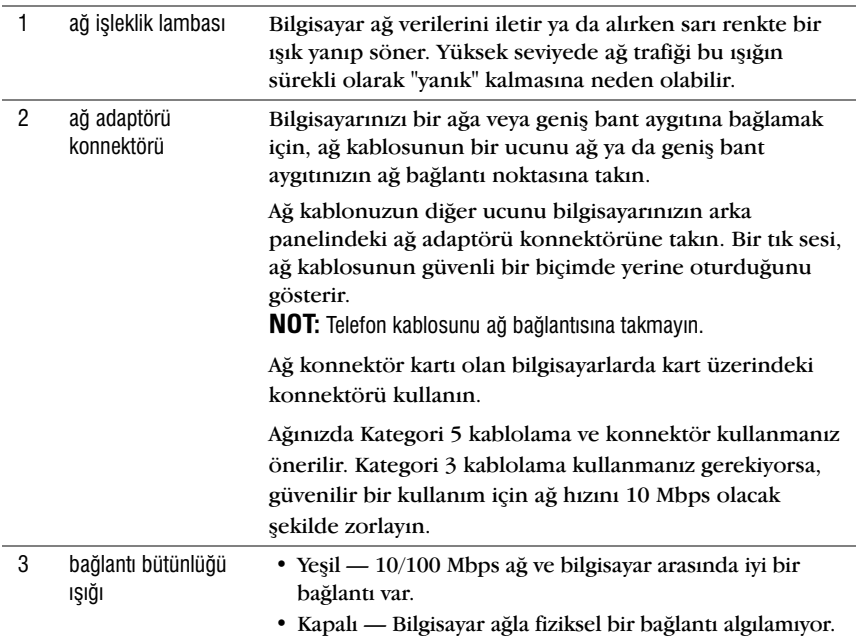

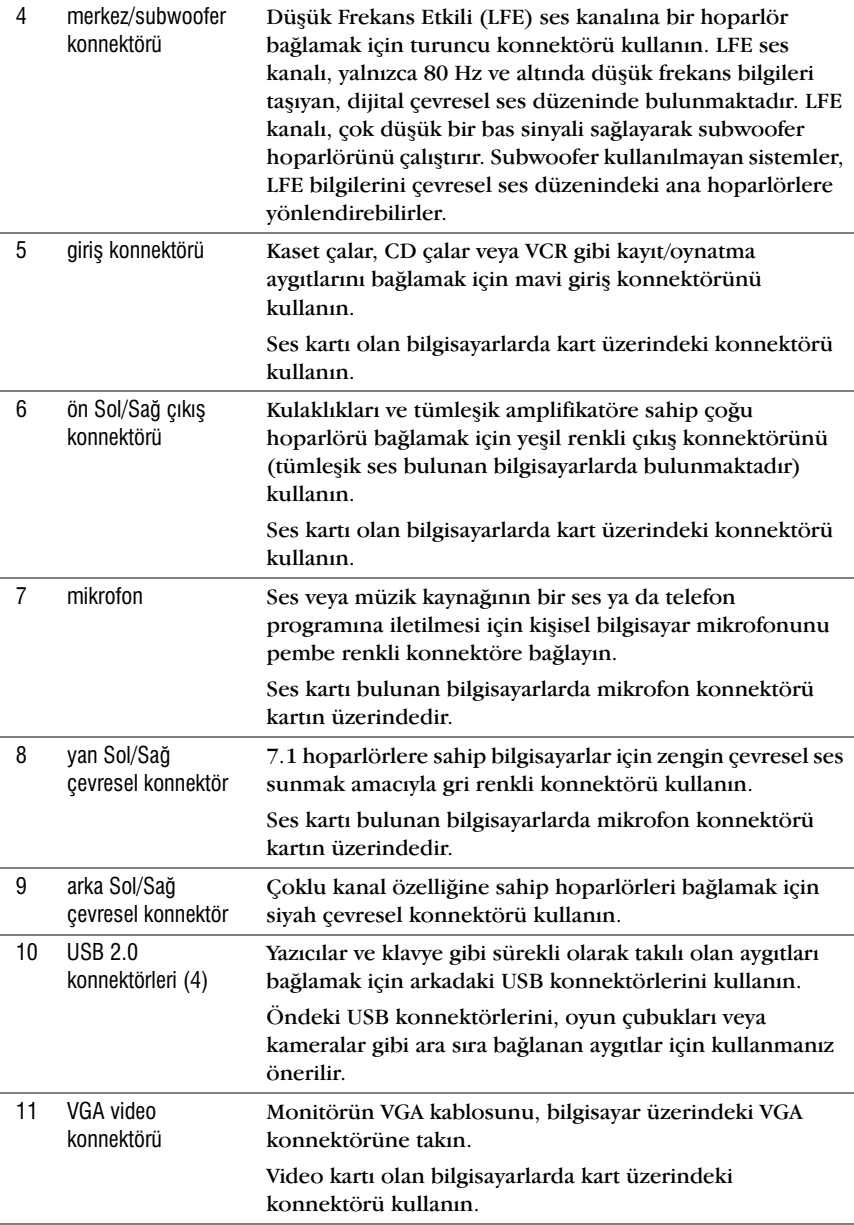

# <span id="page-21-0"></span>Bilgisayarınızın Kapalı Bir Mekana Yerleştirilmesi

Bilgisayarınızın kapalı bir mekana yerleştirilmesi hava akışını sinirlayacağından, bilgisayarınızın performansini etkiler ve asırı isinmasına yol açar. Bilgisayarınızı kapalı bir yere yerleştirirken asağıdaki talimatları izleyin:

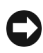

DiKKAT: Kullanıcı El Kitabı'ndaki çalışma sıcaklığı özellikleri, maksimum çalışma sıcaklığını yansıtmaktadır. Bilgisayar kapalı bir mekana yerleştirilirken odanın ortam sıcaklığı göz önünde bulundurulmalıdır. Örneğin, odanın ortam sıcaklığı 25° C ise, bilgisayarınızın özelliklerine göre, maksimum çalışma sıcaklığına ulaşmadan önce yalnızca 5 $\degree$  C ila 10 $\degree$  C arasında bir sıcaklık marjınız bulunmaktadır. Bilgisayarınızın özellikleri hakkında daha detaylı bilgi için, bkz. ["Teknik özellikler" sayfa](#page-168-2) 169.

- Uygun havalandırma için gereken hava akışını sağlamak için bilgisayarın hava alan tüm bölümlerinden minimum 10.2 cm mesafe bırakın.
- Kapalı mekanın kapıları varsa, kapalı mekana (ön ve arka) en az %30 hava akışı sağlayacak tipte olmalıdır.

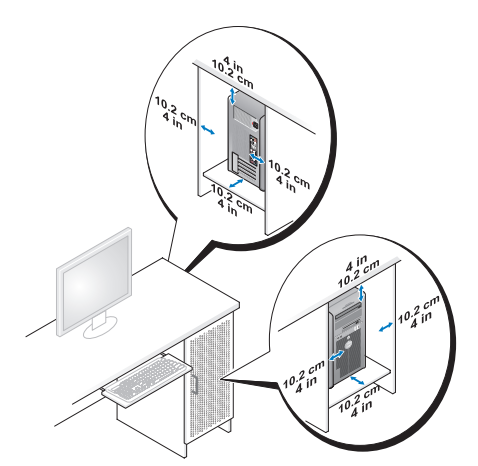

Bilgisayarınız masanın bir kösesine veya masa altına monte edildiyse, bilgisayar ve duvar arasında en az 5,1 cm boşluk bırakarak uygun hava akimina izin verin.

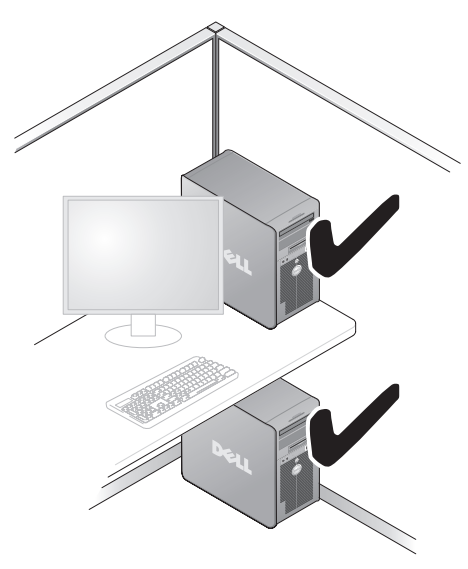

· Bilgisayarınızı hava akımının olmadığı kapalı mekana yerleştirmeyin. Hava akiminin engellenmesi bilgisayarınızın performansını etkileyerek aşırı isinmasına neden olur.

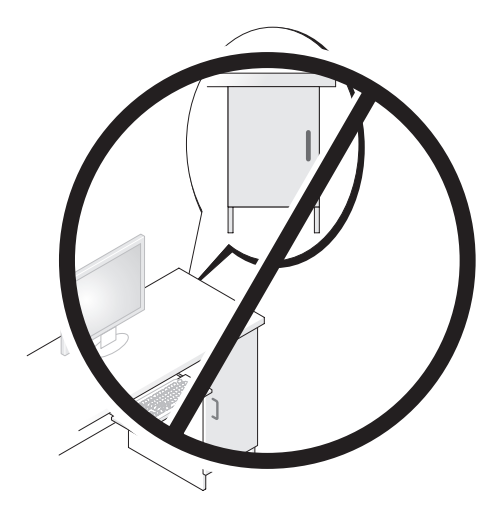

# <span id="page-23-0"></span>Yazıcı Kurulumu

DiKKAT: Bilgisayara yazıcı bağlamadan önce işletim sistemini yüklemeyi tamamlayın. Kurulum ve asağıdaki konular hakkında bilgi için yazıcı ile birlikte gelen belgelere bakın:

- Güncellenen sürücüleri bulun ve yükleyin. •
- Yazıcıyı bilgisayara bağlayın.
- Kağıt yükleyin ve toner veya mürekkep kartuşunu yerleştirin.

Teknik yardım için, yazıçının kullanıcı el kitabına başvurun veya yazıcı üreticisiyle temasa geçin.

#### <span id="page-23-1"></span>Yazici Kablosu

Yazıcı bilgisayara bir USB kablosu ya da bir paralel kablo ile bağlanır. Yazıçınızla birliklte bir yazıçı kablosu verilmeyebilir, bu nedenle kabloyu ayrica satin almaniz durumunda, yaziciniz ve bilgisayarinizla uyumlu olduğundan emin olun. Bilgisayarınızı aldığınızda, bir de yazıcı kablosu satın aldıysanız, kablo bilgisayarınızın bulunduğu kutu içerisinde olabilir.

### <span id="page-23-2"></span>Bir USB Yazıcı Bağlama

 $\mathbb Z$  NOT: USB avgitlarini bilgisayar açıkken takabilirsiniz.

- 1 Eğer yapmadıysanız isletim sistemi kurulumunu tamamlayın.
- 2 USB yazıcı kablosunu bilgisayar ve yazıcı üzerindeki USB konnektörlerine takın. USB konnektörleri yalnızca tek yönde takılabilir.

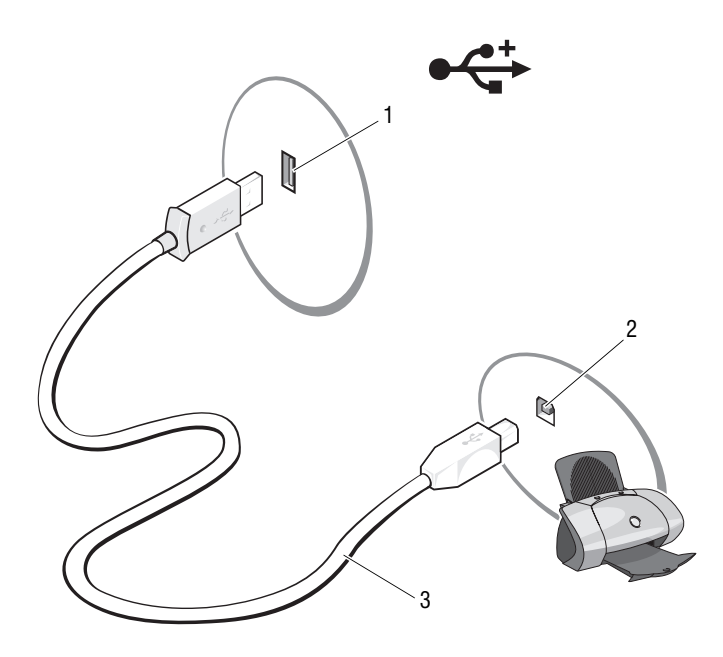

- 1 Bilgisayar üzerindeki USB konnektörü
- 2 Yazıcı üzerindeki USB konnektörü
- 3 USB yazıcı kablosu

- 3 Yaziciyi ve ardından bilgisayarı açın.
- 4 Bilgisayarınızın işletim sistemine bağlı olarak, yazıcı sürücüsünü yüklemenize yardımcı olacak bir yazıcı sihirbazı bulunabilir.

Windows® XP'de, Yazıcı Ekleme Sihirbazı'nı başlatmak için Başlat $\rightarrow$ Yazıçılar ve Fakslar→ Yazıçı ekle öğesine tıklayın.

Windows Vista™'da, Yazıcı Ekleme Sihirbazı'nı başlatmak için Baslat → Ağ→ Bir yazıcı ekle öğesine tıklayın.

5 Gerekiyorsa yazıçı sürücüsünü yükleyin. "Sürücü ve Yardımcı Programların Yeniden Yüklenmesi" sayfa 90 ve yazıcınızla birlikte gelen belgelere bakın.

# <span id="page-25-0"></span>CD'leri ve DVD'leri Oynatma

DiKKAT: Açarken veya kapatırken CD ya da DVD tablasına bastırmayın. Sürücüyü kullanmadığınızda tablayı kapalı tutun.

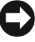

**DiKKAT:** CD veya DVD yürütülürken bilgisayarı hareket ettirmeyin.

- 1 Sürücünün üzerindeki çıkarma düğmesine basın.
- 2 Diski, etiketli yüzeyi yukarı gelecek şekilde tepsinin ortasına yerleştirin.

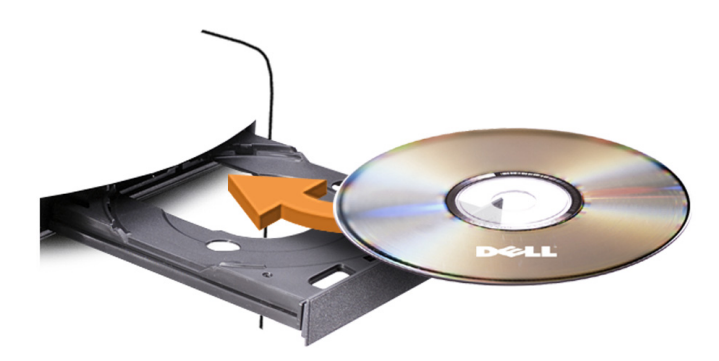

3 Tepsiyi hafifçe itin.

Veri depolamak için CD biçimlendirmek, müzik CD'leri oluþturmak veya CD kopyalamak için bilgisayarınızla birlikte gelen CD yazılımına bakın.

 $\mathbb Z$  NOT: CD'leri kopyalarken tüm telif yasalarına uyun.

Bir CD çalar asağıdaki temel düğmeleri içermektedir:

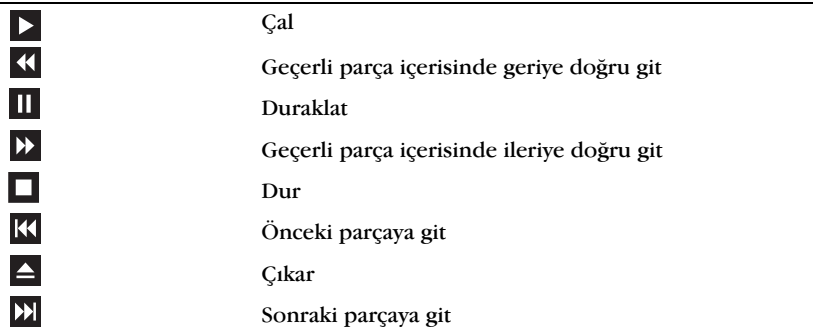

Bir DVD calar asağıdaki temel düğmeleri içermektedir:

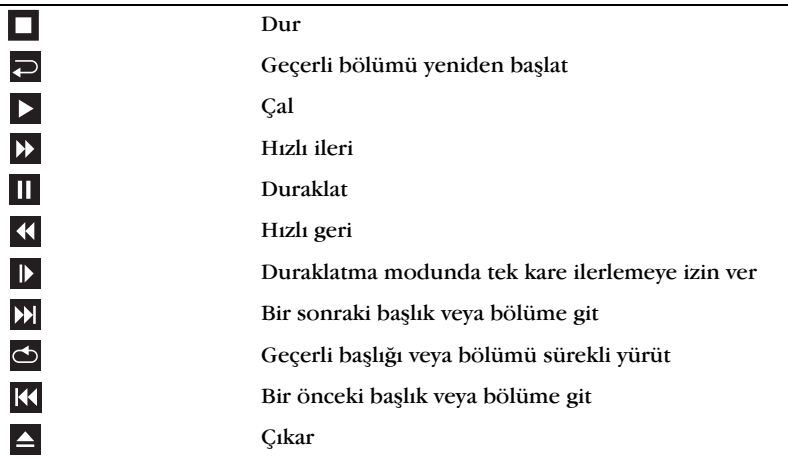

CD veya DVD'lerin oynatılması hakkında daha fazla bilgi için, CD veya DVD oynatící üzerinde Yardím'a tíklayín (varsa).

## <span id="page-26-0"></span>Sesi Ayarlama

- $\mathbb Z$  NOT: Hoparlörler sessizken, CD veya DVD'yi duyamazsınız.
	- 1 Ses Kontrol penceresini açın.
	- 2 Ses Kontrol sütunundaki çubuğu tıklayıp yukarı aşağı çekerek ses siddetini artırın veya azaltın.

Ses kontrol seçenekleri hakkında daha fazla bilgi için, Ses Kontrol penceresinden Yardım öğesini tıklayın.

### <span id="page-26-1"></span>Görüntüyü Ayarlama

Geçerli çözünürlüğünüzün ve renk derinliğinizin çok fazla bellek kullandığı ve DVD oynatılmasını önlediği hakkında bir hata mesajı alırsanız, ekran özelliklerini ayarlayın:

Windows XP

- 1 Başlat→ Denetim Masası→ Görünüm ve Temalar öğesine tıklayın.
- 2 Bir görev sec... altından ekran çözünürlüğünü değiştir öğesine tıklayın.
- 3 Ekran çözünürlüğü altından, çözünürlük ayarın değiştirmek için tıklayın ve sürükleyin.
- 4 Açılır menüde, Renk kalitesi altından, Orta (16 bit) ögesine ve ardından Tamam öğesini tıklayın.

Windows Vista

- 1 Baslat <sup>(2)</sup>, Denetim Masası öğesine ve ardından Görünüm ve Kisisellestirme öğesine tıklayın.
- 2 Kisisellestirme öğesi altında Ekran Çözünürlüğünü Ayarla öğesini tiklayin.

Ekran Özellikleri penceresi görüntülenir.

- 3 Cözünürlük: öğesi altında çubuğı tıklayıp sürükleyerek çözünürlük ayarını azaltın.
- 4 Açılır menüde
- 5 Tamam öğesini tıklayın.

# <span id="page-27-0"></span>CD'lerin ve DVD'lerin Kopyalanması

 $\mathbb{Z}$  NOT: CD veva DVD olustururken tüm telif hakkı vasalarını göz önünde bulundurun. Bu bölüm yalnızca CD-RW, DVD+/-RW ve CD-RW/DVD (combo) sürücü bulunan bilgisayarlar için geçerlidir.

 $\mathbb Z$  NOT: Dell tarafından sunulan CD veya DVD sürücü tipleri ülkeye göre değişiklik gösterebilir.

Aşağıdaki talimatlar, Roxio Creator Plus - Dell Edition kullanılarak bir CD veya DVD'nin tam bir kopyasının nasıl yapılacağını açıklamaktadır. Roxio Creator Plus'i bilgisayarınızda bulunan ses dosyalarını kullanarak müzik CD'leri oluşturmak veya önemli bilgileri yedeklemek gibi farklı amaçlar için de kullanabilirsiniz. Yardım için Roxio Creator Plus'ı açın ve ardından pencerenin üst sağ köşesindeki soru işareti simgesine tıklayın.

#### Bir CD veya DVD Nasıl Kopyalanır

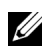

NOT: CD-RW/DVD combo sürücüler, DVD medya üzerine yazamaz. Bir CD-RW/DVD combo sürücünüz varsa ve kayıt sorunları yaşıyorsanız, sonic.com adresindeki Sonic destek sitesinde yazılım yamaları bulunup bulunmadığını kontrol edin.

Dell™ bilgisayarlarına takılan DVD yazabilen sürücüler, DVD+/-R, DVD+/-RW ve DVD+R DL (çift katman) medyalara veri yazar ve okuyabilirler ancak DVD-RAM ya da DVD-R DL medyalara yazamayabilir ve okuyamayabilirler.

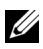

 $\mathbb Z$  NOT: Coğu ticari DVD telif hakkı korumasına sahiptir ve Roxio Creator Plus kullanılarak kopyalanamaz.

- 1 Roxio Creator Plus'i açın.
- 2 Kopyala sekmesinden Disk Kopyala öğesini tıklayın.
- 3 CD veya DVD kopyalamak için: •
	- Tek bir CD/DVD sürücünüz varsa, ayarların doğruluğundan emin olun ve Disk Kopyala öğesine tıklayın. Bilgisayar kaynak CD veya DVD'yi okur ve verileri bilgisayarınızın sabit sürücüsündeki geçici bir klasöre kopyalar.

Uyarı geldiğinde, sürücüye boş bir CD veya DVD yerleştirerek Tamam düğmesine tıklayın.

• *İki CD/DVD sürücünüz varsa*, kaynak CD veya DVD'yi yerleştirdiğiniz sürücüyü seçin ve ardından Disk Kopyala öğesini tıklayın. Bilgisayar verileri kaynak CD veya DVD'den bos CD ya da DVD'ye kopyalar.

Kaynak CD veya DVD'nin kopyalanmasını tamamladığınızda, yerleştirdiğiniz CD veya DVD otomatik olarak çıkarılır.

#### Bos CD ve DVD'lerin Kullanılması

DVD yazabilen sürücüler hem CD hem de DVD medyalara yazabilirken, CD-RW sürücüler yalnızca CD kayıt medyalarına (yüksek hızlı CD-RW medyası) dahil) yazabilmektedirler.

Bos CD-R'ları müzik kaydetmek ve verilerin kalıcı olarak saklanması amacıyla kullanın. Bir CD-R'ın maksimum depolama kapasitesine erişildiğinde, bu CD-R'a artik yazamazsiniz (daha fazla bilgi için Sonic belgelerine bakın). CD üzerindeki bilgileri silmeyi, yeniden yazmayı veya güncellemeyi planliyorsaniz, boş CD-RW'lari kullanın.

Bos DVD+/-R'ler büyük miktarlarda verilerin kalıcı olarak saklanması amacıyla kullanılabilir. Bir DVD+/-R diski oluşturduktan sonra, disk olusturma isleminin son evresinde diskin *sonlandırılmış* veya kapatılmış olması durumunda bu diske bir daha veri yazamazsınız. Disk üzerindeki bilgileri silmeyi, yeniden yazmayı veya güncellemeyi planlıyorsanız, boş DVD+/-RW'ları kullanın.

#### CD Yazabilen Sürücüler

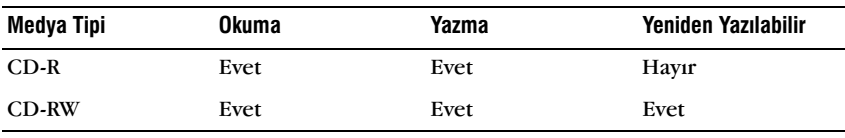

DVD Yazabilen Sürücüler

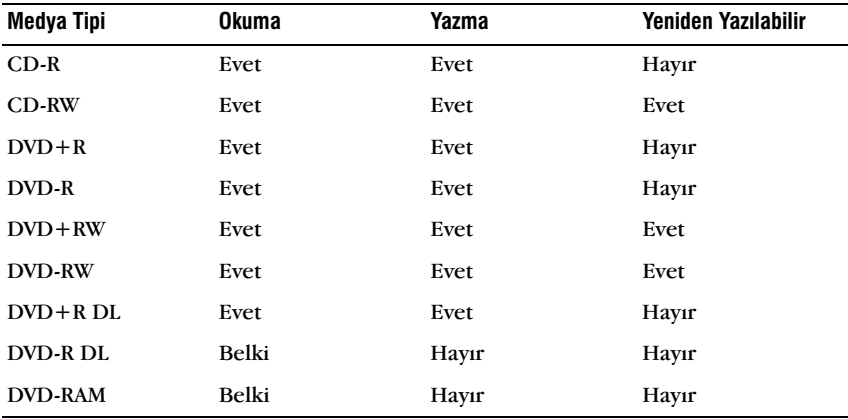

# Faydalı Ipuçları<br>

- Roxio Creator Plus'i başlattıktan ve bir Creator projesi açtıktan sonra, Microsoft® Windows® Explorer'ı kullanarak dosyaları bir CD-R veya CD-RW'a sürükle bırak yöntemiyle taşıyabilirsiniz.
- • Normal stereo müzik setlerinde çalmak istediðiniz müzik CD'leri için CD-R'ları kullanın. CD-RW'lar çoğu ev ve araç müzik setlerinde çalmayabilir.
- Roxio Creator Plus ile ses DVD'leri olusturamazsınız.
- MP3 müzik dosyaları yalnızca MP3 çalarlarda veya MP3 yazılımı yüklenmiş bilgisayarlarda çalınabilir.
- Ev tiyatrosu sistemlerinde kullanılan piyasadaki DVD oynatıcılar, tüm DVD biçimlerini desteklemeyebilir. DVD oynatıcınız tarafından desteklenen biçimlerin listesi için, DVD oynatıcınızla birlikte verilen belgelere başvurun veya üretici ile temasa geçin.
- Boþ CD-R ve CD-RW diskleri maksimum kapasitesine kadar kullanmayın; örneğin boş bir 650 MB'lık CD'ye 650 MB'lık bir dosya kaydetmeyin. CD-RW kaydın sonlandırılabilmesi için 1-2 MB boş alana gerek duyar.
- CD kayıt teknolojilerine alışana dek CD kayıt pratiği yapmak için CD-RW diskler kullanın. Hata yaparsanız, CD-RW'daki bilgileri silerek yeniden deneyebilirsiniz. Ayrıca CD-RW diskleri bir müzik projesini kalící olarak bos bir CD-R diske kaydetmeden önce test etmek amacıyla kullanabilirsiniz.
- Ek bilgi için sonic.com adresindeki Sonic web sitesine bakýn.

# <span id="page-30-0"></span>Medya Kart Okuyucusunun Kullanılması (İsteğe Bağlı)

Medya Kart Okuyucusunu verileri bilgisayarınıza doğrudan aktarmak için kullanín.

Medya Kart Okuyucusu aşağıdaki bellek tiplerini destekler:

- xD-Picture Card •
- SmartMedia (SMC) •
- CompactFlash Type I ve II (CF I/II) •
- MicroDrive Karty
- SecureDigital Kartı (SD) •
- MultiMediaCard (MMC) •
- Memory Stick (MS/MS Pro)

Bir Medya Kart Okuyucusunun takılması hakkında bilgi için bkz. "Medya Kart Okuyucusunun Takılması" sayfa 141.

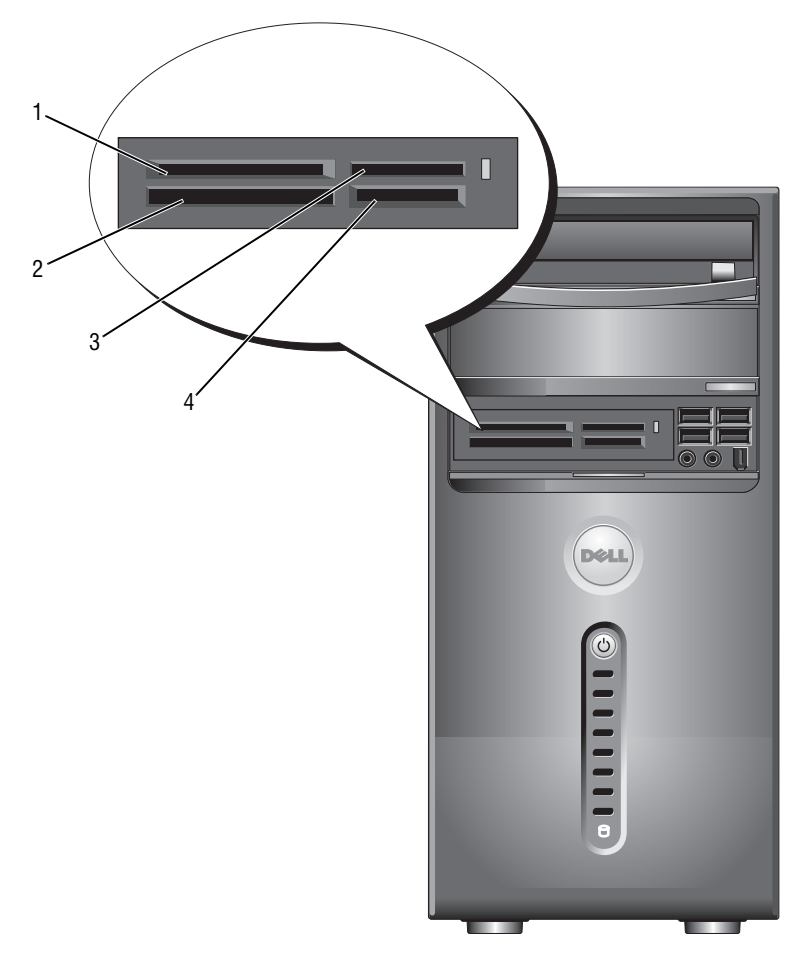

- 1 xD-Picture Card ve SmartMedia (SMC)
- 4 SecureDigital Kartı (SD)/ MultiMediaCard (MMC)
- 2 CompactFlash Type I ve II (CF I/II) ve MicroDrive Kartí
- 3 Memory Stick (MS/MS Pro)

Medya Kart Okuyucusunu kullanmak için:

- 1 Doğru yönde yerleştirme için medyayı veya kartı kontrol edin.
- 2 Konnektöre tamamen oturana dek medyayı veya kartı uygun yuvaya yerleştirin.

Dirençle karşılaşırsanız medyayı veya kartı zorlamayın. Kart yönünü kontrol edin ve yeniden deneyin.

# <span id="page-32-0"></span>Íki Monitörün Bağlanması

 $\bigwedge$  UYARI: Bu bölümdeki herhangi bir prosedürü uygulamaya başlamadan önce, Ürün Bilgisi Kılavuzu'nda yer alan emniyet talimatlarını izleyin.

Íki adet monitör destekleyen bir ekran kartí satín aldívsaníz, bağlantí ve monitörlerin etkinleştirilmesi için bu talimatları izleyin. Talimatlar iki monitörün (her biri VGA konnektörüne sahip), biri VGA diðeri DVI konnektörüne sahip iki monitörün veva bir TV'nin nasıl bağlanacağını anlatir.

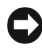

**C** DiKKAT: VGA konnektörüne sahip iki monitör bağlıyorsanız, kabloyu bağlamak için isteğe baðli DVI adaptörüne sahip olmalisiniz. Íki düz panel monitör baðlivorsaniz en azindan birinin VGA konnektörü bulunmalıdır. Bir TV'ye bağlantı yapıyorsanız, TV'ye ek olarak yalnızca tek bir monitör (VGA veya DVI) baðlayabilirsiniz.

## <span id="page-32-1"></span>VGA Konnektörüne Sahip İki Monitörün Bağlanması

1 ["Baþlamadan Önce" sayfa](#page-100-3) 101'deki prosedürleri izleyin.

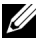

 $\mathbb Z$  NOT: Bilgisavrinizda tümleşik ekran kartı varsa, iki monitörü de tümleşik ekran kartı konnektörüne takmayın. Tümleşik ekran kartı konnektörü bir kapakla kapatılmışsa, monitörü takmak için kapağı çıkartmayın yoksa monitör çalışmayacaktır.

- 2 Monitörlerden birini bilgisayarın arka kısmında yer alan VGA (mavi) konnektöre bağlayın.
- 3 Diğer monitörü isteğe bağlı DVI adaptörüne ve DVI adaptörünü de bilgisayarın arka kısmında yer alan DVI (beyaz) konnektöre takın.

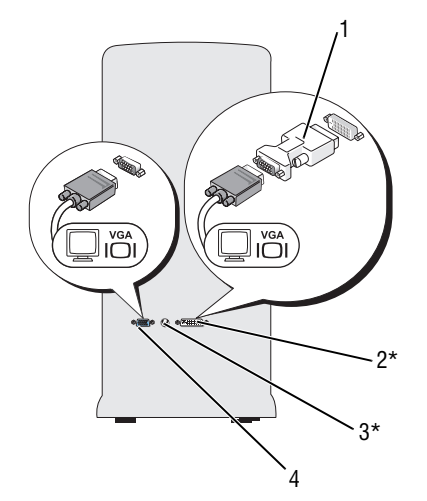

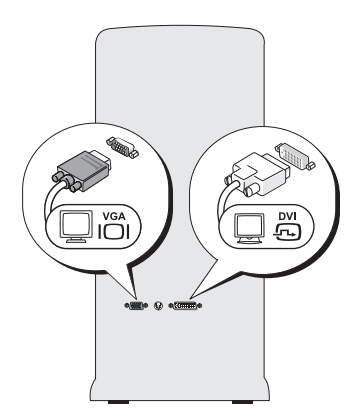

\*Bilgisayarınızda bulunmayabilir

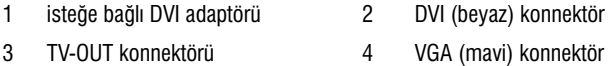

#### <span id="page-33-0"></span>Bir Monitörü VGA Konnektörü ve Bir Monitörü de DVI Konnektörü ile Baðlama

- 1 ["Baþlamadan Önce" sayfa](#page-100-3) 101'deki prosedürleri izleyin.
- 2 Monitör üzerindeki VGA konnektörünü, bilgisayarın arkasındaki VGA (mavi) konnektöre takın.
- 3 Diğer monitör üzerindeki DVI konnektörünü, bilgisayarın arkasındaki DVI (beyaz) konnektöre takın.

### <span id="page-33-1"></span>Bir TV'ye Bağlanması

- NOT: Bilgisayarınıza TV bağlamak için çoğu tüketici elektroniği mağazasında satılan bir S-Video kablosu satin almaniz gerekmektedir. Bu kablo bilgisayarinizla birlikte gelmez.
	- 1 ["Baþlamadan Önce" sayfa](#page-100-3) 101'deki prosedürleri izleyin.
	- 2 S-video kablosunun bir ucunu, bilgisayarın arkasındaki isteğe bağlı TV-OUT konnektörüne takın.
- 3 S-video kablosunun diğer ucunu ise, TV'nizin üzerindeki S-video giriş konnektörüne takın
- 4 VGA veya DVI monitör bağlayın.

#### <span id="page-34-0"></span>Ekran Ayarlarının Değiştirilmesi

- 1 Monitörü/monitörleri veya TV'yi bağladıktan sonra, bilgisayarı açın. Birinci monitörde Microsoft® Windows® masaüstü görüntülenir.
- 2 Ekran avarlarında klon modunu veya genişletilmiş masaüstü modunu etkinleştirin.
	- Klon modunda iki monitör de aynı görüntüyü verir.
	- Geniþletilmiþ masaüstü modunda ise, nesneleri bir ekrandan diğerine taşıyabilir ve çalışma alanının görünür kışmını etkin bir biçimde iki katına çıkartabilirsiniz.

Ekran kartiniza uygun olarak ekran ayarlarını değiştirmek hakkında daha fazla bilgi için support.dell.com adresini ziyaret edin.

# <span id="page-34-1"></span>Windows XP'de Güç Yönetimi Seçenekleri

Microsoft Windows XP güç yönetim özellikleri, bilgisayarınız açıkken ve kullanılmiyorken harcanan elektrik miktarını azaltabilir. Gücü yalnızca monitör ve sabit disk tarafından kullanılacak biçimde azaltabilir veya tüm bilgisayarın harcadığı enerji miktarını azaltmak için bekleme veya derin uyku modunu kullanabilirsiniz. Bilgisayar güç saklama modundan çıktığında, bu moda girmeden önce bulunduğu calısma durumuna geri döner.

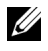

NOT: Windows XP Professional, Windows XP Home Edition'da bulunmayan güvenlik ve að bağlantı özellikleri içermektedir. Ağa bir Windows XP Professional yüklü bilgisayar baðlandjónda, bazi pencerelerde güvenlik ve að baðlantilarina iliskin farkli secenekler görüntülenebilir.

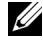

 $\mathbb Z$  NOT: Bekleme ve derin uyku modlarını etkin hale getiren prosedürler işletim sisteminize göre deðiþiklik gösterebilir.

#### <span id="page-34-2"></span>Bekleme Modu

Bekleme modu, zaman asımı da denen, belirli bir süre sonunda ekranı ve sabit diskleri kapatarak güç tasarrufu saðlar. Bilgisayar bekleme modundan çıktığında, bekleme moduna girmeden önce bulunduğu çalışma durumuna geri döner.

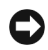

**DiKKAT:** Bilgisayarınız bekleme modundayken güç kesilirse, veri kayıpları yaşanabilir.

Belirli bir çalışmama süresi sonunda otomatik olarak bekleme moduna geçmek için:

- 1 Başlat $\rightarrow$  Denetim Masası $\rightarrow$  Bir kategori seç $\rightarrow$  Performans ve Bakım.
- 2 Denetim Masası simgesi altından, Güç Seçenekleri öğesine tıklayın.

Belli bir çalışmama süresi sonunda bekleme modunu hemen etkinleştirmek için, Baslat→ Bilgisayarı Kapat→ Bekleme öğesini tıklayın.

Bekleme modundan çıkmak için, klavye üzerindeki bir tuşa basın yeva fareyi hareket ettirin.

## <span id="page-35-0"></span>Derin Uyku Modu

Derin uyku modu sistem verilerini sabit sürücünün ayrılmış bir alanına kopyalayarak ve ardından bilgisayarı tamamen kapatarak güç tasarrufu sağlar. Bilgisayar derin uyku modundan çıktığında, masaüstü derin uyku moduna girmeden önceki durumuna döner.

Derin uyku modunu etkinleştirmek için:

- **1** Baslat→ Denetim Masasi→ Bir kategori sec→ Performans ve Bakim.
- 2 Denetim Masası simgesi altından, Güç Seçenekleri öğesine tıklayın.
- 3 Derin uyku seceneklerini, [Güç Düzeni](#page-36-1) [sekmesi,](#page-37-0) Gelişmiş sekmesi ve Derin Uyku sekmesinden ayarlayabilirsiniz.

Derin uyku modundan çıkmak için güç düğmesine basın. Bilgisayarın derin uyku modundan çıkması kısa bir süre alabilir. Derin uyku modunda klavye veya fare çalışmadığından, klavyede bir tuşa basmak veya fareyi hareket ettirmek bilgisayarı derin uyku modundan çıkartmaz.

Derin uyku modu, bilgisayar belleðindeki içeriðin kaydedilebilmesi için sabit sürücünüzde yeterli alana gerek duyan özel bir dosya gerektirdiðinden, Dell bilgisayar size gönderilmeden önce uygun boyuta sahip bir derin uyku modu dosyası oluşturur. Bilgisayarınızın sabit sürücüsü zarar görmüsse, Windows XP derin uyku dosyasını yeniden oluşturur.
## Güç Seçeneði Özellikleri

Bekleme modu seçeneklerinizi, derin uyku modu seçeneklerinizi ve diğer güç ayarlarını Güç Seçeneği Özellikleri penceresinden belirleyin. Güç Seceneği Özellikleri penceresine erişim için:

- 1 Başlat→ Denetim Masası→ Bir kategori seç→ Performans ve Bakım.
- 2 Denetim Masası simgesi altından, Güç Seçenekleri öğesine tıklayın.
- 3 [Güç seçeneklerini,](#page-36-0) Güç Düzeni [sekmesi,](#page-37-0) Gelişmiş [sekmesi ve](#page-37-1) Derin Uyku sekmesinden ayarlayabilirsiniz.

#### <span id="page-36-0"></span>Güç Düzeni Sekmesi

Her standart güç ayarına düzen adı verilir. Bilgisayarınızda kayıtlı standart Windows düzenlerinden birini seçmek istiyorsanız, Güç düzeni açılır menüsünden bir düzen seçin. Her düzene ait ayarlar düzen adının hemen altýnda yer alan alanlarda görülebilir. Her düzen bekleme modu, derin uyku modu, monitör kapama ve sabit sürücü kapama gibi farklı seçeneklere sahiptir.

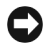

DiKKAT: Sabit disk zaman asımını monitörden önceye ayarlarsanız, bilgisayarınız kilitlenmiş gibi görünebilir. Geri almak için, klavyede herhangi bir tuşa basın ya da fareye tıklayın. Bu sorundan kaçınmak için her zaman monitörü sabit sürücüden önce zaman aşımına uğrayacak şekilde ayarlayın.

Güç <mark>düzeni</mark> açılır menüsünde şu düzenlemeleri gösterir.

- Her zaman Açık (varsayılan) Bilgisayarınızı güç tasarrufu olmadan kullanmak istivorsanız.
- Ev/Ofis Masasi Ev ya da ofis bilgisayarınızın az bir güç tasarrufuyla çalışmasını istiyorsanız.
- Tasınabilir/Dizüstü Bilgisayarınız seyahat için kullandığnız, tasınabilir bir modelse.
- Sunum Bilgisayarınızın güç kesintisi olmadan çalışmasını istiyorsanız (güç tasarrufu kullanılmadan).
- •En Düşük Güç Yönetimi — Bilgisayarınızın en düşük güç tasarrufuyla calismasini istiyorsaniz.
- $\bullet$  Maksimum Pil Bilgisayarınız taşınabilir bir modelse ve bilgisayarınızı uzun süre pillerle çalıştırıyorsanız.

Düzene ait varsayılan ayarları değiştirmek istiyorsanız. Monitörü kapat, Sabit diskleri kapat, Sistem beklemede veya Sistem derin uykuda alanındaki açılır menüye tıklayın ve görüntülenen listeden bir zaman aşımı seçin. Bir düzen alanına ait zaman aşımı süresinin değiştirilmesi, Farklı Kaydet öğesine tıklanarak değiştirilen düzen için yeni bir ad girilmediği sürece, bu düzene ait varsayılan ayarları kalıcı olarak değistirir.

#### <span id="page-37-0"></span>Gelismis Sekmesi

G<mark>elişmiş</mark> sekmesi şunları gerçekleştirmenize izin verir:

- Güç seçenekleri simgesini, hızlı erişim için Windows görev çubuğuna yerleştirin.
- Bilgisayar bekleme veya derin uyku modundan çıkmadan önce, bilgisayarın sizden Windows parolanızı isteyecek şekilde ayarlayın.
- Güç düğmesini bekleme, derin uyku veya bilgisayarı kapatmayı etkinleştirecek şekilde programlayın.

Bu fonksiyonları programlamak için, açılır menüden ilgili seçeneğe tıklayın ve Tamam'a tıklayın.

#### <span id="page-37-1"></span>Derin Uyku Sekmesi

Derin uyku sekmesi derin uyku modunu etkinlestirmenizi sağlar. Derin uyku ayarlarını Güç Düzeni sekmesindeki gibi kullanmak istiyorsanız. Derin uyku sekmesindeki Derin uyku modunu etkinleştir onay kutusunu tıklayın.

#### Ek Bilgi

Güç yönetimi hakkında daha fazla bilgi için:

- 1 Başlat→ Yardım ve Destek→ Performans ve bakım öğesine tıklayın.
- 2 Performans ve baky penceresinde, Bilgisayarınızda güç tasarrufu öğesini tıklayın.

## Windows Vista'da Güç Yönetimi Seçenekleri

Windows Vista™ güç yönetim özellikleri, bilgisayarınız açıkken ve kullanılmiyorken harcanan elektrik miktarını azaltabilecek şekilde tasarlanmistir. Yalnizca monitör ve sabit sürücüve güç sağlayacak sekilde azaltabilir ve daha fazla tasarruf gerçekleştirmek için derin uyku moduna ayarlayabilir veya Windows Vista'nın varsayılan "kapama" modunu bekleme modu olarak belirleyebilirsiniz.

Bilgisayar güç tasarruf modundan (Bekleme veya Derin Uyku) çıktığında, Windows masaüstü bu moda girmeden önceki durumuna döndürülür.

Windows Vista üç ana güç yönetim moduna sahiptir: •

- Dengeli •
- Güç Tasarrufu •
- Yüksek Performans

Dell buna dördüncü bir mod eklemiştir, Dell Tarafından Önerilen mod güç yönetimini müsterilerimizin çoğunluğu tarafından kullanılabilecek en genel ayarlara getirmektedir. Bu aktif Güç Planı'dır.

### Bekleme Modu

Bekleme modu Windows Vista için varsayılan "kapanma" modudur. Bekleme modu belirli bir zaman aşımının ardından ekranı ve sabit sürücüyü kapatarak güç tasarrufu sağlar. Bilgisayar bekleme modundan çıktığında, bekleme moduna girmeden önce bulunduğu calısma durumuna geri döner.

Belirli bir çalışmama süresi sonunda otomatik olarak bekleme moduna geçmek için:

- 1 Baslat  $\blacklozenge$  → Denetim Masasi → Sistem ve Bakim öğesine tiklayın.
- 2 Sistem ve Bakım altından, Güç Seçenekleri öğesine tıklayın.

Bir sonraki iletişim kutusu üç güç planı gösterir. En üstteki seçenek olan Dell Tarafından Önerilen geçerli aktif plandır. Ek güç planları görüntülemek için listenin alt kísmíndaki oka tíklayín.

Çalışmadan geçen sürenin ardından hemen bekleme modunu etkinleştirmek icin, Baslat  $\Phi$  öğesine ve kapalı düğmesi simgesine tıklayın. Windows Vista Bekleme öğesini varsayılan kapanma durumu olarak belirler.

Bekleme modundan çıkmak için, klavye üzerindeki bir tusa basın veya fareyi hareket ettirin.

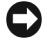

 $\blacksquare$  DiKKAT: Bilgisayarınız bekleme modundayken güç kesilirse, veri kayıpları yaşanabilir. Windows Vista Hibrid Uyku modu denen yeni bir özelliðe sahiptir - bu mod verileri bir dosyaya kaydeder ve sistemi beklemeye alır. Güç kesilmesi durumunda sistem verilerinizi sabit sürücüde korur ve kaldığınız verden devam etmenizi sağlar. Hibrid Uyku hakkında daha fazla bilgi için Yardım ve Destek seçeneğine gidin. Hibrid Uyku sistem bekleme modundaysa hızlı sekilde uyanmasını sağlarken, verilerinizi sabit sürücüde saklayarak güven altına alır.

## Derin Uyku Modu

Derin uyku modu, sistem verilerini sabit sürücünün ayrılmış bir alanına kopyalayarak ve ardından bilgisayarı tamamen kapatarak güç tasarrufu sağlar. Bilgisayar derin uyku modundan cıktığında, masaüstü derin uyku moduna girmeden önceki durumuna döner. Windows Vista, Hibrid Uyku modunun etkinlestirilmiş olması durumunda kullanıcıdan Derin Uyku modunun gizlenmesini isteyebilir. Ek bilgi için Yardım ve Destek'e gidin ve derin uyku aramasını yapın.

Derin uyku modunu hemen etkinleştirmek için (varsa):

- 1 Baslat  $\Theta$  öğesine ve kilit simgesinin yanındaki oka (sağ yanı gösteren) tiklayin.
- 2 Listeden Derin uyku öğesini seçin.

Derin uyku modundan çıkmak için, güç düğmesine basın. Bilgisayarın derin uyku modundan çıkması kısa bir süre alabilir. Klavyedeki bir tuşa basılması ya da farenin hareket ettirilmesi bilgisayarı derin uyku modundan çıkarmaz, çünkü bilgisayar derin uyku modundayken klavye ve fare çalışmaz.

Derin uyku modu, bilgisayar belleðindeki içeriðin kaydedilebilmesi için sabit sürücünüzde yeterli alana gerek duyan özel bir dosya gerektirdiğinden, Dell bilgisayar size gönderilmeden önce uygun boyuta sahip bir derin uyku modu dosyası oluşturur. Bilgisayarınızın sabit sürücüsü zarar görmüşse, Windows Vista derin uyku dosyasını yeniden oluşturur.

## Güç Planı Özellikleri

Bekleme modu ayarlarını, ekran modu ayarlarını, derin uyku modu avarlarını (varsa) ve diğer güç ayarlarını Güç Planı Özellikleri penceresinden belirleyebilirsiniz.

Güç Planı Özellikleri penceresine erişim için:

1 Baslat  $\overline{\mathcal{H}}$   $\rightarrow$  Denetim Masasi $\rightarrow$  Sistem ve Bakim $\rightarrow$  Sistem ve Bakim $\rightarrow$ Güç Seçenekleri öğesine tıklayın.

Bu sizi ana Bir Güç Planı Seç penceresine götürür.

2 Bir Güç Plani Seç penceresinden, güç ayarlarını değiştirebilirsiniz.

Bir plana ait varavılan avarları değistirmek için:

- 1 Baslat  $\rightarrow$  Denetim Masasi $\rightarrow$  Sistem ve Bakim öğesine tiklayın.
- 2 Sistem ve Bakım altından, Güç Seçenekleri öğesine tıklayın.

Güç Seçenekleri penceresinde, aşağıdaki ayarları değiştirmek için Plan <mark>Ayarlarını Değiştir</mark> öğesine tıklayın:

- Uyandığında parola iste.
- Hangi düğmenin ne yapacağını sec.
- Bir güç planı oluştur (istediğiniz seçenekleri belirleyebilir ve özel bir plan olusturabilirsiniz).
- Ekranın ne zaman kapanacağını seçin. •
- Bilgisayarın ne zaman uykuya dalacağını değiştirin.

### Gelismis Sekmesi

Gelişmiş sekmesi birçok farklı ayarı, temel ayarının da ötesine taşımanızı sağlar. Neyi ayarlayacağınızı bilmiyorsanız veya emin değilseniz, ayarları varsayılanda bırakın.

Gelişmiş ayarlara erişim için:

- 1 Değiştirmek istediğiniz Güç Planı'nı seçin.
- 2 Plan adının hemen altından Plan Ayarlarını Değistir öğesini tıklayın.
- 3 Gelişmiş Güç Ayarlarını Değiştir öğesine tıklayın.

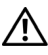

 $\bigwedge$  UYARI: Güç Seçenekleri, Gelişmiş Ayarlar iletişim kutusunda birçok farklı seçenek yer almaktadır. Ayar değişikliklerini yaparken dikkatli olun.

## SpeedStep™ Teknolojisinin Etkinleştirilmesi

SpeedStep teknolojisi bilgisayarınızın işlemci performansını otomatik olarak kontrol eder ve yapılan işe göre çalışma frekansını ve voltajını dinamik olarak ayarlar. Bir uygulama tam performans gerektirmiyorsa, önemli ölçüde enerji miktarından tasarruf edilebilir. Performans, gerektiğinde maksimum işlemci performansını sağlayacak ve mümkün olduğunda otomatik güç tasarrufu gerceklestirecek sekilde tasarlanmistir

Windows Vista, Intel Speedstep teknolojilerini Dell Tarafından Önerilen, Dengeli ve Güç Tasarrufu planlarında otomatik olarak kullanır. Yüksek Performans güç planında devre dışı bırakılmıştır.

## RAID Yapılandırmaları Hakkında

Bu bölüm bilgisayarınızı satın aldığınızda seçmiş olabileceğiniz RAID yapílandírmasí hakkínda genel bir bakís sunmaktadír. Dell Vostro bilgisayarlarí için 1. seviye RAID sunar. 1. düzey RAID yapılandırması dijital fotoğrafçılık ve sesle ilgili veri bütünlüðü gereksinimleri için önerilmektedir.

Bilgisayarınızda bulunan Intel RAID denetim birimi yalnızca iki fiziksel sürücü kullanarak bir RAID birimi oluşturabilir. Üçüncü bir sürücü bulunması durumunda, bu sürücü Intel RAID yapılandırma programı kullanılarak RAID birimini bir parçası haline getirilememekle birlikte RAID 1 yapılandırmasında yedek sürücü olarak kullanılabilir. Eğer bilgisayarınızda dört adet sürücü varsa, her sürücü çifti 1. düzey RAID birimine dönüştürülebilir. Bu sürücüler, daha geniş olan sürücünün ayrılmamış (ve bu yüzden kullanılmayan) alan içermemesini sağlamak amacıyla aynı boyutta olmalıdır.

## 1. Düzey RAID Yapılandırması

1. düzey RAID "aynalama" olarak da bilinen bir veri yedek depolama tekniði kullanır. Veri birincil sürücüye yazıldığında, diğer sürücüde de kopyası olusturulur veya ayna görüntüsü yaratılır. 1. düzey RAID yapılandırması, veri yedekleme avantajları nedeniyle yüksek performansta veri erişimi hızlarından ödün vermektedir.

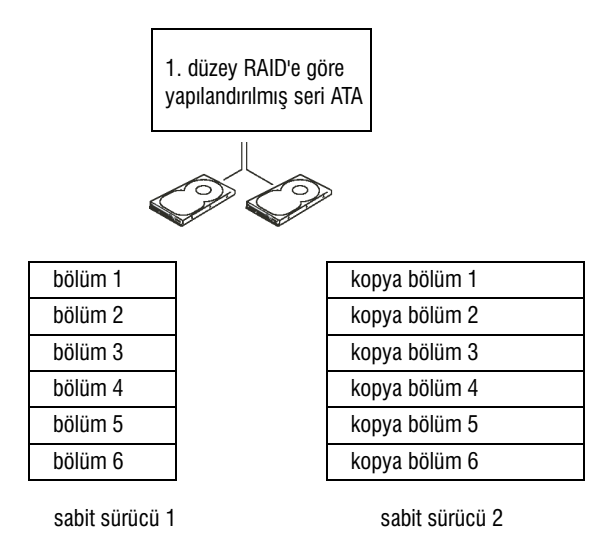

Bir sürücü arızası meydana gelmesi durumunda, daha sonraki okuma ve yazma işlemleri geride kalan sürücüye yönlendirilecektir. Daha sonra geri kalan sürücüdeki veriler kullanılarak yeni bir sürücü oluşturulabilir. Ayrıca, verilerin iki diske de kopyalanması nedeniyle iki adet 120 GB 1. düzey RAID sürücü, birlikte veri depolama amacıyla kullanılacak makimum 120 GB alana sahip olacaktır.

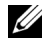

 $\mathbb Z$  NOT: 1. düzey RAID yapılandırmasında, yapılandırmanın boyutu, yapılandırmada yer alan en küçük sürücünün boyutuna eşittir.

## Sabit Sürücülerinizin RAID için Yapılandırılması

Bilgisayarınızı satın aldığınızda bir RAID yapılandırması secmediyseniz, bir noktada bilgisayarınızı RAID için yapılandırma gereği duyabilirsiniz. Bir RAID yapılandırması kurmak için bilgisayarınızda en az iki adet sabit sürücü bulunmalıdır. Bir sabit sürücünün nasıl takılacağı konusundaki talimatlar için, bkz. ["Sabit Sürücüler" sayfa](#page-127-0) 128.

RAID sabit sürücü birimlerinin yapılandırılması için iki yöntemden birini kullanabilirsiniz. Yöntemlerden biri Intel<sup>®</sup> Option ROM vardímcí programíní kullanır ve islem isletim sistemi sabit sürücüye yüklenmeden önce gerçekleştirilir. İkinci yöntem ise Intel Matrix Storage Manager veya Intel Storage Utility uygulamalarını kullanır. Bu yöntem işletim sistemi ve Intel Storage Utility yüklendikten sonra gerçekleştirilir. İki yöntem de bu belgede yer alan RAID yapılandırması prosedürlerinden herhangi birini başlatmadan önce bilgisayarınızı RAID etkin moda getirmenizi gerektirmektedir. İki yöntem de başlamadan önce bilgisayarınızı RAID etkin moda getirmenizi gerektirir.

#### <span id="page-42-0"></span>Bilgisayarınızın RAID Etkin Moda Getirilmesi

- 1 Sistem kurulumuna girin (bkz. "Sistem Kurulumuna Erişim" sayfa  $174$ ).
- 2 Sürücüler sekmesini belirgin hale getirmek için sol ve sağ ok tuşlarına basin.
- 3 Sürücü Denetleyici öğesini belirgin hale getirmek için yukarı ve aşağı ok tuşlarına ve ardından <Enter/Gir> tuşuna basın.
- 4 RAID Açık öğesini belirgin hale getirmek için yukarı ve asağı ok tuşlarına ve ardından <Enter/Gir> tuşuna basın.

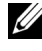

 $\mathbb Z$  NOT: RAID secenekleri hakkında daha fazla bilgi için, bkz. "Sistem Kurulumu [Seçenekleri" sayfa](#page-175-0) 176.

5 Kaydet/Cık öğesini belirgin hale getirmek için yukarı ve asağı tuşuna basın ve sistem kurulumundan çıkmak ve ön yükleme işlemine devam etmek için <Enter/Gir> tuşuna basın.

## Intel $^{\circledR}$  Option ROM Utility Kullanılarak RAID Yapılandırması

 $\mathbb Z$  NOT: Intel Option ROM yardımcı programı kullanılarak, her boyutta sürücü RAID yapılandırması oluşturmak üzere kullanılabilecekse de, en ideali sürücülerin eşdeğer boyutta olmalarıdır. 1. düzey RAID yapılandırmasında, dizinin boyutu kullanılan iki diskin en küçüğü olmalidir

### 1. Düzey RAID Yapılandırması Oluşturma

- 1 Bilgisayarınızı RAID etkin moda getirin (bkz. "Bilgisayarınızın RAID [Etkin Moda Getirilmesi" sayfa](#page-42-0) 43).
- 2 Intel RAID Option ROM girilmesi istendiginde <Ctrl><i> kombinasyonuna basın.
- 3 RAID Birimi Olustur öğesini belirgin hale getirmek için yukarı ve asağı ok tuslaríní kullanín ve ardindan <Enter/Gir> tusuna basín.
- 4 Bir RAID birimi adı girin veya varsayılan adı kabul edin ve <Enter/Gir> tusuna basın.
- 5 RAID1 (Ayna) öğesini seçmek için yukarı ve aşağı ok tuşları kullanın ve ardından <Enter/Gir> tuşuna basın.
- 6 İkiden fazla sabit sürücü varsa, diziyi oluşturacak iki diski seçmek için yukari ve asağı ok tuslarını ile bosluk çubuğunu kullanın ve ardından  $\leq$ Enter/Gir $>$  tusuna basín.
- 7 Birim için arzu edilen kapasiteyi seçin ve <Enter/Gir> tuşuna basın. Varsavilan değer mevcut maksimum değerdir.
- 8 Birimi oluşturmak için  $\leq$  Enter/Gir $>$  tuşuna basın.
- 9 RAID birimini oluşturmak istediğinizi onaylamak için  $\langle v \rangle$  öğesine basin
- 10 Ana Intel Option ROM ekranında doğru birim yapılandırmasının görüntülendiğini onaylayın.
- 11 Çíkiş öğesini seçmek için yukarı ve aşağı ok tuşlarını kullanın ve ardından <Enter/Gir> tuşuna basın.
- 12 Ísletim sistemini yükleyin.

### Bir RAID Biriminin Silinmesi

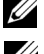

NOT: Bu islemi gerçekleştirdiğinizde, RAID sürücüleri üzerindeki tüm veri kaybolacaktır.

 $\mathbb Z$  NOT: Bilgisayarınız RAID biriminden ön yükleme yapıyorsa ve siz Intel RAID Option ROM icerisinden bu RAID birimini sildiyseniz, bilgisayarınız ön yükleme yapamaz.

- 1 Intel RAID Option ROM vardímcí programina girilmesi istendiğinde  $\langle \text{Ctrl}\rangle \langle i \rangle$  kombinasyonuna basín.
- 2 RAID Birimi Sil öğesini belirgin hale getirmek için yukarı ve aşağı ok tuslaríní kullanín ve ardindan <Enter/Gir> tusuna basín.
- 3 Silmek istediğiniz RAID birimini belirgin hale getirmek için yukarı ve asağı ok tuslarını kullanın ve ardından <Sil> tuşuna basın.
- 4 RAID biriminin silinmesini onaylamak için  $\langle v \rangle$  öğesine basın.
- 5 Intel Option ROM yardímcí programíndan cíkmak için <Esc> tusuna basin

## $I$ ntel $^{\circledR}$  Matrix Storage Manager Kullanılarak RAID Yapılandırması

İşletim sistemi yüklü bir sabit sürücünüz var ve siz ikinci bir sabit sürücü eklemek istiyor ve iki sürücüyü de mevcut iþletim sistemi ile verileri kaybetmeden bir RAID birimine dönüştürmek için yeniden yapılandırmak istiyorsanız, geçiş seçeneğini kullanmanız gerekir (bkz. "Bir RAID 1 Birimine Gecis" sayfa 47).

Yalnızca aşağıdaki durumlarda bir RAID 1 birimi oluşturun:

- Bilgisayarda mevcut tek bir sürücüye (iþletim sistemi de tek sürücüdedir) iki yeni sürücü ekliyor ve iki yeni sürücüyü bir RAID birimi olarak yapılandırmak istiyorsunuz.
- Bir dizi haline getirilmiş iki sabit sürücünüz zaten var ancak dizi üzerinde ikinci bir RAID birimi olarak atamak istediğiniz boş alan mevcut.

### Bir RAID 1 Biriminin Olusturulması

 $\mathscr{U}$  NOT: Bu işlemi gerçekleştirdiğinizde, RAID sürücüleri üzerindeki tüm veri kaybolacaktır.

- 1 Bilgisayarınızı RAID etkin moda getirin (bkz. "Bilgisayarınızın RAID [Etkin Moda Getirilmesi" sayfa](#page-42-0) 43).
- 2 Intel Storage Utility uygulamasını başlat:
	- Windows XP'de, Baslat→ Tüm Programlar→ Intel®Matrix Storage Manager→ Intel Matrix Storage Console öğesine tıklayın.
	- Windows Vista'da, Başlat  $\leftrightarrow$  Programlar $\rightarrow$  Intel<sup>®</sup>Matrix Storage Manager→ Intel Matrix Storage Manager öğesine tıklayın.

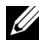

 $\mathbb Z$  NOT: Evlemler menü seceneðini göremiyorsanız, bilgisayarınızı henüz RAID etkin moda getirmemissiniz demektir (bkz. "Bilgisayarınızın RAID Etkin Moda Getirilmesi" sayfa 43).

- 3 Eylemler menüsünde, RAID Birim Olustur öğesini secerek RAID Birimi Oluşturma Sihirbazı'nı başlatın.
- 4 İlk ekranda İleri öğesine tıklayın.
- 5 Birim adını onaylayın, RAID düzeyi olarak RAID 1'i seçin ve ardından devam etmek için İleri öğesine tıklayın.
- 6 Birim Konumu Sec ekranında, RAID 1 biriminizi oluştururken kullanacağınız ilk sabit sürücüyü seçin ve ardından sağ oka tıklayın. İki sürücü de Seçildi penceresinde görülene dek ikinci bir sabit sürücü seçin ve ardından İleri öğesine tıklayın.
- 7 Birim Boyutunu Belirt penceresinde arzu edilen Birim Boyutu'nu seçin ve İleri öğesine tıklayın.
- 8 Birimi oluşturmak için Sonlandır öğesine, değişiklik yapmak için Geri öğesine tıklayın.
- 9 Yeni RAID birimi üzerinde disk bölümü oluşturmak için işletim sistemi prosedürlerini izleyin.

#### Bir RAID Biriminin Silinmesi

NOT: Bu prosedür RAID 1 birimini silerken, RAID 1 birimini, disk bölümüne sahip iki ayrı RAID olmayan sabit sürücüye böler ve mevcut verilere dokunmaz.

- 1 Intel Storage Utility uygulamasını başlat:
	- Windows XP'de, Baslat→ Tüm Programlar→ Intel®Matrix Storage Manager→ Intel Matrix Storage Console öğesine tıklayın.
	- Windows Vista'da, Başlat  $\leftrightarrow$  Programlar $\rightarrow$  Intel<sup>®</sup>Matrix Storage Manager $\rightarrow$  Intel Matrix Storage Manager öğesine tiklayarak Intel<sup>®</sup> Storage Utility uygulamasını başlatın.
- 2 Windows Vista'da, Baslat  $\rightarrow$  Programlar $\rightarrow$  Intel®Matrix Storage Manager→ Intel Matrix Storage Manager öğesine tıklayın.
- 3 RAID Birimi Silme Sihirbazı ekranında İleri öğesine tıklayın.
- 4 Silmek istediðiniz RAID birimini Mevcut kutusunda belirgin hale getirin, belirgin hale getirilen RAID birimini sağ tuşla tıklayarak Seçilmiş kutusuna taşıyın ve ardından İleri öğesine tıklayın.
- 5 Birimi silmek için Son öğesine tıklayın.

#### <span id="page-46-0"></span>Bir RAID 1 Birimine Gecis

- 1 Bilgisayarınızı RAID etkin moda getirin (bkz. "Bilgisayarınızın RAID [Etkin Moda Getirilmesi" sayfa](#page-42-0) 43).
- 2 Intel Storage Utility uygulamasını başlat:
	- Windows XP'de, Başlat $\rightarrow$  Tüm Programlar $\rightarrow$  Intel<sup>®</sup>Matrix Storage Manager→ Intel Matrix Storage Console öğesine tıklayın.
	- •Windows Vista'da, Baslat  $\leftrightarrow$  Programlar $\rightarrow$  Intel<sup>®</sup>Matrix Storage Manager→ Intel Matrix Storage Manager öğesine tıklayın.

 $Z$  NOT: Eylemler menü seceneðini göremiyorsanız, bilgisayarınızı henüz RAID etkin moda getirmemişsiniz demektir (bkz. "Bilgisayarınızın RAID Etkin Moda Getirilmesi" sayfa 43).

- 3 Eylemler menüsünde, Geçiş Sihirbazı'nı başlatmak için Mevcut Sabit Sürücüde RAID Birimi Olustur öğesine tıklayın.
- 4 İlk Geçiş Sihirbazı ekranında İleri öğesine tıklayın.
- 5 Bir RAID birim adı girin veya varsayılanı kabul edin.
- 6 Acılır kutudan RAID düzeyi olarak RAID 1 seçin.

 $\mathbb Z$  NOT: İcinde veri bulunan veva RAID biriminde kaynak sabit sürücü olarak saklamak istediðiniz isletim sistemi dosyalarının bulunduðu sabit sürücüyü seçin.

- 7 Kaynak Sabit Sürücü Seç ekranında, geçiş yapmak istediğiniz sabit diske çift tıklayın ve İleri öğesine tıklayarak ilerleyin.
- 8 Aday Sabit Sürücü Seç ekranında, dizi içerisinde ayna olarak görev yapmasını istediğiniz aday sabit sürücüye çift tıklayın ve İleri öğesine tiklavin.
- 9 Birim Boyutunu Belirt ekranında arzu ettiğiniz boyutu seçin ve İleri öğesine tıklayın.

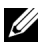

 $\mathbb Z$  NOT: İzleyen adımlarda, aday sürücü üzerindeki bilgiler yok olacaktır.

10 Gecis islemine başlamak için Son öğesine, değişiklik yapmak için Geri öğesine tıklayın. Geçiş işlemi sırasında bilgisayarınızı normal bir biçimde kullanabilirsiniz.

#### Yedek Sabit Sürücü Oluşturulması

Bir RAID 1 dizisiyle yedek bir sabit sürücü oluşturulabilir. Yedek sabit disk, işletim sistemi tarafından tanınmayacaktır ancak yedek sürücüyü Disk Yöneticisi veya Intel Option ROM Utility içerisinden görülebilecektir.

RAID 1 dizisinin bir üyesi arızalandığında, bilgisayar, arızalı üyenin yedeği olarak, yedek sabit sürücüyü oluşturarak ayna dizisini yeniden inşa eder.

Bir Sürücüyü Yedek Sabit Sürücü Olarak İşaretlemek için:

- 1 Intel Storage Utility uygulamasını başlat:
	- Windows XP'de, Baþlat→ Tüm Programlar→ Intel®Matrix Storage Manager→ Intel Matrix Storage Console öğesine tıklayın.
	- Windows Vista'da, Başlat  $\bigoplus$   $\rightarrow$  Programlar $\rightarrow$  Intel<sup>®</sup>Matrix Storage Manager→ Intel Matrix Storage Manager öğesine tıklayın.
- 2 Yedek sabit disk olarak işsretlemek istediğiniz sabit sürücüye sağ tiklayin.
- 3 Yedek Olarak Ísaretle öğesini seçin.

Yedek Sabit Sürücünün Yedek İsaretini Kaldırmak için:

- 1 Yedek sabit sürücü simgesine sağ tıklayın.
- 2 Sabit Sürücüyü RAID Olmayan Olarak Sıfırla öğesine tıklayın.

#### Bozulmuş Bir RAID 1 Biriminin Yeniden Yapılandırılması

Bilgisayarınızda yedek bir sabit sürücü yoksa, ve bilgisayar RAID 1 biriminin bozuk olduğunu rapor ediyorsa, asağıdaki adımları uygulayarak bilgisayarın ayna yedeðini yeni bir sabit sürücüde manuel olarak yeniden olusturabilirsiniz.

- 1 Intel Storage Utility uygulamasını başlat:
	- Windows XP'de, Başlat $\rightarrow$  Tüm Programlar $\rightarrow$  Intel<sup>®</sup>Matrix Storage Manager→ Intel Matrix Storage Console öğesine tıklayın.
	- Windows Vista'da, Başlat  $\bigoplus$   $\rightarrow$  Programlar $\rightarrow$  Intel<sup>®</sup>Matrix Storage Manager→ Intel Matrix Storage Manager öğesine tıklayın.
- 2 RAID 1 birimini veniden olusturmak istediğiniz mevcut sabit sürücüye sağ tıklayın ve Disk Yeniden Olustur öğesine tıklayın.

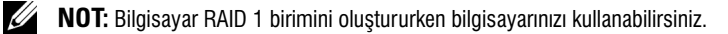

## Bilgilerin Yeni Bir Bilgisayara Aktarılması

Dosyaları ve diğer verileri bir bilgisayardan diğerine, örneğin eski bir bilgisayardan *yeni* bir bilgisayara aktarmanıza yardımcı olması için işletim sistemi "sihirbazları"nı kullanabilirsiniz. Talimatlar için, bilgisayarınızda çalışan işletim sistemiyle ilgili aşağıdaki bölüme göz atın.

#### Windows XP Kullanarak Bilgi Aktarımı

Microsoft Windows XP işletim sistemi, verilerin kaynak bilgisayardan yeni bir bilgisayara tasınması için Dosya ve Ayar Aktarma Sihirbazı'nı sunar. Asağıdaki türde verileri aktarabilirsiniz:

- E-posta mesajlarý
- Araç çubuğu ayarları •<br>•
- Pencere boyutları
- Internet yer imleri

Verileri yeni bilgisayara ağ veya seri bağlantı üzerinden aktarabilirsiniz veya yeni bilgisayara aktarabilmek için yazılabilir CD gibi çıkartılabilir medya üzerinde saklayabilirsiniz.

 $\mathbb{Z}$  NOT: İki bilgisayarın giriş/çıkış (G/C) bağlantı noktaları arasında bir seri kablo bağlantısı yardímíyla doðrudan baðlanti kurarak, eski bir bilgisayardan veni bilgisayara bilgi aktarími gerçekleştirebilirsiniz. Seri bağlantı üzerinden veri aktarımı için. Denetim Masası'ndan Ağ Bağlantılarına ulaşarak, gelişmiş bağlantı kurulumu ve ana bilgisayar ve misafir bilgisayar atamaları gibi ek yapılandırma adımlarını gerçekleştirmelisiniz.

Íki bilgisayar arasında doğrudan kablo bağlantısı kurma konusundaki talimatlar için Windows XP'de iki Bilgisayar Arasında Doğrudan Kablo Bağlantısı Nasıl Kurulur başlıklı, #305621 sayılı Microsoft Bilgi Tabanı Makalesine bakın.

Bilgilerin yeni bir bilgisayara aktarımı için Dosya ve Ayar Aktarma Sihirbazı'nı çalıştırmalışınız. Bu işlem için isteğe bağlı *İşletim Sistemi* medyasını kullanabilir veya Dosya ve Ayar Aktarma Sihirbazı yardımıyla bir disk oluşturabilirsiniz.

#### Ísletim Sistemi Medyası Yardımıyla Dosya ve Ayar Aktarma Sihirbazı'nın Calıstırılması

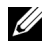

NOT: Bu islem Ísletim Sistemi medyasını gerektirir. Bu medya isteğe bağlıdır ve bazı bilgisayarlarla birlikte verilmez.

Yeni bilgisayarı dosya aktarımına hazırlamak için:

- 1 Dosya ve Ayar Aktarma Sihirbazı'nı Açın: Başlat→ Tüm Programlar→ Aksesuarlar→ Sistem Araclari→ Dosya ve Ayar Aktarma Sihirbazı öğesine tıklayın.
- 2 Dosya ve Ayar Aktarma Sihirbazı hoş geldiniz ekranı görüntülendiğinde, İleri öğesine tıklayın.
- 3 Bu bilgisayar hangisi? ekranında Yeni Bilgisayar $\rightarrow$  İleri öğesine tıklayın.
- 4 Windows XP CD'niz var mı? ekranında, Windows XP CD'sindeki sihirbazı kullanacağım $\rightarrow$  İleri öğesine tıklayın.
- 5 Simdi eski bilgisayarınıza gidin ekranı görüntülendiğinde, eski veya kaynak bilgisayarınıza gidin. Bu sırada İleri öğesini tıklamayın.

Eski bilgisayardan veri kopyalamak için:

- 1 Eski bilgisayarda, Windows XP *İsletim Sistemi* medyasını yerleştirin.
- 2 Microsoft Windows XP'ye Hoş Geldiniz ekranında, Ek görevleri gerçekleştir öğesine tıklayın.
- 3 Ne yapmak istiyorsunuz? öğesinin altında, Dosya ve ayarları aktar $\rightarrow$ İleri öğesine tıklayın.
- 4 Bu bilgisayar hangisi? ekranında Eski Bilgisayar $\rightarrow$  İleri öğesine tıklayın.
- 5 Aktarma vöntemini seç ekranında tercih ettiğiniz aktarma yöntemine tiklayin.
- 6 Ne aktarmak istiyorsunuz? ekranında, aktarmak istediğiniz öğeleri seçin ve İleri'ye tıklayın.

Bilgiler kopyalandıktan sonra, Toplama Safhasının Tamamlanması ekranı görüntülenir.

7 Son öğesine tıklayın.

Verilerin yeni bilgisayara aktarılması için:

- 1 Yeni bilgisayardaki Simdi eski bilgisayarınıza gidin ekranında, İleri öğesini tıklayın.
- 2 Dosya ve avarlar nerede? ekranında, ayar ve dosyaların aktarımı için tercih ettiğiniz yöntemi seçin ve İleri öğesine tıklayın.

Sihirbaz toplanan dosya ve ayarları okuyarak, yeni bilgisayarınıza uygular.

Tüm ayar ve dosyalar uygulandıktan sonra, Son ekranı görüntülenir.

3 Son öğesine tiklayın ve bilgisayarı yeniden başlatın.

#### İşletim Sistemi Medyası Olmaksızın Dosya ve Ayar Aktarma Sihirbazı'nın Calıstırılması

Dosya ve Ayar Aktarma Sihirbazı'nı *İşletim Sistemi* medyası olmadan çalıştırmak için, çıkartılabilir bir medyaya yedek imajı oluşturmanıza izin verecek bir sihirbaz diski oluşturmalışınız.

Bir sihirbaz diski oluşturmak için, Windows XP yüklü yeni bilgisayarınızı kullanın ve aşağıdaki adımları izleyin:

- 1 Dosya ve Ayar Aktarma Sihirbazı'nı Açın: Başlat $\rightarrow$  Tüm Programlar $\rightarrow$ Aksesuarlar→ Sistem Araçları→ Dosya ve Ayar Aktarma Sihirbazı öğesine tıklayın.
- 2 Dosya ve Ayar Aktarma Sihirbazı hoş geldiniz ekranı görüntülendiğinde, İleri öğesine tıklayın.
- 3 Bu bilgisayar hangisi? ekranında Yeni Bilgisayar $\rightarrow$  İleri öğesine tıklayın.
- 4 Bir Windows XP CD'niz var mı? ekranında, Su sürücüde bir Sihirbaz Diski oluşturmak istiyorum $\rightarrow$  İleri öğesine tıklayın.
- 5 Yazılabilir CD gibi bir çıkartılabilir medya yerleştirin ve Tamam öğesine tiklayin.
- 6 Disk olusturma islemi sona erdiğinde ve Simdi eski bilgisayarınıza gidin mesajı görüntülendiğinde, İleri öğesini *tıklamayın*.
- 7 Eski bilgisayarınıza gidin.

Eski bilgisayardan veri kopyalamak için:

- 1 Sihirbaz diskini eski bilgisayarınıza yerleştirin.
- 2 Başlat→ Çalıştır öğesine tıklayın.
- 3 Calistir penceresindeki Ac alanında, fastwiz yolunu arayın (uygun çıkartılabilir medya üzerinde) ve Tamam öğesine tıklayın.
- 4 Dosya ve Ayar Aktarma Sihirbazı hoş geldiniz ekranında, İleri öğesine tiklavin.
- 5 Bu bilgisayar hangisi? ekranında Eski Bilgisayar $\rightarrow$  İleri öğesine tıklayın.
- 6 Aktarma yöntemini seç ekranında tercih ettiğiniz aktarma yöntemine tiklayin.
- 7 Ne aktarmak istiyorsunuz? ekranında, aktarmak istediğiniz öğeleri seçin ve İleri'ye tıklayın.

Bilgiler kopyalandıktan sonra, Toplama Safhasının Tamamlanması ekranı görüntülenir.

8 Son öğesine tıklayın.

Verilerin yeni bilgisayara aktarılması için:

- 1 Yeni bilgisayardaki Simdi eski bilgisayarınıza gidin ekranında, İleri öğesini tıklayın.
- 2 Dosya ve ayarlar nerede? ekranında, ayar ve dosyaların aktarımı için tercih ettiğiniz yöntemi seçin ve İleri öğesine tıklayın. Ekrandaki talimatları izleyin.

Sihirbaz toplanan dosya ve ayarları okuyarak, yeni bilgisayarınıza uygular.

Tüm avar ve dosyalar uygulandıktan sonra, Son ekranı görüntülenir.

3 Son öğesine tıklayın ve bilgisayarı yeniden başlatın.

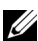

 $\mathbb Z$  NOT: Bu prosedür hakkında daha fazla bilgi için, support.dell.com adresinde belge #154781'i (eski Bilgisayarımdan Yeni Dell™ Bilgisayarıma Microsoft® Windows® XP İsletim Sistemini Kullanarak Dosya Aktarımı İçin Farklı Yöntemler Nelerdir?) arayın.

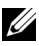

 $\mathbb Z$  NOT: Dell™ Bilgi Tabanı belgelerine bazı ülkelerden erişim mümkün olmayabilir.

#### Windows Vista Kullanarak Bilgi Aktarımı

Windows Vista iþletim sistemi, kaynak bilgisayardan yeni bilgisayara veri tasımak için bir Kolay Aktarım sihirbazı sunmaktadır. Asağıdaki türde verileri aktarabilirsiniz: •

- Kullanici hesaplari
- Dosya ve klasörler
- Program ayarları
- İnternet ayarları ve sık kullanılanlar •<br>•
- E-posta ayarları, kişiler ve mesajlar

Verileri yeni bilgisayara ağ veya seri bağlantı üzerinden aktarabilirsiniz veya yeni bilgisayara aktarabilmek için yazılabilir CD gibi çıkartılabilir medya üzerinde saklayabilirsiniz.

Kolay Aktarım sihirbazına iki yöntemle erişilir:

- Windows Vista kurulumu tamamlandığında, Windows Vista Karşılama Merkezi'ni göreceksiniz. Karşılama Merkezi'ndeki simgelerden biri de Dosya ve Ayar Aktar öğesidir. Windows Kolay Aktarím buradan başlatılır.
- Karşılama Merkezi iletişim kutusu kapalıysa, Kolay Aktarım'a Başlat  $\rightarrow$  Tüm Programlar $\rightarrow$  Aksesuarlar $\rightarrow$  Sistem Araclari $\rightarrow$  Kolay Aktarim öğesinden erişebilirsiniz.

## Bir Ev ve Ofis Ağı Kurulumu

## Bir Ağ Adaptörünün Bağlanması

**DiKKAT:** Ağ kablosunu, bilgisayar üzerindeki ağ adaptörü konnektörüne takın. Ağ kablosunu bilgisayar üzerinde ver alan modem konnektörüne takmayın. Ağ kablosunu duvardaki telefon jakina takmayin.

1 Ağ kablosunu, bilgisayarın arka paneli üzerindeki ağ adaptörü konnektörüne takın.

Tik sesiyle yerine oturana dek kabloyu itin ve siki bir biçimde yerine oturduğundan emin olmak için yavaşça çekin.

2 Ağ kablosunun diğer ucunu bir ağ aygıtına takın.

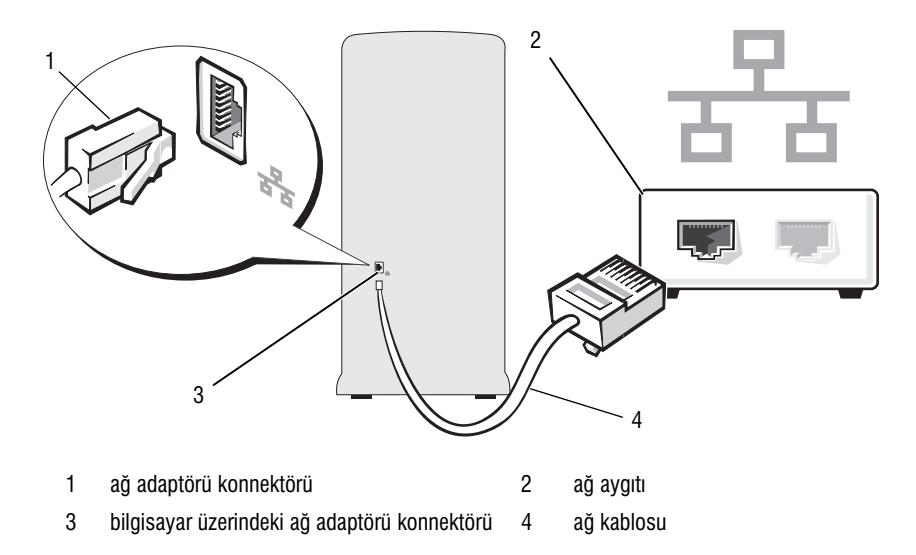

### Ağ Kurulum Sihirbazı

Microsoft Windows, evdeki ve ofisteki bilgisayarlar arasında dosya, yazıcı ve Ínternet bağlantısı paylaştırma islemlerinde size kılavuzluk edecek bir Ağ Kurulum Sihirbazı sunmaktadır.

Windows XP

- 1 Baslat düğmesine tıklayın, Tüm Programlar→ Aksesuarlar→ İletişim öğesine gidin ve ardından Ağ Kurulum Sihirbazı'nı tıklayın.
- 2 Hoş geldiniz ekranında, İleri öğesini tıklayın.
- 3 Ağ oluşturma kontrol listesi öğesini tıklayın.

 $\mathbb Z$  NOT: Bu bilgisayar İnternet'e doğrudan bağlanır bağlantı yönteminin seçilmesi, Windows XP SP1 ile birlikte gelen tümlesik güvenlik duvarını etkinleştirir.

- 4 Kontrol listesini ve gerekli hazırlıkları tamamlayın.
- 5 Ağ Kurulum Sihirbazı'na dönün ve ekrandaki talimatları izleyin.

Windows Vista

1 Baslat  $\bigcirc$  düğmesine tıklayın ve ardından Baslat menüsünün sağ kísmíndaki Ağ öğesine tiklayın.

2 Ağ iletişim ekranında, Ağ ve Paylaşım Merkezi öğesine tıklayın.

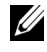

NOT: Bu ekran aynı zamanda "Yazıcı Ekle" ve "Kablosuz Aygıt Ekle" (varsa) öğelerine de bağlantı verir.

- 3 Ağ ve Paylaşım Merkezi ekranında, Bir bağlantı veya ağ kur öğesine tiklayin.
- 4 Ağınız için en uygun görevi seçin ve ekrandaki uyarıları izleyin.

Daha fazla bilgi için Yardım ve Destek öğesine erişin ve ağ terimini aratın.

## Internet'e Bağlanılması

**NOT:** İSS'ler ve İSS hizmetleri ülkeye göre değişiklik gösterir.

İnternet'e bağlanmak için bir modem veya ağ bağlantısına ve bir İnternet servis Sağlayıçısı'na (İSS) gerek vardır. İSS'niz aşağıdaki internet bağlantı seçeneklerinden birini veya birkaçını sunacaktır:<br>.

- Mevcut telefon hattınızı veya hücresel telefon hizmetinizi kullanarak yüksek hízda Ínternet erişimi sunan DSL bağlantílarí. DSL bağlantísí ile İnternet'e erişebilir ve aynı hat üzerinden telefonunuzu da aynı anda kullanabilirsiniz.
- Yerel kablolu TV hattından İnternet erişimi sağlayan kablo modem bağlantıları.
- Uydu televizyon sistemi aracılığıyla yüksek hızda İnternet erişimi sunan uydu modem bağlantıları.
- Telefon hattı aracılığıyla İnternet erişimi sunan çevirmeli bağlantılar. Cevirmeli bağlantılar DSL ve kablo (veya uydu) modem bağlantılarından oldukça yavaştır.
- •Bluetooth<sup>®</sup> kablosuz teknoloji kullanarak Ínternet erişimi sunan kablosuz LAN bağlantısı.

Çevirmeli bir bağlantı kullanıyorsanız, İnternet bağlantınızı kurmadan önce telefon hattını bilgisayarınızın modem konnektörüne ve duvardaki telefon jakina takin. Bir DSL veya kablo/uydu modem bağlantisi kullaniyorsaniz, kurulum talimatları için İSS'nizle veya hücresel telefon servisiyle temasa geçin.

## İnternet Bağlantısının Kurulumu

Verilen İSS masaüstü kısayolu ile bir İnternet bağlantısı kurmak için:

- 1 Açık olan tüm dosyaları kapatın ve çalışan tüm programlardan çıkın.
- 2 Windows Vista™ masaüstündeki İSS simgesine cift tıklayın.
- 3 Kurulumu tamamlamak için ekrandaki talimatları izleyin.

Masaüstünüzde bir İSS simgesi yoksa veya farklı bir İSS kullanarak İnternet bağlantınızı kurmak istiyorsanız, bilgisayarınızın kullandığı isletim sistemi ile ilgili asağıdaki bölümde yer alan adımları uygulayın.

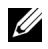

NOT: İnternet bağlantısı sorunları yaşıyorsanız, bkz. "E-Posta, Modem ve İnternet Sorunları" [sayfa](#page-61-0) 62." Ínternet'e bağlanamıyorsanız ancak geçmişte başarılı olarak bağlantı kurduysanız, ÍSS'de bir hizmet sorunu vasanıvor olabilir. Hizmet durumunu öğrenmek için İSS'inizle temasa geçin veya daha sonra yeniden bağlanmayı deneyin.

NOT: İSS bilgilerinizi hazır tutun. Bir İSS'iniz yoksa, **İnternet'e Bağlan** sihirbazı size birini bulmanizda vardímci olacaktir.

#### Windows XP

- 1 Acik olan tüm dosyaları kapatin ve çalışan tüm programlardan çıkın.
- 2 Başlat→ Internet Explorer öğesine tıklayın. Yeni Bağlantı Sihirbazı görüntülenir.
- 3 Ínternet'e Bağlan öğesini tıklayın.
- 4 Bir sonraki pencerede ilgili seçeneği tıklayın:
	- Bir İSS'iniz yoksa ve birini seçmek istiyorsanız, İnternet servis sağlayıcıları (İSS'ler) listesinden seç öğesini tıklayın.
	- İSS'nizden kurulum bilgilerini zaten aldınız ancak bir kurulum CD'si almadíysaníz, Bağlantími manuel olarak kur öğesine tíklayín.
	- Bir CD'niz varsa, İSS'den aldığım CD'yi kullan öğesine tıklayın.
- 5 İleri öğesini tıklayın.

Bağlantımı manuel olarak kur öğesini sectiyseniz, adım 6'ya ilerleyin. Aksi halde, kurulumu tamamlamak için ekrandaki talimatları izleyin.

<span id="page-55-0"></span>6 Ínternet'e nasıl bağlanmak istersiniz? öğesi altındaki uygun seçeneğe ve ardından İleri öğesine tıklayın.

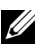

 $\mathbb Z$  NOT: Hangi tip bir bağlantı sececeğinizi bilmiyorsanız, İSS'nizle temasa geçin.

7 Kurulumu tamamlamak için İSS'nizden aldığınız kurulum bilgilerini kullanín.

#### Windows Vista

- 1 Açık olan tüm dosyaları kapatın ve çalışan tüm programlardan çıkın.
- 2 Başlat  $\overline{\mathcal{P}}$  → Denetim Masası → İnternet'e Bağlan öğesine tıklayın. İnternet'e Bağlan penceresi görüntülenir.
- 3 Tercih ettiğiniz bağlantı yöntemine göre Geniş bant (PPPoE) veya <mark>Çevirmeli bağlantı</mark> öğesini tıklayın:
	- DSL, uydu modem, kablo TV modem veya Bluetooth kablosuz teknoloji bağlantısı kullanacaksanız Geniş bant öğesini seçin.
	- · Bir çevirmeli modem veya ISDN kullanacaksanız Çevirmeli bağlantı öðesini seçin.

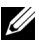

- $\mathbb{Z}$  NOT: Hangi tip bir baðlantí sececeðinizi bilmiyorsaníz. Secmeme vardímcí ol öðesini tíklayín veya İSS'nizle temasa geçin.
	- 4 Kurulumu tamamlamak için ekrandaki talimatları izleyin ve İSS'niz tarafından verilen kurulum talimatlarını kullanın.

# Sorunların Çözülmesi

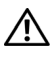

UYARI: Bu bölümde tanımlanan bazı parçalar, yalnızca yetkili bir servis teknisyeni tarafından değiştirilebilir, müşteri tarafından değiştirilemez.

## Sorun Giderme İpuçları

Bilgisayarınızın sorunlarını giderirken bu ipuçlarını izleyin.<br>.

- Sorun başlamadan önce bir parça eklediniz veya çıkardıysanız, kurulum prosedürlerini gözden geçirin ve parçanın doğru şekilde takıldığından emin olun.
- Bir çevre biriminin çalışmaması durumunda, aygıtın uygun biçimde bağlandığından emin olun.
- •Ekranda bir hata mesaji görüntülenirse, mesaji tam olarak yazın. Bu mesaj teknik destek personelinin sorunu teşhis etmesine ve düzeltmesine vardímcí olmaktadír.
- Programda bir hata mesajı görüntülenirse, programa ait belgelere bakın.

## Pil Sorunları

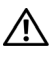

UYARI: Yanlış takılması durumunda yeni bir pilin patlama tehlikesi bulunmaktadır. Pili yalnızca üretici tarafından önerilen muadil bir pille veya aynısıyla değiştirin. Kullanılmış pilleri üreticinin talimatlarına göre imha edin.

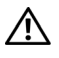

 $\bigwedge$  UYARI: Bu bölümdeki herhangi bir prosedürü uygulamaya başlamadan önce, *Ürün Bilgisi* Kylavuzu'nda yer alan emniyet talimatlarını izleyin.

Pilin Değiştirilmesi. Bilgisayarı açtığınızda sürekli olarak saati ve tarih bilgilerini düzeltiyorsanız ya da başlangıçta yanlış saat veya tarih görüntüleniyorsa, pili değiştirin (bkz. "Pilin Değiştirilmesi" sayfa 150). Pil hala düzgün çalışmıyorsa, Dell ile temasa geçin (bkz. "Dell ile İletişim" sayfa 187).

## Sürücü Sorunları

 $\sqrt{N}$  UYARI: Bu bölümdeki herhangi bir prosedürü uygulamaya başlamadan önce, Ürün Bilgisi Kylavuzu'nda yer alan emniyet talimatlarını izleyin.

MICROSOFT<sup>®</sup> WINDOWS<sup>®</sup>'UN SÜRÜCÜYÜ TANIDIĞINDAN EMİN OLUN.

Windows XP

• Başlat öğesine ve Bilgisayarım'a tıklayın.

Windows Vista<sup>™</sup>

• Windows Vista Baslat düğmesine **ve Bilgisayar** öğesine tıklayın.

Sürücü listelenmemişse, anti virüs yazılımınızla denetleme ve silme amaçlı, tam bir tarama gerçekleştirin. Virüsler bazen Windows'un sürücüyü tanımamasına neden olabilirler.

SÜRÜCÜNÜN SISTEM KURULUM PROGRAMINDA ETKINLEŞTIRILDIĞINI KONTROL EDIN.

Bkz. ["Sistem Kurulumu" sayfa 174.](#page-173-1)

SÜRÜCÜYÜ TEST EDİN.<br>'

- Baska bir disket, CD veya DVD takarak, orijinalinin aryzalı olma olasılığını kontrol edin.
- Ön yülkenebilir medyayı takın ve bilgisayarı yeniden başlatın.

SÜRÜCÜYÜ VEYA DISKI SILIN. Bkz. "Bilgisayarın Temizlenmesi" sayfa 183.

KABLO BAĞLANTLLARINI KONTROL EDİN.

DONANJM SORUN GIDERICI'YI CALISTIRIN. Bkz. "İsletim Sisteminizi Kurtarma" [sayfa 93](#page-92-0).

DELL DIAGNOSTICS'I CALISTIRIN. Bkz. "Dell Diagnostics'in Sabit Sürücünüzden Başlatılması" sayfa 86.

### Optik sürücü sorunları

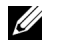

NOT: Yüksek hızlı optik sürücünün titreşimi normaldir ve gürültüye neden olabilir, bu sürücü, CD veya DVD'de hata olduðunu göstermez.

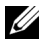

 $\mathbb{Z}$  NOT: Dünya üzerindeki farklı bölgeler ve farklı disk biçimleri nedeniyle her DVD diski tüm DVD sürücülerinde çalışmaz.

## WINDOWS SES KONTROLÜNÜ AYARLAYIN.

- Ekraninizin alt sağ köşesindeki hoparlör simgesine tiklayın.
- $\bullet$  Sesin kayar çubuğa tıklanıp yukarı doğru sürüklenerek açıldığından emin olun.
- Sesin kutulardan herhangi biri tıklanarak sessizleştirilmediğinden emin olun.

HOPARLÖRLERI VE SUBWOOFER'I KONTROL EDIN. Bkz. "Ses ve Hoparlör Sorunları" [sayfa 77.](#page-76-0)

#### Bir CD/DVD-RW sürücüye yazma sorunları

DIĞER PROGRAMLARI KAPATIN. CD/DVD-RW sürücüsü yazma sırasında düzenli veri akışı almalıdır. Veri akışı kesintiye uğradığında, bir hata oluşur. CD/DVD-RW'a yazmadan önce tüm programları kapatmayı deneyin.

BIR CD/DVD-RW DISKINE YAZMADAN ÖNCE, WINDOWS'DA BEKLEME MODUNU KAPATIN. Bkz. ["Windows XP'de Güç Yönetimi Seçenekleri" sayfa 35](#page-34-0) veya Windows Yardım ve Destek, güç yönetim modları hakkında bilgiler içerisinde bekleme anahtar sözcüğünü arayın.

### Sabit sürücü sorunları

#### DISK DENETIMINI CALISTIRIN.

Windows XP

- 1 Baslat öğesine veBilgisayarım'a tıklayın.
- 2 Yerel Disk C: öğesine sağ tıklayın.
- 3 Özellikler→ Araçlar→ Şimdi Denetle öğesine tıklayın.
- 4 Bozuk bölümleri tarayıp düzeltmeye çalış öğesine ve Başlat öğesine tıklayın.

Windows Vista

- 1 Baslat  $\bigvee$  ve Bilgisayar öğesine tıklayın.
- 2 Yerel Disk C: öğesine sağ tıklayın.
- 3 Özellikler→ Araçlar→ Şimdi Denetle öğesine tıklayın.

Kullanıcı Hesabı Kontrol ekranı görüntülenebilir. Sistem yöneticisiyseniz, Devam'a tıklayın; aksi takdirde arzu ettiğiniz eyleme devam etmek için sistem yöneticinizle temasa geçin.

4 Ekrandaki talimatları izleyin.

NOT: Bu prosedürü gerçekleştirmek için oturumu Yönetici hesabı ile açmanız gerekmektedir.

## <span id="page-61-0"></span>E-Posta, Modem ve İnternet Sorunları

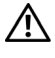

 $\bigwedge$  UYARI: Bu bölümdeki herhangi bir prosedürü uygulamaya başlamadan önce, *Ürün Bilgisi* Kılavuzu'nda yer alan emniyet talimatlarını izleyin.

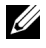

NOT: Modemi yalnızca bir analog telefon jakına takın. Modem bir dijital telefon şebekesine bağlıyken çalışmaz.

MICROSOFT OUTLOOK<sup>®</sup> EXPRESS GÜVENLIK AYARLARINI KONTROL EDIN. E-posta eklentilerini açamıyorsanız:

1 Outlook Express'te, Araçlar→ Seçenekler→ Güvenlik öğesine tıklayın.

2 Onay isaretini kaldırmak için Eklentilere izin verme öğesini tıklayın.

### TELEFON HATTI RAĞLANTISINI KONTROL EDİN TELEFON JAKINI KONTROL EDIN MODEMI DOĞRUDAN TELEFON DUVAR JAKINA TAKIN FARKLI BIR TELEFON HATTI KULLANIN.

- Telefon hattının modem üzerindeki jaka bağlı olduğunu doğrulayın. (Jakın yeşil bir etiketi vardır veya yanında konnektör biçimli bir simge bulunur.)
- Telefon hattı konnektörü modeme takıldığında, bir tıklama hissettiğinizden emin olun.
- Telefon hattını modemden ayırın ve telefona bağlayın. Çevir sesini dinleyin.
- Aynı hattı paylaşan, telesekreter, faks, ani akım koruyucu veya hat paylaştırıcı gibi başka bir telefon aygıtı varsa, bu cihazları baypas edin ve modemi doğrudan duvardaki telefon jakina bağlayın. Uzunluğu 3 m (10 ft) veya daha uzun bir telefon kablosu kullaniyorsaniz daha kisasini deneyin.

#### MODEM TEŞHIS ARAÇLARINI ÇALIŞTIRIN.

Windows XP

- 1 Başlat→ All Programlar→ Modem Yardımcısı öğesine tıklayın.
- 2 Modem sorunlarını belirlemek ve çözümlemek için ekrandaki talimatları izleyin. Modem Yardımcısı bazı bilgisayarlarda bulunmaz.

Windows Vista

- 1 Başlat  $\blacklozenge$  → Tüm Programlar → Modem Teşhis Aracı öğesini tıklayın.
- 2 Modem sorunlarını belirlemek ve çözümlemek için ekrandaki talimatları izleyin. Modem teshis tüm bilgisayarlarda mevcut değildir.

#### MODEMIN WINDOWS ILE ILETISIM HALINDE OLDUĞUNU DOĞRULAYIN.

#### Windows XP

- 1 Baslat→ Denetim Masası→ Yazıçılar ve Diğer Donanım→ Telefon ve Modem Seçenekleri→ Modemler öğesine tıklayın.
- 2 Modeminize ait COM bağlantı noktası→ Özellikler→ Tanı→ Modemi Sorgula öğesine tıklayarak modemin Windows ile iletişim halinde olduğunu doğrulayın. Tüm komutlara yanıt verilmesi durumunda, modem düzgün şekilde çalışmaktadır.

#### Windows Vista

- 1 Baslat  $\leftrightarrow$  → Denetim Masasi→ Donanim ve Ses→ Telefon ve Modem Seçenekleri→ Modemler öğesine tıklayın.
- 2 Modeminize ait COM bağlantı noktası→ Özellikler → Tanı→ Modemi Sorgula öğesine tiklayarak modemin Windows ile iletişim halinde olduğunu doğrulayın. Tüm komutlara yanıt yerilmesi durumunda, modem düzgün sekilde çalışmaktadır.

İNTERNETE BAĞLI OLDUĞUNUZDAN EMIN OLUN. Bir İnternet sağlayıcısına abone olduğunuzdan emin olun. Outlook Express e-posta programı açık olarak, Dosya öğesine tıklayın Çevrimdışı Çalış yanında onay işareti bulunuyorsa, onay işaretine tiklayarak kaldirin ve Ínternet'e bağlanın. Yardım için Ínternet servis sağlayıçınızla temasa geçin.

## Hata Mesajları

Mesaj listelenmiyorsa, işletim sistemine veya mesaj ekranda görüntülendiğinde çalışır durumda olan programla ilgili belgelere göz atın.

```
BIR DOSYA ADI AŞAĞIDAKI KARAKTERLERIN HIÇBIRINI IÇEREMEZ: \setminus / : * ? " < > |.
```
Dosya adlarında bu karakterleri kullanmayın.

GEREKLI BIR .DLL DOSYASI BULUNAMADI. Açmaya çalıştığınız program önemli bir dosyadan yoksun. Programı kaldırın ve yeniden yükleyin:

Windows XP

- 1 Baslat→ Denetim Masasi→ Program Ekle ve Kaldır→ Programlar ve Özellikler öğesine tıklayın.
- 2 Kaldırmak istediğiniz programı seçin.
- 3 Kaldır öğesini tıklayın.
- 4 Kurulum talimatları için program belgelerine göz atın.

Windows Vista

- 1 Baslat  $\leftrightarrow$  Denetim Masasi→ Programlar→ Programlar ve Özellikler öğesini tiklavin.
- 2 Kaldırmak istediğiniz programı seçin.
- 3 Kaldır öğesini tıklayın.
- 4 Kurulum talimatları için program belgelerine göz atın.

sürücü harfine :\ ERİŞİLEMİYOR. AYGIT HAZIR DEĞİLDİR. Sürücü diski okuyamıyor. Sürücüye bir disk takın ve yeniden deneyin.

ÖN YÜKLENEBILIR MEDYAYI TAKIN. Ön yüklenebilir bir disket veya CD takın.

SISTEM DISKI YOK HATASI. Disketi sürücüden çıkartın ve bilgisayarınızı yeniden başlatın.

YETERLI BELLEK VEYA KAYNAK YOK. BAZI PROGRAMLARI KAPATIN VE YENIDEN DENEYIN. Tüm pencereleri kapatın ve kullanmak istediğiniz programı açın. Bazı durumlarda, bilgisayar kaynaklarını geri yüklemek için bilgisayarınızı yeniden başlatmanız gerekebilir. Durum böyleyse, öncelikle kullanmak istediğiniz programí calistirin.

**İŞLETİM SISTEMI BULUNAMADI.** Dell ile temasa geçin (bkz. "Dell ile İletişim" [sayfa 187](#page-186-0)).

## Klavye Sorunları

UYARI: Bu bölümdeki herhangi bir prosedürü uygulamaya başlamadan önce, Ürün Bilgisi Kylavuzu'nda yer alan emniyet talimatlarını izleyin.

KLAVYE KABLOSUNU KONTROL EDIN.

- Klavye kablosunun bilgisayara sıkıca takılı olduğundan emin olun.
- Bilgisayarı kapatın (bkz. "Bilgisayarınızı Kapatma" sayfa 102), klavye kablosunu, bilgisayarınızın kurulum semasında gösterildiği gibi takın ve bilgisayarınızı yeniden çalıştırın.
- Kablo konnektörünün pinlerinin kırık veya eğilmiş ve kablonun hasarlı ya da yipranmiş olup olmadığını kontrol edin. Eğilmiş pinleri düzeltin.
- Klavye uzatma kablolarını çıkartın ve klavyeyi doğrudan bilgisayara bağlayın.

KLAVYEYİ TEST EDİN. Doğru bir biçimde çalışan bir klavyeyi bilgisayara bağlayın ve klavyeyi kullanmaya çalışın.

SISTEM KURULUM PROGRAMINDA USB BAĞLANTI NOKTALARININ ETKINLEŞTIRILDIĞINDEN EMIN OLUN. Bkz. ["Sistem Kurulumu" sayfa 174](#page-173-1)).

DONANIM SORUN GIDERICI'YI ÇALIŞTIRIN. Bkz. "İşletim Sisteminizi Kurtarma" [sayfa 93](#page-92-0).

## Kilitlenmeler ve Yazılım Sorunları

UYARI: Bu bölümdeki herhangi bir prosedürü uygulamaya başlamadan önce, Ürün Bilgisi Kylavuzu'nda yer alan emniyet talimatlarını izleyin.

### Bilgisayar baslatılamıyor

Elektrik kablosunun bilgisayara ve elektrik prizine síkíca oturtulduğundan emin olun.

### Bilgisayar yanıt vermiyor

**DiKKAT:** Íşletim sisteminden kapatamamanız durumunda veri kaybı yaşayabilirsiniz.

BiLGiSAYARI KAPATIN. Klavyenizdeki bir tuşa basarak veya farenizi hareket ettirerek bir yanıt alamıyorsanız, bilgisayar kapanana dek güç düğmesine 8 ila 10 saniye kadar basılı tutun. Ardından bilgisayarınızı yeniden başlatın.

### Bir program yanıt vermiyor

#### PROGRAMI SONLANDIR.

- 1 <Ctrl><Shift><Esc> tuşlarına aynı anda basın.
- 2 Uygulamalar öğesini tıklayın.
- 3 Yanıt vermeyen programı tıklayın.
- 4 Görevi Sonlandır öğesine tıklayın.

### Bir program sürekli olarak arızalanıyor

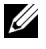

 $\mathbb Z$  NOT: Yazılımlar genellikle belgelerinde veya bir disket ya da CD'ye kayıtlı olarak bulunan kurulum talimatlarını içermektedir.

YAZILIMLA BIRLIKTE GELEN BELGELERE BAŞVURUN. Gerekli olması durumunda programi kaldirin ve tekrar kurun.

### Bir program Microsoft® Windows® işletim sisteminin önceki bir sürümünde calışmak üzere tasarlanmıştır

#### PROGRAM UYUMLULUK SIHIRBAZINI CALISTIRIN.

#### Windows XP

Program Uyumluluk Sihirbazı bir programı XP olmayan işletim sistemi ortamına benzer bir ortamda çalışacak şekilde yapılandırır.

- 1 Baslat→ Tüm Programlar→ Aksesuarlar→ Program Uyumluluk Sihirbazı→ İleri öğesine tıklayın.
- 2 Ekrandaki talimatları izleyin.

#### Windows Vista

Program Uyumluluk Sihirbazı, bir programı Windows Vista olmayan işletim sistemi ortamina benzer bir ortamda çalışacak şekilde yapılandırır.

- **1 Baslat**  $\left(\frac{1}{2}\right)$  → Denetim Masasi → Programlar → Windows'un bu sürümüyle daha eski bir program kullanın öğesine tıklayın.
- 2 Hoş geldiniz ekranında, İleri öğesini tıklayın.
- 3 Ekrandaki talimatları izleyin.

#### Masmavi bir ekran görüntüleniyor

Bil Gisayarı Kapatın. Klavyenizdeki bir tusa basarak veya farenizi hareket ettirerek bir yanıt alamıyorsanız, bilgisayar kapanana dek güç düğmesine 8 ila 10 saniye kadar basılı tutun. Ardından bilgisayarınızı yeniden başlatın.

#### Diğer yazılım sorunları

YAZILIMLA GELEN BELGELERI KONTROL EDIN YA DA SORUN GIDERME BILGISI ILE İLGİLİ OLARAK YAZILIM ÜRETİCİSI İLE İRTİBATA GEÇİN.<br>.

- Programın bilgisayarınıza kurulu olan işletim sistemi ile uyumlu olduğundan emin olun.
- · Bilgisayarın yazılımı çalıştırmak için gerek duyulan minimum donanım şartlarına sahip olduğunu kontrol edin. Bilgi için yazılım ile beraber gelen belgelere bakın.
- Programın doğru bir biçimde yüklenmesini ve yapılandırılmasını sağlayın.
- Aygıt sürücülerinin program ile çakışıp çakışmadığını kontrol edin.
- Gerekli olması durumunda programı kaldırın ve tekrar kurun.

#### DOSYALARINIZI DERHAL YEDEKLEYİN.

SABIT SÜRÜCÜ, DISKET YA DA CD'LERI KONTROL ETMEK IÇIN BIR VIRÜS TARAMA PROGRAMI KULLANIN.

AÇIK BULUNAN TÜM DOSYALARI VE PROGRAMLARI KAYDEDIP KAPATIN VE BILGISAYARINIZI BAŞLAT MENÜSÜNDEN KAPATIN.

## Medya Kart Okuyucusu Sorunlarý

#### SÜRÜCÜ HARFİNİN ATANMAMASI.

Windows, Medya Kart Okuyucusunu saptadíğinda, aygíta otomatik olarak sistemde bulunan tüm fiziksel sürücülerden sonra gelen mantıksal sürücü olarak bir harf atanır. Fiziksel sürücülerden sonra gelen mantıksal sürücü ağ sürücüsü ile eslenmisse Windows, Medya kart Okuyucusuna otomatik olarak bir harf atamaz.

Medya Kart Okuyucusuna el ile bir sürücü atamak için:

#### Windows XP

1 Baslat'a tıklayın, Bilgisayarım'a çift tıklayın, ardından Yönet'i seçin.

2 Disk Yönetimi seçeneðini seçin.

- 3 Sağ bölmede değiştirilmesi gereken ilgili sürücü harfine sağ tıklayın.
- 4 Sürücü Harfi ve Yolu seçeneðini seçin.
- 5 Açılır listeden, Medya Kart Okuyucusu için yeni sürücü harfi atamasını seçin.
- 6 Seciminizi onaylamak üzere Tamam seceneğine tıklayın.

#### Windows Vista

- 1 Baslat'a tiklayın  $\bigoplus$  Bilgisayar'a sağ tiklayın ve Yönet'i seçin.
- 2 Görüntülenmesi durumunda Devam'a tıklayın.
- 3 Saklama Alanını Genişlet öğesini tıklayın ve Disk Yönetimi'ni seçin.
- 4 Sağ bölmede değiştirilmesi gereken ilgili sürücü harfine sağ tıklayın.
- 5 Sürücü Harfi ve Yolunu Değiştir seçeneğini seçin.
- 6 Değistir öğesini tıklayın.

7 Açılır listeden, Medya Kart Okuyucusu için yeni sürücü harfi atamasını seçin.

8 Seçiminizi onaylamak üzere Tamam seçeneğine tıklayın.

NOT: Bu prosedürü gerçekleştirmek için oturumu Yönetici hesabı ile açmanız gerekmektedir. NOT: Medya Kart Okuyucusu bağlandığında sadece eslenmiş sürücü olarak görüntülenir. Her dört Medya Okuyucu yuvası herhangi bir ortam kurulu olmasa bile bir sürücüye eşlenir. Medya Kart Okuyucusuna herhangi bir ortam yüklü değilken erişmeye çabalarsanız, ortam yerleştirmeniz yönünde bir uyarı görüntülenir.

#### FLEXBAY AYGITI DEVRE DISI.

BIOS kurulum ekranında sadece FlexBay aygıtı takılı olduğunda görüntülenen FlexBay'i devre dışı bırak seçeneği bulunur. FlexBay aygıtı fiziksel olarak takılıysa, ancak calismiyorsa BIOS kurulumunda devre disi birakilip birakilmadiğini kontrol edin.

## Bellek Sorunları

 $\sqrt{N}$  UYARI: Bu bölümdeki herhangi bir prosedürü uygulamaya başlamadan önce, *Ürün Bilgisi* Kylavuzu'nda yer alan emniyet talimatlarını izleyin.

## YETERSIZ BELLEK UYARISI MESAJI ALIYORSANIZ.

- Sorunu çözüp çözmeyeceğini anlamak için açık bulunan tüm dosyaları kaydedin ve kapatın ayrıca kullanmadığınız açıkta bulunan tüm programlardan çıkın.
- Minimum bellek gereksinimleri ile ilgili olarak yazılımla gelen belgelere bakın. Gerekli olması durumunda ek bellek takın (bkz. "Bellek Montaj Talimatları" [sayfa 112\)](#page-111-0).
- Bilgisayarınızın bellekler ile başarılı bir biçimde iletişim kurduğundan emin olmak için bellek modüllerini yeniden yerleştirin (bkz. "Bellek Modülünün Takılması" [sayfa 113\)](#page-112-0).
- Dell Diagnostics'i çalıştırın (bkz. ["Dell Diagnostics" sayfa 86\)](#page-85-1).

## BAŞKA BELLEK SORUNLARI ALMAYA DEVAM EDIYORSANIZ.

- Bilgisayarınızın bellekler ile başarılı bir biçimde iletişim kurduğundan emin olmak için bellek modüllerini yeniden yerleştirin (bkz. "Bellek Montaj Talimatları" [sayfa 112\)](#page-111-0).
- Bellek kurulum kilavuzunda anlatildiği sekliyle uygulamada bulunduğunuzdan emin olun (bkz. "Bellek Modülünün Takılması" sayfa 113).
- Bilgisayarınız DDR2 belleği destekler. Bilgisayarınızın desteklediği bellek tipleri hakkında ek bilgi için bkz. ["Bellek" sayfa 169.](#page-168-0)
- Dell Diagnostics'i çalıştırın (bkz. ["Dell Diagnostics" sayfa 86\)](#page-85-1).

## **Fare Sorunlary**

 $\sqrt{\phantom{a}}\phantom{a}$  UYARI: Bu bölümdeki herhangi bir prosedürü uygulamaya başlamadan önce, Ürün Bilgisi Kylavuzu'nda yer alan emniyet talimatlarını izleyin.

FAREYİ TEMİZLEYİN. Fare temizliğiyle ilgili talimatlar için bkz. ["Fare" sayfa 183](#page-182-1).

#### FARE KABLOSUNU KONTROL EDIN.

- 1 Kullanılıyorsa fare uzatma kablolarını çıkarın ve farevi direkt olarak bilgisayara bağlayın.
- 2 Kurulum semasında gösterildiği sekliyle bilgisayarınızın fare kablosunu yeniden bağlayın.

#### BILGISAYARI YENIDEN BAŞLATIN.

- 1 Baslat menüsünü görüntülemek için eszamanlı olarak <Ctrl><Esc> tuslarına basin
- 2 u yazın ve Kapat ya da Kapa seçeneklerini seçmek için ok tuşlarını kullanın ve ardından <Enter/Gir> tuşuna basın.
- 3 Bilgisayar kapandıktan sonra bilgisayarınızın kurulum semasında gösterildiği gibi fare kablosunu tekrar takýn.
- 4 Bilgisayarı başlatın.

#### SISTEM KURULUM PROGRAMINDA USB BAĞLANTI NOKTALARININ ETKINLEŞTIRILDIĞINDEN EMIN OLUN. Bkz. ["Sistem Kurulumu" sayfa 174](#page-173-1).

FAREYI TEST EDIN. Doğru bir biçimde çalışan bir fareyi bilgisayara bağlayın ve farevi kullanmaya calısın.

#### FARE AVARLARINI KONTROL EDIN

#### Windows XP

1 Baslat→ Denetim Masasi→ Fare've tiklayin.

2 Íhtiyaç duyulduğu şekliyle ayarları yapın.

#### Windows Vista

1 Başlat  $\leftrightarrow$  Denetim Masasi→ Donanim ve Ses→ Fare seçeneklerine tiklayin.

2 Íhtiyaç duyulduğu şekliyle ayarları yapın.
FARE SÜRÜCÜSÜNÜ TEKRAR YÜKLEYİN. Bkz. "Sürücü ve Yardımcı Programların [Yeniden Yüklenmesi" sayfa 90.](#page-89-0)

DONANIM SORUN GIDERICI'YI ÇALIŞTIRIN. Bkz. "İşletim Sisteminizi Kurtarma" [sayfa 93.](#page-92-0)

## Ağ Sorunları

 $\bigwedge$  UYARI: Bu bölümdeki herhangi bir prosedürü uygulamaya başlamadan önce, *Ürün Bilgisi* Kylavuzu'nda yer alan emniyet talimatlarını izleyin.

AĞ KABLO KONNEKTÖRÜNÜ KONTROL EDİN. Ağ kablosunun bilgisayarın arkasında bulunan ağ konnektörüne ve ağ bağlantı noktasına ya da aygıtına sıkıca yerleştirildiğinden emin olun.

BILGISAYARIN ARKASINDA BULUNAN AĞ IŞIKLARINI KONTROL EDIN. Bağlantı bütünlüğü lambasının yanmaması herhangi bir ağ iletisiminin olmadığı anlamına gelir. Ağ kablosunu yeniden takın. Ağ ışıkları ile ilgili açıklama için bkz. ["Denetimler ve Lambalar" sayfa 172.](#page-171-0)

BILGISAYARI YENIDEN BAŞLATIN VE AĞA TEKRAR BAĞLANIN.

AĞ AYARLARINIZI KONTROL EDIN. Ağ yöneticiniz ya da ağ ayarlarınızın doğru olduğunu ve ağın işlediğini doğrulayan ve ağınızın kurulumunu yapan kişiyle irtibata geçin.

DONANIM SORUN GIDERICI'YI ÇALIŞTIRIN. Bkz. "İşletim Sisteminizi Kurtarma" [sayfa 93.](#page-92-0)

## Güc Sorunları

#### $\sqrt{N}$  UYARI: Bu bölümdeki herhangi bir prosedürü uygulamaya başlamadan önce, Ürün Bilgisi Kylavuzu'nda yer alan emniyet talimatlarını izleyin.

 $G$ ÜÇ LAMBASI KAPALIYSA. Bilgisayar kapalıdır ya da güç beslemesi yoktur.

- Güç kablosunu bilgisayarın arka kısmındaki güç konnektörüne ve elektrik prizine yeniden yerleştirin.
- · Bilgisayar çoklu bir prize takıldığında, çoklu prizin bir elektrik prizine takıldığından ve çoklu prizin açık olduğundan emin olun. Ayrıca, bilgisayarın uygun biçimde açıldığını kontrol etmek amacıyla, güç koruma aygıtlarını, çoklu prizleri ve uzatma kablolarını baypas edin.
- Lamba gibi başla bir aygıtı takarak elektrik prizinin çalıştığından emin olun.

GÜC LAMBASI SÜREKLI OLARAK MAVI RENKTE YANIYOR VE BILGISAYAR YANIT VERMIYORSA. Bkz. "Güc Lambaları" sayfa 81.

GÜC LAMBASI MAVI YANIP SÖNÜYORSA. Bilgisayar bekleme modundadır. Normal çalışmaya devam etmek için klavyede bir tuşa basın, fareyi hareket ettirin veya güç düğmesine basın.

GÜÇ LAMBASI DURAĞAN BİR ŞEKİLDE SARI YANIYORSA. Güç besleme sorunu ya da dahili aygıt arızası vardır.

- 12-volt güç konnektörünün (12V) sistem kartına güvenli bir biçimde bağlı bulunduğundan emin olun (bkz. "Sistem Kartı Bileşenleri" sayfa 106).
- Ana güç kablosu ve ön panel kablosunun sistem kartına sıkıca takılı olduğundan emin olun (bkz. "Sistem Kartı Bileşenleri" sayfa 106).

GÜÇ LAMBASI SARI RENKTE YANIP SÖNÜYORSA. Bilgisayara elektrik beslemesi geliyor ancak bir aygıt arızalı ya da yanlış bir biçimde takılmış anlamına gelir.

- · Bellek modüllerini çıkartın ve yeniden takın (bkz. "DC Güç Konnektörü P8" [sayfa 111\)](#page-110-0).
- Tüm kartları çıkartın ve yeniden takın (bkz. ["Kartlar" sayfa 116](#page-115-0)).
- Cikartilabiliyorsa, ekran kartini çıkartın ve yeniden takın (bkz. "Bir PCI/PCI Express Kartının Çıkartılması" sayfa 121).

PARAZ ITLENMENIN ENGELLENMESI. Parazitlenmenin bazı olası sebepleri şunlardır:

- Güç, klavye ve fare uzatma kabloları
- Çoklu elektrik fişine bağlı çok sayıda aygıtın çalışması
- Aynı prize birden fazla sayıda elektrik fişi çoğaltıcısının bağlanması

## Yazici Sorunlari

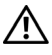

 $\bigwedge$  UYARI: Bu bölümdeki herhangi bir prosedürü uygulamaya başlamadan önce, *Ürün Bilgisi* Kılavuzu'nda yer alan emniyet talimatlarını izleyin.

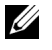

 $\mathbb Z$  NOT: Yazıçınızla ilgili olarak teknik desteğe ihtiyaç duyarsanız yazıcının üreticisi ile irtibata geçin.

YAZICIYLA BERABER GELEN BELGELERE BAŞVURUN. Kurulum ve sorun giderme bilgileri ile ilgili olarak yazıcı ile beraber gelen belgelere bakın.

#### YAZICININ AÇIK OLDUĞUNDAN EMİN OLUN.

#### YAZICI KABLO BAĞLANTLI ARINI KONTROL EDİN. •

- Kablo bağlantısı bilgileri ile ilgili olarak yazıcı ile beraber gelen belgelere bakın.
- Yazıcı kablolarının yazıcıya ve bilgisayara sıkıca bağlandıklarından emin olun (bkz. "Yazıcı Kurulumu" sayfa 24).

ELEKTRIK PRIZINI TEST EDIN. Lamba gibi basla bir aygıtı takarak elektrik prizinin calıstığından emin olun.

#### YAZICININ WINDOWS TARAFINDAN TANINDIĞINDAN EMİN OLUN.

Windows XP

- 1 Baslat→ Denetim Masası→ Yazıcılar ve Diğer Donanım→ Yüklü yazıcı ya da faksları görün seçeneklerini tıklayın.
- 2 Yazıcı listede bulunuyorsa, yazıcı simgesi üzerine sağ tıklayın.
- 3 Özellikler→ Bağlantı Noktaları seçeneklerine tıklayın. Paralel yazıcılar için Asağıdaki bağlantı noktalarına yazdırın: ayarının LPT1 (Yazıcı Bağlantı Noktası) olduğundan emin olun. USB yazıçılar için Asağıdaki bağlantı noktalarına yazdırın: ayarının USB olduğundan emin olun.

Windows Vista

- 1 Başlat  $\leftrightarrow$  Denetim Masasi $\rightarrow$  Donaním ve Ses $\rightarrow$  Yazící seçeneklerine tíklayín.
- 2 Yazıçı listede bulunuyorsa, yazıçı simgesi üzerine sağ tıklayın.
- 3 Özellikler ve Bağlantı Noktaları seçeneklerine tıklayın.
- 4 Íhtiyaç duyulduğu şekliyle ayarları yapın.

YAZICI SÜRÜCÜSÜNÜ TEKRAR YÜKLEYIN. Talimatlar için yazıcı ile beraber gelen belgelere bakın.

## Tarayıcı Sorunları

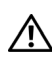

 $\sqrt{\phantom{a}}$  UYARI: Bu bölümdeki herhangi bir prosedürü uygulamaya başlamadan önce, Ürün Bilgisi Kylavuzu'nda yer alan emniyet talimatlarını izleyin.

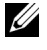

 $\mathbb Z$  NOT: Tarayiciniz ile ilgili olarak teknik desteðe ihtiyaç duyarsaniz tarayicinizin üreticisi ile irtibata geçin.

TARAYICIYLA BERABER GELEN BELGELERE BASVURUN. Kurulum ve sorun giderme bilgileri ile ilgili olarak tarayıcı ile beraber gelen belgelere bakın.

TARAYICININ KILIDINI ACIN. Bir kilitleme tírnağı va da düğmesi varsa tarayıcınızın kilidinin açıldığından emin olun.

BILGISAYARI YENIDEN BAŞLATIN VE TARAYICIYI TEKRAR DENEYİN.

## KABLO BAĞLANTILARINI KONTROL EDİN.

- Kablo bağlantısı bilgileri ile ilgili olarak tarayıcı ile beraber gelen belgelere bakın.
- Tarayıcı kablolarının tarayıcıya ve bilgisayara sıkıca bağlandıklarından emin olun.

#### TARAYICININ MICROSOFT WINDOWS TARAFINDAN TANINDIĞINDAN EMİN OLUN.

Windows XP

- 1 Baslat→ Denetim Masasi→ Yazıçılar ve Diğer Donanım→ Tarayıçılar ve Kameralar seceneklerini tíklayín.
- 2 Tarayiciniz listede bulunuyorsa, Windows tarayiciyi taniyor demektir.

Windows Vista

- 1 Baslat → Denetim Masasi→ Donaním ve Ses→ Tarayícílar ve Kameralar seçeneklerine tıklayın.
- 2 Tarayiciniz listede bulunuyorsa, Windows tarayiciyi taniyor demektir.

TARAYICI SÜRÜCÜSÜNÜ TEKRAR YÜKLEYIN. Talimatlar için tarayıcı ile beraber gelen belgelere bakın.

## Ses ve Hoparlör Sorunları

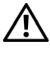

 $\bigwedge$  UYARI: Bu bölümdeki herhangi bir prosedürü uygulamaya başlamadan önce, *Ürün Bilgisi* Kylavuzu'nda yer alan emniyet talimatlarını izleyin.

### Hoparlörlerden ses gelmiyor

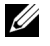

 $\mathbb{Z}$  NOT: Bazi MP3 oynaticilarinin ses denetim özellikleri Windows ses ayarlarını geçersiz kilabilir. MP3 formatında şarkı dinliyorsanız, oynatıçının şesini alçaltıp yükseltmediğinizden emin olun.

HOPARLÖR KABLO BAĞLANTILARINI KONTROL EDİN. Hoparlörlerin beraberinde gelen kurulum semasında gösterildiği sekilde bağlandığından emin olun. Bir ses karti satin aldivsaniz, hoparlörlerin karta bağlı olduğundan emin olun.

BIOS KURULUM PROGRAMINDA DOĞRU SES ÇÖZÜMÜNÜN ETKINLESTIRILDIĞINDEN EMiN OLUN. Bkz. ["Sistem Kurulumu" sayfa 174.](#page-173-0)

SUBWOOFER VE HOPARLÖRLERIN ACIK OLDUĞUNDAN EMİN OLUN. Hoparlörlerle birlikte verilen kurulum semasına bakın. Hoparlörlerinizin ses kontrolü varsa, ses bozulmasını önlemek için ses, bas ve tiz ayarlarını değiştirin.

WINDOWS SES KONTROLÜNÜ AYARLAYIN. Ekranınızın alt sağ köşesindeki hoparlör simgesine çift tıklayın. Sesin açık ve susturulmadığından emin olun.

KULAKLIK KONNEKTÖRÜNE TAKILI KULAKLIKLARI ÇIKARTIN. Hoparlörlerden gelen ses, kulaklıklar bilgisayarın ön panelinde yer alan kullaklık konnektörüne bağlanması durumunda otomatik olarak devre dısı bırakılırlar.

ELEKTRIK PRIZINI TEST EDIN. Lamba gibi basla bir aygıtı takarak elektrik prizinin çalıştığından emin olun.

PARAZIT OLASILIĞINI ORTADAN KALDIRIN. Yakındaki fanları, florasan lambalarını veya halojen lambaları kapatarak paraziti kontrol edin.

SES SÜRÜCÜSÜNÜ TEKRAR YÜKLEYIN. Bkz. "Sürücülerin Manuel Olarak Yeniden [Yüklenmesi" sayfa 92](#page-91-0).

DONANIM SORUN GIDERICI'YI CALISTIRIN. Bkz. "Ísletim Sisteminizi Kurtarma" [sayfa 93](#page-92-0).

### Kulaklıklardan ses gelmiyor

KULAKLIK KABLO BAĞLANTILARINI KONTROL EDİN. Kulaklık kablosunun, kulaklık konnektörüne síkíca yerleştirildiğinden emin olun (bkz. "Bilgisayarın Önden [Görünümü" sayfa 15\)](#page-14-0).

WINDOWS SES KONTROLÜNÜ AYARLAYIN. Ekranınızın alt sağ köşesindeki hoparlör simgesine cift tíklayín. Sesin açık ve susturulmadığından emin olun.

BIOS KURULUM PROGRAMINDA DOĞRU SES ÇÖZÜMÜNÜN ETKINLEŞTIRILDIĞINDEN EMiN OLUN. Bkz. ["Sistem Kurulumu" sayfa 174.](#page-173-0)

## Video ve Monitör Sorunlarý

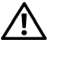

 $\bigwedge$  UYARI: Bu bölümdeki herhangi bir prosedürü uygulamava baslamadan önce. Ürün Bilgisi Kylavuzu'nda yer alan emniyet talimatlarını izleyin.

 $\mathbb Z$  NOT: sorun giderme prosedürleri için monitöre ait belgelere başvurun.

### Ekran bossa

### MONITÖR KABLO BAĞLANTILARINI KONTROL EDİN.

- · Ekran kablosunun bilgisayarınızın kurulum semasında gösterildiği gibi takıldığından emin olun. Ísteğe bağlı bir ekran kartı takılmış olması durumunda, monitör kablosunun sistem kartı üzerindeki konnektöre değil, karta takılı olduğundan emin olun.
- Bir ekran kartí uzatma kablosu kullanívorsaníz ve kablonun çikartílmasi sorunu çözüyorsa, kablo arızalıdır.
- Elektrik kablosunda ariza olup olmadığını anlamak için bilgisayar ve monitör güç kablolarının yerini değiştirin.
- Konnektördeki pinlerin eğik veya kırık olup olmadığını kontrol edin. (Bazı pinlerin olmaması monitör kablosu konnektörleri için normal bir durumdur.)

MONITÖR GÜÇ LAMBASINI KONTROL EDIN. Güç lambası sönükse, düğmeye basarak monitörün açılmasını sağlayın. Güç lambası yanık veya yanıp sönüyorsa, monitöre elektrik gelmektedir. Güç lambası yanıp sönüyorsa, klavyeden bir tuşa basın yeya fareyi hareket ettirin.

ELEKTRIK PRIZINI TEST EDIN. Lamba gibi basla bir aygıtı takarak elektrik prizinin calıstığından emin olun.

TESHIS ISIKLARINI KONTROL EDIN. Bkz. "Güç Lambaları" sayfa 81.

### Ekran zor okunuyorsa

MONITÖR AYARLARINI KONTROL EDIN. Kontrast ve parlaklık, monitörün manyetizmasını (degaussing) ayarlamak ve monitörün kendi kendine testini başlatmak için monitöre ait belgelere başvurun.

SUBWOOFER'I MONITÖRDEN UZAK BIR YERE TAŞIYIN. Hoparlör sisteminizde bir subwoofer varsa, subwooferin monitörden en az 60 cm (2 ft) uzakta bulunduğundan emin olun.

MONITÖRÜ HARICI GÜÇ KAYNAKLARINDAN UZAĞA TASIYIN. Fanlar, florasan isikları, halojen lambaları ve diğer elektrikli aygıtlar, ekrandaki görüntünün "titrek" görünmesine neden olabilir. Parazite neden olup olmadığını anlamak için yakındaki aygıtları kapatın.

GÜNES ISIĞININ YANSIMASINI VE PARAZİT OLASILIĞINI ORTADAN KALDIRMAK İÇİN MONITÖRÜ DÖNDÜRÜN.

#### WINDOWS EKRAN AYARLARINI AYARLAYIN.

Windows XP

- 1 Başlat→ Denetim Masası→ Görünüm ve Temalar öğesine tıklayın.
- 2 Değiştirmek istediğiniz alana veya Görüntü simgesine tıklayın.

3 Renk kalitesi ve Ekran çözünürlüğü için farklı ayarlar deneyin.

Windows Vista

- 1 Baslat  $\leftrightarrow$  Denetim Masası→ Donanım ve Ses→ Kişiselleştirme→ Görüntü Ayarları öğesine tıklayın.
- 2 Gerekiyorsa, Çözünürlük ve Renkler ayarlarını değiştirin.

# Sorun Giderme Araçları

## <span id="page-80-1"></span><span id="page-80-0"></span>Güç Lambaları

#### $\bigwedge$  UYARI: Bu bölümdeki herhangi bir prosedürü uygulamaya başlamadan önce, Ürün Bilgisi Kılavuzu'nda yer alan emniyet talimatlarını izleyin.

Bilgisayarın ön kısmında bulunan güç düğmesi ışığı (iki renkli LED), farklı durumları belirtmek amacıyla yanıp söner veya sürekli yanık kalır.

- •Güç lambası sönükse, bilgisayar kapalıdır veya elektrik gelmemektedir.
	- Güç kablosunu bilgisayarın arka kısmındaki güç konnektörüne ve elektrik prizine veniden verleştirin.
	- Bilgisayar çoklu bir prize takıldığında, çoklu prizin bir elektrik prizine takildiğindan ve çoklu prizin açık olduğundan emin olun. Ayrıca, bilgisayarın uygun biçimde açıldığını kontrol etmek amacıyla, güç koruma aygitlarini, çoklu prizleri ve uzatma kablolarını baypas edin.
	- Lamba gibi başla bir aygıtı takarak elektrik prizinin çalıştığından emin olun.
- •Güç lambası sürekli olarak mavi renkte yanıyor ve bilgisayar yanıt vermiyorsa:
	- Ekranın takılı ve çalısır durumda olduğundan emin olun.
	- Ekran bağlı ve çalışır durumdaysa, bkz. "Güç Lambaları" sayfa 81.
- •Güç lambası mavi renkte yanıp sönüyorsa, bilgisayar bekleme modundadır. Normal çalışmaya devam etmek için klavyede bir tuşa basın, fareyi hareket ettirin veya güç düğmesine basın. Güç lambası mavi renkte yanıyor ve bilgisayar yanıt vermiyorsa:
	- –Ekranín takilí ve çalisir durumda olduğundan emin olun.
	- Ekran bağlı ve çalışır durumdaysa, bkz. "Güç Lambaları" sayfa 81.
- Güç lambası sarı renkte yanıp sönüyorsa, bilgisayara elektrik geliyor ancak aygıtlardan biri hatalı çalışıyor veya yanlış takılı olabilir.
	- Bellek modüllerini çıkartın ve yeniden takın (bkz. "DC Güç [Konnektörü P7" sayfa](#page-110-1) 111).
	- –Tüm kartları çıkartın ve yeniden takın (bkz. ["Kartlar" sayfa](#page-115-0) 116).
	- Cikartilabiliyorsa, ekran kartini çıkartın ve yeniden takın (bkz. ["Kartlar" sayfa](#page-115-0) 116).
- •Güç lambası sürekli olarak sarı renkte yanıyorsa, bir elektrik sorunu ya da bir dahili aygıt arızası olabilir.
	- Tüm kabloların sistem kartına sıkı bir biçimde bağlandığından emin olun (bkz. "Sistem Kartı Bileşenleri" sayfa 106).
	- Ana güç kablosu ve ön panel kablosunun sistem kartına sıkıca takılı olduğundan emin olun (bkz. "Sistem Kartı Bileşenleri" sayfa 106).

## Sesli Uyarı Kodları

Monitörünüz hataları veya sorunları görüntüleyemiyorsa, bilgisayarınız bir dizi sesli uyarı sinyali verir. Sesli uyarı kodu adı verilen bu sinyaller sorunu tanımlar. Olası bir sesli uyarı kodu, tekrar eden üç kısa sinyalden oluşur. Bu sesli uyarı kodu bilgisayarınızın anakart arızası ile karşılaşmış olabileceğini bildirir.

Bilgisayarınız başlatma sırasında uyarı sinyali verirse:

- 1 Sesli uyarı kodunu yazın.
- 2 Sorunu daha ciddi şekilde belirlemek için Dell Diagnostics uygulamasını calistirin (bkz. ["Dell Diagnostics" sayfa](#page-85-0) 86).

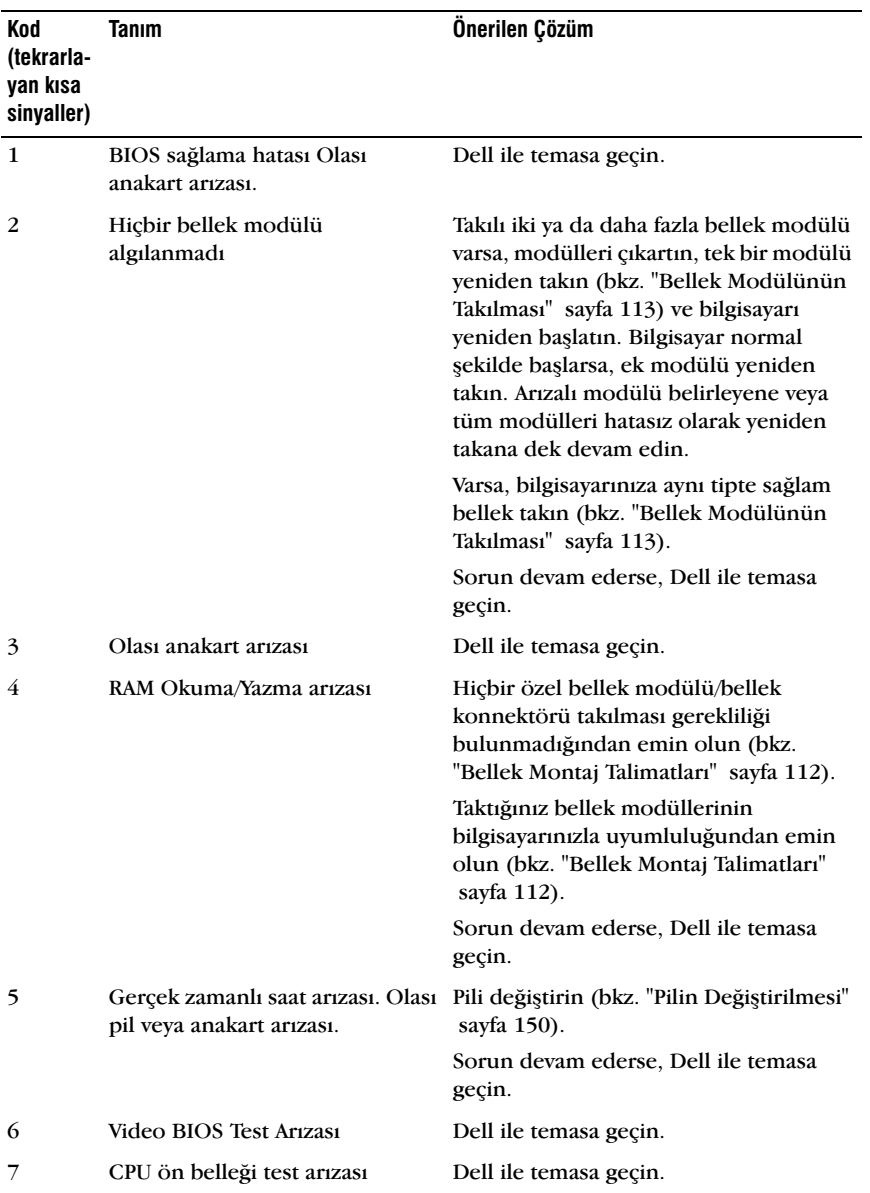

## Sistem Mesajları

NOT: Aldığınız mesaj tabloda listelenmiyorsa, işletim sistemine veya mesaj ekranda görüntülendiğinde çalışır durumda olan programla ilgili belgelere göz atın.

UYARI! SISTEMIN DAHA ÖNCEKI ÖN YÜKLEME GIRIŞIMLERI, KONTROL NOKTASINDA [NNNN] HATA VERDI. BU SORUNU ÇÖZMEK İÇİN, LÜTFEN KONTROL NOKTASINI KAYDEDIN VE DELL TEKNIK DESTEK ILE TEMASA GEÇIN. Bilgisayar arka arkaya üç ön yükleme yordamı sırasında aynı hatayı verdi. Yardım için bkz. "Dell ile İletişim"  [sayfa 187](#page-186-0)..

CMOS SAĞLAMA HATASI. Olası anakart arızası veya RTC pili zayıf. Pili değiştirin (bkz. "Pilin Değistirilmesi" sayfa 150). Yardım için bkz. "Dell ile İletişim"  [sayfa 187](#page-186-0)..

ÍŞLEMCI FANI ARIZASI. Íslemci fani arizasi. CPU fani arizasi. Bkz. "Íslemci Fanı/Soğutucu Grubunun Cıkartılması" sayfa 156.

DiSKET SÜRÜCÜ 0 ARAMA ARIZASI. Bir kablo gevsek olabilir veya bilgisayar yapılandırma bilgileri donanım yapılandırmasıyla eşleşmiyor olabilir. Kablo bağlantılarını kontrol edin. Yardım için bkz. "Dell ile İletişim" sayfa 187.

DiSKET OKUMA ARIZASI. Disket arízalí veya kablo gevsek olabilir. Disketi değistirin ve kablo bağlantısını kontrol edin.

SARİT DISK SÜRÜCÜ ARIZASI. HDD POST syrasında olası sabit disk sürücü aryzası. Kabloları kontrol edin veya sabit diskleri değiştirin. Yardım için bkz. "Dell ile İletişim" sayfa 187.

SABIT DISK SÜRÜCÜ OKUMA ARIZASI. HDD önyükleme testi sırasında olası HDD arízasí. Yardím için bkz. "Dell ile İletişim" sayfa 187.

KLAVYE ARJZASI. Klavye arizasi ya da klavye kablosu gevsek olabilir. Bkz. "Klavye Sorunları" sayfa 66.

 $\ddot{\bm{\theta}}$ N YÜKLEME AYGITI YOK. Sabit sürücü üzerinde ön yüklenebilir disk bölümü yok, disket sürücü içerisinde ön yüklenebilir disket yok, sabit sürücü veya disket kablosu gevşek ya da ön yüklenebilir aygıt mevcut değil.

- Disket sürücü ön yükleme aygıtınızsa, ön yüklenebilir bir disketin sürücüye takılı olduğundan emin olun.
- $\bullet$  Sabit sürücü ön yükleme aygıtınızsa, kabloların bağlı olduğundan ve sürücünün uygun şekilde takılarak, ön yüklenebilir aygıt olarak bölümlendiğinden emin olun.
- · Sistem kurulumuna girin ve ön yükleme sıralaması bilgilerinin doğruluğundan emin olun. Bkz. "Sistem Kurulumuna Erişim" sayfa 174.

SAAT ONAYLAYICI KESINTISI YOK. Sistem kartı üzerindeki bir yonga hatalı calısıyor veya anakartta bir arıza olabilir. Yardım için bkz. "Dell ile İletişim" sayfa 187.

SISTEM DISKI YOK YA DA DISK HATASI. Disketi, ön yüklenebilir isletim sistemi bulunan başka bir disketle değiştirin veya disketi A sürücüsünden çıkartarak bilgisayarı yeniden başlatın.

 $\ddot{\mathbf{0}}$ N YÜKLENEBILIR DISKET YOK. Ön yüklenebilir bir disket takın ve bilgisayarınızı veniden baslatín.

USB AŞIRI AKIM HATASI. USB aygıtını çıkartın. USB aygıtı için harici bir güç kaynağı kullanın.

DİKKAT - SARIT SÜRÜCÜ KENDİ KENDİNE DENETİM SİSTEMİ BIR PARAMETRENIN NORMAL CALISMA ARALIĞINI ASTIĞINI RAPOR ETTİ. DELL DÜZENLİ OLARAK VERILERINIZI YEDEKLEMENIZI ÖNERIR. CALISMA ARALIĞI DISINDAKI BIR PARAMETRE, POTANSIYEL BIR SABIT SÜRÜCÜ SORUNUNA ISARET EDEBILIR VEYA ETMEYEBİLİR. S.M.A.R.T hatası veya olası sabit sürücü arızası. Bu özellik BIOS ayarlarından etkinleştirilebilir ya da devre dışı bırakılabilir.

## <span id="page-85-0"></span>Dell Diagnostics

 $\sqrt{N}$  UYARI: Bu bölümdeki herhangi bir prosedürü uygulamaya başlamadan önce, Ürün Bilgisi Kılavuzu'nda yer alan emniyet talimatlarını izleyin.

## Dell Diagnostics Ne Zaman Kullanılır

Bilgisayarınızla bir sorun yaşıyorsanız, teknik yardım için Dell ile temasa geçmeden önce Kilitlenmeler ve Yazılım Sorunları'ndaki kontrolleri gerçekleştirin (bkz. "Kilitlenmeler ve Yazılım Sorunları" sayfa 67) ve Dell Diagnostics uygulamasını çalıştırın.

Baslamadan önce bu prosedürleri vazdırmanız önerilir.

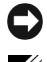

DiKKAT: Dell Diagnostics yalnızca Dell™ bilgisayarlarıyla çalışmaktadır.

 $\mathbb Z$  NOT: Sürücüler ve Yardımcı Programlar medyası isteğe bağlıdır ve bilgisayarınızla birlikte verilmeyebilir.

Bilgisayarınızın yapılandırma bilgilerini gözden geçirmek ve test etmek istediğiniz aygıtın sistem kurulum programında görüntülendiğinden ve aktif olduðundan emin olmak için bkz. ["Sistem Kurulumu" sayfa](#page-173-0) 174.

Dell Diagnotics'i sabit sürücünüzden veya Sürücüler ve Yardımcı Programlar medyasından başlatın.

## Dell Diagnostics'in Sabit Sürücünüzden Baslatılması

Dell Diagnostics, sabit sürücünüzde ver alan gizli bir teşhis yardımcı programı bölümünde bulunmaktadır.

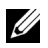

 $\mathbb Z$  NOT: Bilgisayarınızın ekranında herhangi bir görüntü yoksa, bkz. "Dell ile İletişim" sayfa 187.

- 1 Bilgisayarın düzgün çalıştığı bilinen bir elektrik prizine bağlı olduğundan emin olun.
- 2 Bilgisayarínízí açın (ya da yeniden başlatín).
- 3 DELL™ logosu görüntülendiğinde, hemen <F12>'ye basın. Ön yükleme menüsünden Diagnostics öğesini seçin ve <Enter/Gir> tuşuna basın.

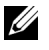

**NOT:** Çok uzun süre beklerseniz ve işletim sistemi logosu görüntülenirse, Microsoft Windows masaüstünü görene kadar bekleyin; ardından bilgisayarınızı kapatın ye yeniden deneyin.

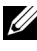

 $\mathbb Z$  NOT: Teşhis yardımcı programı disk bölümünün bulunamadığına dair bir mesaj görürseniz, Sürücüler ve Yardımcı Programlar medyasından Dell Diagnostics'i çalıştırın.

4 Dell Diagnostics'i sabit sürücünüzde bulunan teşhis yardımcı programı bölümünden çalıştırmak için herhangi bir tuşa basın.

## Dell Diagnostics'in Sürücüler ve Yardımcı Programlar medyasından baslatılması

- 1 Sürücüler ve Yardımcı Programlar medyasını yerleştirin.
- 2 Bilgisayarınızı kapatın ve tekrar açın.

DELL logosu görüntülendiğinde, hemen <F12>'ye basın.

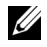

 $\mathbb Z$  NOT: Cok uzun süre beklerseniz ve isletim sistemi logosu görüntülenirse, Microsoft Windows masaüstünü görene kadar bekleyin; ardından bilgisayarınızı kapatın ve yeniden deneyin.

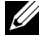

 $\mathbb Z$  NOT: Sonraki adımlar yalnızca bir kereliğine ön yükleme sıralamasını değiştirir. Bir sonraki başlatma sırasında, bilgisayar sistem kurulum programında belirtilen aygıt sıralamasına göre ön yükleme yapar.

- 3 Ön yükleme aygıtı listesi görüntülendiğinde, CD/DVD/CD-RW seçeneğini belirgin hale getirin ve  $\leq$ Enter/Gir $>$  tusuna basín.
- 4 Görüntülenen menüden CD-ROM'dan Ön Yükle seçeneðini tercih edin ve  $\epsilon$ Enter/Gir $>$  tusuna basín.
- 5 CD menüsünü başlatmak için  $1$ 'e basın ve devam etmek için  $\leq$  Enter/Gir $>$ tusuna basín.
- 6 Numaralanmış listeden 32 Bit Dell Diagnostics'i Çalıştır öğesini seçin. Birden fazla sürüm varsa, bilgisayarınız için uygun olan sürümü seçin.
- 7 Dell Diagnostics Ana Menüsü görüntülendiğinde, çalıştırmak istediğiniz testi seçin.

## Dell Diagnostics Ana Menüsü

1 Dell Diagnostics yüklendikten ve Ana Menü ekranı görüntülendikten sonra, istediğiniz seçenek için düğmeye basın.

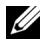

 $\mathbb Z$  NOT: Bilgisavarınızı eksiksiz biçimde test etmek için Sistemi Test Et seçeneğini tercih etmeniz önerilir.

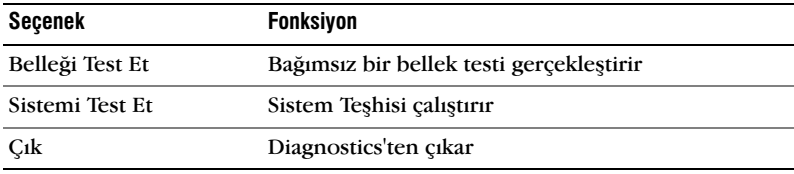

2 Ana menüden Sistemi Test Et seçeneği tercih edildikten sonra, aşağıdaki menü görüntülenir:

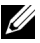

 $\mathbb Z$  NOT: Bilgisayarda yer alan aygıtlar üzerinde daha detaylı bir kontrol gerçekleştirmek için asaðidaki menüden Genisletilmis Test öðesini secmeniz önerilir.

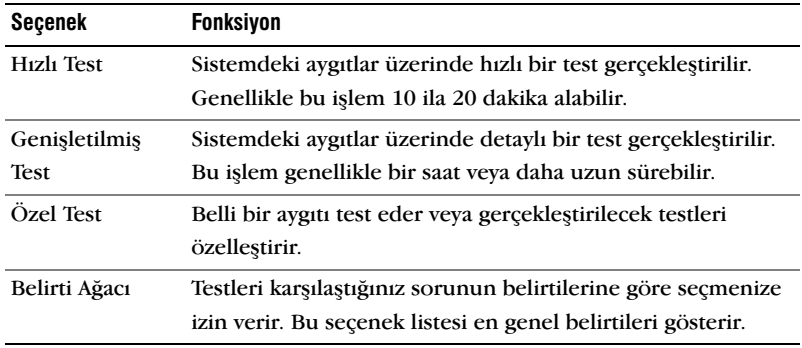

3 Bir test sırasında sorunla karşılaşıldığında, hata kodu ve sorun hakkında açıklamayla birlikte bir mesaj görüntülenir. Hata kodunu ve sorun tanımını yazın ve bkz. "Dell ile İletişim" sayfa 187.

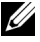

NOT: Bilgisayarınızın Servis Etiketi her test ekranının üst kısmında bulunmaktadır. Dell ile temasa geçtiğinizde, teknik destek size Servis Etiketinizi soracaktır.

4 Testi Özel Test veya Belirti Ağacı seçeneklerinden başlatıyorsanız, daha fazla bilgi için asağıdaki tabloda açıklanan uygun sekmeye tıklayın.

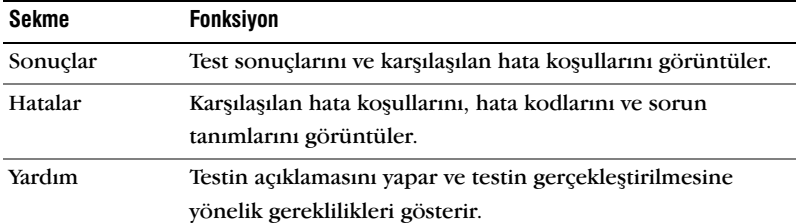

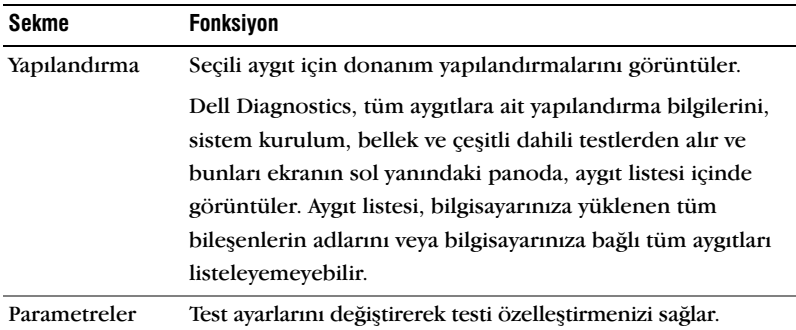

- 5 Testler sonlandırıldığında, test ekranını kapatın ve Ana Menü ekranına geri dönün. Dell Diagnostics'ten çıkmak ve bilgisayarınızı yeniden başlatmak için Ana Menü ekranını kapatın.
- 6 Sürücüler ve Yardımcı Programlar medyasını (varsa) çıkartın.

## Sürücüler

## Sürücü nedir?

Sürücü, yazıcı, fare veya klavye gibi aygıtları kontrol eden bir programdır. Tüm aygıtlar bir sürücü programına gerek duyar.

Bir sürücü, aygıt ve bu aygıtı kullanan diğer programlar arasında bir çevirmen görevi yapar. Her aygıt yalnızca kendi sürücüsünün tanıyacağı özel komut setlerine sahiptir.

Dell bilgisayarınızı gerekli sürücüler yüklenmiş olarak gönderir, bu yüzden başka kurulum ya da yapılandırma gerekmez.

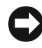

**DiKKAT:** Sürücüler ve Yardımcı Programlar medyası bilgisayarınızda bulunmayan işletim sistemlerine uygun sürücüler içerebilir. Kendi işletim sisteminize uygun sürücüyü yüklediðinizden emin olun.

Klavye sürücüsü gibi birçok sürücü Microsoft Windows isletim sistemiyle birlikte gelir. Aşağıdaki durumlarda sürücüleri yüklemeniz gerekebilir:<br>.

- İşletim sisteminizin yükseltilmesi.
- İşletim sisteminizin yeniden yüklenmesi.
- Yeni bir aygıta bağlanma veya yükleme.

## Sürücüleri Tanımlama

Herhangi bir sürücü ile sorun yaşıyorsanız, sorunun kaynağının sürücü olup olmadığını tespit edin ve gerekiyorsa sürücüyü güncelleyin.

### Windows XP

- 1 Başlat öğesine basın ve Denetim Masası'nı tıklayın.
- 2 Bir Kategori Seç öğesi altından, Performans ve Bakım→ Sistem→ Donanım→ Aygıt Yöneticisi'ne tıklayın.
- 3 Aygut listesini gözden geçirin ve aygut adının yanında ünlem isareti bulunanları ([!] isaretli daire) kontrol edin.

Aygít adí yanında bir ünlem isareti varsa, sürücüyü yeniden yükleyebilir veya yeni bir sürücü yükleyebilirsiniz (bkz. "Sürücü ve Yardımcı Programların Yeniden Yüklenmesi" sayfa 90).

### Windows Vista

1 Başlat  $\leftrightarrow$  Bilgisayar $\rightarrow$  Sistem Özellikler $\rightarrow$  Aygit Yöneticisi'ne tiklayin.

 $\mathbb Z$  NOT: Kullanıcı Hesabı Kontrol ekranı görüntülenebilir. Sistem yöneticisiyseniz, Devam'a tiklayın; aksi takdirde devam etmek için sistem yöneticinizle temasa geçin.

2 Listede ilerleyerek, herhangi aygíta ait simge üzerinde bir ünlem işareti olup olmadığına bakın ([!] isareti olan sarı bir daire).

Aygıt adı yanında bir ünlem isareti varsa, sürücüyü yeniden yükleyebilir veya yeni bir sürücü yükleyebilirsiniz (bkz. "Sürücü ve Yardımcı Programların Yeniden Yüklenmesi" sayfa 90).

## <span id="page-89-1"></span><span id="page-89-0"></span>Sürücü ve Yardımcı Programların Yeniden Yüklenmesi

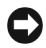

DiKKAT: support.dell.com adresinde ver alan Dell Destek sitesi ve Sürücüler ve Yardımcı Programlar medyası Dell bilgisayarları için onaylanmış sürücüleri sunmaktadır. Farklı kaynaklardan edindiğiniz sürücüleri yüklediyseniz, bilgisayarınız düzgün çalışmayabilir.

### Windows Avgıt Sürücüsü Geri Alma Özelliğinin Kullanılması

Bir sürücüyü yükledikten veya güncelledikten sonra bilgisayarınızda bir sorun meydana gelmesi durumunda, sürücüyü daha önce yüklenen sürümü ile değiştirmek için Windows Aygıt Sürücüsü Geri Alma özelliğini kullanın.

Windows XP

- 1 Baslat öğesine basın ve Denetim Masası'nı tıklayın.
- 2 Bir Kategori Sec $\rightarrow$  Performans ve Bakım $\rightarrow$  Sistem $\rightarrow$  Sistem Özellikleri $\rightarrow$ Donaním $\rightarrow$  Aygít Yöneticisi altından şu işlemi gerçekleştirin.
- 3 Yeni sürücüsü yüklenen aygıta sağ tıklayın ve ardından Özellikler öğesini secin.
- 4 Sürücü öğesine ve Sürücüyü Geri Al öğesine tıklayın.

### Windows Vista

1 Baslat  $\rightarrow$  Bilgisayar $\rightarrow$  Sistem Özellikler $\rightarrow$  Aygut Yöneticisi öğesine tiklavin.

 $\mathbb Z$  NOT: Kullanıcı Hesabı Kontrol ekranı görüntülenebilir. Sistem yöneticisiyseniz, Devam'a tıklayın; aksi takdirde Aygıt Yöneticisi'ne girmek için sistem yöneticinizle temasa geçin.

- 2 Yeni sürücüsü yüklenen aygıta sağ tıklayın ve ardından Özellikler öğesini seçin.
- 3 Sürücüler öğesine ve Sürücüyü Geri Al öğesine tıklayın.

Aygıt Sürücüsü Geri Alma sorunu çözmezse, bilgisayarınızı yeni sürücüyü yüklemeden önce çalıştığı duruma döndürmek için Sistem Geri Yükleme ("İşletim Sisteminizi Kurtarma" sayfa 93) uygulamasını kullanın.

### Sürücüler ve Yardımcı Programlar medyasının kullanılması.

Aygut Sürücüsü Geri Alma veya Sistem Geri Yükleme ("İsletim Sisteminizi [Kurtarma" sayfa](#page-92-1) 93) sorunu çözmüyorsa, Sürücüler ve Yardımcı Programlar medyasından sürücüyü yeniden yükleyin.

1 Windows masaüstü görüntülendiğinde Sürücüler ve Yardımcı Programlar medyasını yerleştirin.

Sürücüler ve Yardımcı Programlar medyasını ilk kez kullanıyorsanız, adım 2 adımına gidin. İlk kez kullanmiyorsanız, adım 5 adımına gidin.

- <span id="page-90-0"></span>2 Sürücüler ve Yardımcı Programlar medyası kurulum programı başlıyorsa, ekrandaki uyarıları izleyin.
- 3 InstallShield Sihirbazı Tamamlandı penceresi görüntülendiğinde, Sürücüler ve Yardımcı Programlar medyasını çıkartın ve bilgisayarı yeniden başlatmak için Son'a tıklayın.
- 4 Windows masaüstünü gördüğünüzde, Sürücüler ve Yardımcı Programlar medyasını veniden takın.

### <span id="page-91-1"></span>5 Dell Sistem Kullanícísí Karsilama ekranínda Íleri öğesine tíklayín.

 $\mathbb Z$  NOT: Sürücüler ve Yardımcı Programlar medyası, yalnızca bilgisayarınızla birlikte gelen donanıma ait sürücüleri görüntüler. Ek bir donanım taktıysanız, yeni donanıma ait sürücüler Sürücüler ve Yardımcı Programlar medyasında görüntülenemeyebilir. Bu sürücüler görüntülenmediği takdirde, Sürücüler ve Yardımcı Programlar medyası uygulamasından çıkın. Sürücü bilgileri için, aygıtla birlikte gelen belgelere bakın.

Sürücüler ve Yardımcı Programlar medyasının bilgisayarınızda bir donanım algıladığını belirten bir mesaj görüntülenir.

Bilgisayarınız tarafından kullanılan sürücüler Sürücülerim—Sürücüler ve Yardímcí Programlar medyasí sisteminizdeki bu bileşenleri tanímiştir penceresinde otomatik olarak gösterilir.

6 Yeniden yüklemek istediğiniz sürücüyü tıklayın ve ekrandaki talimatları izleyin.

Belirli bir sürücünün listelenmemesi durumunda, bu sürücüye isletim sisteminiz tarafından gerek duyulmamaktadır.

### <span id="page-91-0"></span>Sürücülerin Manuel Olarak Yeniden Yüklenmesi

Sürücü dosyalarını Sürücüler ve Yardımcı Programlar medyasından sabit sürücünüze açtıktan sonra, sürücüyü manuel olarak güncellemeniz gerekebilir.

### Windows XP

- 1 Başlat öğesine basın ve Denetim Masası'nı tıklayın.
- 2 Bir Kategori Sec altından, Performans ve Bakım $\rightarrow$  Sistem $\rightarrow$  Sistem Özellikleri→ Donanım→ Aygıt Yöneticisi öğesine tıklayın.
- 3 Sürücüsünü yüklediğiniz aygıt tipini çift tıklayın.
- 4 Sürücüsü yeniden yüklenen aygıta sağ tıklayın ve ardından Özellikler öðesini seçin.
- 5 Sürücü→ Sürücü Güncelle→ Listeden ya da belirli bir konumdan yükle  $(Gelismis) \rightarrow$  İleri öğesine tıklayın.
- 6 Arama su konumu da içersin: seçeneğini işaretleyin, ardından Gözat öğesine tıklayarak, sürücülerin sabit sürücüde yüklü olduğu konuma gidin.
- 7 Uygun sürücünün adı görüntülendiğinde, İleri öğesine tıklayın.
- 8 Son öğesine tiklayın ve bilgisayarınızı yeniden başlatın.

#### Windows Vista

1 Baslat  $\overline{\Theta}$  → Bilgisayar → Sistem Özellikler → Aygut Yöneticisi'ne tıklayın.

 $\mathbb Z$  NOT: Kullanıcı Hesabı Kontrol ekranı görüntülenebilir. Sistem yöneticisiyseniz, Devam'a tıklayın; aksi takdirde Aygıt Yöneticisi'ne girmek için sistem yöneticinizle temasa geçin.

- 2 Sürücüsünü yüklediğiniz aygıt tipini çift tıklayın (örneğin, Ses veya Video).
- 3 Sürücüsünü yüklediğiniz aygıtın adını çift tıklayın.
- 4 Sürücü→ Sürücü Güncelle→ Sürücü yazılımı için bilgisayarıma göz at öğesine tıklayın.
- 5 Gözat öğesine tiklayın ve sürücü dosyalarını daha önceden kopyalamış olduðunuz konuma gidin.
- 6 Uygun sürücünün adı görüntülendiğinde, sürücünün adına tıklayın.
- 7 Tamam→ İleri→ Son öğesine tıklayın ve bilgisayarınızı yeniden başlatın.

## <span id="page-92-1"></span><span id="page-92-0"></span>Ísletim Sisteminizi Kurtarma

Íşletim sisteminizi aşağıdaki yöntemlerle kurtarabilirsiniz:<br>.

- Sistem Geri Yükleme veri dosyalarını etkilemeden bilgisayarınızı daha önceki çalışma durumuna geri döndürür. Sistem Geri Yükleme özelliğini veri dosyalarını korumak ve isletim sisteminizi kurtarmak için ilk çözüm olarak kullanın.
- Dell PC Restore by Sysmantec (Windows XP'de vardır) ve Dell Factory Image Restore (Windows Vista'da bulunur) sabit sürücünüzü, bilgisayarınızı satın aldığınız zamanki durumuna geri getirir. İkisi de sabit sürücüde yer alan tüm verileri kalıcı olarak siler ve bilgisayarı satın aldıktan sonra yüklediğiniz tüm programları kaldırır. Dell PC Restore veya Dell Factory Image Restore uygulamalarını yalnızca işletim sisteminizin sorunlarını Sistem Geri Yükleme ile çözemiyorsanız kullanın.
- •Bilgisayarınızla birlikte bir *İşletim Sistemi* diski satın aldıysanız, işletim sisteminizi kurtarmak için bu diski kullanabilirsiniz. Ancak Ísletim Sistemi diskinin kullanımı da sabit sürücüde yer alan verileri silecektir. Diski valnízca isletim sisteminizin sorunlarını Sistem Geri Yükleme ile çözemiyorsanız kullanın.

## <span id="page-93-0"></span>Microsoft Windows Sistem Geri Yükleme Uygulamasının Kullanılması

Windows işletim sistemi, donanım, yazılım ya da diğer sistem ayarlarındaki değişikliklerin bilgisayarınızın çalışmasında arzu edilmeyen bir duruma neden olması halinde, bilgisayarınızı daha önceki çalışma durumuna (veri dosyalarını etkilemeden) geri döndürmenizi sağlayan bir Sistem Geri Yükleme seçeneği sunmaktadır. Sistem Geri Yükleme uygulamasının bilgisayarınızda yaptığı tüm değişiklikler tamamen geri alınabilir.

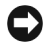

**DiKKAT:** Veri dosyalarınızı düzenli olarak yedekleyin. Sistem Geri Yükleme veri dosyalarınızı izlemez veya onları geri yüklemez.

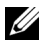

 $\mathbb Z$  NOT: Bu belgede yer alan prosedürler varsayılan Windows görünümü için yazılmıştır, bu nedenle Dell bilgisayarınızı Klasik Windows görünümüne ayarladıysanız geçerli olmayabilir.

### Sistem Geri Yükleme'vi Baslatma

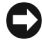

 $\Box$  DiKKAT: Bilgisayarınızı daha önceki çalışma durumuna getirmeden önce, tüm açık dosyaları kaydedin ve kapatın, açık olan tüm programlardan çıkın. Sistemin geri yüklenmesi tamamlanana kadar herhangi bir dosya veya programı değiştirmeyin, açmayın ya da silmeyin.

Windows XP

- 1 Başlat→ Tüm Programlar→ Aksesuarlar→ Sistem Araçları→ Sistem Geri Yükleme öğesine tıklayın.
- 2 Bilgisayarımı daha önceki durumuna geri döndür veya Bir geri yükleme noktasi oluştur öğesinden birini tıklayın.
- 3 Íleri öğesine tıklayın ve ekrandaki diğer uyarıları izleyin.

### Windows Vista

- 1 Baslat  $\bigoplus$  öğesine tıklayın.
- 2 Aramayı Başlat kutusuna Sistem Geri Yükleme yazın ve <Enter/Gir> tusuna basın.

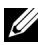

 $\mathbb Z$  NOT: Kullanıcı Hesabı Kontrol ekranı görüntülenebilir. Sistem yöneticisiyseniz, Devam'a tıklayın; aksi takdirde arzu ettiğiniz eyleme devam etmek için sistem yöneticinizle temasa geçin.

3 Íleri öğesine tıklayın ve ekrandaki diğer uyarıları izleyin.

Sistem Geri Yükleme uygulamasının sorunu çözememesi durumunda, en son gerçekleştirilen geri yükleme işlemini geri alabilirsiniz.

### En Son Sistem Geri Yükleme Ísleminin Geri Alınması

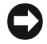

 $\Box$  DiKKAT: Son sistem geri yükleme islemini geri almadan önce, açık olan tüm dosyaları kaydedin ve kapatın, açık olan tüm programlardan çıkın. Sistemin geri yüklenmesi tamamlanana kadar herhangi bir dosya veya programı değiştirmeyin, açmayın ya da silmeyin.

Windows XP

- 1 Baslat→ Tüm Programlar→ Aksesuarlar→ Sistem Araclari→ Sistem Geri Yükleme öğesine tıklayın.
- 2 Son geri yükleme işlemini geri al öğesine ve İleri'ye tıklayın.

Windows Vista

- 1 Başlat  $\bigoplus$  öğesine tıklayın.
- 2 Aramayı Baslat kutusuna Sistem Geri Yükleme yazın ve <Enter/Gir> tusuna basín.
- 3 Son geri yükleme işlemini geri al öğesine ve İleri'ye tıklayın.

#### Sistem Geri Yükleme'yi Etkinleştirme

 $\mathbb Z$  NOT: Windows Vista, kalan bos disk alanına bakmaksızın Sistem Geri Yükleme uygulamasını devre dişi birakmaz. Bu yüzden, aşağıdaki adımlar yalnızca Windows XP için geçerlidir.

Windows XP'yi geride 200 MB'tan daha az bos disk alanı kalacak sekilde yüklediyseniz, Sistem Geri Yükleme uygulaması otomatik olarak devre dışı birakilir.

Sistem Geri Yükleme'nin etkin olup olmadığını görmek için:

- 1 Baslat→ Denetim Masasi→ Performans ve Bakim→ Sistem öğesine tiklayin.
- 2 Sistem Geri Yükleme sekmesine tıklayın ve Sistem Geri Yüklemeyi Kapat kutusunun isaretli olmadığından emin olun.

### Dell PC Restore ve Dell Factory Image Restore Uygulamasının Kullanılması

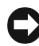

**DiKKAT:** Dell PC Restore veya Dell Factory Image Restore uygulamalarının kullanılması sabit sürücüdeki tüm verileri kalıcı olarak siler ve bilgisayarınızı satın aldıktan sonra yüklediğiniz tüm programları ve sürücüleri kaldırır. Mümkünse, bu seçenekleri kullanmadan önce verileri yedekleyin. Dell PC Restore veya Dell Factory Image Restore uygulamalarını yalnızca işletim sisteminizin sorunlarını Sistem Geri Yükleme ile çözemediyseniz kullanın.

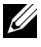

 $\mathbb Z$  **NOT:** Dell PC Restore by Symantec ve Dell Factory Image Restore bazi ülkelerde veya bazı bilgisayarlarda bulunmayabilir.

Dell PC Restore (Windows XP) veya Dell Factory Image Restore (Windows Vista) uygulamalarını işletim sisteminizi geri almak için en son yöntem olarak kullanın. Bu seçenekler sabit sürücünüzü bilgisayarınızı satın aldığınızdaki çalışma durumuna geri döndürür. Bilgisayarınızı aldığınızdan bu yana eklediğiniz tüm programlar ve dosyalar, veri dosyaları dahil olmak üzere, sabit sürücünüzden kalıcı olarak silinir. Veri dosyaları belgeler, hesap tabloları, e-posta mesajları, dijital fotoğraflar, müzik dosyaları vb. içerir. Mümkünse, PC Restore veya Factory Image Restore uygulamalarını kullanmadan önce tüm verilerinizi yedekleyin.

#### Windows XP: Dell PC Restore

PC Restore Uygulamasının Kullanılması:

1 Bilgisayarı açın.

Ön yükleme işlemi sırasında ekranın üst kısmında mavi çubuk üzerinde www.dell.com adresi görüntülenir.

2 Mavi çubuğu görür görmez,  $\langle$ Ctrl $\rangle$  $\langle$ F11 $\rangle$  tuşlarına basın.

 $\langle$ Ctrl> $\langle$ F11> tuslarına zamanında basamazsanız, bilgisayarın açılısı tamamlamasíní bekleyin ve bilgisayarínízí yeniden başlatín.

**DiKKAT:** PC Restore uygulamasına devam etmek istemiyorsanız, Yeniden başlat öğesine tiklayın.

3 Geri yükle ve Onayla öğesine tıklayın.

Geri yükleme işlemi yaklaşık 6 ila 10 dakika içinde tamamlanır.

4 Uyarı geldiğinde, bilgisayarınızı yeniden başlatmak için Son öğesine tiklayin.

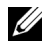

 $\mathbb Z$  NOT: Bilgisayarınızı manuel olarak kapatmayın. Son'a tıklayın ve bilgisayarın tamamen yeniden baslatılmasına izin verin.

5 Uyarı geldiğinde, Evet öğesine tıklayın.

Bilgisayar yeniden başlar. Bilgisayar orijinal çalışma durumuna getirileceğinden, Son Kullanıcı Lisans Sözleşmesi gibi görüntülenen ekranlar, bilgisayar ilk kez açıldığında görüntülenenlerle aynıdır.

6 İleri öğesine tıklayın.

Sistem Geri Yükleme ekranı görüntülenir ve bilgisayar yeniden başlatılır.

7 Bilgisayar yeniden başlatıldıktan sonra, Tamam öğesine tıklayın.

PC Restore Uygulamasının Kaldırılması:

**DiKKAT:** Dell PC Restore uygulamasının sabit sürücüden kalıcı olarak kaldırılması, PC Restore yardimci programini bilgisayarinizdan tamamen siler. Dell PC Restore uygulamasini kaldırdıktan sonra, bilgisayar işletim sisteminizi geri yüklemek için artık kullanamayacaksınız. Dell PC Restore sabit sürücünüzü bilgisayarınızı satın aldığınızdaki çalışma durumuna geri döndürmenizi sağlar. Ek sabit sürücü alanı kazanmak için bile olsa, PC Restore uygulamasını bilgisayarınızdan kaldırmamanız önerilir. PC Restore uygulamasını sabit sürücünüzden kaldırırsanız, uygulamayı geri çağıramayacak ve bilgisayarınızın işletim sistemini orijinal haline döndürmek için PC Restore uygulamasını asla kullanamayacaksınız.

- 1 Yerel sistem yöneticisi olarak bilgisayara giriş yapın.
- 2 Microsoft<sup>®</sup> Windows<sup>®</sup> Explorer'da, c:\dell\utilities\DSR adresine gidin.
- 3 DSRIRRemv2.exe dosya adına çift tıklayın.

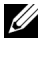

 $\mathbb Z$  NOT: Yerel sistem yöneticisi olarak giriş yapmazsanız, sistem yöneticisi olarak giriş vapmanız gerektiğini bildiren bir mesaj görüntülenir. Cıkıs öğesine tıklayın ve yerel sistem yöneticisi olarak girin.

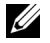

 $\mathbb Z$  NOT: Bilgisayarınızın sabit sürücüsünde PC Restore uygulamasına ait bir bölüm yoksa, disk bölümünün bulunamadığını belirten bir mesaj görüntülenir. Cıkış öğesine tıklayın, silinecek bir disk bölümü yoktur.

- 4 Sabit sürücüdeki PC Restore bölümünün kaldırılması için Tamam öğesine tiklayin.
- 5 Bir onay mesajı görüntülendiğinde Evet öğesine tıklayın.

PC Restore disk bölümü silinir ve kullanmaya hazır yeni alan sabit diskin bos alanına eklenir.

- 6 Windows Explorer'da Yerel Disk (C) öğesine sağ tıklayın, Özellikler öğesini seçin ve Bos Alan değerinin artısıyla belirtilen ek disk alanının kullanılabilir olduğunu doğrulayın.
- 7 PC Restore Kaldırma penceresini kapatmak için Son'a tıklayın ve bilgisayarínízí veniden baslatín.

### Windows Vista: Dell Factory Image Restore

Factory Image Restore Uygulamasínín Kullanílmasí:

- 1 Bilgisayarı açın. Dell logosu görüntülendiğinde, birkaç kez <F8> tuşuna basarak Vista Gelişmiş Ön Yükleme Seçenekleri Penceresi'ne girin.
- 2 Bilgisayarınızı Onarın öğesini seçin.

Sistem Geri Yükleme seçenekleri penceresi görüntülenir.

3 Bir klavye düzeni seçin ve İleri'ye tıklayın.

- 4 Geri yükleme seçeneklerine erişim için, yerel kullanıcı olarak giriş yapın. Komut satırına erişim için, Kullanıcı adı alanına administrator yazın ve Tamam öğesine tıklayın.
- 5 Dell Factory Image Restore öğesine tıklayın.

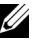

NOT: Yapılandırmanıza göre, Dell Factory Tools, ardından Dell Factory Image Restore öðesini seçmeniz gerekebilir.

Dell Factory Image Restore karşılama ekranı görüntülenir.

6 **İleri** öğesine tıklayın.

Veri Silme Onay ekranı görüntülenir.

DiKKAT: Factory Image Restore uygulamasına devam etmek istemiyorsanız, İptal öğesine tiklayın.

7 Sabit sürücüyü yeniden biçimlendirmeye devam etmeyi onaylamak ve sistem yazılımını fabrika koşullarına geri döndürmek için onay kutusunu isaretlevin ve ardından İleri öğesine tıklayın.

Geri yükleme işlemi başlar ve tamamlanması beş dakika veya daha fazla sürebilir. Íşletim sistemi ve fabrikada yüklenmiş uygulamalar fabrika koşullarına geri döndüğünde bir mesaj görüntülenir.

8 Sistemi yeniden başlatmak için Son öğesine tıklayın.

## Íşletim Sistemi Medyasının Kullanılması

### Baþlamadan Önce

Yeni yüklenen sürücüyle ilgili bir sorunu düzeltmek için Windows işletim sistemini yeniden yüklemeyi düşünüyorsanız, önce Windows Aygıt Sürücüsü Geri Alma özelliğini kullanın. Bkz. "Sürücü ve Yardımcı Programların Yeniden [Yüklenmesi" sayfa](#page-89-1) 90. Aygıt Sürücüsü Geri Alma sorunu çözmezse, işletim sisteminizi yeni aygıt sürücüsünü yüklemeden önceki çalıştığı duruma döndürmek için Sistem Geri Yükleme uygulamasını kullanın. Bkz. ["Microsoft](#page-93-0) Windows Sistem Geri Yükleme Uygulamasının Kullanılması" sayfa 94.

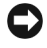

DiKKAT: Yüklemeden önce birincil sabit sürücünüzdeki tüm veri dosyalarını yedekleyin. Klasik sabit disk yapılandırmalarında birincil sabit sürücü, bilgisayar tarafından algılanan ilk sürücüdür.

Windows'u yeniden yüklemek için aşağıdakiler gereklidir:<br>.

- Dell™ *Ísletim Sistemi* medyası
- Dell Sürücüler ve Yardımcı Programlar medyası
- 

NOT: Dell Sürücüler ve Yardımcı Programlar medyası bilgisayarın toplanması sırasında yüklenen sürücüleri içerir. Gereken sürücüleri yüklemek için Dell *Sürücüler ve* Yardımcı Programlar medyasını kullanın. Bilgisayarınızı sipariş ettiğiniz bölgeye veya medya talebinize bağlı olarak, Dell *Sürücüler ve Yardımcı Programlar* medyası ve Ísletim Sistemi medyası bilgisayarınızla birlikte gelmeyebilir.

### Windows XP veya Windows Vista'nın Yeniden Yüklenmesi

Yeniden yükleme isleminin tamamlanması 1 veya 2 saat sürebilir. Ísletim sistemini yeniden yükledikten sonra, aygıt sürücülerini, virüs koruma programlarını ve diğer yazılımları yükleyin.

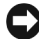

DiKKAT: Ísletim Sistemi medyası Windows XP'nin yeniden yüklenmesiyle ilgili seçenekleri sunar. Secenekler dosyaların üzerine yazabilir ve sabit sürücünüze yüklenen programları etkilemesi mümkündür. Bu yüzden, Dell teknik destek yetkilisi size böyle yapmanız gerektiğini söylemediði takdirde Windows XP'yi tekrar yüklemeyin.

- 1 Acik olan tüm dosyaları kapatın ve çalışan tüm programlardan çıkın.
- 2 *Ísletim Sistemi* diskini takın.
- 3 Windows'u Yükle mesajı görüntülenirse Çıkış öğesine tıklayın.
- 4 Bilgisayarı yeniden başlatın.

DELL logosu görüntülendiğinde, hemen <F12>'ye basın.

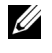

 $\mathscr{U}$  NOT: Çok uzun süre beklerseniz ve işletim sistemi logosu görüntülenirse, Microsoft® Windows $^{\circledR}$  masaüstünü görene kadar beklevin; ardından bilgisayarınızı kapatın ve yeniden deneyin.

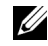

10T: Sonraki adımlar yalnızca bir kereliğine ön yükleme sıralamasını değiştirir. Bir sonraki başlatma sırasında, bilgisayar sistem kurulum programında belirtilen aygıt sıralamasına göre ön yükleme yapar.

- 5 Ön yükleme aygıtı listesi görüntülendiğinde, CD/DVD/CD-RW Sürücüsü'nü belirgin hale getirin ve  $\leq$ Enter/Gir $>$ tusuna basın.
- 6 CD-ROM'dan Ön Yükleme için herhangi bir tuşa basın.
- 7 Yükleme islemini tamamlamak için ekrandaki talimatları izleyin.

## Yazılım ve Donanım Sorunlarını Giderme

Sistem kurulumu sírasínda bir aygítín algílanmamasí veya algílanarak yanlís yapılandırılması durumunda, uyumsuzluğu gidermek için Donanım Sorun Giderici'yi kullanabilirsiniz.

#### Windows XP

- 1 Baslat öğesine tıklayın ve Yardım ve Destek öğesini seçin.
- 2 Arama alanına donanım sorun giderici yazın ve aramayı başlatmak icin oka tıklayın.
- 3 Arama Sonucları listesinde Donanım Sorun Giderici öğesine tıklayın.
- 4 Donanım Sorun Giderici listesinde, Bilgisayarımdaki donanım çakışmasını çözmem gerekli öğesini seçin ve İleri öğesine tıklayın.

#### Windows Vista

- 1 Başlat **v**öğesine ve Yardım ve Detek öğesine tıklayın.
- 2 Arama alanına donanım sorun giderici yazın ve aramayı başlatmak için <Enter/Gir> tuşuna basın.
- 3 Arama sonuclarında sorunu en iyi şekilde tanımlayan seceneği tercih edin ve diğer sorun giderme adımlarını izleyin.

# Parçaların Sökülmesi ve Takılması

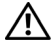

 $\sqrt{N}$  UYARI: Bu bölümde tanımlanan bazı parçalar, yalnızca yetkili bir servis teknisyeni tarafından değiştirilebilir, müşteri tarafından değiştirilemez.

## <span id="page-100-0"></span>Baslamadan Önce

Bu bölüm bilesenlerin sökülmesi ve bilgisayarınıza takılması ile ilgili prosedürlerden bahsetmektedir. Aksi belirtilmediði takdirde, her prosedür aşağıdaki koşulların yerine getirildiğini kabul eder:<br>.

- "Bilgisayarınızı Kapatma" sayfa 102 ve "Bilgisayarınızın İçinde Çalışmaya Baslamadan Önce" sayfa 102'deki adımlar uygulandı.
- Dell™ *Ürün Bilgisi Kılavuzu*'ndaki güvenlik bilgileri okundu.
- Bir bileşen değiştirilebilir veya (ayrı olarak satın alınmış olması durumunda) prosedür tersine izlenerek takılabilir.

## Önerilen Aletler

Bu belgede yer alan prosedürler asağıdaki aletlerin kullanılmasını gerektirebilir: •

- Küçük düz uçlu tornavida
- Küçük Phillips tornavida
- •Küçük plastik isaret kalemi
- support.dell.com adresindeki Dell Destek sitesinde yer alan Flash BIOS yürütülebilir güncelleme programı.

## <span id="page-101-0"></span>Bilgisayarınızı Kapatma

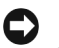

 $\bullet$  DiKKAT: Verilerinizin kaybolmasını önlemek için, bilgisayarınızı kapatmadan önce açık olan tüm dosyaları kaydedip kapattıktan sonra açık olan tüm programlardan çıkın.

- 1 Acik olan tüm dosyaları kapatin ve çalışan tüm programlardan çıkın.
- 2 Íşletim sistemini kapatın:
	- Windows XP'de, Baslat→ Bilgisayarı Kapat→ Kapat öğesine tıklayın.
	- •Windows Vista'da, Baslat **D** öğesini tıklayın, oku tıklayın **L** ve ardından Kapat öğesini tıklayın.

Ísletim sistemi kapatma islemi sona erdiğinde bilgisayar kapanır.

3 Bilgisayar ve ona bağlı tüm aygıtların kapandığından emin olun. İşletim sistemini kapattığınızda, bilgisayarınız ve ona bağlı aygıtlar otomatik olarak kapanmiyorsa, güç düğmesine basın ve bilgisayar kapanana dek en az 8-10 saniye süreyle basılı tutun.

## <span id="page-101-1"></span>Bilgisayarınızın İçinde Çalışmaya Başlamadan Önce

Bilgisayarınızı meydana gelebilecek hasarlardan korumaya ve kişisel güvenliğinizin sağlanmasına yardımcı olması açısından aşağıdaki emniyet talimatlaríní kullanín.

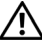

#### $\overline{\Delta}$ UYARI: Bu bölümdeki herhangi bir prosedürü uygulamaya başlamadan önce, *Ürün* Bilgisi Kılavuzu'nda yer alan emniyet talimatlarını izleyin.

 $\bullet$  DiKKAT: Bilesenleri ve kartları dikkatle tutun. Kart üzerindeki bilesenlere ve baðlantılara dokunmayın. Kartı kenarlarından veya metal montai desteðinden tutun. Íslemci gibi bilesenleri pinlerinden deðil, kenarlarından tutun.

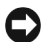

 $\Box$  DiKKAT: Bilgisayarınızın onarımı yalnızca yetkili bir servis teknisyeni tarafından gerçekleştirilmelidir. Dell tarafından yetki verilmemiş servis nedeniyle meydana gelen hasarlar garanti kapsamınızın dışındadır.

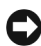

 $\bullet$  DiKKAT: Bir kabloyu çıkartırken, konnektör parçasını yeya çekme kancasını kullanarak çıkartın, kablonun kendisini çekmeyin. Bazı kablolar kilit dişleri olan konnektörlere sahiptir; bu tipte bir kabloyu çıkartıyorsanız, kabloyu ayırmadan önce kilitleme dişlerine basın. Konnektörleri ayırırken, herhangi bir konnektör pinine zarar vermemek için düz şekilde tutun. Ayrıca bir kabloyu takarken, iki konnektörün de doğru şekilde yönlendirilip hizalandığından emin olun.

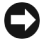

C) UYARI: Bir ağ kablosunu çıkartmak için, öncelikle kabloyu bilgisayarınızdan çıkartın ve ardindan kablovu að avgitindan avirin.

- 1 Bilgisayara bağlı tüm telefon ve ağ kablolarını çıkartın.
- 2 Bilgisayarınızı ve ona bağlı tüm aygıtları elektrik prizinden çıkartın.
- 3 Sistem kartını topraklamak için güç düğmesine basın.

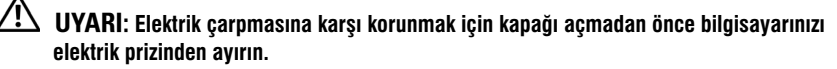

4 Bilgisayarınızın kapağını açın.

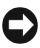

 $\Box$  DiKKAT: Bilgisayarınızın içerisindeki herhangi bir parçaya dokunmadan önce, bilgisayarınızın arka metal bölümü gibi boyanmamış metal bir yüzeye dokunarak kendinizi topraklayın. Çalışırken dahili bileşenlere zarar verebilecek statik elektriği dağıtmak için, düzenli olarak boyanmamiş metal bir yüzeye dokunun.

## Bilgisayar Kapağının Açılması

 $\overline{\Delta}$ UYARI: Bu bölümdeki herhangi diğer bir prosedürü uygulamaya başlamadan önce, *Ürün* Bilgisi Kılavuzu'nda yer alan emniyet talimatlarını izleyin.

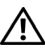

 $\overline{\mathcal{L}}$  UYARI: Elektrik çarpmasına karşı korunmak için kapağı açmadan önce bilgisayarınızı elektrik prizinden avírin.

1 ["Baþlamadan Önce" sayfa](#page-100-0) 101'deki prosedürleri izleyin.

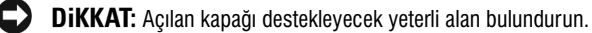

DiKKAT: Bilgisayarın veya üzerine yatırıldığı yüzeyin çizilmesini engellemek için düz, korumali bir zeminde çalışın.

- 2 Bilgisayar kapağı yukarı bakacak sekilde, cihazı yan kısmının üzerine vatírin.
- 3 Kapağı sabitleyen iki vidayı çıkartın.

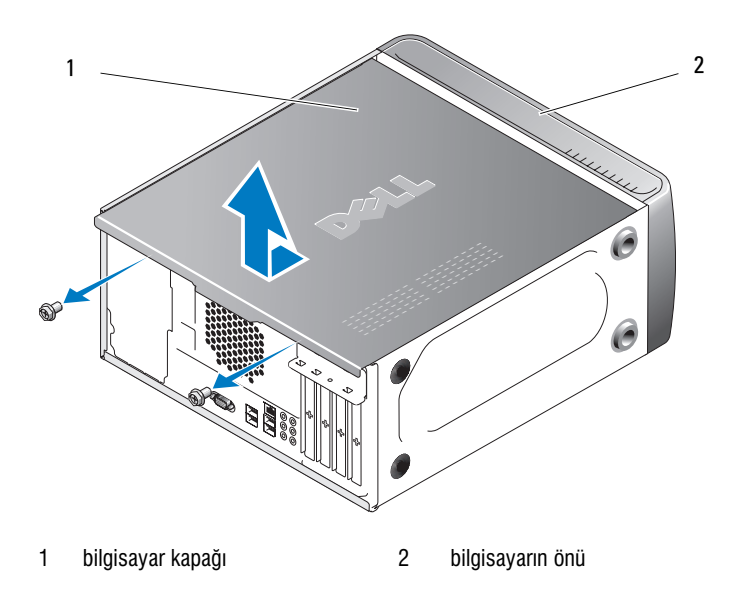

- 4 Bilgisayar kapağını, bilgisayarın ön kısmından çekerek ve yukarı kaldırarak çıkartın.
- 5 Kapaðý güvenli bir yere koyun.

## Bilgisayarınızın İç Görünümü

VYARI: Bu bölümdeki herhangi bir prosedürü uygulamaya başlamadan önce, Ürün Bilgisi Kılavuzu'nda yer alan emniyet talimatlarını izleyin.

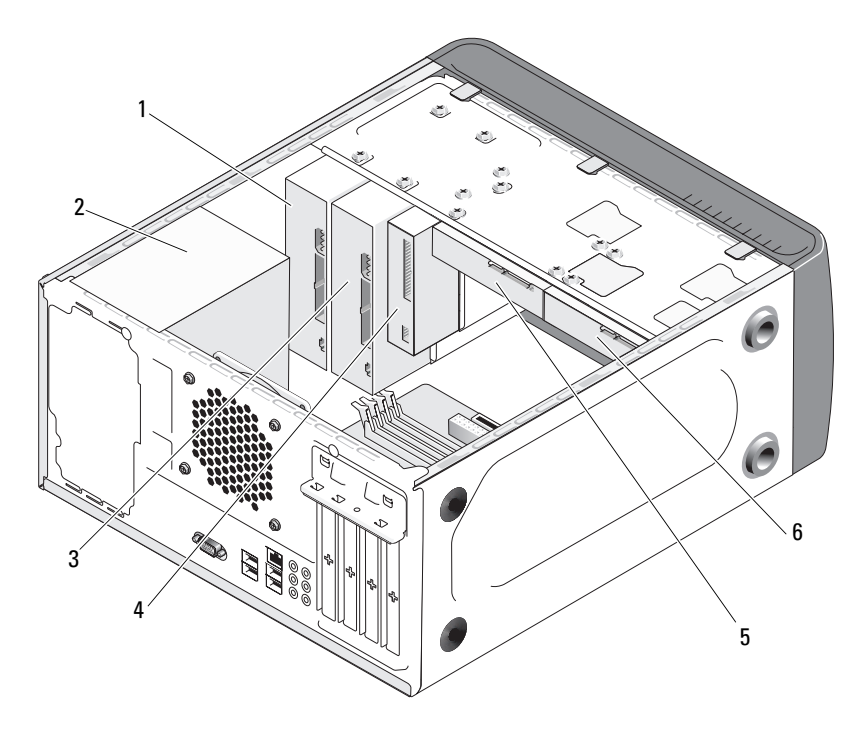

- 
- 4 disket sürücü veya Medya Okuyucu
- -
- 1 optik sürücü  $2$  güç kaynağı 3 isteğe bağlı optik sürücü
	- 5 sabit sürücü 6 isteğe bağlı sabit sürücü

## <span id="page-105-0"></span>Sistem Kartı Bileşenleri

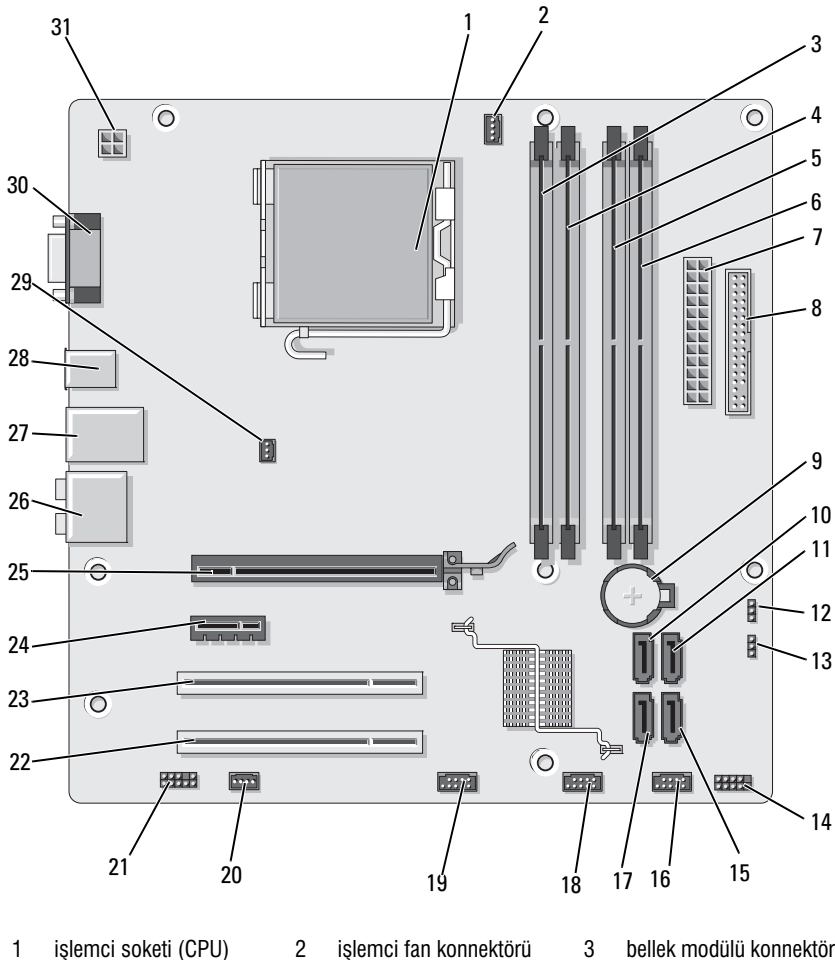

- 
- 4 bellek modülü konnektörü (DIMM\_2)
- 7 ana güç konnektörü (ATX\_POWER)
- (CPU\_FAN)
- 5 bellek modülü konnektörü (DIMM\_3)
- 8 disket sürücü konnektörü (FLOPPY)
- 3 bellek modülü konnektörü (DIMM\_1)
- 6 bellek modülü konnektörü (DIMM\_4)
- 9 pil soketi
- 10 seri ATA sürücüsü konnektörü (SATA0)
- 13 þifre atlama teli (CLEAR\_PW)
- 16 ön USB konnektörü (F\_USB1)
- 19 ön FlexBay konnektörü (F\_USB3)
- 22 PCI konnektörü (PCI2) 23 PCI konnektörü (PCI1) 24 PCI Express x1
- 25 PCI Express x16 konnektörü (PCIE\_X16)
- 
- 31 iþlemci gücü (ATX\_CPU)
- 11 seri ATA sürücüsü konnektörü (SATA1)
- 14 ön panel konnektörü (F\_PANEL)
- 17 seri ATA sürücüsü konnektörü (SATA5)
- 20 sistem fanı konnektörü (SYS\_FAN1)
- 
- 
- 28 2 USB konnektörü 29 kasa fanı konnektörü (CHASSIS\_FAN)
- 12 CMOS atlama teli (CLEAR CMOS)
- 15 seri ATA sürücüsü konnektörü (SATA4)
- 18 ön USB konnektörü (F\_USB2)
- 21 ön ses (F\_AUDIO)
- konnektörü (PCIE\_X1)
- 26 ses konnektörleri 27 2 USB ve 1 LAN konnektörü
	- 30 video konnektörü (VGA)

## Güç Kaynağı DC Konnektörü Pin Atamaları

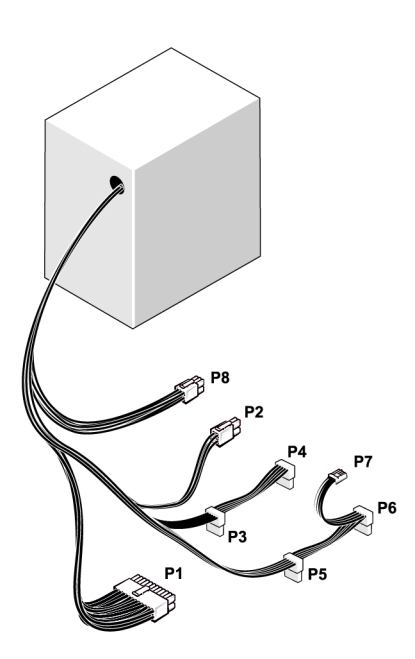

DC Güç Konnektörü P1

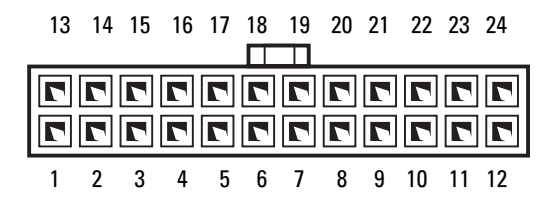
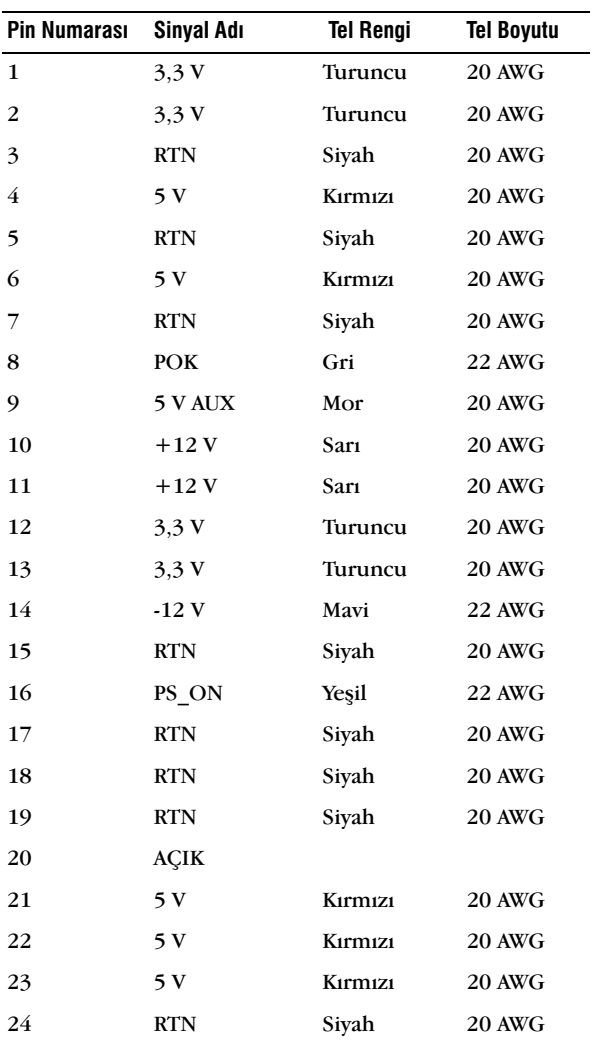

#### DC Güç Konnektörü P2

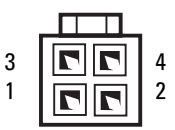

| <b>Pin Numarası</b> | Sinyal Adı | 18-AWG Tel |
|---------------------|------------|------------|
|                     | <b>GND</b> | Siyah      |
| 2                   | <b>GND</b> | Siyah      |
| 3                   | $+12$ VADC | Sarı       |
|                     | $+12$ VADC | Sarı       |

DC Güç Konnektörleri P3, P4, P5 ve P6

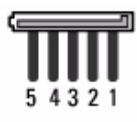

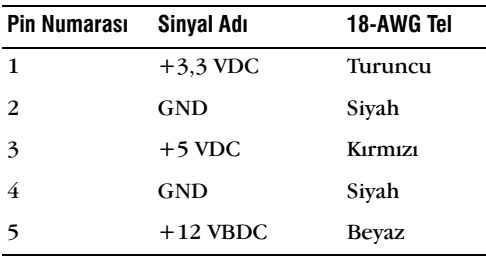

### DC Güç Konnektörü P7

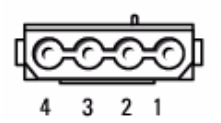

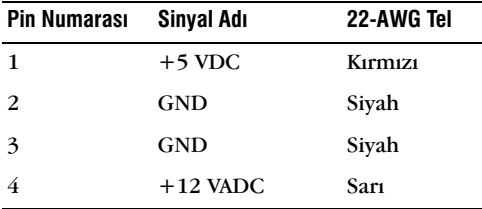

### DC Güç Konnektörü P8

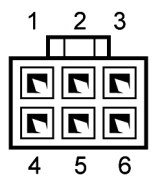

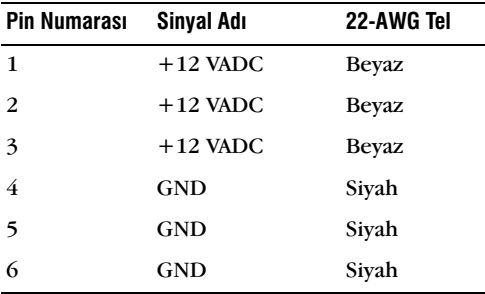

# Bellek

Sistem kartına bellek modülleri takarak bilgisayarınızın belleğini yükseltebilirsiniz. Bilgisayarınız DDR2 belleği destekler. Bilgisayarınızın desteklediği bellek tipleri hakkında ek bilgi için bkz. ["Bellek" sayfa](#page-168-0) 169.

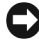

**DIKKAT:** ECC veya ara bellekli bellek modülleri takmayın. Yalnızca ara belleksiz, ECC olmayan bellekler desteklenir.

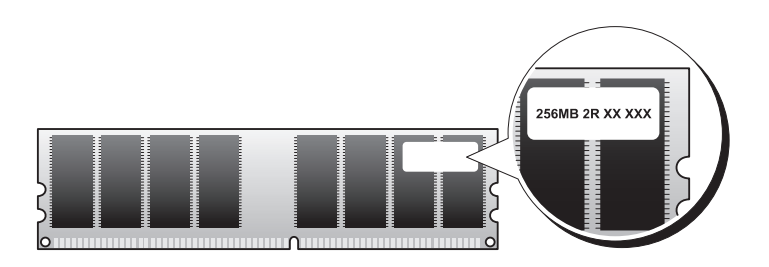

## Bellek Montaj Talimatlar<mark>ı</mark>

- DIMM konnektörleri, önce DIMM\_1 ve DIMM\_3, ardından DIMM\_2 ve DIMM 4 konnektörleri gelecek şekilde nümerik olarak gruplanmalıdır. Tek bir DIMM takılırsa, bunu DIMM 1 konnektörüne yerleştirin.
- En iyi performans için bellek modülleri eşdeğer bellek boyutu, hızı ve teknolojisine sahip ciftler halinde takılmalıdır. Bellek modüllerinin eşdeğer çiftler halinde takılmaması durumunda, bilgisayar çalışacak ancak performansta küçük bir azalma olacaktır. (Modül kapasitesini belirlemek için modül üzerindeki etikete bakın.) Örneğin, DDR2 533-MHz ve DDR2 667-MHz'den oluşan bir çift ile 800 MHz'lik bir bellek takıyorsanız, modüller hízí en düşük olanın hízinda çalışacaktır.

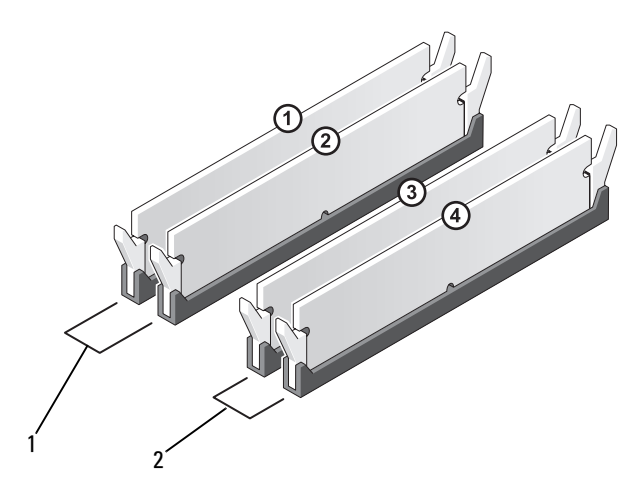

1 A Çifti: DIMM\_1 ve DIMM\_2 konnektörlerindeki eşdeğer bellek modülü çifti

2 B Çifti: DIMM\_3 ve DIMM\_4 konnektörlerindeki eşdeğer bellek modülü çifti

DiKKAT: Bellek yükseltme işlemi sırasında orijinal bellek modüllerini bilgisayarınızdan cikartirsaniz, yeni modülleri Dell'den satın almış olsanız bile bunları elinizdeki yeni modüllerden ayrı tutun. Mümkünse, orijinal bir bellek modülü ile yeni bir bellek modülünü eşleştirmeyin. Aksi halde, bilgisayarınız düzgün açılmayabilir. Orijinal bellek modüllerinizi 1 ve 2 numaralı DIMM konnektörlerine veya 3 ve 4 numaralı DIMM konnektörlerine takmalısınız.

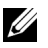

NOT: Dell'den satın alınan bellek, bilgisayarınızın garanti kapsamındadır.

## Bellek Modülünün Takılması

 $\bigwedge$  UYARI: Bu bölümdeki herhangi bir prosedürü uygulamaya başlamadan önce, *Ürün* Bilgisi Kılavuzu'nda yer alan emniyet talimatlarını izleyin.

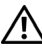

 $'\!!$  UYARI: Bellek modülü takılmadan önce, PCI Express X16 kartı çıkartılmalıdır. Bkz. ["Kartlar" sayfa](#page-115-0) 116.

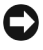

DiKKAT: Statik elektriðin bilgisayarınızın içindeki bileşenlere zarar vermesini önlemek için, bilgisayarınızın elektronik bilesenlerine dokunmadan önce vücudunuzdaki statik elektriği bosaltın. Bunu bilgisayar kasası üzerindeki boyanmamış metal bir yüzeye dokunarak gerceklestirebilirsiniz.

- 1 ["Baþlamadan Önce" sayfa](#page-100-0) 101'deki prosedürleri izleyin.
- 2 Bellek modülü konnektörünün iki ucundaki sabitleme kelepçesine bastırın.

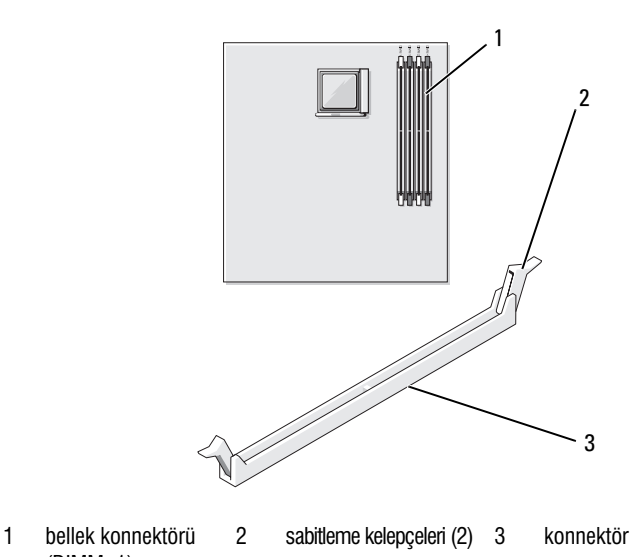

3 Bellek modülünün alt kısmındaki çentik ile konnektörün orta kısmındaki çıkıntıyı aynı hizaya getirin.

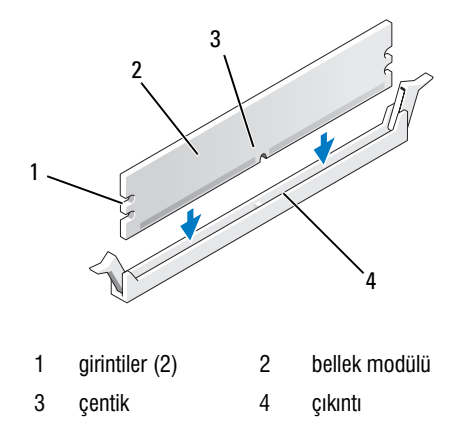

DiKKAT: Bellek modülüne zarar vermemek için, modülün iki ucuna da eşit miktarda kuvvet uygularken, modülü düz bir şekilde konnektöre doğru bastırın.

(DIMM\_1)

4 Modül verine oturana dek belleği konnektöre verleştirin.

Modülü doğru yerleştirirseniz, sabitleme kelepçeleri modülün iki ucunda yer alan girintilere oturacaktır.

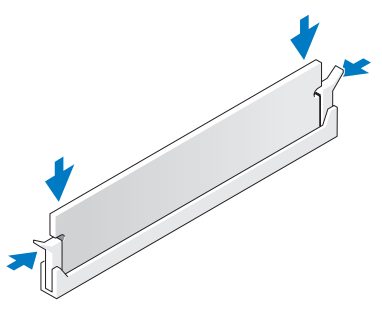

- 5 PCI Express x16 kartini yerine takin. Bkz. ["Kartlar" sayfa](#page-115-0) 116.
- 6 Bilgisayarınızın kapağını kapatın.

 $\Box$  DiKKAT: Bir ağ kablosu bağlamak için kabloyu önce ağ aygıtına ardından bilgisayara takın.

- 7 Bilgisayarı ve aygıtları elektrik prizlerine takın ve açın.
- 8 Bilgisayarım simgesine sağ tuşla tıklayın ve Özellikler öğesini tıklayın.
- 9 Genel sekmesine tiklayın.
- 10 Belleğin doğru biçimde takılıp takılmadığını doğrulamak için, listelenen bellek (RAM) miktarını kontrol edin.

## Belleğin Çıkartılması

 $\backslash$  <code>UYARI</code>: Bu bölümdeki herhangi bir prosedürü uygulamaya başlamadan önce,  $\ddot{\bm{\theta}}$ rün Bilgisi Kılavuzu'nda yer alan emniyet talimatlarını izleyin.

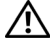

 $\gamma$  UYARI: Bellek modülünü çıkartmadan önce, PCI Express X16 kartını çıkartmalısınız. Bkz. ["Kartlar" sayfa](#page-115-0) 116.

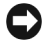

**DiKKAT:** Statik elektriğin bilgisayarınızın içindeki bileşenlere zarar vermesini önlemek için, bilgisayarınızın elektronik bileşenlerine dokunmadan önce vücudunuzdaki statik elektriği bosaltın. Bunu bilgisayar kasası üzerindeki boyanmamış metal bir yüzeye dokunarak gerçekleştirebilirsiniz.

- 1 ["Baþlamadan Önce" sayfa](#page-100-0) 101'deki prosedürleri izleyin.
- 2 Bellek modülü konnektörünün iki ucundaki sabitleme kelepcesine dısarı doğru bastırın.
- 3 Modülü kartın ucundan tutun ve kaldırın.
- 4 PCI Express x16 kartini yerine takin. Bkz. ["Kartlar" sayfa](#page-115-0) 116.

## <span id="page-115-0"></span>Kartlar

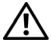

 $\bigwedge$  UYARI: Bu bölümdeki herhangi bir prosedürü uygulamaya başlamadan önce. *Ürün* Bilgisi Kylavuzu'nda yer alan emniyet talimatlarını izleyin.

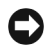

DiKKAT: Statik elektriğin bilgisayarınızın içindeki bileşenlere zarar vermesini önlemek için, bilgisayarınızın elektronik bilesenlerine dokunmadan önce vücudunuzdaki statik elektriği bosaltın. Bunu bilgisayar kasası üzerindeki boyanmamış metal bir yüzeye dokunarak gerceklestirebilirsiniz.

Dell™ bilgisayarınız PCI ve PCI Express kartları için aşağıdaki yuvalara sahiptir:<br>.

- Bir PCI Express x16 kartí yuvasí (SLOT1)
- Bir PCI Express x1 kartí yuvasí (SLOT2)
- İki PCI kartı yuvası (SLOT3, SLOT4)

Kart yuvası konumu için bkz. "Sistem Kartı Bileşenleri" sayfa 106.

## PCI ve PCI Express Kartları

Bilgisayarınız iki PCI kartı, bir PCI Express x16 kartı ve bir PCI Express x1 kartíní desteklemektedir.

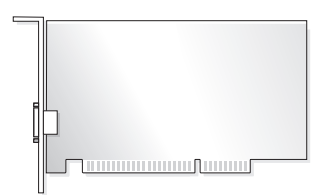

- Bir kart takíyor veya değiştiriyorsanız, bir sonraki bölümde yer alan talimatları izlevin.
- Bir kartı değiştirmiyor ancak çıkartıyorsanız, bkz. "Bir PCI/PCI Express Kartinin Çikartilması" sayfa 121.
- Bir kart değistiriyorsanız, meycut karta ait sürücüyü işletim sisteminden kaldírín.

#### Bir PCI/PCI Express Kartinin Takilmasi

- 1 ["Baþlamadan Önce" sayfa](#page-100-0) 101'deki prosedürleri izleyin.
- 2 Bilgisayarınızın kapağını çıkartın. Bkz. "Bilgisayar Kapağının Açılması" [sayfa](#page-102-0) 103.

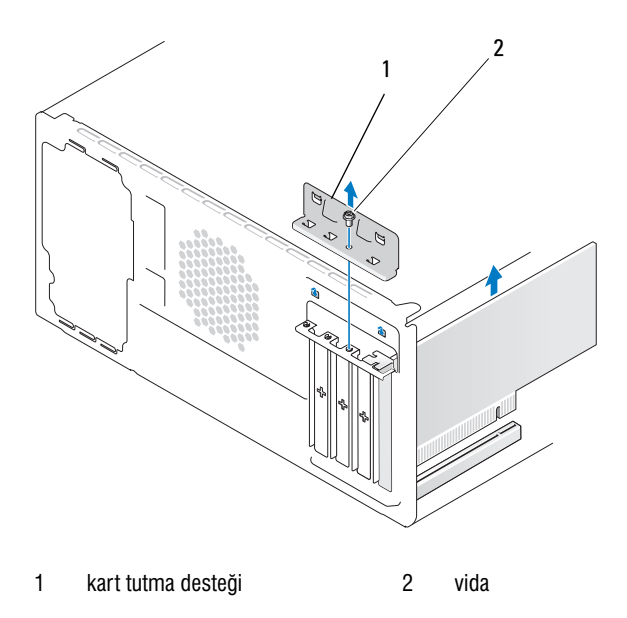

- 3 Kart tutma desteğini sabitleyen vidayı sökün.
- 4 Kart tutma desteğini kaldırın ve güvenli bir yere koyun.
- 5 Yeni bir kart takiyorsanız, bir Phillips tornavidasının ucunu kirilabilir metal plaka üzerindeki yuvaya yerleştirin ve metal plakayı kırmak için tornavidayı dışarı doğru döndürün.
- 6 Bilgisayarınıza zaten takılı bir kartı değiştiriyorsanız, kartı çıkartın. Gerekiyorsa, karta bağlı kabloları ayırın.
	- PCI kartí için kartí üst köselerinden tutun ve konnektöründen ayırın.
	- PCI Express kartí için emniyet tírnağını çekin, kartı üst köşelerinden tutun ve konnektöründen ayırın.

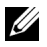

**ZA NOT:** Değiştirdiğiniz kartın konumu resimdekinden farklı olabilir.

7 Karti montaja hazirlayin.

Kartın yapılandırılması, dahili bağlantıların yapılması veya bilgisayarınıza uygun olarak özelleştirilmesiyle ilgili olarak kartla birlikte gelen belgelere göz atın.

UYARI: Bazı ağ adaptörleri, ağa bağlandıklarında bilgisayarı otomatik olarak başlatırlar. Elektrik çarpmasına karşı korunmak için herhangi bir kartı takmadan önce bilgisayaınızı elektrik prizinden avírin.

8 Karti konnektöre yerleştirin ve sertçe aşağı doğru bastırın. Kartın yuvaya tam olarak oturduğundan emin olun.

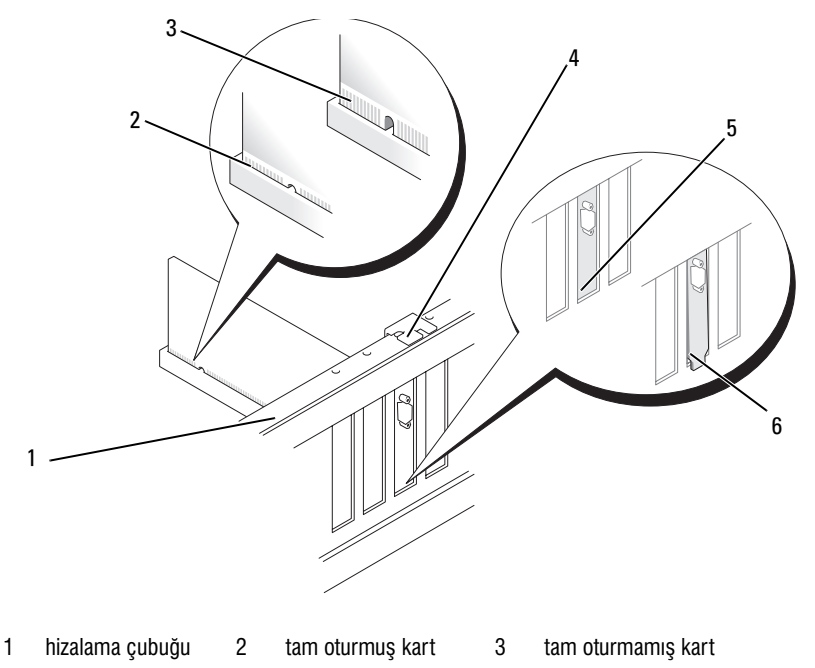

- 4 hizalama kílavuzu 5 vuva içindeki destek 6 yuva dísinda kalmís destek
- 9 x16 kart konnektörüne PCI Express kartı takiyorsanız, kartı sabitleme yuvası, sabitleme tırnağıyla aynı hizada olacak şekilde yerleştirin.
- 10 Karti konnektöre yerleştirin ve sertçe aşağı doğru bastırın. Kartın yuvaya tam olarak oturduğundan emin olun.

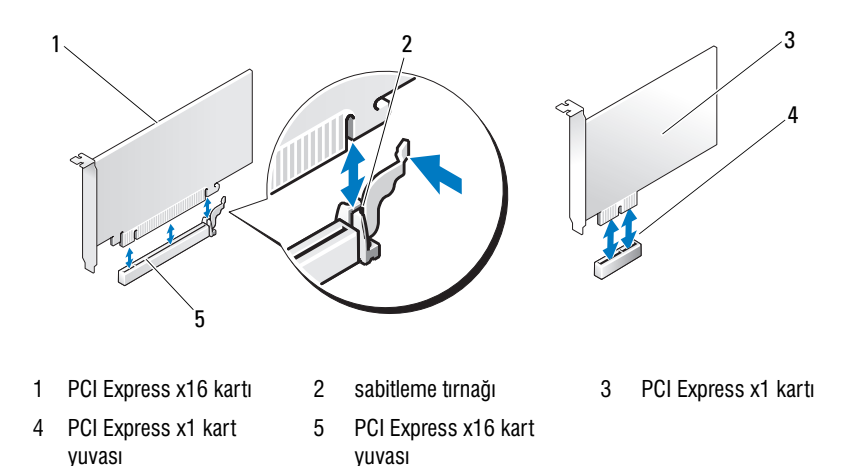

- 11 Kart tutma desteğini aşağıdaki koşullar yerine gelecek şekilde yerine takin:
	- •Kılavuz kelepçe kılavuz çentikle aynı hizadadır.
	- · Tüm kartların üst kısımları ve boşluk doldurma destekleri hizalama çubuğuna yaslanmıştır.
	- •Kartín veya boşluk doldurma desteğinin üst kísmíndaki girinti hizalama kılavuzuna uygundur.

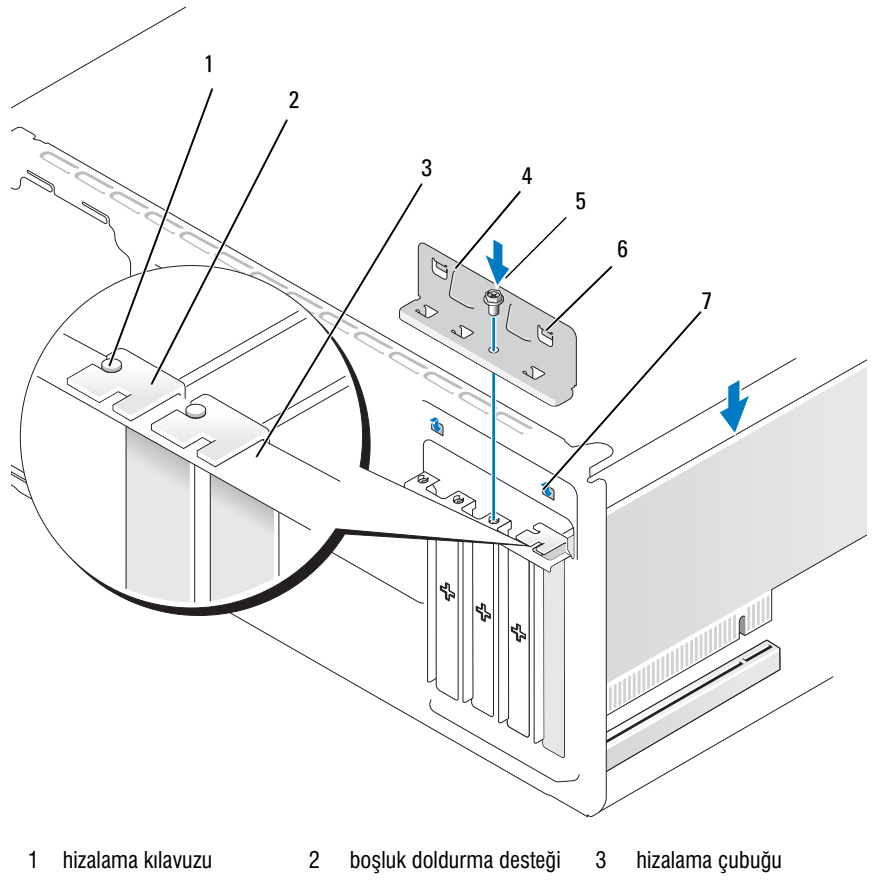

- 
- 4 kart tutma desteği 5 vida 6 kılavuz kelepçe (2)
- 7 kilavuz girinti (2)
- 12 Kart tutma desteğini yerine takın ve vidayı sıkılayarak sabitleyin.
- 13 Karta bağlı tüm kabloları takın.

Kartın kablo bağlantılarıyla ilgili olarak kartla birlikte gelen belgelere bakin.

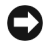

**DiKKAT:** Kabloları kartların üzerinden veya arkasından geçirmeyin. Kartların üzerinden geçirilen kablolar bilgisayar kapaðinin düzgün sekilde kapanmasini önler veya ekipmana zarar verebilir.

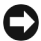

**DiKKAT:** Bir að kablosu baðlamak için kabloyu önce að aygítina ardindan bilgisayara takin.

- 14 Bilgisayar kapağını yerine takın, bilgisayarı ve aygıtları elektrik prizlerine yeniden bağlayın ve açın.
- 15 Bir ses kartı taktıysanız:
	- a Sistem kurulumuna girin (bkz. ["Sistem Kurulumu" sayfa](#page-173-0) 174), Yerleşik Aygıtlar'a gidin ve Tümleşik Ses öğesini seçin ve ardından ayarı Kapalı olarak değiştirin.
	- b Harici ses avgítlaríní, ses kartínín konnektörlerine bağlayín. Harici ses aygıtlarını arka panel üzerindeki mikrofon, hoparlör/kulaklık veya giriş konnektörlerine bağlamayın. Bkz. "Arka Panel Konnektörleri" [sayfa](#page-19-0) 20.
- 16 Ek bir ağ adaptörü taktıysanız ve tümleşik ağ adaptörünü devre dışı bırakmak istiyorsanız:
	- a Sistem kurulumuna girin (bkz. ["Sistem Kurulumu" sayfa](#page-173-0) 174), Yerleşik Aygıtlar'a gidin ve Tümleşik NIC öğesini seçin ve ardından ayarı Kapalı olarak değiştirin.
	- b Ağ kablosunu, eklenen ağ adaptörünün konnektörüne takın. Ağ kablosunu arka paneldeki tümlesik konnektöre takmayın. Bkz. "Arka [Panel Konnektörleri" sayfa](#page-19-0) 20.
- 17 Kartla birlikte gelen belgelerde anlatıldığı üzere, kart için gereken sürücüleri yükleyin.

#### <span id="page-120-0"></span>Bir PCI/PCI Express Kartının Çıkartılması

- 1 ["Baþlamadan Önce" sayfa](#page-100-0) 101'deki prosedürleri izleyin.
- 2 Bilgisayarınızın kapağını çıkartın. Bkz. "Bilgisayar Kapağının Açılması" [sayfa](#page-102-0) 103.
- 3 Kart tutma desteğini sabitleyen vidayı sökün.
- 4 Kart tutma desteğini kaldırın ve güvenli bir yere koyun.
- 5 Bilgisayarınıza zaten takili bir karti değistiriyorsanız, karti çıkartın. Gerekiyorsa, karta bağlı kabloları ayırın. •
	- PCI kartı için kartı üst köşelerinden tutun ve konnektöründen ayırın.
	- •PCI Express karti için emniyet tırnağını çekin, kartı üst köşelerinden tutun ve konnektöründen avırın.
- 6 Karti kalici olarak çikartiyorsanız, boş kalan kart yuvası açıklığına bir bosluk doldurma desteği takın.

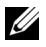

 $\mathbb Z$  NOT: Bilgisayarın FCC onayının korunması için boş kart yuvası açıklıklarına boşluk doldurma destekleri takılması gereklidir. Destekler ayrıca toz ve kirin bilgisayarınıza girmesini önler.

- 7 Kart tutma desteğini asağıdaki koşullar yerine getirilecek şekilde yerine takın:
	- Kılavuz kelepçe kılavuz çentikle aynı hizadadır.
	- •Tüm kartların üst kısımları ve boşluk doldurma destekleri hizalama cubuğuna vaslanmıştır.
	- Kartin üst kismindaki girinti veya ara destek, hizalama kilavuzuna oturtulur.
- 8 Kart tutma desteğini yerine takın ve vidayı sıkarak kartı sabitleyin.

DiKKAT: Bir að kablosu baðlamak için kabloyu önce að aygítina ardindan bilgisayara takin.

- 9 Bilgisayar kapağını yerine takın, bilgisayarı ve aygıtları elektrik prizlerine yeniden bağlayın ve açın.
- 10 Karta ait sürücüyü işletim sisteminden kaldırın.
- 11 Bir ses kartini çikarttiysanız:
	- a Sistem kurulumuna girin (bkz. ["Sistem Kurulumu" sayfa](#page-173-0) 174), Yerleşik Aygıtlar'a gidin ve Tümleşik Ses öğesini seçin ve ardından ayarı Açık olarak değiştirin.
	- **b** Harici ses aygutlarını bilgisayarın arka paneli üzerinde yer alan ses konnektörlerine takın. Bkz. ["Arka Panel Konnektörleri" sayfa](#page-19-0) 20.
- 12 Bir ek ağ konnektörünü çıkarttıysanız:
	- a Sistem kurulumuna girin (bkz. ["Sistem Kurulumu" sayfa](#page-173-0) 174), Yerleşik Aygıtlar'a gidin ve Tümleşik NIC öğesini seçin ve ardından ayarı Açık olarak değiştirin.
	- $b$  Ağ kablosunu, bilgisayarın arka paneli üzerindeki tümleşik konnektöre takın. Bkz. ["Arka Panel Konnektörleri" sayfa](#page-19-0) 20.

## Çerçeve

 $\bigwedge$  UYARI: Bu bölümdeki herhangi bir prosedürü uygulamaya başlamadan önce,  $\ddot{\bm{\theta}}$ rün Bilgisi Kılavuzu'nda yer alan emniyet talimatlarını izleyin.

 $\overline{\Delta}$  UYARI: Elektrik çarpmasına karşı korunmak için kapağı açmadan önce bilgisayarınızı elektrik prizinden ayırın.

## <span id="page-122-0"></span>**Cerceveyi Cıkarma**

- 1 ["Baþlamadan Önce" sayfa](#page-100-0) 101'deki prosedürleri izleyin.
- 2 Bilgisayarınızın kapağını çıkartın (bkz. "Bilgisayar Kapağının Açılması" [sayfa](#page-102-0) 103).

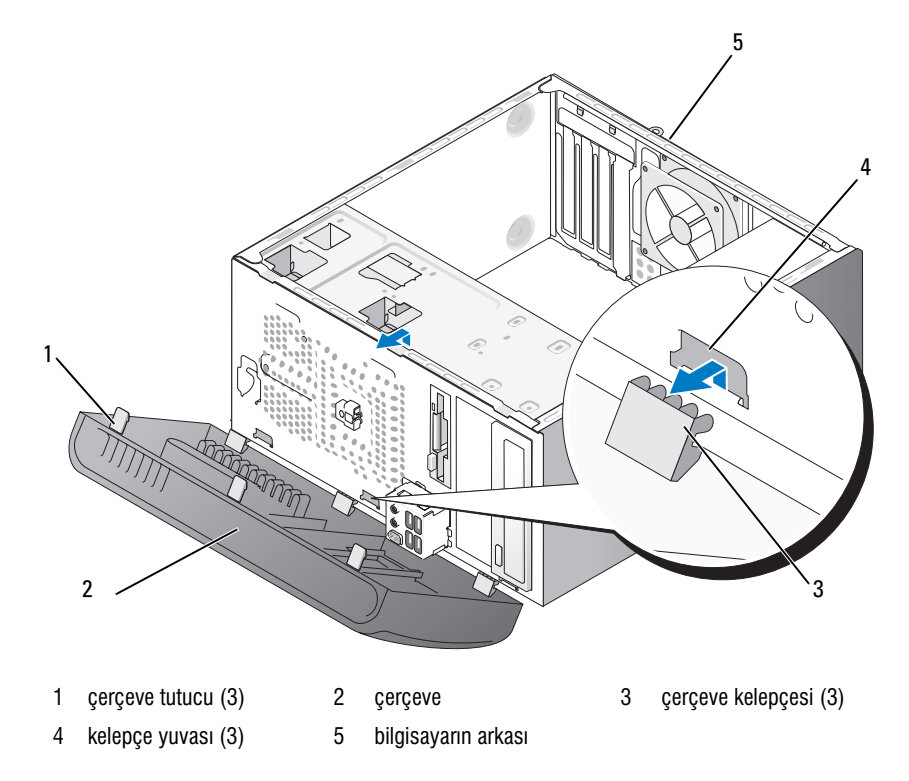

- 3 Üç çerçeve tutucuyu birer birer tutup kaldırarak ön panelden ayırın.
- 4 Çerçeveyi döndürün ve üç çerçeve kelepçesinin yuvalarından ayrılması için çekerek bilgisayarın ön kısmından ayırın.
- 5 Çerçeveyi güvenli bir yere koyun.

## <span id="page-124-0"></span>Çerçevenin Yerine Takılması

1 Çerçeve kelepçelerini yuvalara hizalayın ve yerleştirin.

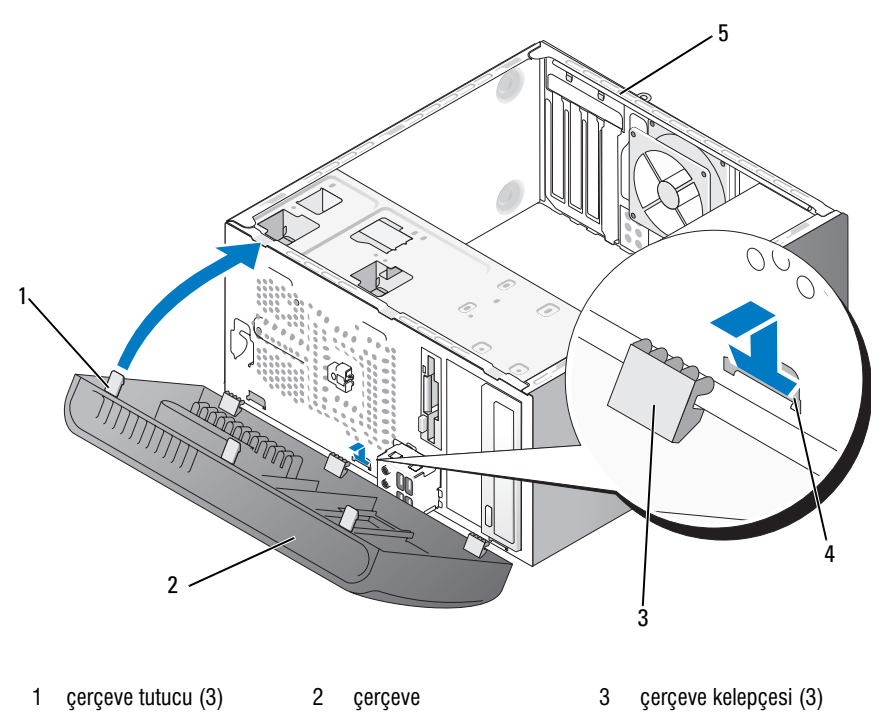

- 4 kelepçe yuvası (3) 5 bilgisayarın arka tarafı
- 2 Ön panel yerine oturuncaya dek çerçeveyi bilgisayara doğru döndürün.

# <span id="page-125-0"></span>Sürücüler

Bilgisayarınız şu aygırlardan oluşan bileşimi destekler:<br>.

- İki adede kadar seri ATA sabit sürücü
- •Bir isteğe bağlı disket sürücü veya isteğe bağlı Medya Kart Okuyucu
- İki adede kadar optik sürücü

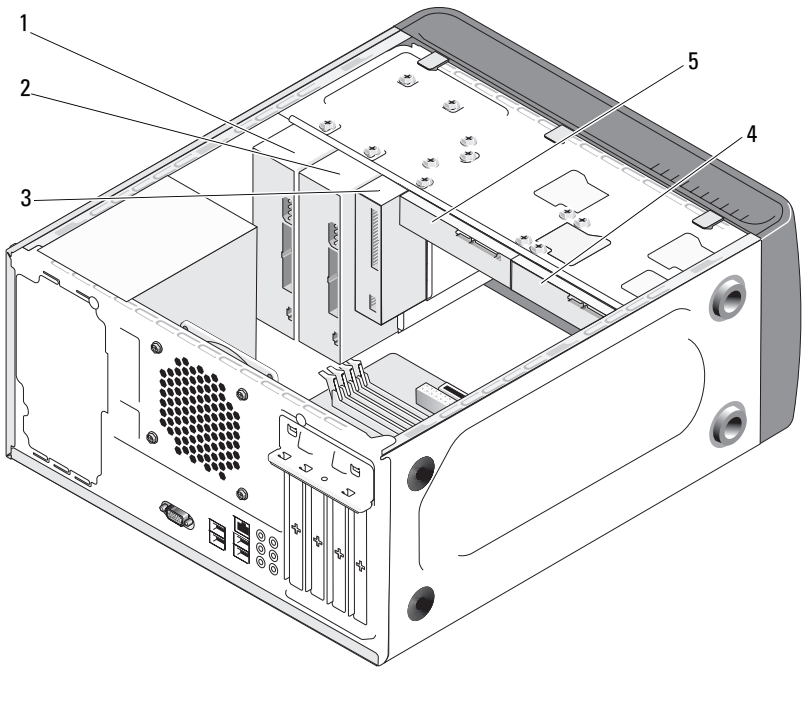

- 
- 1 optik sürücü 2 isteğe bağlı optik sürücü
- 3 disket sürücü veya Medya Okuyucu

- 4 isteğe bağlı sabit sürücü
- 5 sabit sürücü

## Önerilen Sürücü Kablo Bağlantıları

- Seri ATA sabit sürücüleri, sistem kartı üzernde "SATA0" ve "SATA1" olarak etiketlenmis konnektörlere takın.
- •Seri ATA CD veya DVD sürücüleri, sistem kartı üzerinde "SATA4" ve "SATA5" olarak etiketlenmiş konnektörlere takın.

### Sürücü Kablolarının Bağlanması

Bir sürücü takarken, sürücünün arkasına bir DC güç kablosu ve bir veri kablosu olmak üzere iki kablo bağlarsınız.

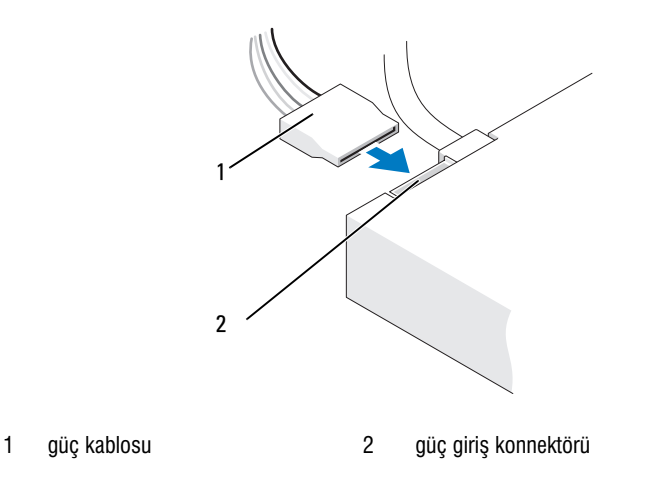

## Sürücü Arabirim Konnektörleri

Sürücü kablosu konnektörleri doğru şekilde yerleştirilebilmesi için özel olarak şekillendirilmiştir. Bağlamadan önce özel şekilli kablo konnektörünü ve sürücüyü uygun şekilde hizalayın.

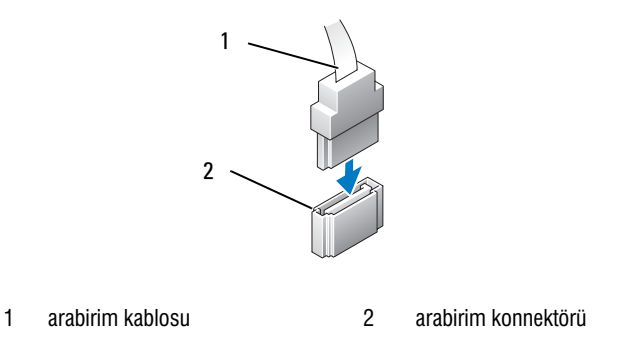

## Sürücü Kablolarının Bağlanması ve Çıkarılması

Bir seri ATA veri kablosunu bağlarken ve çıkartırken, çekme-kancasını kullanarak çıkartın.

Seri ATA arabirim konnektörleri doğru takılabilmesi için özel olarak þekillendirilmiþtir, bir girinti veya bir konnektör üzerinde yer alan eksik pin, diğer konnektör üzerinde yer alan bir tırnak veya doldurulmuş bir delikle eslesir.

## Sabit Sürücüler

 $\bigwedge$  UYARI: Bu bölümdeki herhangi bir prosedürü uygulamaya başlamadan önce,  $\ddot{\bm{\theta}}$ rün Bilgisi Kılavuzu'nda yer alan emniyet talimatlarını izleyin.

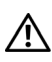

 $\bigwedge$  UYARI: Elektrik çarpmasına karşı korunmak için kapağı açmadan önce bilgisayarınızı elektrik prizinden avírin.

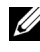

 $\mathbb Z$  DiKKAT: Sürücünün zarar görmemesi için, sert bir yüzeye koymayın. Bunun yerine, sürücüyü yeterli ölçüde tamponlayacak sünger gibi bir yüzeye yerleştirin.

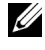

 $\mathscr{U}$  DiKKAT: Saklamak istediğiniz verilerin bulunduğu bir sabit sürücüyü değiştiriyorsanız, bu isleme baslamadan önce verilerinizi yedekleyin.

Bilgisayarınız için yapılandırılmış olduğunu doğrulamak için sürücü ile gelen belgeleri kontrol edin.

#### Sabit Sürücünün Cıkartılması

- 1 ["Baþlamadan Önce" sayfa](#page-100-0) 101'deki prosedürleri izleyin.
- 2 Bilgisayarınızın kapağını çıkartın (bkz. "Bilgisayar Kapağının Açılması" [sayfa](#page-102-0) 103).
- 3 Güç ve veri kablolarını sürücüden ayırın.
- 4 Veri kablosunu sistem kartından ayırın.

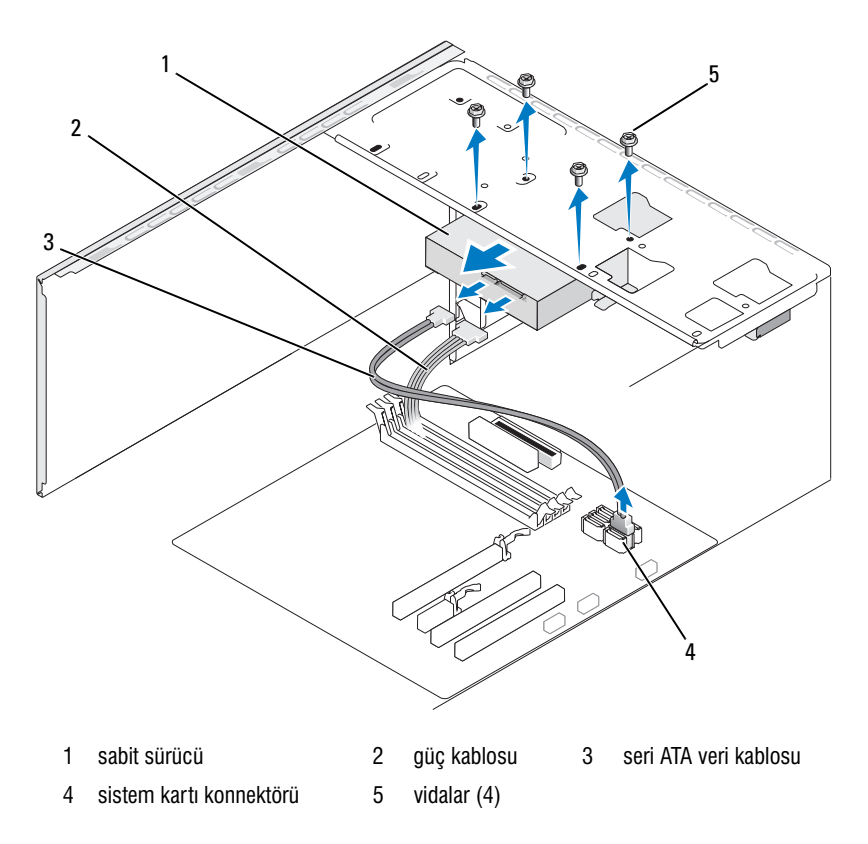

5 Sabit sürücüyü sabitleyen dört vidayı sökün.

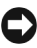

 $\bullet$  DiKKAT: Sabit sürücü devre kartı grubu açığa çıkacağından, vida deliklerini tornavidanın cizmemesini sağlayın.

6 Diski díşarı çekin ve bilgisayardan ayırın.

- 7 Bu sürücününn çıkartılması sürücü yapılandırmasını değistiriyorsa, bu değisiklikleri sistem kurulumunda belirtmeniz gerekecektir. Bilgisayarınızı yeniden başlattığınızda, sistem kurulumuna girin (bkz. ["Sistem Kurulumu" sayfa](#page-173-0) 174), ardından sistem kurulumunun "Sürücüler" bölümüne gidin ve Sürücü 0 ila 3 öğesi altında, Sürücü'yü doğru yapılandırmaya ayarlayın.
- 8 Bilgisayarınızın kapağını takın (bkz. "Bilgisayar Kapağının Yerine Takılması" sayfa 166).
- 9 Bilgisayarı ve diğer aygıtları bir elektrik prizine takın.

#### Bir Sabit Sürücünün Takılması

- 1 ["Baþlamadan Önce" sayfa](#page-100-0) 101'deki prosedürleri izleyin.
- 2 Bilgisayarınızın kapağını çıkartın (bkz. "Bilgisayar Kapağının Açılması" [sayfa](#page-102-0) 103).
- 3 Bilgisayarınız için yapılandırılmış olduğunu doğrulamak için sürücü ile gelen belgeleri kontrol edin.
- 4 Sabit sürücüyü, sabit sürücü yuvasına kaydırın.
- 5 Sabit sürücü üzerindeki dört vida deliğini, sabit sürücü yuvasındaki vida delikleriyle hizalayın.

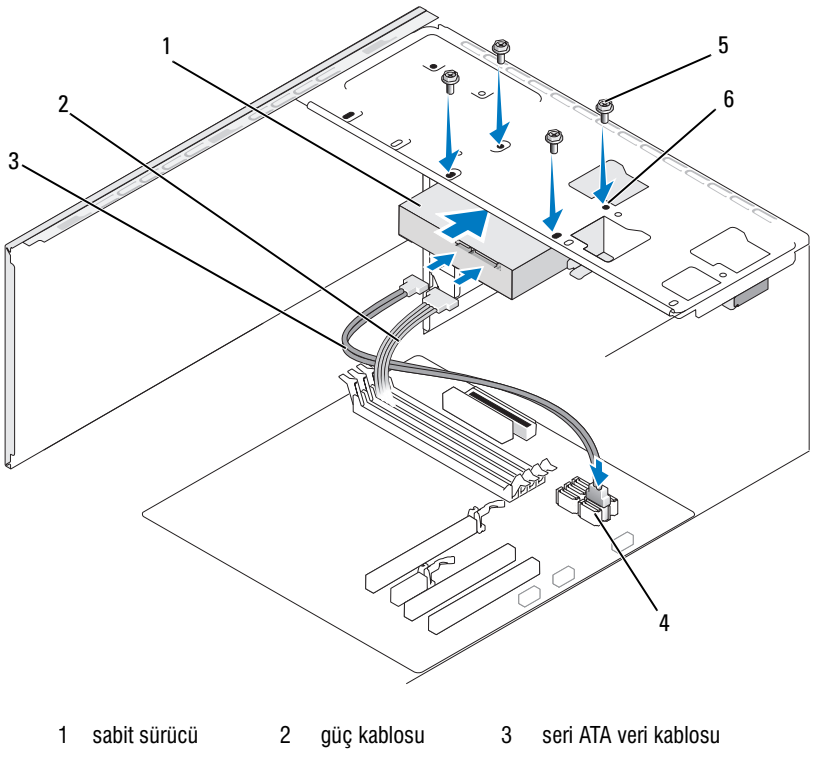

- 4 sistem karty konnektörü 5 vidalar (4) 6 sabit sürücü yuvası üzerindeki vida delikleri (4)
- 6 Sabit sürücüyü sabitleyen dört vidayı yerine takın ve sıkın.
- 7 Güç ve veri kablolarını sürücüye takın.
- 8 Veri kablosunu sistem kartina takin.
- 9 Tüm kabloların uygun şekilde takıldığından ve sıkıca yerine oturduğundan emin olmak için kabloları kontrol edin.
- 10 Bilgisayarınızın kapağını takın (bkz. "Bilgisayar Kapağının Yerine Takılması" sayfa 166).

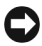

 $\Box$  DiKKAT: Bir ağ kablosu bağlamak için önce kabloyu ağ bağlantı noktasına ya da ağ aygıtına ardından bilgisayara takın.

- 11 Bilgisayarı ve aygıtları elektrik prizlerine takın ve ardından açın.
- 12 Sürücünün çalışması için gerekli olabilecek yazılımı yükleme konusundaki talimatlar için sürücü ile birlikte gelen belgelere bakın.
- 13 Sürücü yapılandırmasındaki değişiklikler konusunda sistem kurulumunu kontrol edin (bkz. "Sistem Kurulumuna Erisim" sayfa 174).

#### İkinci Bir Sabit Sürücünün Takılması

 $\overline{\Delta}$ UYARI: Bu bölümdeki herhangi bir prosedürü uygulamaya başlamadan önce, Ürün Bilgisi Kılavuzu'nda yer alan emniyet talimatlarını izleyin.

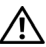

 $\overline{\mathcal{D}}$  UYARI: Elektrik caromasına karsı korunmak için kapağı açmadan önce bilgisayarınızı elektrik prizinden ayırın.

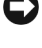

**C2 DIKKAT:** Sürücünün zarar görmemesi için, sert bir vüzeve koymayın. Bunun yerine, sürücüyü yeterli ölçüde taşıyabilecek strafor benzeri bir yüzeye yerleştirin.

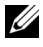

NOT: Bilgisayar satın alındığında ek sürücüler için fazladan vida verilmemistir, ancak ek sürücü ile birlikte vida gelmektedir.

- 1 ["Baþlamadan Önce" sayfa](#page-100-0) 101'deki prosedürleri izleyin.
- 2 Bilgisayarınızın kapağını çıkartın (bkz. "Bilgisayar Kapağının Açılması" [sayfa](#page-102-0) 103).
- 3 Bilgisayarınız için yapılandırılmış olduğunu doğrulamak için sürücü ile gelen belgeleri kontrol edin.
- 4 İkinci sabit sürücüyü, ikinci sabit sürücü yuvasına kaydırın.
- 5 İkinci sabit sürücü üzerindeki dört vida deliğini, ikinci sabit sürücü yuvasındaki vida delikleriyle hizalayın.

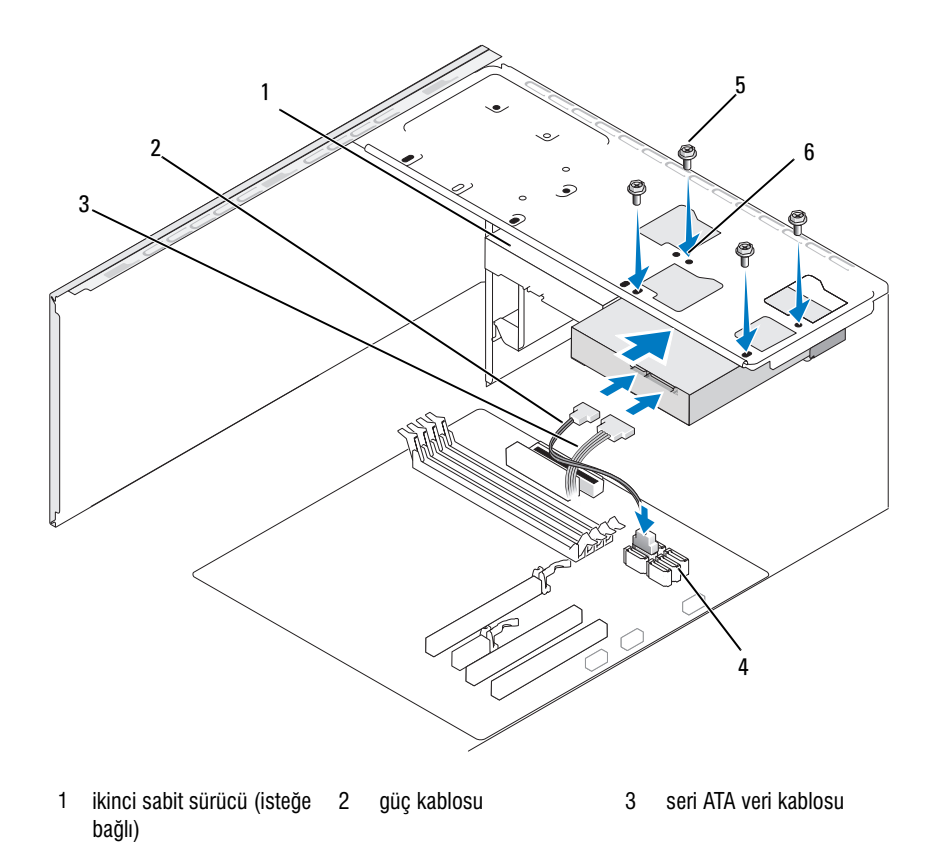

- 4 sistem kartı konnektörü 5 vidalar (4) 6 sabit sürücü yuvası üzerindeki vida delikleri (4)
- 6 Sabit sürücüyü sabitleyen dört vidayı yerine takın ve sıkın.
- 7 Güç ve veri kablolarını sürücüye takın.
- 8 Veri kablosunu sistem kartína takín.
- 9 Tüm kabloların uygun şekilde takıldığından ve sıkıca yerine oturduğundan emin olmak için kabloları kontrol edin.
- 10 Bilgisayarınızın kapağını takın (bkz. "Bilgisayar Kapağının Yerine Takılması" sayfa 166).

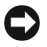

 $\bullet$  DiKKAT: Bir að kablosu baðlamak için önce kabloyu að baðlantı noktasına ya da að aygıtına ardından bilgisayara takın.

- 11 Bilgisayarı ve aygıtları elektrik prizlerine takın ve ardından açın.
- 12 Sürücünün çalışması için gerekli olabilecek yazılımı yükleme konusundaki talimatlar için sürücü ile birlikte gelen belgelere bakın.
- 13 Sürücü yapılandırmasındaki değişiklikler konusunda sistem kurulumunu kontrol edin (bkz. "Sistem Kurulumuna Erisim" sayfa 174).

## Disket Sürücü

 $\bigwedge$  UYARI: Bu bölümdeki herhangi bir prosedürü uygulamaya başlamadan önce, *Ürün* Bilgisi Kılavuzu'nda yer alan emniyet talimatlarını izleyin.

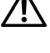

 $\overline{\Delta}$  UYARI: Elektrik çarpmasına karşı korunmak için kapağı açmadan önce bilgisayarınızı elektrik prizinden avírín.

NOT: Bir disket sürücü takıyorsanız, bkz. "Bir Disket Sürücünün Takılması" sayfa 136.

#### Bir Disket Sürücüyü Cıkartma

- 1 ["Baþlamadan Önce" sayfa](#page-100-0) 101'deki prosedürleri izleyin.
- 2 Bilgisayarınızın kapağını çıkartın (bkz. "Bilgisayar Kapağının Açılması" [sayfa](#page-102-0) 103).
- 3 Çerçeveyi çıkartın (bkz. "Çerçeveyi Çıkarma" sayfa 123).

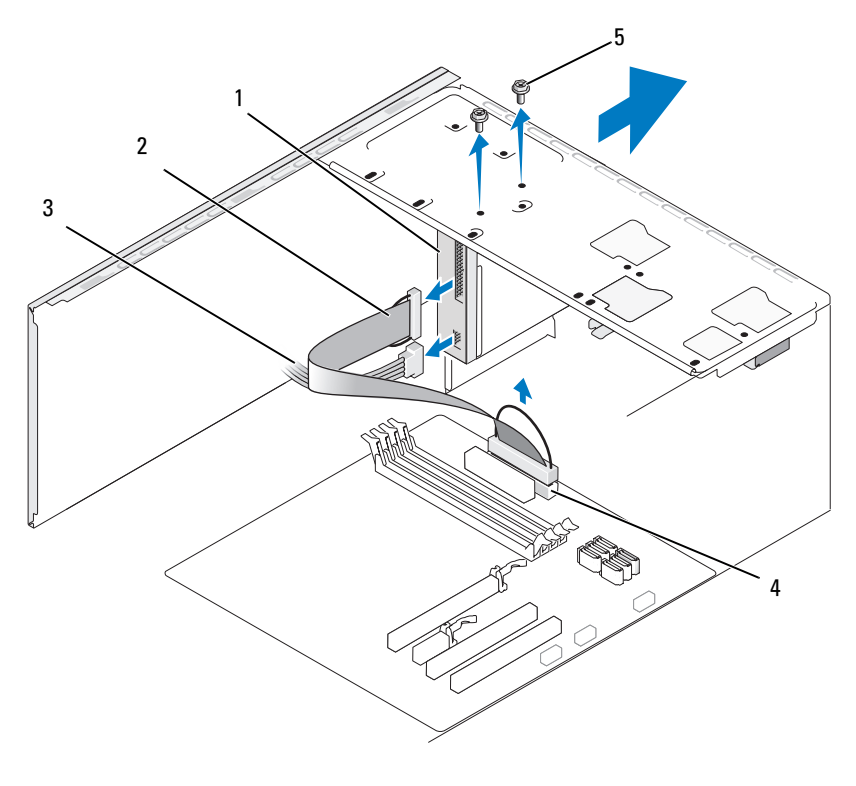

- 1 disket sürücü 2 veri kablosu 3 güç kablosu
- 4 sistem kartı konnektörü 5 vidalar (2)
- 4 Disket sürücünün arkasındaki güç ve veri kablolarını ayırın.

<u>U</u> NOT: Bir PCI Express x16 kartı takılıysa, bu kart disket sürücü konnektörlerinin üzerini kapatiyor olabilir. Disket sürücü kablolarını ayırmadan önce bu kartı çıkartın (bkz. "Bir PCI/PCI Express Kartinin Cikartilmasi" sayfa 121).

- 5 Veri kablosunu sistem kartından ayırın.
- 6 Disket sürücüyü sabitleyen iki vidayı çıkartın.
- 7 Disket sürücüyü bilgisayarın ön kısmından dışarı doğru kaydırın.
- 8 Sürücüyü geri takmayacaksanız, sürücü paneli kapağını veniden takın (bkz. "Disket Sürücü Paneli Kapağının Yerine Takılması" sayfa 139).
- 9 Bilgisayarınızın kapağını takın (bkz. "Bilgisayar Kapağının Yerine Takılması" sayfa 166).
- 10 Bilgisayarı ve aygıtları elektrik prizlerine takın ve ardından açın.
- 11 Uygun Sürücü Seçeneði deðiþiklikleri konusunda sistem kurulumunu kontrol edin (bkz. "Sistem Kurulumuna Erisim" sayfa 174).

#### <span id="page-135-0"></span>Bir Disket Sürücünün Takılması

- 1 ["Baþlamadan Önce" sayfa](#page-100-0) 101'deki prosedürleri izleyin.
- 2 Bilgisayarınızın kapağını çıkartın (bkz. "Bilgisayar Kapağının Açılması" [sayfa](#page-102-0) 103).
- 3 Çerçeveyi çıkartın (bkz. "Çerçeveyi Çıkarma" sayfa 123).
- 4 Bir sürücüyü geri takmak yerine yeni bir disket sürücü takıyorsanız, bir Phillips tornavidasının ucunu kırılabilir metal plaka üzerindeki yuvaya yerleştirin ve metal plakayı kırmak için tornavidayı dışarı doğru döndürün.

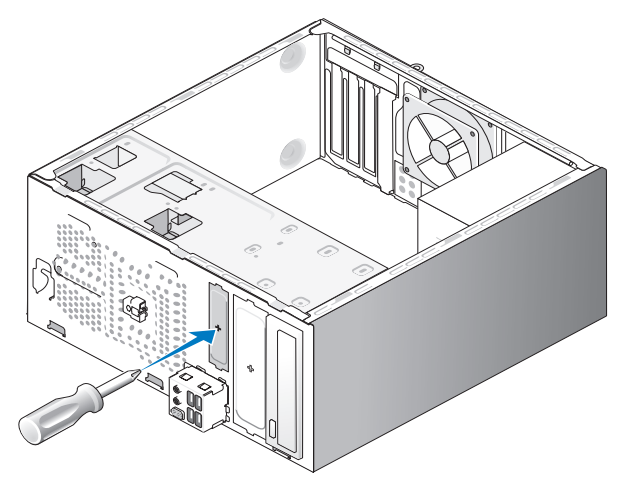

- 5 Disket sürücüyü FlexBay yuvasındaki yerine yerleştirin.
- 6 Disket sürücü üzerindeki vida deliklerini, FlexBay üzerindeki vida delikleriyle hizalayın.
- 7 Disket sürücüyü sabitleyen iki vidayı sıkın.
- 8 Güç ve veri kablolarını disket sürücüye takın.
- 9 Veri kablosunun diğer ucunu, sistem kartı üzerinde "FLOPPY" olarak etiketlenmiş konnektöre takın (bkz. "Sistem Kartı Bileşenleri" sayfa 106) ve kablovu üzerindeki klips yardımıyla yönlendirin.

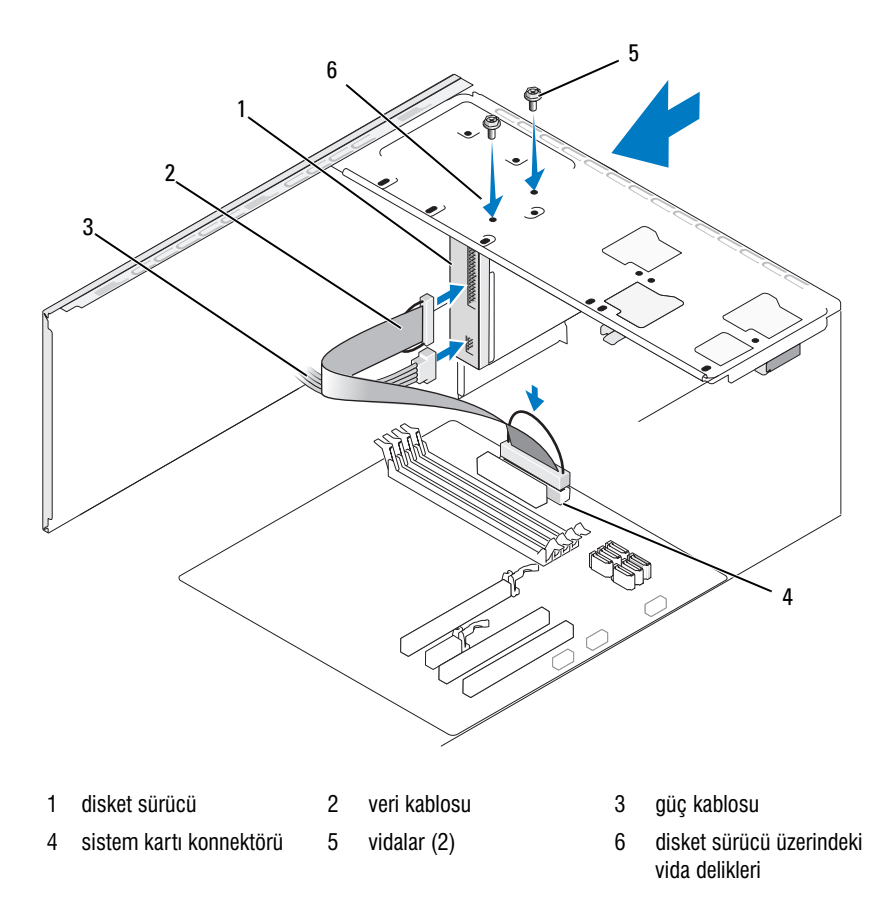

- 10 Tüm kablo bağlantılarını kontrol edin ve fan ile soğutma açıklıkları arasındaki hava akışını engellemeyecek şekilde katlayın.
- 11 Çerçeveyi yerine takın (bkz. "Çerçevenin Yerine Takılması" sayfa 125).

12 Bilgisayarınızın kapağını takın (bkz. "Bilgisayar Kapağının Yerine Takılması" sayfa 166).

**DiKKAT:** Bir ağ kablosu bağlamak için kabloyu önce ağ aygıtına ardından bilgisayara takın.

13 Bilgisayarı ve aygıtları ilgili elektrik prizlerine takın ve açın.

Sürücünün çalışması için gerekli olabilecek yazılımı yükleme konusundaki talimatlar için sürücü ile birlikte gelen belgelere bakın.

- 14 Sistem kurulumuna girin (bkz. ["Sistem Kurulumu" sayfa](#page-173-0) 174) ve uygun Disket Sürücü seçeneðini tercih edin.
- 15 Dell Diagnostics uygulamasını çalıştırarak bilgisayarınızın hatasız islediğini doğrulayın (bkz. ["Dell Diagnostics" sayfa](#page-85-0) 86).

#### <span id="page-137-0"></span>FlexBay Kırılabilir Metal Plakanın Çıkartılması

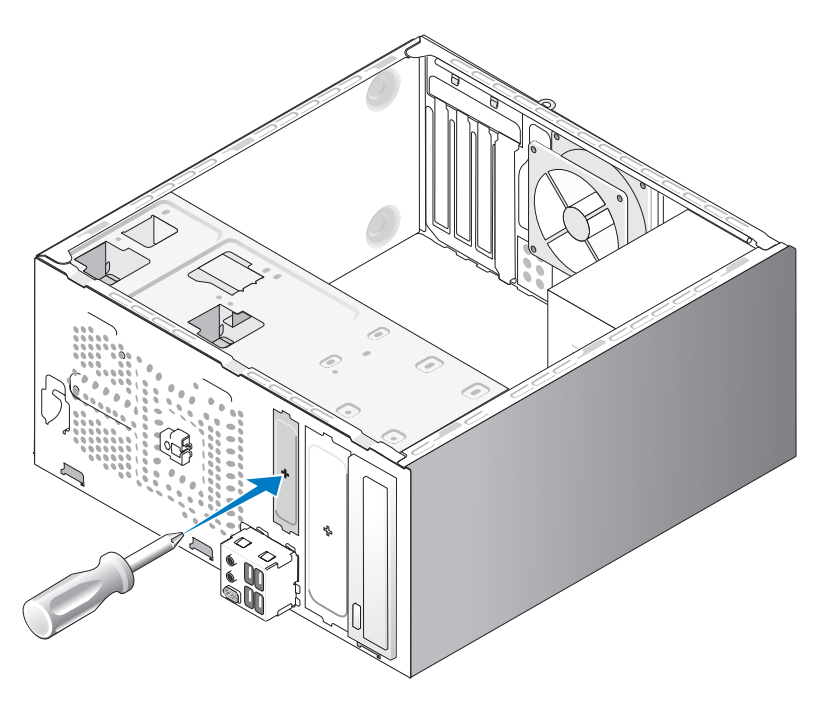

Phillips tornavidanın ucunu kırılabilir metal plaka üzerindeki yuvaya göre hizalayın ve metal plakayı kırmak ve çıkartmak için tornavidayı dışarı doğru döndürün.

#### <span id="page-138-0"></span>Disket Sürücü Paneli Kapağının Yerine Takılması

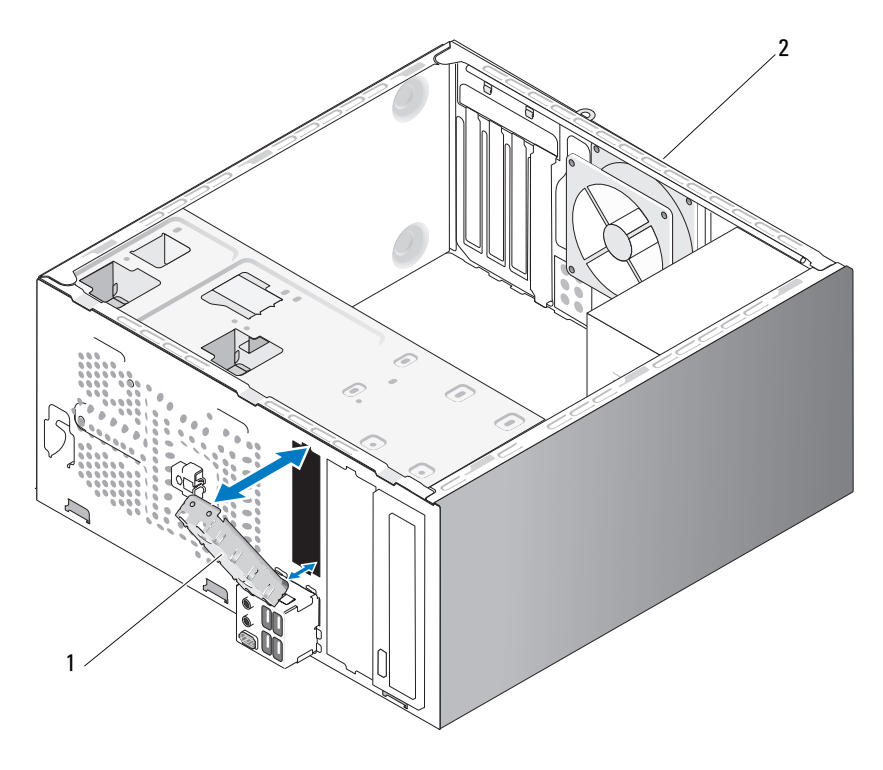

1 sürücü paneli kapağı (isteğe bağlı) 2 bilgisayarın arkası

Sürücü paneli kapağını disket sürücüye ait boş yuvanın kenarları boyunca hizalayın ve panel kapağını itin. Sürücü paneli kapağı yerine oturur.

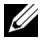

 $\mathbb Z$  NOT: FCC vönetmeliklerini verine getirmek için, disket sürücünüzü bilgisayarınızdan çıkarttığınızda sürücü paneli kapağını yerine takmanız önerilir.

## Medya Kart Okuyucusu

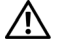

UYARI: Bu bölümdeki herhangi bir prosedürü uygulamaya başlamadan önce, Ürün Bilgisi Kylavuzu'nda yer alan emniyet talimatlarını izleyin.

 $\Delta$  UYARI: Elektrik çarpmasına karşı korunmak için kapağı açmadan önce bilgisayarınızı elektrik prizinden ayırın.

#### Medya Kart Okuyucusunun Çıkartılması

- 1 ["Baþlamadan Önce" sayfa](#page-100-0) 101'deki prosedürleri izleyin.
- 2 Bilgisayarınızın kapağını çıkartın (bkz. "Bilgisayar Kapağının Açılması" [sayfa](#page-102-0) 103).
- 3 Cercevevi çıkartın (bkz. "Çerçeveyi Çıkarma" sayfa 123).

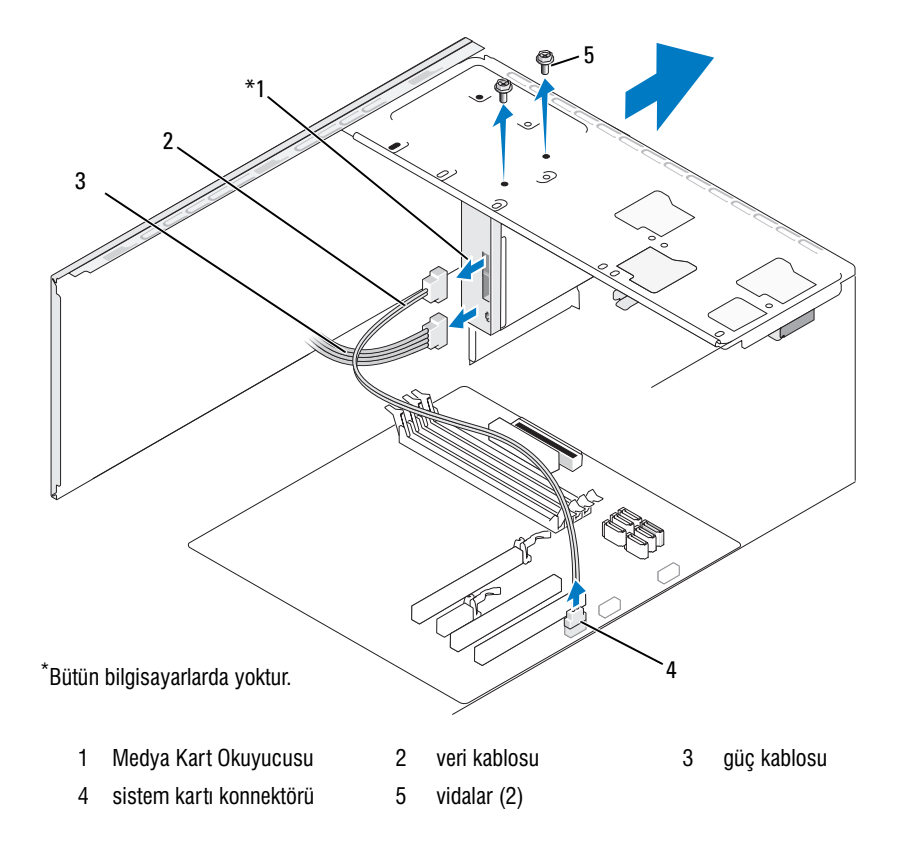

- 4 FlexBay USB kablosunu ve güç kablosunu Medya Kart Okuyucusu'nun arkasından ve sistem kartı üzerindeki dahili USB konnektöründen ayırın (bkz. "Sistem Kartı Bilesenleri" sayfa 106).
- 5 Medya Kart Okuvucusu'nu sabitleyen iki vidayı çıkartın.
- 6 Medya Kart Okuyucusu'nu bilgisayarın ön kismindan disarı doğru kaydırın.
- 7 Medya Kart Okuvucusu'nu yeniden takmiyorsanız, sürücü paneli kapağını gerektiği sekilde verine takın.
- 8 Cercevevi yerine takın (bkz. "Cercevenin Yerine Takılması" sayfa 125).
- 9 Bilgisayarınızın kapağını takın (bkz. "Bilgisayar Kapağının Yerine Takılması" sayfa 166).
- 10 Bilgisayarı ve aygıtları elektrik prizlerine takın ve ardından açın.

#### Medya Kart Okuyucusunun Takılması

- 1 ["Baþlamadan Önce" sayfa](#page-100-0) 101'deki prosedürleri izleyin.
- 2 Bilgisayarınızın kapağını çıkartın (bkz. "Bilgisayar Kapağının Açılması" [sayfa](#page-102-0) 103).
- 3 Cerçeveyi çıkartın (bkz. "Çerçeveyi Çıkarma" sayfa 123).
- 4 Yeni bir kart okuyucusu takılıyorsa:
	- Sürücü paneli kapağını çıkartın (bkz. "FlexBay Kırılabilir Metal Plakanın Cıkartılması" sayfa 138).
	- Medya Kart Okuyucusu'nu ambalajindan çıkartın.
- 5 Medya Kart Okuyucusu'nu FlexBay yuvasındaki yerine yerleştirin.
- 6 Medya Kart Okuyucusu üzerindeki vida deliklerini, FlexBay üzerindeki vida delikleriyle hizalayın.
- 7 Medya Kart Okuyucusu'nu sabitleyen iki vidayı sıkın.

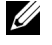

**NOT:** FlexBay kablosunu takmadan önce, Medya Kart Okuyucusu'nun monte edildiğinden emin olun.

8 FlexBay USB kablosunu Medya Kart Okuyucusu'nun arkasına ve sistem kartı üzerindeki dahili USB konnektörüne takın (bkz. "Sistem Kartı Bileşenleri" sayfa 106).

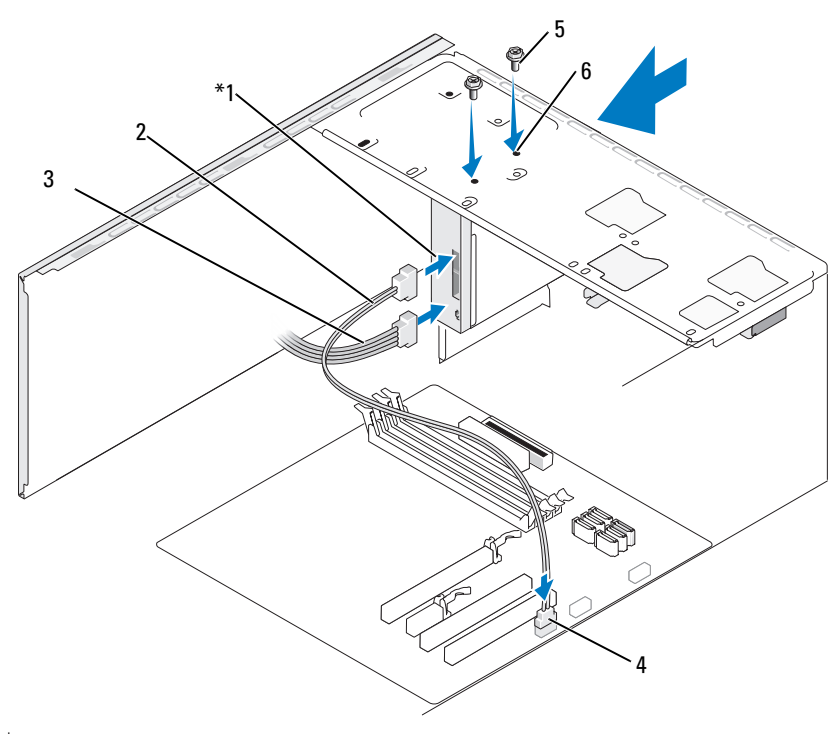

Bütün bilgisayarlarda yoktur.

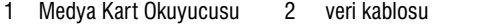

- 4 sistem kartı konnektörü 5 vidalar (2) 6 FlexBay yuvası üzerindeki
- 3 güç kablosu
	- vida delikleri (2)
- 9 Çerçeveyi yerine takın (bkz. "Çerçevenin Yerine Takılması" sayfa 125).
- 10 Bilgisayarınızın kapağını takın (bkz. "Bilgisayar Kapağının Yerine Takılması" sayfa 166).
- 11 Bilgisayarı ve aygıtları elektrik prizlerine takın ve ardından açın.

## Optik Sürücü

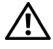

 $\bigwedge$  UYARI: Bu bölümdeki herhangi bir prosedürü uygulamaya başlamadan önce Ürün Bilgisi Kılavuzu'nda yer alan emniyet talimatlarını izleyin.

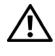

 $\sqrt{\ }$  UYARI: Elektrik çarpmasına karşı korunmak için kapağı açmadan önce bilgisayarınızı elektrik prizinden avírin.

#### Bir Optik Sürücünün Cıkartılması

- 1 ["Baþlamadan Önce" sayfa](#page-100-0) 101'deki prosedürleri izleyin.
- 2 Bilgisayarınızın kapağını çıkartın (bkz. "Bilgisayar Kapağının Açılması" [sayfa](#page-102-0) 103).
- 3 Çerçeveyi çıkartın (bkz. "Çerçeveyi Çıkarma" sayfa 123).
- 4 Optik sürücü veri kablosunu sistem kartı konnektöründen ayırın.
- 5 Güç kablosunu ve optik sürücü veri kablosunu sürücünün arkasından cikartin.

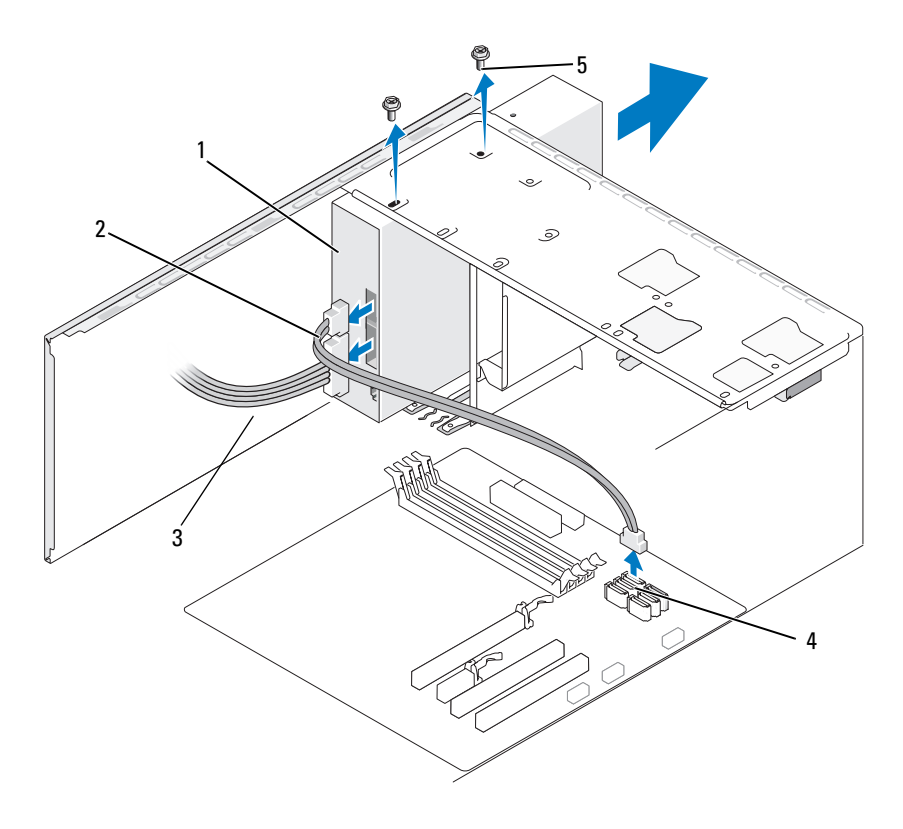

1 optik sürücü  $2$  veri kablosu  $3$  güç kablosu

- 4 sistem kartı konnektörü 5 vidalar (2)
- 6 Optik sürücüyü sabitleyen iki vidayı çıkartın.
- 7 Optik sürücüyü bilgisayarın ön kısmından dışarı doğru kaydırın.
- 8 Sürücüyü geri takmıyorsanız, sürücü paneli kapağını yerine takın (bkz. "Disket Sürücü Paneli Kapağının Yerine Takılması" sayfa 139).
- 9 Sürücü kapağını takın (bkz. ["Sürücüler" sayfa](#page-125-0) 126).
- 10 Bilgisayarınızın kapağını takın (bkz. "Bilgisayar Kapağının Yerine Takılması" sayfa 166).
- 11 Bilgisayarı ve aygıtları elektrik prizlerine takın ve ardından açın.
- 12 Sistem kurulumda sürücüleri yapılandırın (bkz. "Sistem Kurulumuna Erişim" sayfa 174).

#### Bir Optik Sürücünün Takılması

- 1 ["Baþlamadan Önce" sayfa](#page-100-0) 101'deki prosedürleri izleyin.
- 2 Bilgisayarınızın kapağını çıkartın (bkz. "Bilgisayar Kapağının Açılması" [sayfa](#page-102-0) 103).
- 3 Çerçeveyi çıkartın (bkz. "Çerçeveyi Çıkarma" sayfa 123).
- 4 Sürücüyü nazikçe kaydırarak yerine yerleştirin.
- 5 Optik sürücü üzerindeki dört vida deliğini, optik sürücü yuvasındaki vida delikleriyle hizalayın.
- 6 Optik sürücüyü sabitleyen iki vidayı yerine takın ve sıkın.
- 7 Güç ve veri kablolarını sürücüye takın.
- 8 Veri kablosunu, sistem kartı üzerindeki sistem kartı konnektörüne takın.

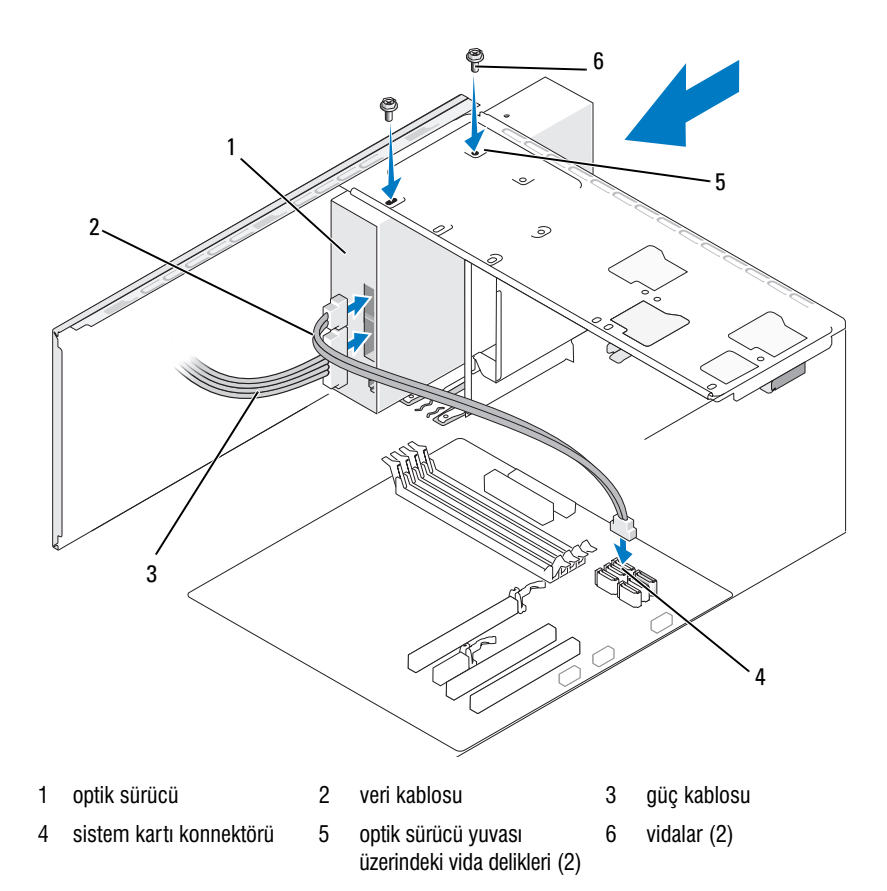

- 9 Çerçeveyi yerine takın (bkz. "Çerçevenin Yerine Takılması" sayfa 125).
- 10 Bilgisayarınızın kapağını takın (bkz. "Bilgisayar Kapağının Yerine Takılması" sayfa 166).
- **DiKKAT:** Bir ağ kablosu bağlamak için kabloyu önce ağ aygıtına ardından bilgisayara takın.
- 11 Bilgisayarı ve aygıtları ilgili elektrik prizlerine takın ve açın.

Sürücünün çalışması için gerekli olabilecek yazılımı yükleme konusundaki talimatlar için sürücü ile birlikte gelen belgelere bakın.

- 12 Sistem kurulumuna girin (bkz. ["Sistem Kurulumu" sayfa](#page-173-1) 174) ve uygun Sürücü seçeneðini tercih edin.
- 13 Dell Diagnostics uygulamasíní çalıştırarak bilgisayarınızın hatasız islediğini doğrulayın (bkz. ["Dell Diagnostics" sayfa](#page-85-0) 86).

#### İkinci Bir Optik Sürücünün Takılması

- 1 ["Baþlamadan Önce" sayfa](#page-100-0) 101'deki prosedürleri izleyin.
- 2 Bilgisayarınızın kapağını çıkartın (bkz. "Bilgisayar Kapağının Açılması" [sayfa](#page-102-0) 103).
- 3 Cerçeveyi çıkartın (bkz. "Çerçeveyi Çıkarma" sayfa 123).

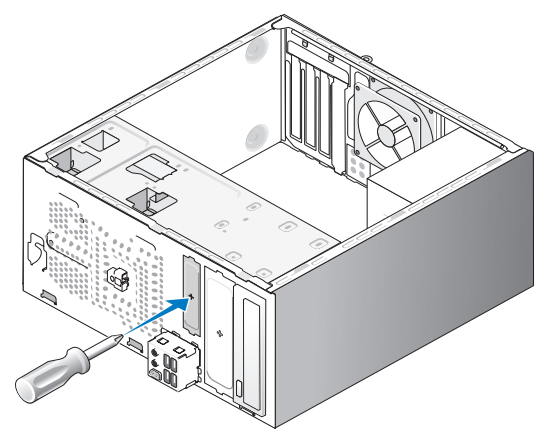

- 4 Phillips tornavidanın ucunu kırılabilir metal plaka üzerindeki yuvaya göre hizalayın ve metal plakayı kırmak için tornavidayı dışarı doğru döndürün.
- 5 Sürücüyü nazikçe kaydırarak yerine yerleştirin.
- 6 Optik sürücü üzerindeki dört vida deliğini, optik sürücü yuvasındaki vida delikleriyle hizalayın.
- 7 Optik sürücüyü sabitleyen iki vidayı yerine takın ve sıkın.
- 8 Güç ve veri kablolarını sürücüye takın.
- 9 Veri kablosunu, sistem kartí üzerindeki sistem kartí konnektörüne takín.

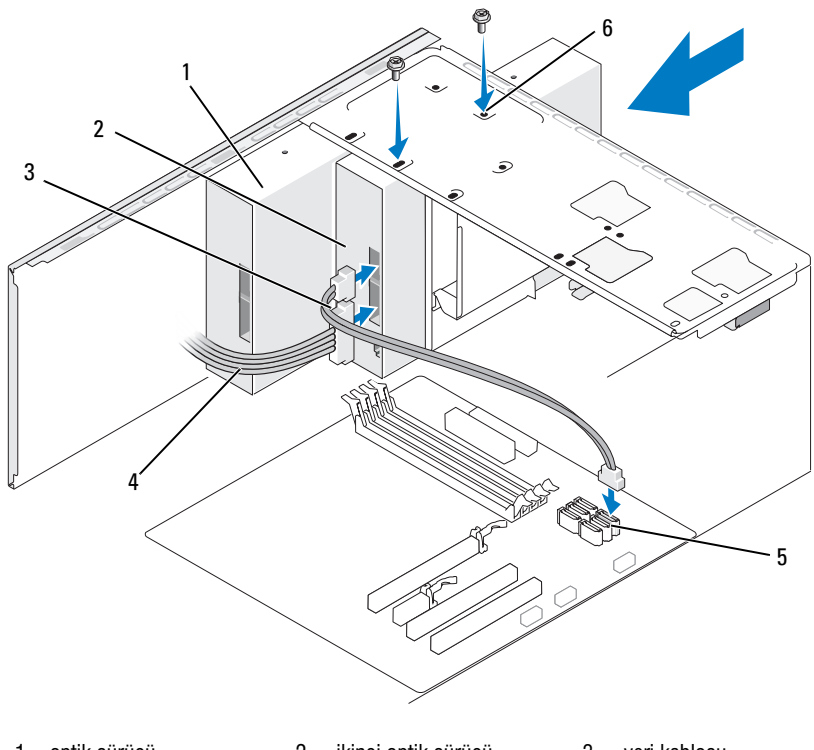

- 1 optik sürücü 2 ikinci optik sürücü 3 veri kablosu
- 
- 
- 
- 4 güç kablosu 5 sistem kartı konnektörü 6 optik sürücü yuvası üzerindeki vida delikleri (2)
- 10 Tüm kablo bağlantılarını kontrol edin ve fan ile soğutma açıklıkları arasındaki hava akışını engellemeyecek şekilde katlayın.
- 11 Optik sürücüyü sabitleyen iki vidayı yerine takın ve sıkın.
- 12 Cercevevi verine takın (bkz. "Çerçevenin Yerine Takılması" sayfa 125).
- 13 Bilgisayarınızın kapağını takın (bkz. "Bilgisayar Kapağının Yerine Takılması" sayfa 166).

DiKKAT: Bir ağ kablosu bağlamak için kabloyu önce ağ aygıtına ardından bilgisayara takın.

- 14 Bilgisayarı ve aygıtları ilgili elektrik prizlerine takın ve açın. Sürücünün çalışması için gerekli olabilecek yazılımı yükleme konusundaki talimatlar için sürücü ile birlikte gelen belgelere bakın.
- 15 Sistem kurulumuna girin (bkz. ["Sistem Kurulumu" sayfa](#page-173-1) 174) ve uygun Sürücü seçeneðini tercih edin.
- 16 Dell Diagnostics uygulamasını çalıştırarak bilgisayarınızın hatasız çalışıp çalışmadığını kontrol edin (bkz. ["Dell Diagnostics" sayfa](#page-85-0) 86).

#### Optik Sürücü Paneli Kapağının Yerine Takılması

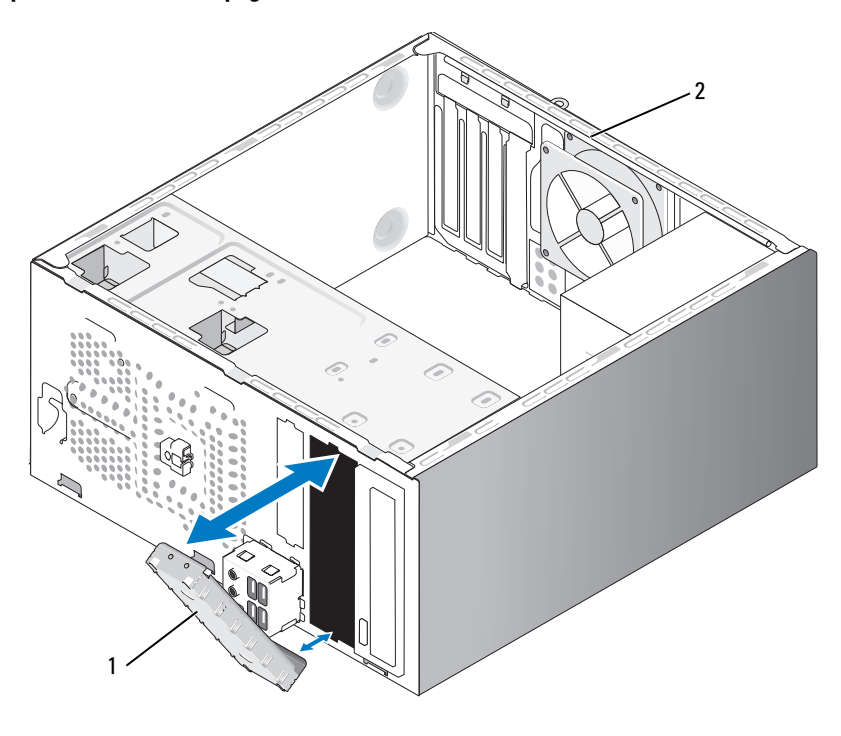

1 sürücü paneli kapağı (isteğe bağlı) 2 bilgisayarın arkası

Sürücü paneli kapağını optik sürücüye ait boş yuvanın kenarları boyunca hizalayın. Kapak yerine oturana kadar itin.

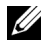

 $\mathbb Z$  NOT: FCC yönetmeliklerini yerine getirmek için, optik sürücünüzü bilgisayarınızdan cikarttiðinizda sürücü paneli kapaðini verine takmaniz önerilir.

## Pil

#### Pilin Değiştirilmesi

 $\bigwedge$  UYARI: Bu bölümdeki herhangi bir prosedürü uygulamava baslamadan önce. Ürün Bilgisi Kylavuzu'nda yer alan emniyet talimatlarını izleyin.

**DiKKAT:** Statik elektriğin bilgisayarınızın içindeki bileşenlere zarar vermesini önlemek için, bilgisayarınızın elektronik bileşenlerine dokunmadan önce vücudunuzdaki statik elektriği bosaltın. Bunu bilgisayar kasası üzerindeki boyanmamış metal bir yüzeye dokunarak gerceklestirebilirsiniz.

Bir yassı pil, bilgisayar yapılandırmasını, tarih ve saat bilgilerini korur. Pilin ömrü birkaç yıldır. Bilgisayarınızı açtıktan sonra sürekli olarak saat ve tarih bilgilerini düzeltmek durumunda kalıyorsanız, pili değiştirin.

#### $\hat{\mathcal{A}}$  UYARI: Yeni bir pil, hatalı sekilde takılması durumunda patlavabilir. Pili valnızca üretici tarafından önerilen muadil bir pille veya aynısıyla değiştirin. Kullanılmış pilleri üreticinin talimatlarına göre imha edin.

Pili değistirmek için:

- <span id="page-149-0"></span>1 Sistem kurulumundaki tüm ekranları kaydedin (bkz. "Sistem Kurulumu" [sayfa](#page-173-1) 174) böylece Adım 9'daki doğru ayarları geri alabilirsiniz.
- 2 "Baslamadan Önce" sayfa 101'deki prosedürleri izlevin.
- 3 Bilgisayarınızın kapağını çıkartın (bkz. "Bilgisayar Kapağının Açılması" [sayfa](#page-102-0) 103).
- 4 Pil soketini bulun (bkz. "Sistem Kartı Bilesenleri" sayfa 106).
- 5 Pil serbest birakma mandalini pilden ayırın, pil yerinden çıkacaktır.
- 6 "+" kutbu yukarı bakacak şekilde yeni pili soketine yerleştirin ve ardından pili yerine oturtun.

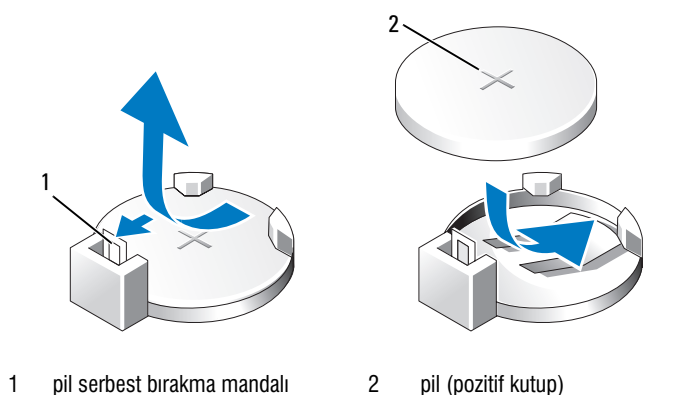

- 7 Bilgisayarınızın kapağını takın (bkz. "Bilgisayar Kapağının Yerine Takılması" sayfa 166).
- $\Box$  DiKKAT: Bir ağ kablosu bağlamak için kabloyu önce ağ aygıtına ardından bilgisayara takın.
- 8 Bilgisayarı ve aygıtları elektrik prizlerine takın ve ardından açın.
- <span id="page-150-0"></span>9 Sistem kuruluma girin (bkz. ["Sistem Kurulumu" sayfa](#page-173-1) 174) ve Adım 1'de kaydettiğiniz ayarları geri alın. Ardından Bakım bölümüne gidin ve Olay Günlüğü'ndeki, zayıf pil ve pil değişimi ile ilgili diğer hataları silin.
- 10 Eski pili uygun şekilde atın. Pilin atılması ile ilgili olarak Ürün Bilgisi Kılavuzu'na bakın.

### Güc Kaynağı

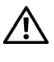

 $\sqrt{!}$  UYARI: Bu bölümdeki herhangi bir prosedürü uygulamaya başlamadan önce  $\ddot{\theta}$ rün Bilgisi Kılavuzu'nda yer alan emniyet talimatlarını izleyin.

 $\Box$  DiKKAT: Statik elektriðin bilgisavarınızın içindeki bilesenlere zarar vermesini önlemek için, bilgisayarınızın elektronik bilesenlerine dokunmadan önce vücudunuzdaki statik elektriği bosaltın. Bunu bilgisayar kasası üzerindeki boyanmamış metal bir yüzeye dokunarak gerceklestirebilirsiniz.

#### Güç Kaynağının Değiştirilmesi

- 1 ["Baþlamadan Önce" sayfa](#page-100-0) 101'deki prosedürleri izleyin.
- 2 Bilgisayarınızın kapağını çıkartın (bkz. "Bilgisayar Kapağının Açılması" [sayfa](#page-102-0) 103).
- 3 DC güç kablolarını sistem kartından ve sürücülerden ayırın. Kabloları sistem kartından ve sürücülerden ayırırken, bilgisayar kasasında bulunan tırnakların altından geçen DC güç kablolarının yönüne dikkat edin. Sıkışmasını ve kırılmasını önlemek için bu kabloları yerine takarken aynı yolu izlemelisiniz.
- 4 Sabit sürücü kablosunu, optik sürücü veri kablosunu, ön panel þerit kablosunu ve diğer tüm kabloları güç kaynağının yan kısmındaki sabitleme klipsinden ayırın.
- 5 Güç kaynağını bilgisayar kasasına sabitleyen dört vidayı çıkartın.

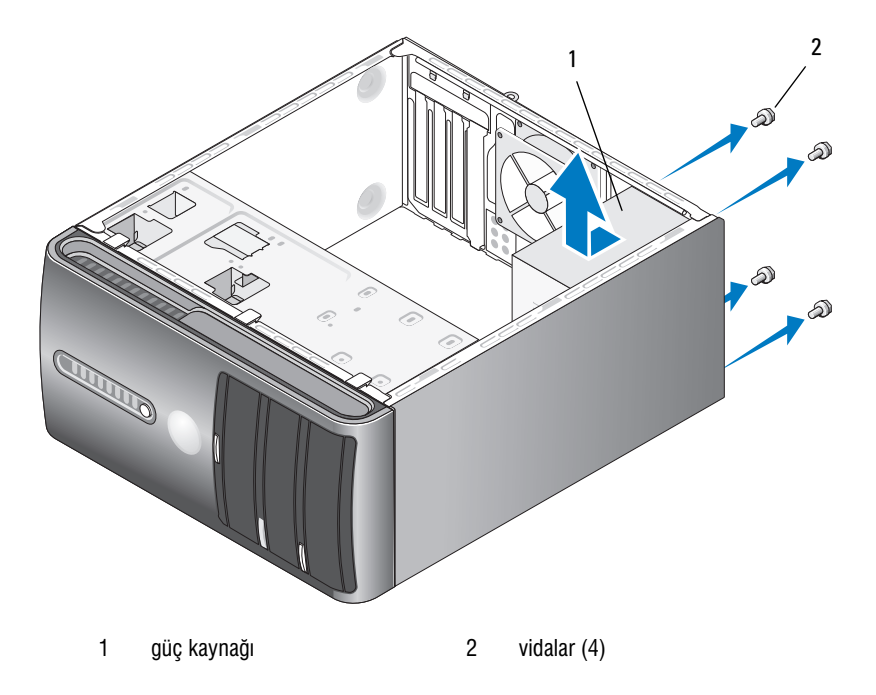

- 6 Güç kaynağını dısarı kaydırın ve kaldırın.
- 7 Yeni güç kaynağını bilgisayarınızın arka kısmına doğru kaydırın.
- 8 Güç kaynağını bilgisayar kasasına sabitleyen dört vidayı yerine takın ve sikin.

 $\overline{\mathcal{L}}$ UYARI: Bu vidalar sistemin topraklamasının temel bir parçasını oluşturduğundan tüm vidaların yerine takılmaması ve iyi sıkılmaması elektrik çarpmasına neden olabilir.

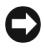

**C) DiKKAT:** DC qüç kablolarını kasa tırnaklarının altından geçirin. Kablolar zarar görmelerini önlemek amacıyla düzgün biçimde yönlendirilmelidir.

- 9 DC güç kablolarını yeniden sistem kartına ve sürücülere takın.
- 10 Sabit sürücü kablosunu, optik sürücü veri kablosunu ve ön panel þerit kablosunu güç kaynağının yan kısmındaki sabitleme klipse sabitleyin.

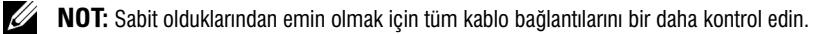

- 11 Bilgisayarınızın kapağını takın (bkz. "Bilgisayar Kapağının Yerine Takılması" sayfa 166).
- 12 Bilgisayarı ve aygıtları bir elektrik prizine takın ve açın.
- 13 Dell Diagnostics uygulamasını çalıştırarak bilgisayarın hatasız işleyip işlemediğini kontrol edin (bkz. ["Dell Diagnostics" sayfa](#page-85-0) 86).

## G/Ç Paneli

 $\sqrt{!}$  UYARI: Bu bölümdeki herhangi bir prosedürü uygulamaya başlamadan önce. *Ürün* Bilgisi Kılavuzu'nda yer alan emniyet talimatlarını izleyin.

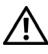

 $\bigwedge$  UYARI: Elektrik çarpmasına karşı korunmak için kapağı açmadan önce bilgisayarınızı elektrik prizinden avírin.

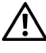

 $\sqrt{N}$  UYARI: Soğutucu grubu, güç kaynağı ve diğer bileşenler çalışma sırasında çok isinabilirler. Bu bilesenlere dokunmadan önce soğuması için yeterli bir sürenin geçmesini sağlayın.

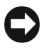

DiKKAT: Statik elektriğin bilgisayarınızın içindeki bileşenlere zarar vermesini önlemek için, bilgisayarınızın elektronik bileşenlerine dokunmadan önce vücudunuzdaki statik elektriği boşaltın. Bunu bilgisayar kasası üzerindeki boyanmamış metal bir yüzeye dokunarak gerçekleştirebilirsiniz.

#### G/Ç Panelinin Çıkartılması

 $\mathbb Z$  NOT: Yeni G/C panelini takarken tüm kablolari yeniden doğru şekilde yerleştirmeniz gerekeceðinden, cíkaríldíklari verlere dikkat edin.

- 1 ["Baþlamadan Önce" sayfa](#page-100-0) 101'deki prosedürleri izleyin.
- 2 Bilgisayarınızın kapağını çıkartın (bkz. "Bilgisayar Kapağının Açılması" [sayfa](#page-102-0) 103).
- 3 Çerçeveyi çıkartın (bkz. "Çerçeveyi Çıkarma" sayfa 123).

DiKKAT: G/C panelini bilgisayardan çıkartırken, çok dikkatli olun. Dikkatsizlik, kablo konnektörlerinin ve kablo yerleştirme klipslerinin zarar görmesine neden olabilir.

- 4 Sistem kartı üzerindeki G/Ç paneline bağlı tüm kabloları ayırın.
- 5 G/C panelini sabitleyen vidayı sökün.
- 6 G/Ç panelini dikkatle bilgisayardan çıkartın.

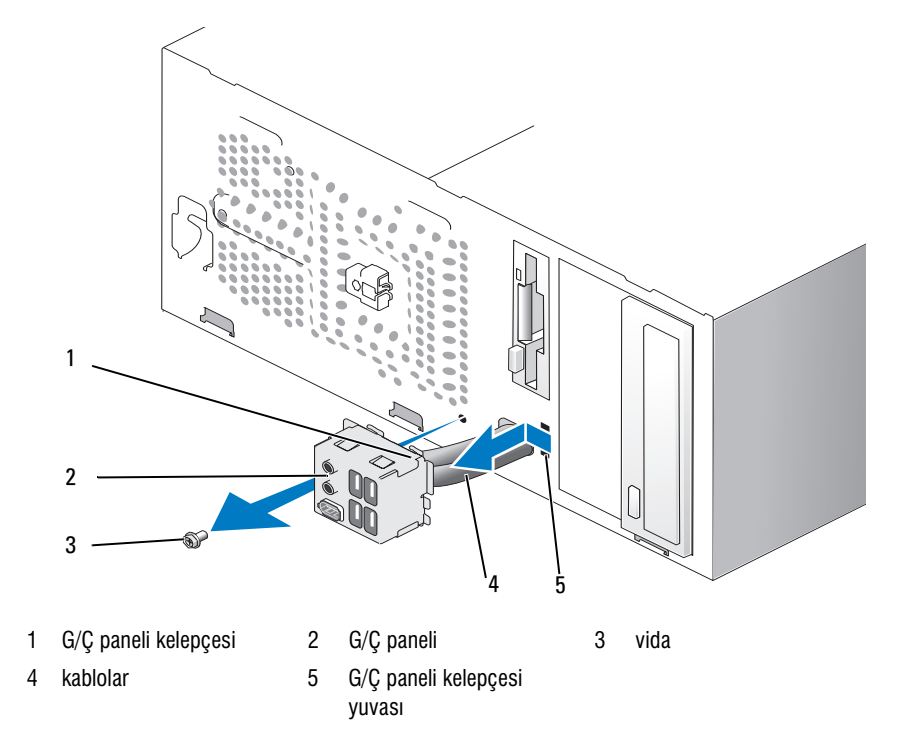

#### G/C Panelinin Takılması

1 G/C panelini yuvaya yerleştirin.

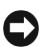

 $\bullet$  DiKKAT: G/C panelini bilgisayara yerleştirirken, kablo konnektörlerine ve kablo yerleştirme klipslerine zarar vermemeye özen gösterin.

- 2 G/C paneli kelepçesini, G/C paneli kelepçesi yuvasına hizalayın ve kaydırın.
- 3  $G/C$  panelini sabitleyen vidayı yerine takın ve sıkın.
- 4 Kablolari sistem kartina yeniden takin.
- 5 Cerceveyi yerine takın (bkz. "Çerçevenin Yerine Takılması" sayfa 125).
- 6 Bilgisayarınızın kapağını takın (bkz. "Bilgisayar Kapağının Yerine Takılması" sayfa 166).
- 7 Bilgisayarı ve aygıtları bir elektrik prizine takın ve açın.
- 8 Dell Diagnostics uygulamasíní çalıştırarak bilgisayarın hatasíz işleyip işlemediğini kontrol edin (bkz. ["Dell Diagnostics" sayfa](#page-85-0) 86).

## Íslemci Fanı

 $\bigwedge$  UYARI: Bu bölümdeki herhangi bir prosedürü uygulamava baslamadan önce. Ürün Bilgisi Kylavuzu'nda yer alan emniyet talimatlarını izleyin.

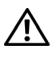

 $\sqrt{N}$  UYARI: Elektrik çarpmasına karşı korunmak için kapağı açmadan önce bilgisayarınızı elektrik prizinden avírin.

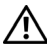

 $\sqrt{N}$  UYARI: Soğutucu grubu, güç kaynağı ve diğer bileşenler çalışma sırasında çok isinabilirler. Bu bileşenlere dokunmadan önce soğuması için yeterli bir sürenin geçmesini sağlayın.

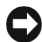

 $\bullet$  DiKKAT: Statik elektriğin bilgisayarınızın içindeki bileşenlere zarar vermesini önlemek için, bilgisayarınızın elektronik bileşenlerine dokunmadan önce vücudunuzdaki statik elektriği boşaltın. Bunu bilgisayar kasası üzerindeki boyanmamış metal bir yüzeye dokunarak gerçekleştirebilirsiniz.

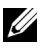

 $\mathbb Z$  NOT: Soğutucu ile birlikte gelen işlemci fanı yekpare bir ünitedir. Fanı ayırmaya çalışmayın.

#### <span id="page-155-0"></span>Íşlemci Fanı/Soğutucu Grubunun Çıkartılması

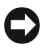

DiKKAT: İslemci fanı/soğutucu grubunu çıkartırken fan kanatlarına dokunmayın. Bu fana zarar verebilir.

- 1 ["Baþlamadan Önce" sayfa](#page-100-0) 101'deki prosedürleri izleyin.
- 2 Bilgisayarınızın kapağını çıkartın (bkz. "Bilgisayar Kapağının Açılması" [sayfa](#page-102-0) 103).
- 3 Íslemci fanı kablosunu sistem kartından ayırın (bkz. "Sistem Kartı" Bilesenleri" sayfa 106).
- 4 İşlemci fanı/soğutucu grubu üzerinden geçen tüm kabloları dikkatli bir sekilde uzaklaştırın.
- 5 Íslemci fany/soğutucu grubunu sabitleyen dört tutucu vidayı gevşetin ve dikey olarak çıkarın.

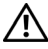

UYARI: Plastik bir koruyucusu olmasına rağmen, soğutucu fan grubu normal çalışma sırasında çok sıcak olabilir. Dokunmadan önce soğuması için yeterli süre geçtiğinden emin olun.

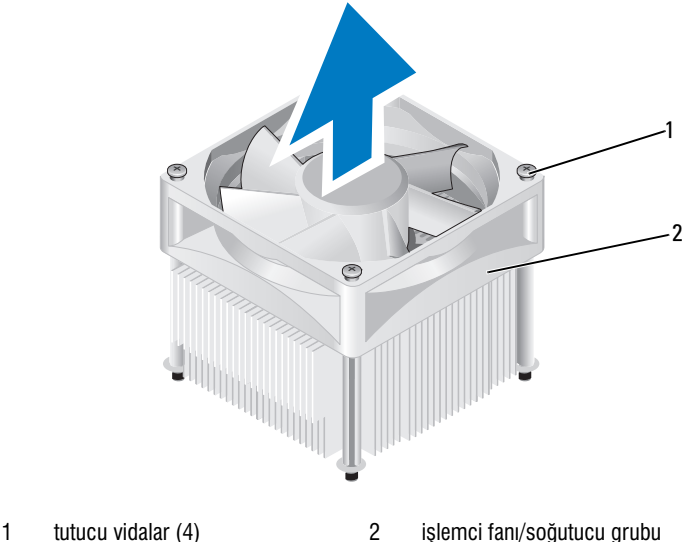

 $\mathbb Z$  NOT: Bilgisayarınızdaki işlemci fanı/soğutucu grubu resimde gösterilenden farklı olabilir.

#### <span id="page-156-0"></span>İşlemci Fanı/Soğutucu Grubunun Takılması

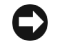

DIKKAT: Fani yeniden takarken, sistem karti ve fan arasından geçen kabloların síkísmadíðindan emin olun.

1 İslemci fanı/soğutucu grubu üzerindeki tutucu vidaları, sistem kartı üzerindeki dört metal vida deliği ile hizalayın.

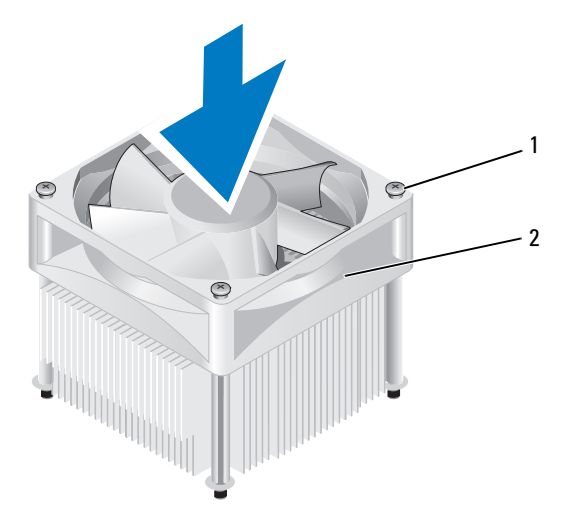

1 tutucu vidalar (4)  $\overline{2}$  işlemci fanı/soğutucu grubu

- NOT: Bilgisayarınızdaki işlemci fanı/soğutucu grubu yukarıdaki resimde gösterilenden farklı olabilir.
	- 2 Dört tutucu vidayı sıkın.

NOT: İslemci fanı/soğutucu grubunun doğru şekilde oturduğundan ve sabit U) olduðundan emin olun.

3 Íslemci fany/soğutucu grubu kablosunu sistem kartına takın (bkz. "Sistem") Kartı Bileşenleri" sayfa 106).

- 4 Bilgisayarınızın kapağını takın (bkz. "Bilgisayar Kapağının Yerine Takılması" sayfa 166).
- 5 Bilgisayarı ve aygıtları bir elektrik prizine takın ve açın.

## **İşlemci**

 $\Delta$  UYARI: Bu bölümdeki herhangi bir prosedürü uygulamaya başlamadan önce  $\ddot{\bm{\theta}}$ rün Bilgisi Kılavuzu'nda yer alan emniyet talimatlarını izleyin.

#### Íslemcinin Cıkartılması

- 1 ["Baþlamadan Önce" sayfa](#page-100-0) 101'deki prosedürleri izleyin.
- 2 Bilgisayarınızın kapağını çıkartın (bkz. "Bilgisayar Kapağının Açılması" [sayfa](#page-102-0) 103).

 $\sqrt{N}$  UYARI: Plastik bir koruyucusu olmasına rağmen, soğutucu grubu normal çalışma sırasında çok sıcak olabilir. Dokunmadan önce soğuması için yeterli süre geçtiğinden emin olun.

3 Íslemci fang/soğutucu grubunu bilgisayardan çıkartın (bkz. "İslemci Fanı/Soğutucu Grubunun Cıkartılması" sayfa 156).

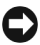

DiKKAT: Yeni işlemci için yeni bir soğutucu gerekmiyorsa, işlemciyi değiştirirken orijinal soğutucu grubunu tekrar kullanın.

4 Íslemcide, serbest birakma mandalinin çengelli ucu üzerine parmağınızı koyun ve aşağı bastırıp dışarı çekerek sabitleyici tırnaktan ayırın.

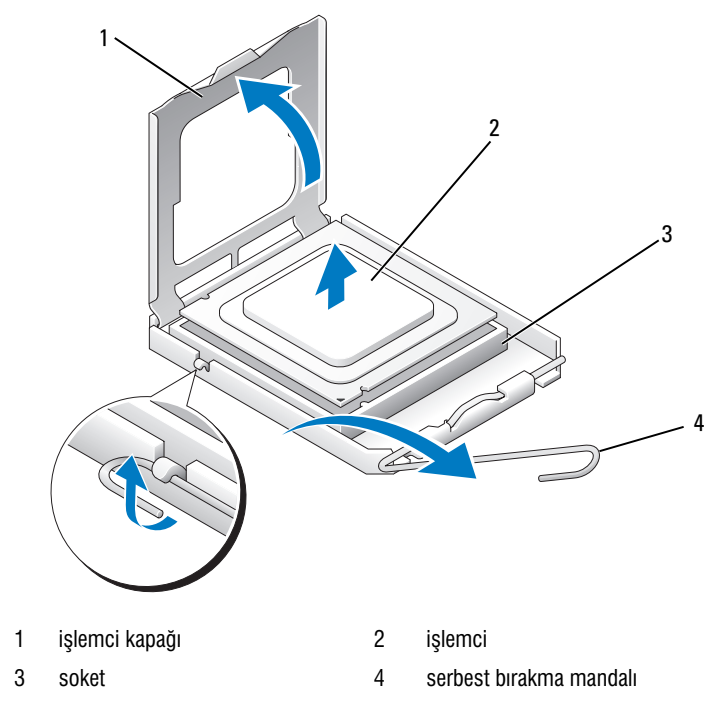

 $\bullet$  DiKKAT: İşlemciyi değiştirirken, soket içerisindeki pinlere dokunmayın veya soket içindeki pinlerin üzerine bir şey düşmesine izin vermeyin.

5 Íşlemciyi nazikçe soketinden çıkartın.

Yeni işlemciye hazır olması için serbest bırakma mandalını, serbest konumda birakin.

#### <span id="page-159-0"></span>Íşlemcinin Takılması

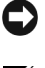

DIKKAT: Bilgisayarın arka kısmındaki boyanmamış metal yüzeye dokunarak kendinizi topraklavín.

 $\mathbb Z$  DiKKAT: İşlemciyi değiştirirken, soket içerisindeki pinlere dokunmayın veya soket içindeki pinlerin üzerine bir şey düşmesine izin vermeyin.

- 1 ["Baþlamadan Önce" sayfa](#page-100-0) 101'deki prosedürleri izleyin.
- 2 Yeni işlemciyi ambalajından çıkartın, işlemcinin alt kısmına dokunmamaya özen gösterin.

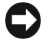

**DIKKAT:** Bilgisayarı açtığınızda işlemciye ve bilgisayara kalıçı bir zarar vermemek için islemcivi sokete doðru sekilde verlestirmelisiniz.

- 3 Soket üzerindeki serbest bırakma mandalı tamamen açılmamışsa, tam açık konuma getirin.
- 4 Íslemci üzerindeki ön ve arka girintileri, soket üzerindeki ön ve arka hizalama girintilerine uygun olarak yönlendirin.
- 5 Íslemci ve soket üzerindeki pin 1 kösesini hizalayın.
- DiKKAT: Zarar görmemesi için, işlemcinin soket ile uygun şekilde hizalandığından emin olun ve işlemciyi takarken aşırı güç uygulamayın.
- 6 Íslemciyi hafifçe soket üzerine yerleştirin ve işlemcinin doğru şekilde konumlandırıldığından emin olun.
- 7 Íslemci soketine tamamen oturduğunda, islemci kapağını kapatın.

Íşlemci kapağı üzerindeki tırnağın soket üzerindeki merkez kapak kilidinin altına geldiğinden emin olun.

8 Soket serbest birakma mandalini sokete doğru eksen üzerinde döndürerek, islemcivi sabitlemek amacívla yerine takín.

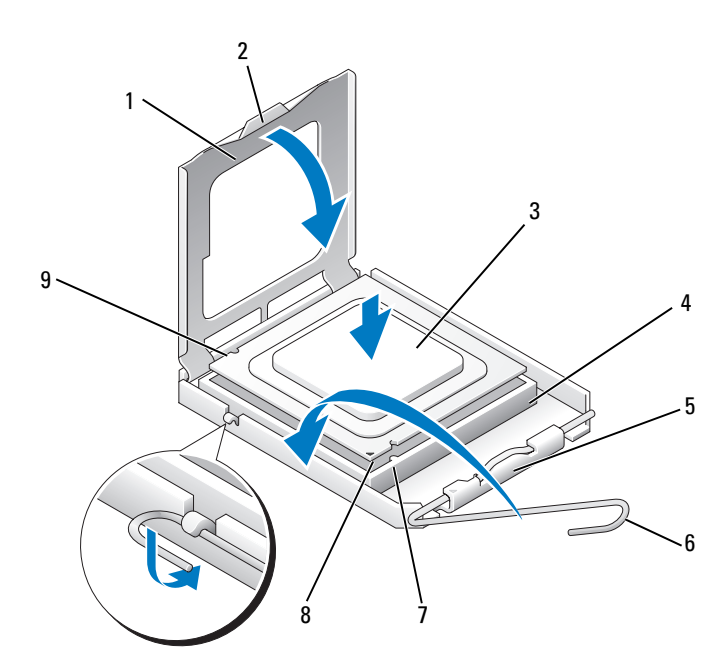

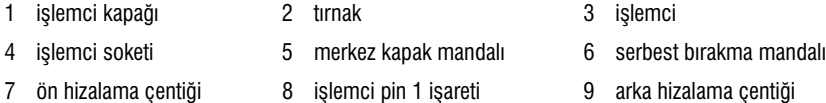

9 Soğutucunun alt kısmındaki termal gresi temizleyin.

DiKKAT: Yeni termal gres sürün. Yeni termal gres, en uygun işlemci performansı için bir gereklilik olan yeterli termal bağlantının oluşması açısından kritik önem taşır.

10 Yeni termal gresi işlemcinin üst kısmına uygulayın.

11 Íşlemci fanı/soğutucu grubunu takın (bkz. "İşlemci Fanı/Soğutucu Grubunun Takılması" sayfa 157).

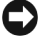

DiKKAT: İşlemci fanı/soğutucu grubunun doğru şekilde oturduğundan ve sabit olduğundan emin olun.

12 Bilgisayarınızın kapağını takın (bkz. "Bilgisayar Kapağının Yerine Takılması" sayfa 166).

## Kasa Fani

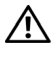

 $\sqrt{\phantom{a}}$  UYARI: Bu bölümdeki herhangi bir prosedürü uygulamaya başlamadan önce, Ürün Bilgisi Kılavuzu'nda yer alan emniyet talimatlarını izleyin.

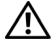

 $\sqrt{\ }$  UYARI: Elektrik carpmasına karşı korunmak için kapağı açmadan önce bilgisayarınızı elektrik prizinden ayırın.

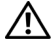

 $\bigwedge$  UYARI: Soğutucu grubu, güç kaynağı ve diğer bileşenler çalışma sırasında çok isinabilirler. Bu bileşenlere dokunmadan önce soğuması için yeterli bir sürenin geçmesini sağlayın.

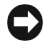

DiKKAT: Statik elektriðin bilgisayarınızın içindeki bileşenlere zarar vermesini önlemek için, bilgisayarınızın elektronik bilesenlerine dokunmadan önce vücudunuzdaki statik elektriği bosaltın. Bunu bilgisayar kasası üzerindeki boyanmamış metal bir yüzeye dokunarak gerceklestirebilirsiniz.

#### Kasa Fanının Çıkartılması

DiKKAT: Kasa fanini çikartirken fan kanatlarına dokunmayin. Bu fana zarar verebilir.

1 ["Baþlamadan Önce" sayfa](#page-100-0) 101'deki prösedürleri izleyin.

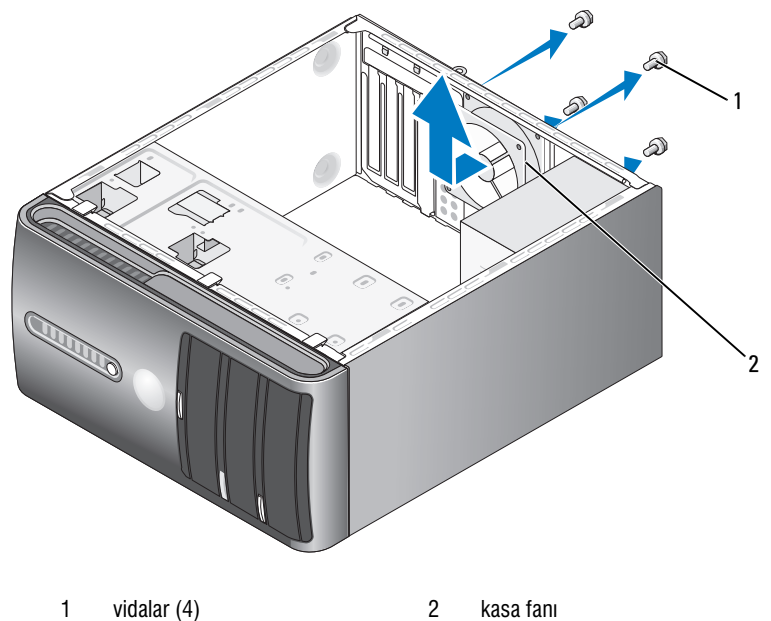

- 2 Bilgisayarınızın kapağını çıkartın (bkz. "Bilgisayar Kapağının Açılması" [sayfa](#page-102-0) 103).
- 3 Kasa fanını sabitleyen dört vidayı sökün.
- 4 Kasa fanini bilgisayarın ön kismina doğru kaydırın ve kaldırın.

#### Kasa Fanının Değiştirilmesi

1 ["Baþlamadan Önce" sayfa](#page-100-0) 101'deki prosedürleri izleyin.

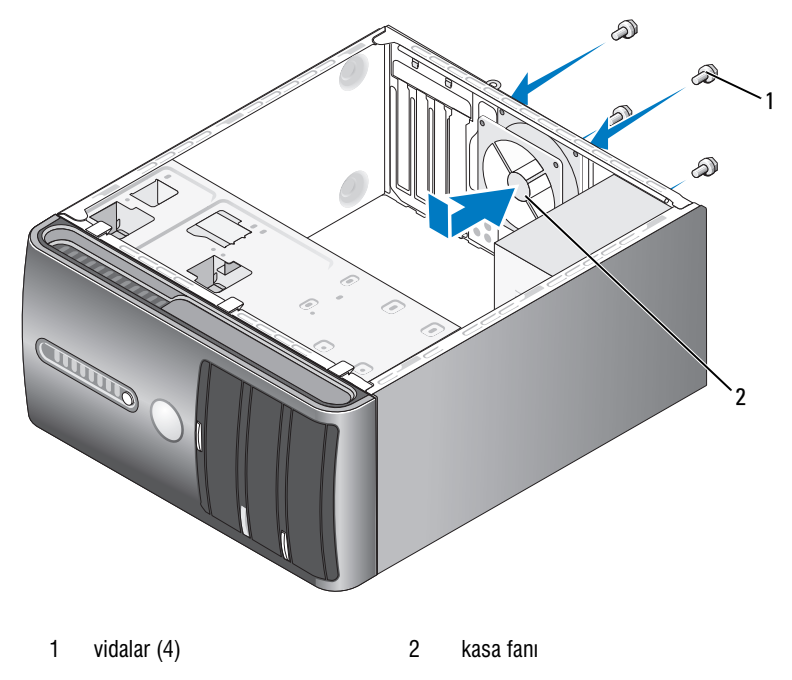

- 2 Bilgisayarınızın kapağını çıkartın (bkz. "Bilgisayar Kapağının Açılması" [sayfa](#page-102-0) 103).
- 3 Yeni kasa fanını bilgisayarınızın arka kısmındaki yerine doğru kaydırın.
- 4 Kasa fanını sabitleyen dört vidayı sıkın.

## Sistem Kartı

#### Sistem Kartının Cıkartılması

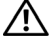

 $\sqrt{N}$  UYARI: Elektrik carpmasına karşı korunmak için kapağı açmadan önce bilgisayarınızı elektrik prizinden avirin.

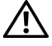

 $\bigwedge$  UYARI: Soğutucu grubu, güç kaynağı ve diğer bileşenler çalışma sırasında çok isinabilirler. Bu bilesenlere dokunmadan önce soğuması için yeterli bir sürenin geçmesini sağlavın.

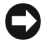

**DiKKAT:** Bilgisayarınızın içerisindeki herhangi bir parçaya dokunmadan önce, bilgisayarınızın arka metal bölümü gibi boyanmamış metal bir yüzeye dokunarak kendinizi topraklayın. Calısırken dahili bilesenlere zarar verebilecek statik elektriði daðitmak için, sürekli boyanmamis metal bir yüzeye dokunun.

- 1 ["Baþlamadan Önce" sayfa](#page-100-0) 101'deki prosedürleri izleyin.
- 2 Bilgisayarınızın kapağını çıkartın (bkz. "Bilgisayar Kapağının Açılması" [sayfa](#page-102-0) 103).
- 3 Sistem kartına takılı tüm ek kartları çıkartın (bkz. ["Kartlar" sayfa](#page-115-0) 116).
- 4 Íslemci fany/soğutucu grubunu çıkartın (bkz. "İşlemci Fany/Soğutucu Grubunun Cıkartılması" sayfa 156).
- 5 Bellek modüllerini çıkartın (bkz. "Belleğin Çıkartılması" sayfa 115) ve her bir bellek soketinden hangi bellek modülünün çıkartıldığını not ederek kart değiştirildikten sonra bellek modüllerinin aynı konuma takılmasını sağlayın.
- 6 Tüm kabloları sistem kartından ayırın. Yeni sistem kartını taktıktan sonra tüm kabloları doğru şekilde yerleştirmeniz gerekeceğinden, çıkartırken tüm kabloların verlerine dikkat edin.
- 7 Sistem kartini sabitleyen sekiz vidayi sökün.
- 8 Sistem kartini yukarı doğru çekip çıkartın.

#### Sistem Kartí Vidalarí

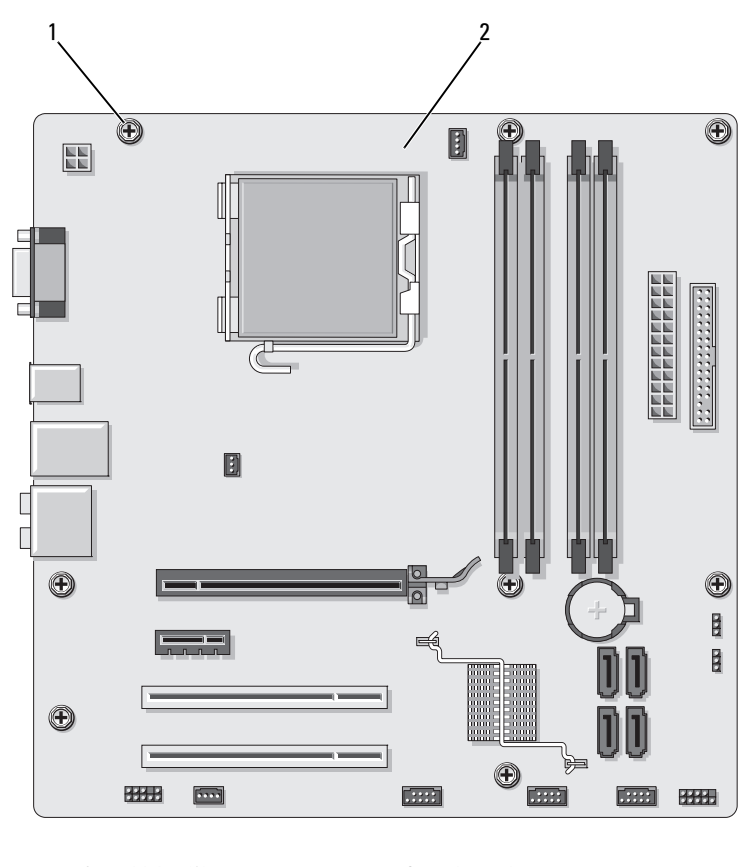

1 vidalar (8) 2 sistem karti

Çıkardığınız sistem kartını, karşılaştırarak eşdeğer olduklarından emin olmak için yeni sistem kartının yanına koyun.

#### Sistem Kartinin Takilmasi

- 1 Kartı kasaya hizalayarak, bilgisayarın arka kısmına doğru hafifçe itin.
- 2 Sekiz vida yardımıyla, sistem kartını kasaya sabitleyin.
- 3 Sistem kartından çıkarttığınız kabloları yerine takın.
- 4 Íslemci fant/soğutucu grubunu yerine takın (bkz. "İslemcinin Takılması" [sayfa](#page-159-0) 160).

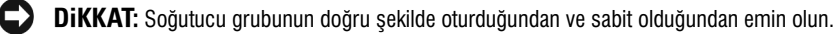

- 5 Bellek modüllerini, yeni kart üzerindeki, eski karttan çıkardığınız yere karsılık gelen bellek soketlerine takın (bkz. "DC Güç Konnektörü P8" [sayfa](#page-110-0) 111).
- 6 Sistem kartına takılı tüm ek kartları yeniden takın.
- 7 Bilgisayarınızın kapağını takın (bkz. "Bilgisayar Kapağının Yerine Takılması" sayfa 166).
- 8 Bilgisayarı ve aygıtları bir elektrik prizine takın ve açın.
- 9 Dell Diagnostics uygulamasíní calístirarak bilgisayarín hatasíz islevip işlemediğini kontrol edin (bkz. ["Dell Diagnostics" sayfa](#page-85-0) 86).

#### <span id="page-165-0"></span>Bilgisayar Kapağının Yerine Takılması

 $\sqrt{N}$  UYARI: Bu bölümdeki herhangi bir prosedürü uygulamaya başlamadan önce  $\ddot{\theta}$ rün Bilgisi Kylavuzu'nda yer alan emniyet talimatlarını izleyin.

- 1 Tüm kabloların takılmasını ve kabloların engel oluşturmayacak şekilde katlanarak toplanmasını sağlayın.
- 2 Bilgisayar içerisinde herhangi bir alet veya fazladan parçanın kalmamasını sağlayın.
- 3 Bilgisayar kapağının alt kismindaki tirnakları, bilgisayarın kenari boyunca uzanan yarıklara göre hizalayın.
- 4 Bilgisayar kapağını asağı doğru bastırın ve kapağın sağlam bir şekilde verine oturduğunu hissedene dek bilgisayarın ön kısmına doğru kaydırın.
- 5 Kapağın doğru şekilde oturmasını sağlayın.
- 6 Bilgisayar kapağını sabitleyen iki vidayı yerine takın ve sıkın.

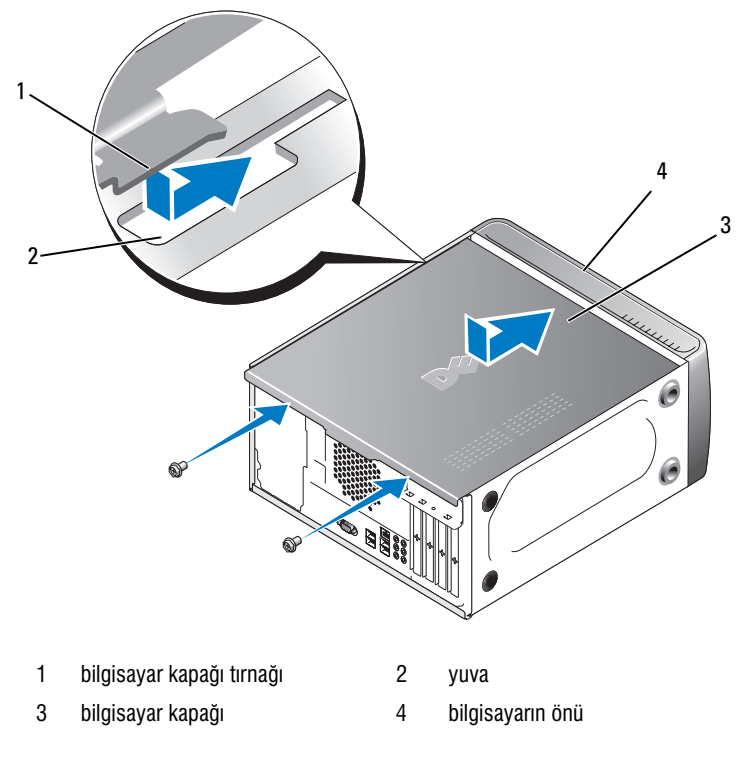

7 Bilgisayarı dikey konuma getirin.

DiKKAT: Bir ağ kablosu bağlamak için kabloyu önce ağ aygıtına ardından bilgisayara takın.

DiKKAT: Sistem havalandırma deliklerine giren-çıkan havayı engellemeyin. Bu deliklerin kapanması ısınmayla ilgili sorunlara neden olabilir.

# 6

## Ek

## Teknik özellikler

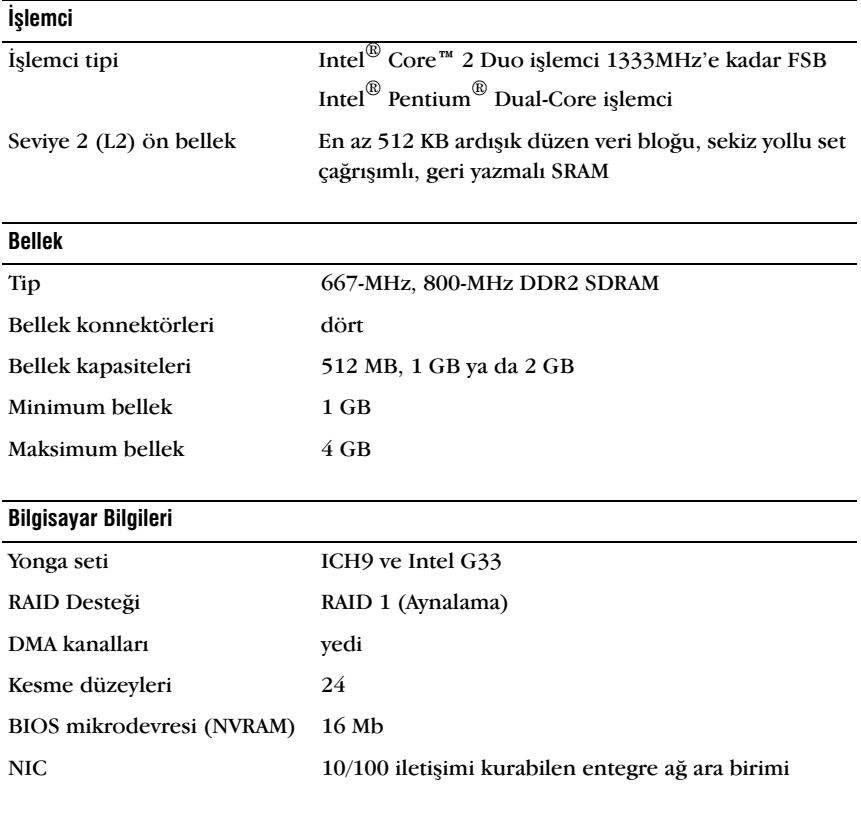

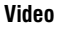

Tip Intel entegre video

#### Ses

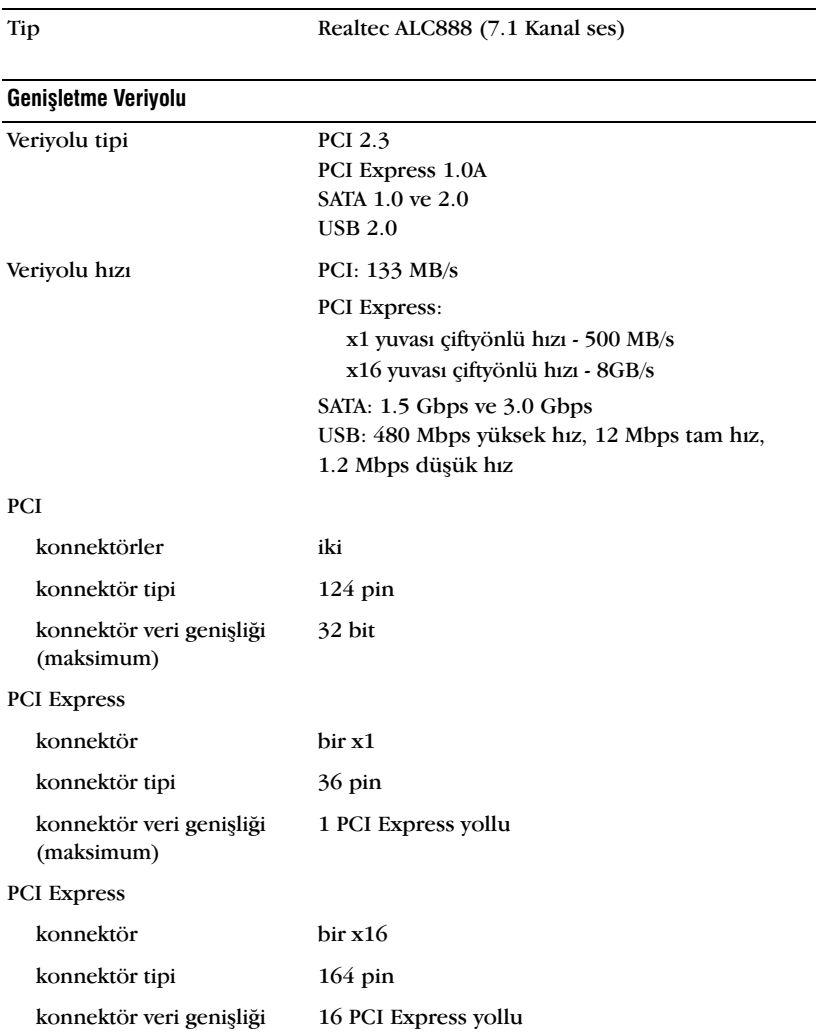

L

 $\overline{a}$ 

(maksimum)

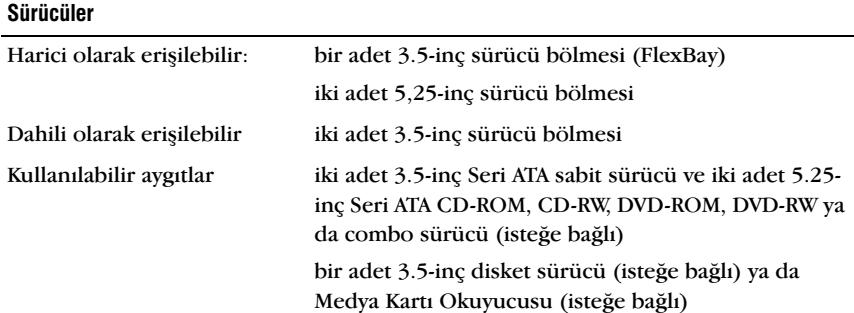

#### Konnektörler

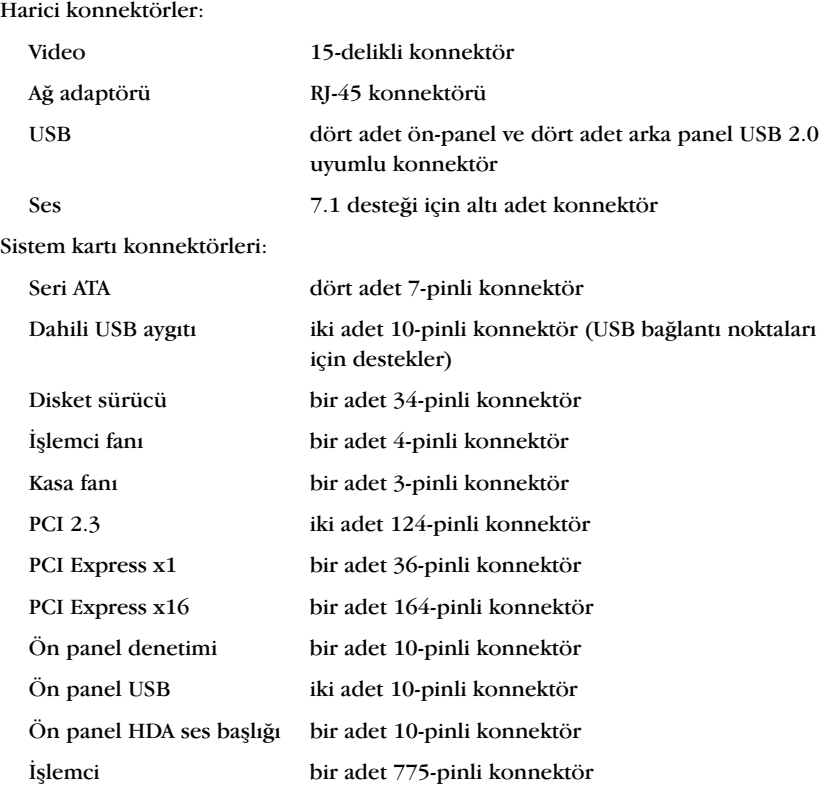

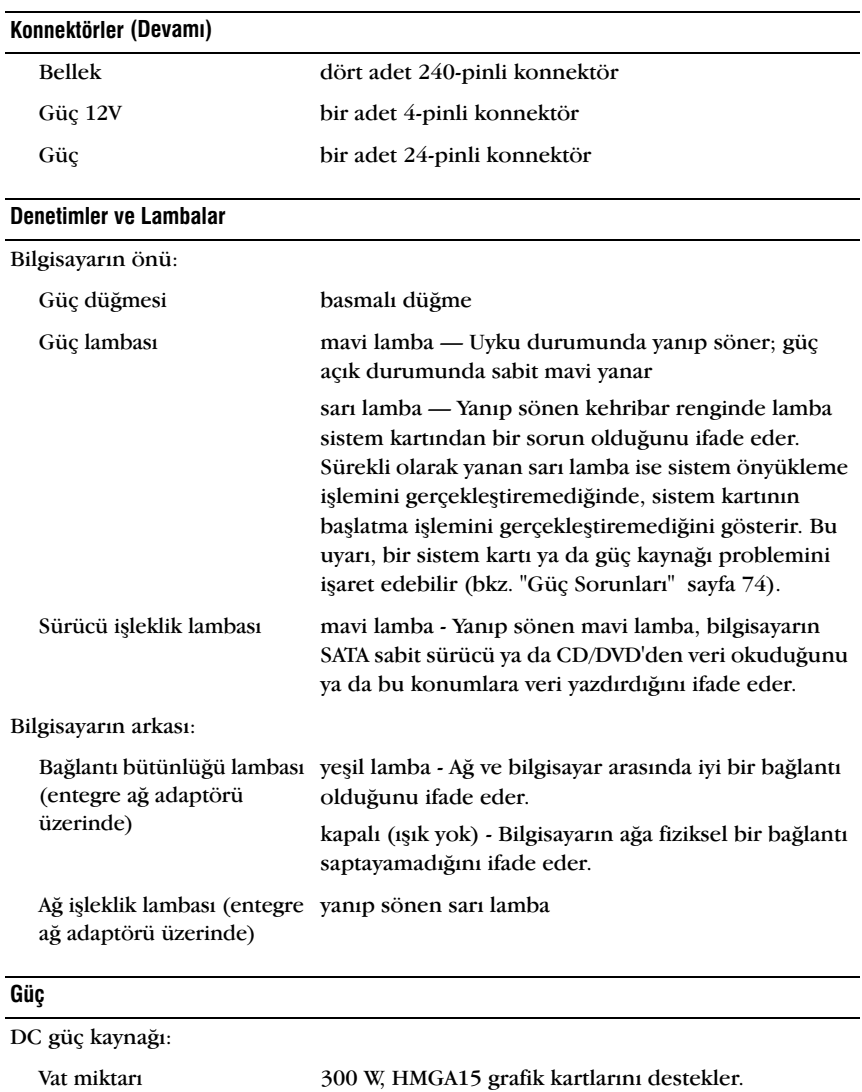

Yayılan maksimum isi 162 W NOT: Yayılan ısı, güç kaynağı vat miktarı oranı kullanılarak hesaplanmıştır.

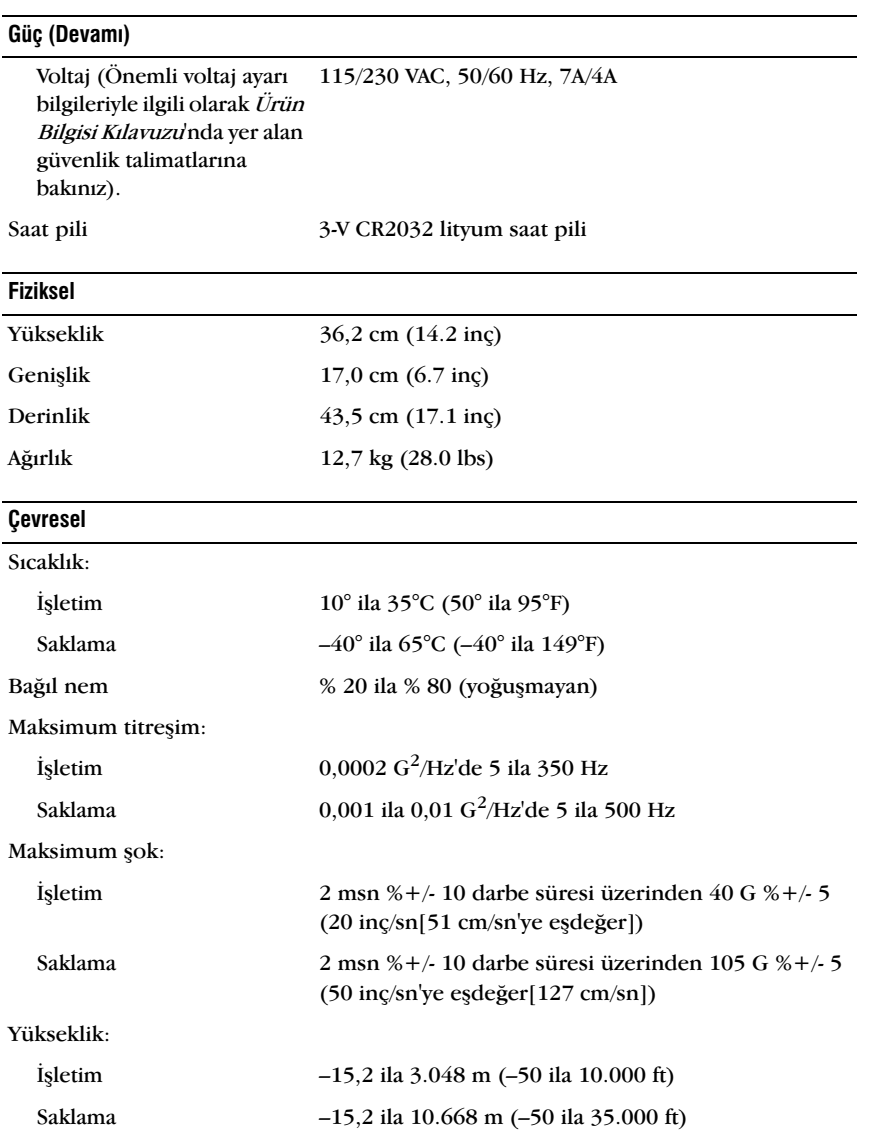

## <span id="page-173-2"></span><span id="page-173-1"></span>Sistem Kurulumu

#### Genel bakış

Sistem kurulumunu aşağıdaki durumlarda kullanın:<br>.

- Bilgisayarınıza herhangi bir donanım eklediğinizde ya da herhangi bir donaními değiştirdiğinizde ya da kaldırdığınızda sistem yapılandırma bilgisini değiştirimek için
- Kullanıcı şifresi gibi kullanıcı tarafından seçilebilir seçenekleri ayarlamak ya da değiştirmek için
- •Mevcut bellek miktarını öğrenmek ya da takılan sabit sürücü tipini belirlemek için

Sistem kurulumunu kullanmadan önce, sistem kurulumu ekran bilgisini bir kenara not etmeniz, gelecekte size referans niteliği taşıması açısından tavsiye edilir.

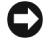

DiKKAT: Uzman bir bilgisayar kullanıcısı değilseniz, bu program ayarlarını değiştirmeyin. Bazı değişiklikler bilgisayarınızın yanlış çalışmasına yol açabilir.

#### <span id="page-173-3"></span><span id="page-173-0"></span>Sistem Kurulumuna Erişim

- 1 Bilgisayarınızı açın (ya da yeniden başlatın).
- 2 Mavi renkli DELL™ logosu görüntülendiğinde F2 isteminin görüntülenmesi için bekleyin.
- 3 F2 istemi görüntülendiğinde derhal  $\langle$ F2 $\rangle$  tusuna basın.

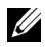

NOT: F2 istemi klavyenin hazır olduğunu ifade eder. Bu istem oldukça hızlı bir şekilde görüntülenebilir, bu yüzden görüntülenmesini dikkatle bekleyip ardından  $\langle F2 \rangle$  tuşuna basın.  $i$ stem görüntülenmeden  $\langle F2 \rangle$  tusuna basmanız halinde, tusa basma imleci kaybolur.

4 Cok uzun süre beklerseniz ve isletim sistemi logosu görüntülenirse,  $\text{Microsoft}^{\circledR}$  Windows $^{\circledR}$  masaüstünü görene kadar beklevin. Ardından, bilgisayarınızı kapatın (bkz. "Bilgisayarınızı Kapatma" sayfa 102) ve tekrar deneyin.

#### Sistem Kurulumu Ekranlary

Sistem kurulumu bilgisayarınız için geçerli mevcut ya da değiştirilebilir yapılandırma bilgilerini görüntüler. Ekranda yer alan bilgiler üç parçaya bölünür: seçenekler listesi, aktif seçenekler alanı ve tuş fonksiyonları.

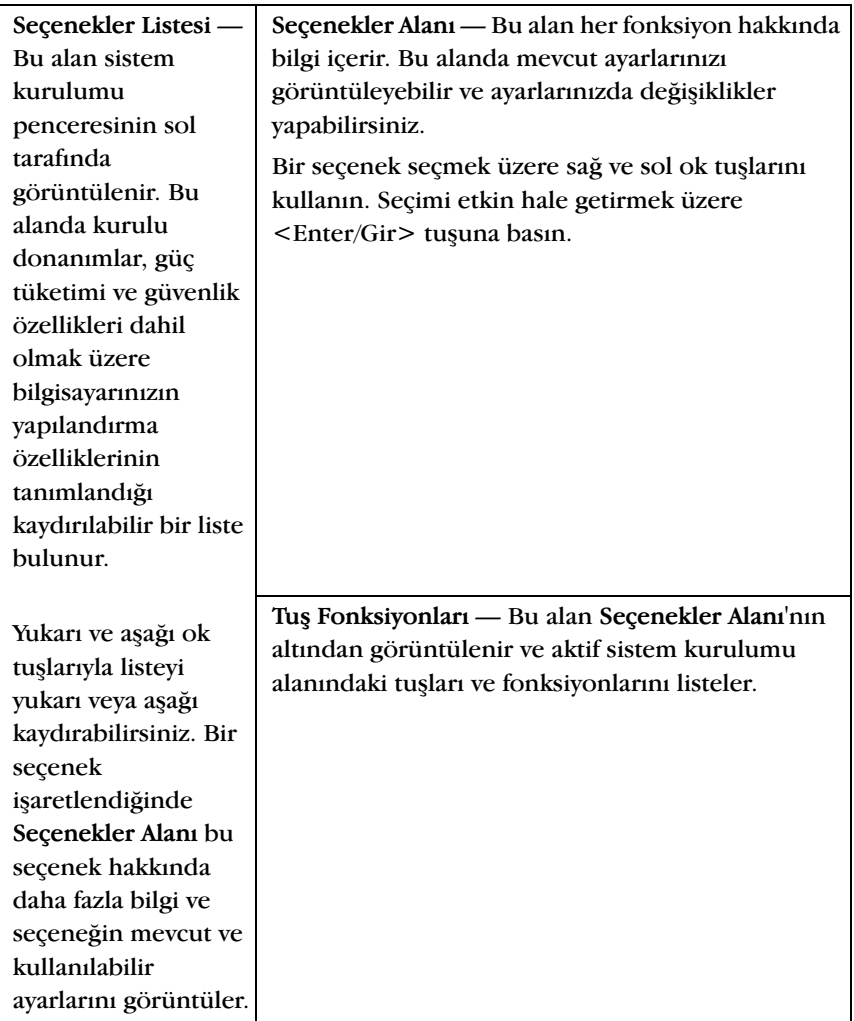

#### Sistem Kurulumu Seçenekleri

NOT: Bilgisayarınıza ve kurulu aygıtlara bağlı olarak, bu bölümde listelenen öğeler hiç görüntülenmeyebilir ya da listelendiði gibi görüntülenmeyebilir.

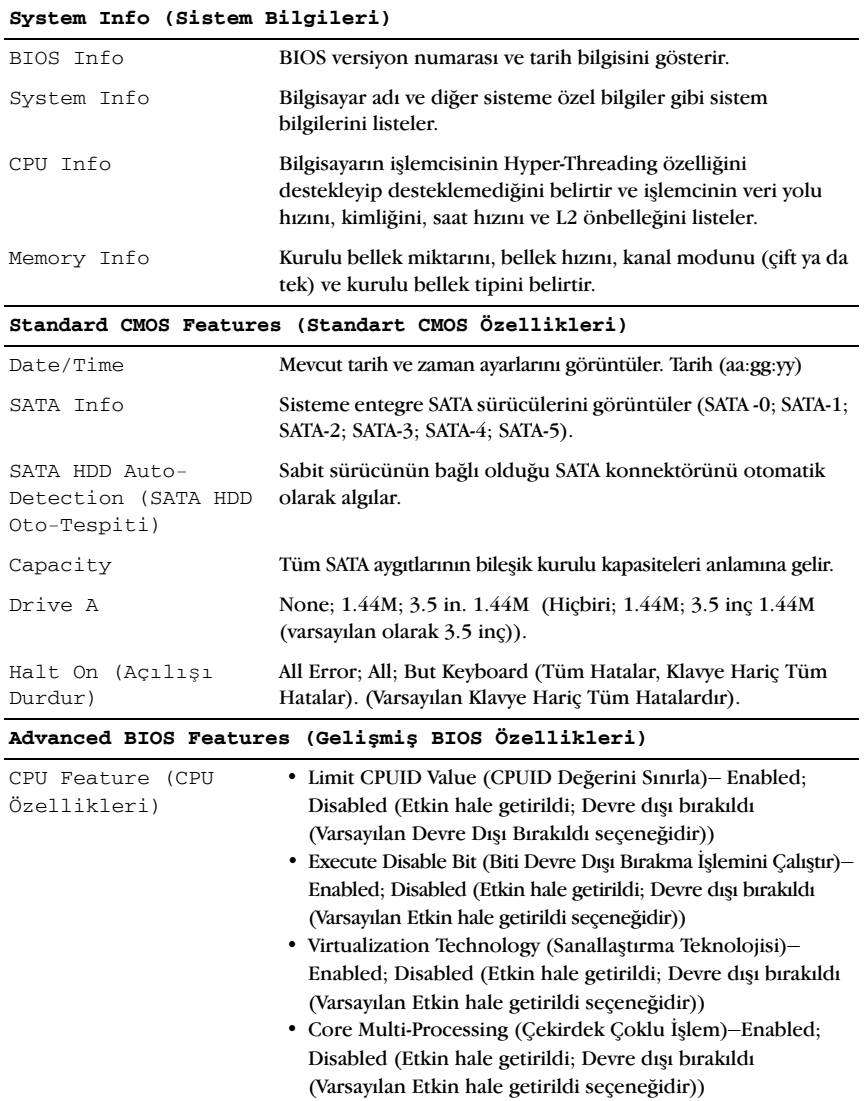

Boot Up NumLock Status (Açılışta NumLock Tuşu)

Off; On (Kapalı, Açık (Varsayılan Açık seçeneğidir))

**Boot Device Configuration (Önyükleme Aygıt Yapılandırması)**

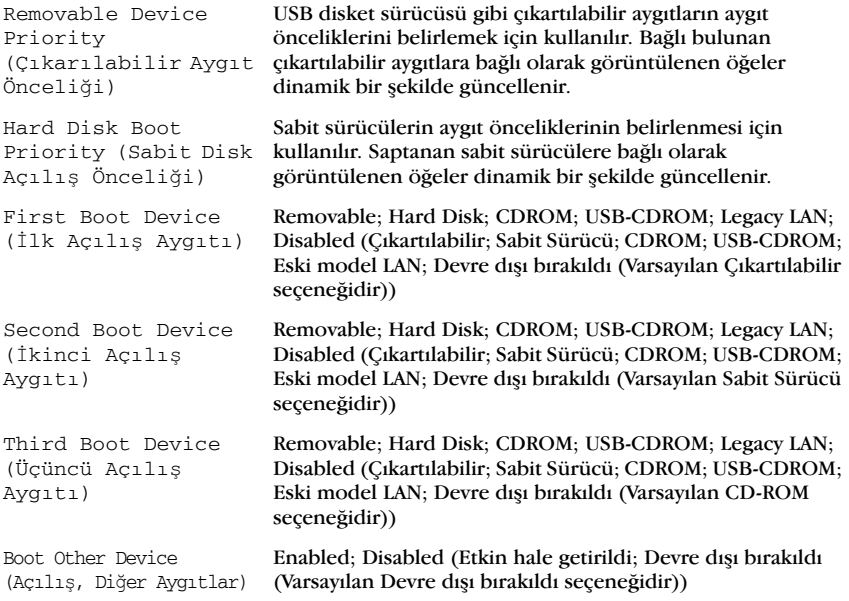

**Advanced Chipset Features (Geli**ş**mi**ş **Yonga Özellikleri)**

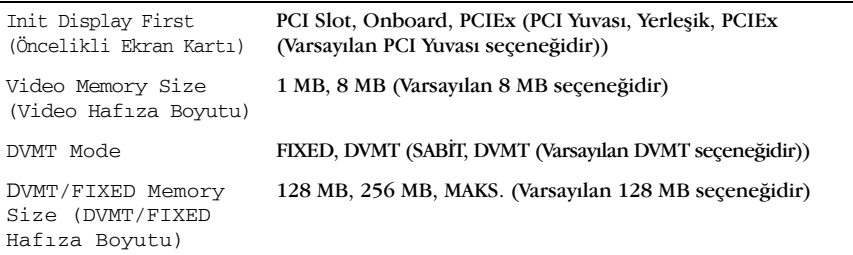

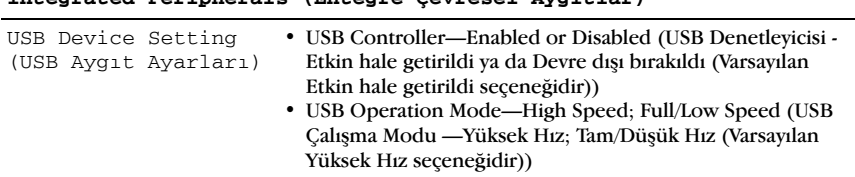

#### **Integrated Peripherals (Entegre Çevresel Aygıtlar)**

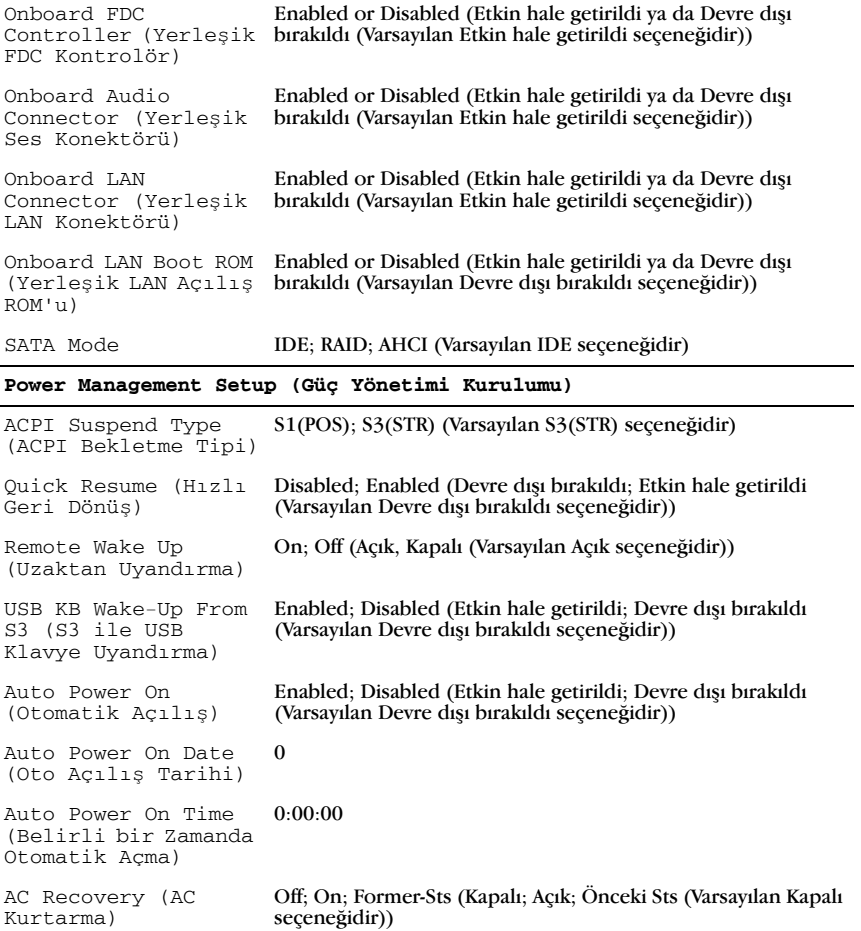

#### Önyükleme Sırası

Bu özellik aygıtlar için önyükleme sırasını değiştirmenize olanak tanır.

#### Seçenek Ayarları

• Disket Sürücü — Bilgisayar disket sürücüsünden önyüklemeye çalışır. Sürücüde yer alan disket önyüklenebilir bir disket deðilse, sürücüde herhangi bir disket bulunmuyorsa ya da bilgisayarda kurulu herhangi bir disket sürücüsü bulunmuyorsa, bilgisayar bir hata mesajı verir.

- Sabit Sürücü Bilgisayar birincil sabit sürücüden önyüklemeye çalışır. Sürücüde yüklü herhangi bir işletim sistemi bulunmuyorsa, bilgisayar bir hata mesaji verir.
- •CD Sürücü — Bilgisayar CD Sürücüsünden önyüklemeye çalışır. Sürücüde herhangi bir CD bulunmuyorsa ya da CD'de herhangi bir işletim sistemi bulunmuyorsa bilgisayar bir hata mesaji verir.
- •USB Flas Bellek — Bellek aygítíní bir USB bağlanti noktasína verleştirin ve bilgisayarı yeniden başlatın. Ekranın sağ üst kösesinde F12 =  $\frac{1}{2}$ Önyükleme Menüsü görüntülendiğinde, <F12>'ye basın. BIOS aygıtı saptar ve USB flas seceneğini önyükleme menüsüne ekler.

 $\mathbb Z$  NOT: Bir USB aygıtı üzerinden önyüklemek için aygıtın önyüklenebilir olması gerekmektedir. Aygıtınızın önyüklenebilir olduğundan emin olmak için aygıtla beraber gelen belgelere başvurun.

#### Geçerli Önyükleme için Önyükleme Sırasını Değiştirme

Örneğin bu özelliği bilgisayara CD sürücüsünden önyükleme yapmasını belirtmek için kullanabilirsiniz. Böylelikle Dell Sürücüleri ve Yardımcı Programlari ortami üzerinde bulunan Dell Diagnostics'i çalıştırabilirsiniz, ancak teşhis testleri tamamlandıktan sonra bilgisayarın sabit sürücüden önyükleme yapmasını sağlamanız gerekmektedir. Ayrıca bu özelliği bilgisayarınızı disket sürücüsü, flas bellek ya da CD-RW sürücüsü gibi bir  $USB$  avg $t$ tundan veniden baslatmak için de kullanabilirsiniz.

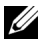

 $\mathbb Z$  NOT: USB disket sürücüsünden önyüklüyorsanız öncelikle sistem kurulumunda yer alan disket sürücüsünü KAPALI olarak ayarlamanız gerekmektedir (bkz.[sayfa](#page-173-2) 174).

- 1 Bir USB aygıtından önyüklüyorsanız, USB aygıtını bir USB konnektörüne bağlayınız.
- 2 Bilgisayarınızı açın (ya da yeniden başlatın).
- 3 Ekranın sağ üst kösesinde F2 = Kurulum, F12 = Önyükleme Menüsü görüntülendiğinde, <F12>'ye basın.

Cok uzun süre beklerseniz ve isletim sistemi logosu görüntülenirse, Microsoft Windows masaüstünü görene kadar bekleyin. Ardından bilgisayarınızı kapatın ve tekrar deneyin.

Kullanılabilir tüm önyükleme aygıtlarının listelendiği Önyükleme Aygıtı Menüsü görüntülenir. Her aygıtın yanında bir rakam bulunur.

4 Menünün alt kısmında, sadece geçerli önyükleme için kullanılacak olan aygítín yanındaki rakamı girin.

Örneğin, bir USB flas belleğinden önyüklüyorsanız USB Flas Belleği seceneğini isaretleyin ve <Enter/Gir> tuşuna basın.

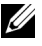

 $\mathbb Z$  NOT: Bir USB aygıtı üzerinden önyüklemek için aygıtın önyüklenebilir olması gerekmektedir. Aygıtınızın önyüklenebilir olduğundan emin olmak için aygıtla beraber gelen belgelere başvurun.

#### Gelecekte Yapılacak Önyüklemeler için Önyükleme Sırasını Değiştirme

- 1 Sistem kurulumuna girin (bkz. "Sistem Kurulumuna Erişim" sayfa 174).
- 2 Önyükleme Sırası menü seçeneğini işaretlemek üzere ok tuşlarını kullanın ve menüye erişmek için <Enter/Gir> tuşuna basın.

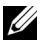

 $\mathbb Z$  NOT: Yeniden yüklemek istediðinizde kullanmak üzere geçerli önyükleme síranízí bir kenara vazin.

- 3 Aygut listesi içerisinde hareket etmek için yukarı ve asağı ok tuslarına basin.
- 4 Bir aygıtı etkin hale getirmek ya da devre dışı bırakmak için ara çubuğuna basin (etkin hale getirilen aygitlarin yanında bir onay isareti görüntülenir).
- 5 Secili avgut listede yukarı ya da asağı doğru hareket ettirmek üzere artı  $(+)$  ya da eksi  $(-)$  tuslarina basin.

## Unutulan Sifreleri Silme

 $\bigwedge$  UYARI: Bu bölümdeki herhangi diğer bir prosedürü uygulamaya başlamadan önce  $\ddot{\bm{\theta}}$ rün Bilgisi Kılavuzu'nda yer alan emniyet talimatlarını izleyin.

1 ["Baþlamadan Önce" sayfa](#page-100-1) 101'deki prösedürleri izleyin.

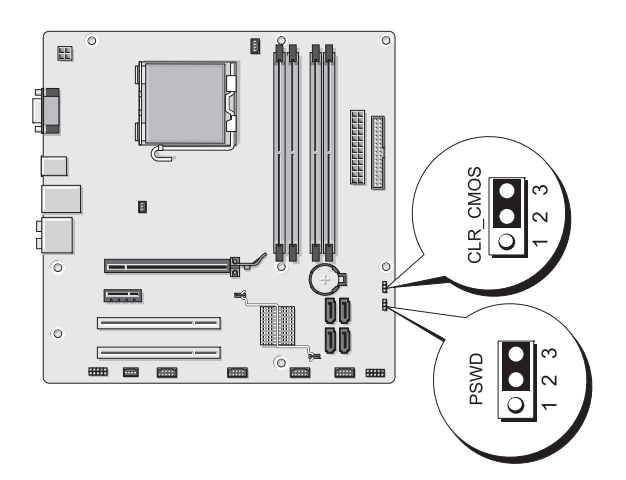

- 2 Bilgisayarınızın kapağını çıkartın (bkz. "Bilgisayar Kapağının Açılması" [sayfa](#page-102-1) 103).
- 3 Sistem kartı üzerinde bulunan 3 pinli sifre konnektörünü (PSWD) bulun.
- 4 2 pinli atlama teli prizini 2 ve 3 no.lu pinlerden çıkararak 1 ve 2 no.lu pinler üzerine sabitleyin.
- 5 Sifreyi silmek için yaklaşık beş saniye bekleyin.
- 6 Þifre özelliðini etkin hale getirmek için 2 pinli atlama teli prizini 1 ve 2 no.lu pinlerden çıkararak 2 ve 3 no.lu pinler üzerine sabitleyin.
- 7 Bilgisayarınızın kapağını takın (bkz. "Bilgisayar Kapağının Yerine Takılması" sayfa 166).

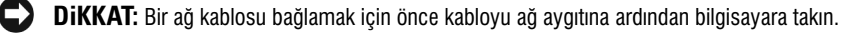

<span id="page-180-0"></span>8 Bilgisayarı ve aygıtları elektrik prizlerine takın ve açın.

### **CMOS Ayarlarını Silme**

 $\bigwedge$  UYARI: Bu bölümdeki herhangi diğer bir prosedürü uygulamaya başlamadan önce  $\ddot{\bm{U}}$ rün Bilgisi Kılavuzu'nda yer alan emniyet talimatlarını izleyin.

1 ["Baþlamadan Önce" sayfa](#page-100-0) 101'deki prösedürleri izleyin.

 $\mathbb Z$  NOT: CMOS ayarının silinmesi için bilgisayarın elektrik prizinden çıkartılması gereklidir.

- 2 Bilgisayarınızın kapağını çıkartın (bkz. "Bilgisayar Kapağının Açılması" [sayfa](#page-102-0) 103).
- 3 Gecerli CMOS avarlarını sıfırlayın:
	- a Sistem kartı üzerinde bulunan 3 pinli CMOS atlama telini (CLEAR CMOS) bulun (bkz. "Sistem Kartı Bilesenleri" sayfa 106).
	- b Atlama teli prizini 2 ve 3 no.lu CMOS atlama teli (CLEAR CMOS) pinlerinden cıkarın.
	- c Atlama teli prizini 1 ve 2 no.lu CMOS atlama teli (CLEAR CMOS) pinlerine yerleştirin ve yaklaşık 5 saniye bekleyin.
	- d Atlama teli prizini çıkarın ve 2 ve 3 no.lu CMOS atlama teli (CLEAR CMOS) pinlerine takın.
- 4 Bilgisayarınızın kapağını takın (bkz. "Bilgisayar Kapağının Yerine Takılması" sayfa 166).

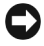

 $\Box$  DiKKAT: Bir ağ kablosu bağlamak için önce kabloyu ağ bağlantı noktasına ya da ağ aygıtına ardından bilgisayara takın.

5 Bilgisayarı ve aygıtları elektrik prizlerine takın ve açın.

### BIOS Güncelleme

Herhangi bir güncelleme kullanılabilir olduğunda ya da sistem kartı deðiþtirilirken BIOS'un güncellenmesi gerekebilir.

- 1 Bilgisayarı açın.
- 2 support.dell.com adresinden ulaşabileceğiniz Dell Destek internet sitesinden bilgisayarınıza uygun BIOS güncelleme dosyasını bulun.
- 3 Dosyayı indirmek için Download Now (Şimdi İndir) seçeneğine tıklayın.
- 4 Export Compliance Disclaimer (İhrac Ürünleri Uyumluluk Reddi) penceresi görüntülenirse Yes, I Accept this Agreement (Evet, Bu Sözlesmeyi Kabul Ediyorum) seceneğine tıklayın.

File Download (Dosya İndirme) penceresi görüntülenir.

5 Save this program to disk (Bu programi diske kaydet) secenegine ve ardından OK (Tamam) seçeneğine tıklayın.

Save In (Klasör İçine Kaydet) penceresi görüntülenir.

6 Save In (Klasör İçine Kaydet) menüsünü görüntülemek için aşağı oka tıklayın, Desktop'ı (Masaüstü) seçin ve ardından Save (Kaydet) seçeneğine tiklayin.

Dosya masaüstünüze kaydedilir.

7 Download Complete (İndirme Tamamlandı) penceresi görüntülendiğinde Close (Kapat) seçeneğine tıklayın.

Dosya simgesi masaüstünüzde görüntülenir ve indirilen BIOS güncelleme dosyası ile aynı adla isimlendirilir.

8 Masaüstünde bulunan dosya simgesine cift tiklayın ve ekranda beliren talimatları izleyin.

## Bilgisayarın Temizlenmesi

 $\sqrt{N}$  UYARI: Bu bölümdeki herhangi bir prosedürü uygulamaya başlamadan önce Ürün Bilgisi Kılavuzu'nda yer alan emniyet talimatlarını izleyin.

#### Bilgisayar, Klavye ve Monitör

 $\sqrt{N}$  UYARI: Bilgisayarınızı temizlemeden önce bilgisayarı elektrik prizinden çekin. Bilgisayarınızı suyla nemlendirilmiş ve yumuşak bir bezle temizleyin. Yanıcı maddeler içerme olasılığı taşıyan sıvı ya da püskürtmeli temizleyiciler kullanmayın.

• Firca takili bir elektrikli süpürge kullanarak yumuşakça bilgisayarınızın üzerinde bulunan yuva ve deliklerdeki ve klavyenizde bulunan tusların arasındaki tozları temizleyin.

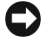

**DiKKAT:** Ekranı herhangi bir biçimde sabun ya da alkol içeren bir solüsyonla silmeyin. Bu sekilde bir temizlik, parlamayı önleyici kaplama üzerinde zarara yol açabilir.

- · Ekranınızı temizlemek için yumuşak ve temiz bir bezi hafifçe suyla nemlendirin. Mümkünse, ekran temizliği için özel olarak tasarlanmış bir bez ya da ekranınızın parlamayı önleyici kaplamasına uygun bir solüsyon kullan<sub>in</sub>
- Klavyeyi, bilgisayarı ve ekranın plastik kısımlarını üçte bir oranında bulaşık deterjanı ve geri kalanı su katılarak oluşturulmuş bir solüsyon ile hafifçe íslatilmiş yumuşak bir temizlik beziyle silin.

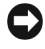

**DiKKAT:** Bezi tamamen ıslatmayın ve bilgisayarınızın içine ya da klavyenize su damlamasına izin vermeyin.

#### Fare

Ekran imleciniz atlama yapıyor ya da anormal bir biçimde hareket ediyorsa farenizi temizleyin. Optik olmayan bir fareyi temizlemek için:

- 1 Farenizin altında bulunan muhafaza halkasını saatin ters yönünde çevirin ve ardından topu dışarı çıkarın.
- 2 Topu temiz ve lifli olmayan bir bez ile silin.
- 3 Topun bulunduğu hazneyi toz ve kirlerden arındırmak için dikkatle üfleyin.
- 4 Topun bulunduðu haznede yer alan silindirler kirliyse, izopropil alkol ile hafifce íslatilmis pamuklu çubuk kullanarak temizleyin.
- 5 Hizalarının bozulması durumunda silindirleri bulundukları kanallarda veniden merkezlevin. Silindirler üzerinde temizleme çubuğu pamuğu kalmamasına dikkat edin.
- 6 Topu ve muhafaza halkasını veniden yerlerine takın ve muhafaza halkasını saat yönünde yerine oturana kadar çevirin.

#### Disket Sürücü

**DIKKAT:** Sürücü kafalarını herhangi bir temizlik bezi ile temizlemeye çalışmayın. Kazayla sürücünün çalışmasını engelleyecek şekilde kafaların hizalarını bozabilirsiniz.

Disket sürücünüzü piyasada satılan temizleme kitleri ile temizleyin. Bu kitler normal işleyiş sırasından biriken kirlerin çıkartılmasına yönelik olarak ön isleme tabi tutulan disket sürücüler içerirler.

#### CD'ler ve DVD'ler

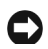

**C) DIKKAT:** Optik sürücüde bulunan lensi temizlemek için her zaman basınclı hava kullanın ve ambalajındaki talimatları uygulayın. Sürücü içerisinde bulunan lense hiçbir zaman dokunmayın.

CD ya da DVD'lerinizin yürütme kalitelerinde atlama gibi problemlerle karşılaşırsanız diskleri temizlemeyi deneyin.

1 Diski çevreleyen kenarlarından tutun. Ayrıca merkezde bulunan deliğin kenarlarından da tutabilirsiniz.

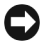

DiKKAT: Yüzeye zarar vermemek için diski dairesel hareketlerle silmeyin.

2 Yumuşak, lifsiz bir bezle diskin altını (etiket bulunmayan yüzü) merkezden diskin çevreleyen kenarlarına doğru düz çizgiler halinde vavasca silin.

Ínatçı kirler için su ya da suyla seyreltilmiş yumuşak sabunlu bir solüsyon kullanın. Ayrıca piyasada satılan toz, parmak izi ve çiziklere karşı koruma saðlayan disk temizleyici ürünlerini de kullanabilirsiniz. CD'ler için tasarlanmış temizlik ürünleri DVD'ler üzerinde de kullanılabilir.

# <span id="page-183-0"></span>Dell Teknik Destek Politikası (Sadece A.B. D.)

Teknisyen tarafından desteklenmesi gereken teknik destek sorun giderme sürecinde müsterinin isbirliği ve katılımını gerektirmekte olup bu destek isletim sisteminin, yazılım programlarının ve donanım sürücülerinin Dell fabrikalarından çıktıklarındaki orijinal varsayılan yapılandırma ayarlarına geri yüklenmesi ve bilgisayarın ve Dell tarafından kurulmuş donanımın uygun bir biçimde işlevini yerine getirilmesinin sağlanması konularını içerir. Teknisyen destekli teknik desteðe ek olarak, çevrim içi teknik desteðe de support.dell.com adresinden erişmek mümkündür. Ílave teknik destek seçenekleri ücret karşılığı da sağlanabilir.

Dell, bilgisayar ve "Dell tarafından kurulmuş" herhangi bir yazılım ve çevre birimi için sınırlı teknik destek sağlamaktadır<sup>1</sup>. Satın alınan ve/veya Dell Yazılım ve Cevrebirimleri, Hazır donanımı ve Özel Fabrika Entegrasyonu kapsamında yüklenen ya da kurulan üçüncü şahıslara ait yazılım ve çevre birimleri ile ilgili destek orijinal üreticileri tarafından sağlanır<sup>2</sup>.

- $1$  Tamir hizmeti sınırlı garanti anlaşması ve bilgisayar ile birlikte satın alınan herhangi isteğe bağlı hizmet anlaşması şart ve koşulları uyarınca sağlanmaktadır.
- $2-\ddot{0}$ zel Fabrika Entegrasyonu (CFI) projesi kapsamında dahil edilen Dell'in standart olarak kullandığı tüm bilesenler bilgisayarınızın standart Dell sınırlı garantisince kapsanmaktadır. Ancak Dell ayrıca vedek parça değiştirme programını, tüm standart olmayan ve CFI kapsamında entegre edilen üçüncü-sahıs donanım bileşenlerini, bilgisayarın hizmet anlaşması süresince kapsayacak şekilde genisletmistir.

#### "Dell Tarafından Kurulmuş" Yazılım ve Çevrebirimlerinin Tanımı

Dell tarafından kurulmuş yazılımlar, işletim sistemini ve üretim sürecinde bilgisayara yüklenmiş olan bazı yazılım parogramlarını kapsar (Microsoft<sup>®</sup> Office, Norton Antivirus, vb.).

Dell tarafından kurulmuş çevrebirimleri tüm dahili genişletme kartlarını ya da Dell markalı modül bölmelerini veya PC Kartı aksesuarlarını kapsar. Ek olarak, tüm Dell markalý ekranlar, klavyeler, fareler, hoparlörler, telefonik modemlere özel mikrofonlar, yerleştirme istasyonları/bağlantı noktası vinelevicileri, ağ ürünleri ve tüm birleşik kablolar da dahildir.

#### "Üçüncü Sahıs" Yazılım ve Cevrebirimlerinin Tanımı

Üçüncü şahıs yazılım ve çevrebirimleri, Dell tarafından ancak Dell markası altında satılmayan tüm çevre birimleri, aksesuarlar ya da yazılım programları (yazıçılar, tarayıçılar, fotoğraf makineleri, oyunlar vb.) anlamına gelir. Tüm üçüncü þahýs yazýlým ve çevrebirimlerine yönelik destek ürünleri orijinal üreticileri tarafından sağlanır.

### FCC Uyarisi (Sadece A.B.D.)

#### **FCC B Sinifi**

Bu ekipman radyo frekansı enerjisi yaratabilir, kullanabilir ve yayabilir. Üreticinin kullanım kılavuzunda belirtildiği sekilde kurulmazsa radyo ve televizyon sinyallerinde parazitlenmeye sebep olabilir. Bu ekipman test edilmiş ve FCC Hükümleri 15. Kısım uyarınca belirtilen B Sınıfı dijital aygıt sınırlamalarına uygunluğu saptanmıştır.

Bu aygıt FCC Hükümlerinin 15. Kısmına uygunluk göstermektedir. Çalışma sekli asağıdaki sartlara tabidir:

- 1 Bu aygit zararlı parazitlenmeye sebep olmaz.
- 2 Bu avgit istenmeyen faaliyetlere sebep olabilecek parazitlenmelerde de dahil tüm parazitlenmeleri tolere etmelidir.

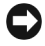

DiKKAT: FCC hükümleri münhasıran Dell Inc. tarafından onaylanmayan değişikliklerin ve tadilatların bu aygıtı kullanma yetkinizi geçersiz kılabileceğini bildirir.

Bu sinirlamalar yerleşim bölgelerindeki kullanımlarda zararlı nitelik taşıyabilecek parazitlenmeye karşı makul oranda koruma sağlamak adına tasarlanmıştır. Ancak, belirli bir kurulum sırasında parazitlenmenin olmayacağına dair bir garanti sağlamaz. Bu ekipmanın kapatıp tekrar açmak yoluyla anlaşılabilecek radyo ya da televizyon sinyallerinin alınmasında zararlı nitelik taşıyan bir parazitlenmeye sebep olması durumunda aşağıda belirtilen önlemleri uygulayarak parazitlenmeyi düzeltmeniz tavsiye olunur: •

- Sinyal alan antenin yönünü tekrar ayarlayın.
- Aliciya göre sistemin bulunduğu konumu tekrar belirleyin.
- Sistemi alıcıdan uzak bir alana yerleştirin.
- · Sistem ve alıcının farklı kaynaklardan elektrik beslemesi sağlamaları için sağlamak için sistemi farklı bir prize takın.

Gerekli olması durumunda ek tavsiyelerde bulunmaları için Dell Inc. temsilcilerine ya da deneyimli radyo/televizyon teknisyenlerine danışın.

Aşağıda belirtilen bilgiler bu belge kapsamında FCC Hükümlerine uygun bulunan aygít ya da aygítlara dair bilgileri teskil etmektedir:

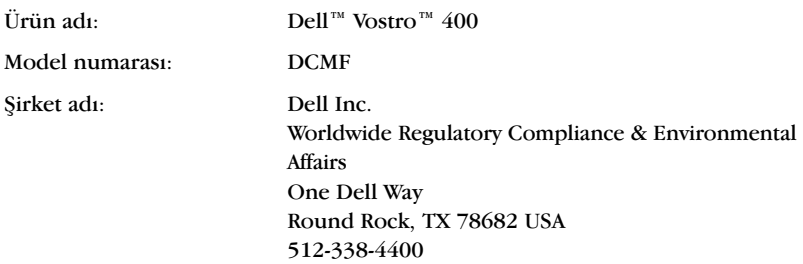

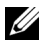

 $\mathbb{Z}$  NOT: Daha detavlı düzenleyici bilgi edinmek için Ürün Bilgisi Kılavuzu'na başvurun.

# <span id="page-186-0"></span>Dell ile **İletişim**

A.B.D.'de bulunan müşterilerimiz 800-WWW.DELL (800.999.3355) no.lu telefondan bizi arayabilirler.

<span id="page-186-1"></span>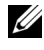

 $\mathbb Z$  NOT: Aktif bir İnternet bağlantınız olmaması durumunda, satın almış olduğunuz ürünün faturasında, amabalajı üzerinde, makbuzunda ya da Dell ürün kataloğunda iletişim bilgilerini bulabilirsiniz.

Dell çesitli çevrim içi ve telefon üzerinden destek ve hizmet seçenekleri sunmaktadır. Verilen hizmetler bulunduğunuz ülkeye ve sahip olduğunuz ürüne göre deðiþiklik gösterebilir ve bazý hizmetler bulunduðunuz bölgede sağlanamayabilir. Satıs, teknik destek ya da müşteri hizmetleri konuları ile ilgili olarak Dell ile iritibata geçmek için:

- 1 support.dell.com adresini ziyaret edin.
- 2 Sayfanın alt kısmında bulunan açılır Choose A Country/Region (Bir Ülke/Bölge Seçin) menüsünden ülkenizi veya bölgenizi seçin.
- 3 Sayfanın sol tarafında bulunanan Contact Us (Bizimle İletişim Kurun) seceneğine tıklayın.
- 4 Uygun servisi ya da ihtiyacınıza göre uygun destek bağlantısını seçin.
- 5 Dell ile iletişim kurmanın size göre en rahat yolunu seçin.

188 | Ek

# Sözlük

Bu Sözlükte geçen terimler bilgi amaçlı olarak verilmiş olup satın almış olduğunuz bilgisayarın sahip olduğu özellikleri kapsayabilir ya da kapsamayabilirler.

### A

AA — alternatif akım — AA adaptör fişini herhangi bir elektrik prizine taktığınızda bilgisayarınıza güç veren elektrik biçimi.

 $ACPI$  — advanced configuration and power interface (gelismis vapilandirma ve güc arabirimi) — Microsoft $^{\circledR}$  Windows $^{\circledR}$  isletim sistemlerinin bilgisayarları, bağlı bulunan her aygíta ayrílan elektrik miktarında tasarrufa gidilebilmesini sağlamak adına hazır bekleme ya da derin uyku moduna geçirmesine yarayan güç yönetimi ile ilgili teknik bir özellik.

 $AGP$  — accelerated graphics port (hizlandirilmis grafik bağlanti noktasi) — Sistem belleğini video ile ilgili görevlerde kullanmak üzere tasarlanmış bir grafik bağlantı noktası. AGP, video devresi ve bilgisayar belleği arasında daha hızlı bir arabirime sahip olduðundan ötürü pürüzsüz, gerçek renk özelliðine sahip bir video görüntüsü saðlar.

ağ adaptörü — Ağ kapasitesi sağlayan bir çip. Bilgisayarınızda sistem kartı üzerinde bir ağ adaptörü ya da üzerinde bir adaptör bulunan PC Kartı bulunabilir. Ağ adaptörü ayrıca NIC (network interface controller (ağ arabirim denetleyici)) olarak da adlandírilír.

AHCI — Advanced Host Controller Interface (Gelismis Ana Denetleyici Arabirimi) — Veri depolama sürücüsünün Native Command Queuing (NCO) ve tak çıkar gibi teknolojileri kullanmasına imkan tanıyan SATA sabit sürücü Ana Denetleyicisi için tasarlanan bir arabirim.

alan — Ortak kurallar ve prosedürlerle yönetilen bir birim olarak belirli bir kullanıcı grubu tarafından kullanılmak üzere ağ üzerinde bulunan bilgisayar, program ve aygítlar. Kullaníci kaynaklara erişebilmek için ortamda oturum açar.

ALS — ambient light sensor (ortam íşiği sensörü) — Ekrandaki parlaklığı kontrol etmeye yarayan bir özellik.

antivirüs yazılımı — Bilgisayarınızdaki virüsleri tanımlamak, karantina altına almak ve/veya silmek üzere tasarlanmış bir program.

ASF — alert standarts format (alarm standartlari formati) — Yönetim konsoluna donaním ve yazılım alarmlarını raporlamak üzere tasarlanmış bir standart. ASF işletim sisteminden bağımsız başlı başına bir platform olacak şekilde tasarlanmıştır. aşırı akım koruyucusu — Bilgisayarı şimşekli bir firtinada gerçekleşebilecek ve elektrik şebekesinden ulaşabilecek ani voltaj yükselmelerinden koruyan aparatlar. Voltajín normal sebeke cereyaní sevivesinden %20 oranínda, aniden düşmesi durumunda ortaya çıkan ani oynamalara karşı akım koruyucuları koruma sağlamaz.

Ağ bağlantıları asırı akım koruyucular tarafından korunamaz. Simsekli firtinalarda her zaman şebeke kablosunu ağ konnektöründen çıkarın.

aygıt — Bilgisayarınıza takılı ya da bağlı disket sürücüsü, yazıcı ya da klavye gibi donanímlar

aygıt sürücüsü — Bkz. sürücü.

### B

bağlantı aygıtı — taşınabilir diz üstü bilgisayarınızı masa üstü çalışma ortamına adapte etmek için bağlantı noktası çoğaltma, kablo yönetimi ve güvenlik özellikleri gibi imkanlar saðlar.

bayt — Bilgisayarınız tarafından kullanılan temel veri birimi. Bir bayt genellikle 8 bite denk gelir.

bellek — Bilgisayarınız içinde bulunan geçici bir veri depolama alanı. Bellekte bulunan veri kalící olmadíğindan dolayi dosyalarınızı bilgisayarınızı kapatmadan önce ve üzerlerinde çalışırken mutlaka kaydetmeniz tavsiye edilir. Bilgisayarınız RAM, ROM ve video belleği gibi bir çok farklı bellek biçimi içerebilir. Bellekle eş anlamlí olarak síklíkla RAM kelimesi kullanílír.

bellek adresi — RAM içerisinde verilerin geçici olarak saklandıkları belirli bir adres.

bellek eşleme — Bilgisayarın başlangıç sırasında bellek adreslerini fiziksel konumlara atadíği süreç. Aygitlar ve yazılım bu süreçten sonra islemcinin eriseceği bilgiyi tanımlayabilir.

bellek modülü — Sistem kartına bağlanan ve bellek çipine sahip küçük bir devre kartí.

beni oku dosyası — Yazılım paketi veya donanım ürünü ile beraber gelen bir metin dosyası. Genellikle beni oku dosyaları kurulum bilgileri ve ürün hakkında yeni gelismeleri ya da henüz belgelenmemiş olan düzeltmeleri içeren açıklamaları kapsar.

BIOS — basic input/output system (temel girdi/çıktı sistemi) — Bilgisayar donanımı ve isletim sistemi arasında hizmet eden bir program (ya da yardımcı program). Bu ayarların bilgisayar üzerinde ne gibi etkilere sahip olduğunu bilmiyorsanız bu ayarları değiştirmemeniz tavsiye olunur. Ayrıca sistem kurulumu olarak da adlandirilmaktadír.

bilgilendirme alanı — Windows görev çubuğunun programlara ve saat, ses kontrolü ve yazdırma durumu gibi bilgisayar fonksiyonlarına hızlı erişim sağlayan bölümü. Ayrıca sistem çekmecesi olarak da adlandırılmaktadır.

bit — Bilgisayar tarafından işlenen küçük veri birimi.

Blu-ray Disc™ (BD)— 50 GB'a kadar veri depolama kapasitesine, tam 1080p video cözünürlüğüne (HDTV gerektirir) ve 7.1 kanal sıkıstırılmamış çevresel ses özelliğine sahip bir optik depolama teknolojisi.

Bluetooth<sup>®</sup> kablosuz teknoloji — Etkin hale getirilen aygıtların otomatik olarak birbirlerini tanımalarına imkan veren kısa menzilli (9 m [29 feet]) ağ aygıtları için tasarlanmış bir kablosuz teknoloji standartı.

bölüntü — Mantıksal sürücüler olarak bilinen bir ya da daha fazla mantıksal veri depolama alanına atanmış sabit sürücü üzerinde bulunan fiziksel veri depolama alanı. Her bölüntü birden çok mantıksal sürücü içerebilir.

bps — saniyedeki bit sayısı — Veri aktarım hızını ölçmeye yarayan standart birim.

BTU — British thermal unit (İngiliz sıcaklık ölçme birimi) — Isı yayım değeri.

### C

 $C - C$ elsius — 0<sup>°'</sup>nin suyun donma noktasi ve 100<sup>°'</sup>nin suyun kaynama noktasi olduğu sıcaklık ölçüm değeri.

CD-R — Kaydedilebilir CD — CD'nin kaydedilebilir bir versiyonu. CD-R üzerine veriler sadece bir kez kaydedilebilir. Bir kez kaydedildikten sonra veriler silinemez ya da üzerilerine yazılamaz.

CD-RW — Yeniden yazdırılabilir CD — CD'nin yeniden yazdırılabilir bir versiyonu. CD-RW diski üzerine veri yazdırılabilir ve ardından silinebilir ve tekrar yazdırılabilir (yeniden yazdırılabilir).

CD-RW sürücü — CD okuyabilen ve CD-RW (yeniden yazdırılabilir CD) ve CD-R (kaydedilebilir CD) disklerine yazdýrabilen bir sürücü. CD-RW disklerine birden çok kere yazdırabilirsiniz ancak CD-R disklerine sadece bir kere yazdırabilirsiniz.

CD-RW/DVD sürücü — Bazen combo sürücü olarak da adlandırılan CD ve DVD okuyabilen ve CD-RW (yeniden yazdırılabilir CD) ve CD-R (kaydedilebilir CD) diskleri üzerine yazdırabilen bir sürücü. CD-RW disklerine birden çok kere yazdırabilirsiniz ancak CD-R disklerine sadece bir kere yazdırabilirsiniz.

CMOS — Bir çeşit elektronik devre. Bilgisayarlar tarih, saat ve sistem kurulum seceneklerini hafizada tutmak için pille çalışan ve az yer tutan CMOS belleğini kullanírlar

COA — Certificate of Authenticity (Orijinallik Sertifikası) — Bilgisayarınıza yapıştırılan bir etiket üzerine Windows tarafından yerleştirilmiş alfanümerik bir kod. Ayrıca *Ürün Anahtarı* ya da *Ürün Kimliği* olarak da adlandırılır.

CRIMM — continuity rambus in-line memory module (disk denetimcisi) — Herhangi bir bellek çipine sahip olmayan ve kullanılmayan RIMM yuvalarını doldurmaya yarayan özel bir modül.

# Ç

cift çekirdekli — Bilgisayarın etkinliğini ve birden fazla görevi aynı anda yapabilme yetisini artırabilmek amacıyla iki adet fiziksel sayısal birimin tek bir işlemci paketinin içinde birleştiği bir teknoloji.

çözünürlük — Bir yazıcı ya da ekran tarafından yaratılan bir imajın keskinliği ve berraklığı. Çözünürlük ne kadar yüksek olursa görüntünün keskinliğide o kadar çok olur.

### D

DDR SDRAM — double-data-rate SDRAM — Sistem performansını artırmak üzere veri çoðalma devrini ikiye katlayan SDRAM tipi.

DDR2 SDRAM — double-data-rate 2 SDRAM — Bellek hizini 400 MHz'in üzerine çıkarmak için, 4-bitlik önceden alınmış ve diğer yapısal değişikliklerin kullanıldığı bir DDR SDRAM tipi.

Denetim Masası — İsletim sistemi ve ekran ayarları gibi donanım ayarlarını değiştirmenize olanak tanıyan bir Windows yardımcı programı.

denetleyici — Íslemci ve bellek ya da islemci ve aygıtlar arasındaki veri aktarımını denetleyen bir çip.

DIMM — dual in-line memory module (ikili dahili bellek modülü) — Sistem kartý üzerinde bir bellek modülüne bağlanan bellek çipli bir devre kartı.

DIN konnektörü — DIN (Deutsche Industrie-Norm) standartlarına uyumlu; yuvarlak, altý pinli bir konnektör. Tipik olarak PS/2 klavye ya da fare kablosu konnektörlerini bağlamak için kullanılır.

disk striping (disk dağıtımı) — Çoklu disk sürücüleri üzerine veri yaymak için kullanılan bir teknik. Disk dağıtımı, disk depolama ünitelerinden veri kurtarma çalışmalarının hızını artırır. Disk dağıtımı özelliğine sahip bilgisayarlar genellikle kullanıcılara veri birim boyutunu ya da bölme büyüklüğünü belirleme imkanı tanır.

DMA — direct memory access (direkt bellek erisimi) — Íslemciyi atlayarak RAM ve aygít arasínda bazí belirli veri tiplerinin aktarímini sağlayan bir kanal.

DMTF — Distributed Management Task Force (Dağıtılmış Görev Yönetim Kolu) — Dağıtılmış masaüstü, ağ, işletme ve İnternet çevreleri için yönetim standartları geliştiren donanım ve yazılım firmaları konsorsiyumu.

DRAM — dynamic random-access memory (dinamik rastgele erişim belleği) — Kapasitör içeren entegre devreler içerisinde bilgi depolayan bir bellek.

DSL — Digital Subscriber Line (Dijital Abone Hattı) — Analog bir telefon hattı üzerinden sabit, yüksek hızlı İnternet bağlantısı sağlayan bir teknoloji.

duvar kaðýdý — Windows masaüstünde arka plan deseni ya da resmi. Duvar kağıdınızı Windows Denetim Masasından değiştirebilirsiniz. Ayrıca en sevdiğiniz resmi tarayabilir ve duvar kağıdı yapabilirsiniz.

DVD-R — Kaydedilebilir DVD — DVD'nin kaydedilebilir bir versiyonu. DVD-R üzerine veriler sadece bir kez kaydedilebilir. Bir kez kaydedildikten sonra veriler silinemez ya da üzerilerine yazılamaz.

DVD+RW — Yeniden yazdırılabilir DVD — DVD'nin yeniden yazdırılabilir bir versiyonu. DVD+RW diski üzerine veri yazdırılabilir ve ardından silinebilir ve tekrar yazdırılabilir (yeniden yazdırılabilir). (DVD+RW teknolojisi DVD-RW teknolojisinden farklıdır.)

 $DVD+RW$  sürücüsü — DVD ve bircok CD otamını okuyabilen ve DVD+RW (yeniden yazdırılabilir DVD) disklerine yazdırabilen sürücü.

DVI — digital video interface (dijital video arabirimi) — Bilgisayar ve dijital video ekraní arasíndaki dijital veri aktarímí standartí.

### E

ECC — error checking and correction (hata kontrolü ve düzeltmesi) — Bellekten içeri yada dışarı doğru veri geçerken doğruluğunu test etmeye yarayan özel bir devre ile donatılmış bir çeşit bellek.

ECP — extended capabilities port (genisletilmis özellikler bağlantı noktası) — Gelistirilmiş çift yönlü veri aktarımına imkan tanıyan bir paralel konnektör tasarımı. EPP ve ECP'ye benzer nitelikte olup veri aktarmak için direkt bellek erişimi kullanır ve genellikle performans artırır.

EIDE — enhanced integrated device electronics (geliştirilmiş entegre aygıt elektroniği) — Sabit sürücüler ve CD sürücüleri için tasarlanmış IDE arabiriminin gelistirilmis bir versiyonu.

EMI — electromagnetic interference (elektromanyetik parazit) — Elektromanyetik radyasyondan kaynaklanan elektriksel parazitlenme.

entegre — Bilgisayarın sistem kartı üzerinde fiziksel olarak yer alan bileşenler için kullanılır. Ayrıca *yerlesik* olarak da ifade edilir.

 $EPP$  — enhanced parallel port (geliştirilmiş paralel bağlantı noktası) — Çift yönlü veri aktarímina imkan taníyan bir paralel konnektör tasarímí.

ESD — electrostatic discharge (elektrostatik boşalma) — Statik elektriğin hızlı bir biçimde boşalması. ESD bilgisayar ve iletişim cihazları içerisinde bulunan entegre devrelere zarar verebilir.

ExpressCard — PCMCIA standartlarına uygun çıkartılabilir G/Ç kartı. Modem ve ağ adaptörleri ExpressCard'lara tipik örneklerdir. ExpressCard'lar hem PCI Express'i hem de USB 2.0 standartíní destekler.

Express Service Code — Acele Hizmet Kodu - Dell™ marka bilgisayarınızın üzerine bir etiketle yapıştırılan numerik bir kod. Acele Hizmet Kodunu yardım almak için Dell ile irtibata geçtiğinizde kullanın. Acele Hizmet Kodu hizmeti bazı ülkelerde verilemeyebilir.

### F

Fahrenheit —  $32^{\circ}$ 'nin suyun donma noktasi ve  $212^{\circ}$ 'nin suyun kaynama noktasi olduğu bir sıcaklık ölçüm değeri.

FBD — fully-buffered DIMM (tam arabellekli DIMM) — DDR2 SDRAM çipleri ve sistem arasındaki iletişimi hızlandıran DDR2 DRAM ciplerine ve Advanced Memory Buffer (AMB) (Gelismis Hafiza Arabelleği) özelliklerine sahip bir DIMM.

 $FCC$  — Federal Communications Commission (Federal İletişim Komisyonu) — Bilgisayarların ve diğer elektronik cihazların ne kadar radyasyon yayması gerektiğini belirleyen iletişim ile ilgili hükümlerin yürütülmesinden sorumlu olan A U.S. kurumu.

format — Bir sürücüyü ya da diski veri depolamaya hazır hale getiren süreç. Bir sürücü ya da disk formatlandığında üzerinde önceden varolan bilgi kaybolur.

FSB — front side bus (ön taraf veri yolu) — Íslemci ve RAM arasındaki veri yolu ve fiziksel arabirim.

FTP — file transfer protocol (dosya aktarím protokolü) — Ínternete bağlı bulunan bilgisayarlar arasında dosya değişimi için kullanılan standart bir İnternet protokolü.

### G

G — gravity (çekim kuvveti) — Bir ağırlık ve kuvvet ölçüm değeri.

GB — gigabayt— 1024 MB'a (1,073,741,824 bayt) denk gelen veri depolama ölçüm birimi. Sabit sürücüde depolanan veri miktarı için kullanıldığında bu terim sıkılıkla 1.000.000.000 bayt'a yuvarlanır.

 $G/C$  — input/output (girdi/cikti) — Bilgisayarınızdan ya da bilgisayarınıza veri aktaran bir işlem ya da aygıt. Klavye ve yazıcılar I/O aygıtlarına örnektir.

G/Ç adresi — RAM üzerinde bulunan, belirli bir aygıt ile (seri konnektör, paralel konnektör ya da genişletme yuvası gibi) ilişkilendirilen ve işlemcinin bu aygıt ile iletisim kurmasına imkan tanıyan bir adres.

genişletme kartı — Bazı bilgisayarlarda sistem kartı üzerine bir genişletme yuvasına takylan devre karti, bilgisayarın kapasitesini artırır. Örnek olarak video, modem ve ses kartları verilebilir.

genişletme yuvası — Sistem veriyoluna bağlamak üzere genişletme kartının yerleştirildiği sistem kartı üzerinde bulunan (bazı bilgisayarlarda) bir konnektör. genişletilmiş görüntüleme modu — İkinci bir ekranı ekranınızın bir uzantısıymış gibi kullanmanıza olanak tanıyan bir görüntüleme ayarı. Ayrıca ikili görüntüleme modu olarak da adlandírilmaktadír.

genisletilmiş PC Kartı — Takıldığında PC kartı yuvası kenarını genişleten bir PC Kartı.

GHz — gigahertz — Bin milyon Hz'e ya da bin MHz'e denk gelen bir frekans ölçüm birimi. Bilgisayar işlemcileri, veri yolları ve arabirimler için geçerli olan hız değerleri genellikle GHz cinsinden ölçülür.

görüntü denetleyicisi — Bilgisayarınız için -ekranla kombineli olarak- ekran kapasitesinde artış sağlayan, ekran kartı ya da sistem kartı üzerinde bulunan bir devre (bilgisayarlarda entegre bir görüntü denetleyicisi bulunur).

görüntü kipi — Metin ve grafiklerin monitör üzerinde nasıl görüntüleneceklerini tanımlayan bir kip. Windows işletim sistemleri gibi grafik tabanlı yazılımlar x'in yatay pikselleri y'nin pikselleri z'nin ise renkleri ifade ettiði görüntü kipinde görüntülenir. Metin düzenleyicileri gibi karakter temelli yazılımlar x sütunların y satır karakterleri ile tanımlandığı görüntü kipinde görüntülenir.

**grafik modu — x'in yatay pikselleri y'nin dikey pikselleri z'nin ise renkleri ifade ettiği** bir video modu. Grafik modları sınırsız çeşitlilikte şekil ve yazı karakterini görüntüleme yeteneðine sahiplerdir.

GUI — graphical user interface (grafik kullanıcı arabirimi) — Menüler, pencereler ve simgeler aracılığıyla kullanıcı ile etkilesime geçen bir yazılım. Windows isletim sistemleri üzerinde çalışan birçok program GUI sınıfına girer.

# H

hazır bekleme kipi — Enerji tasarrufu yapmak için gerekli olmayan tüm bilgisayar faaliyetlerini kapatan bir enerji yönetim modu.

hibernate (derin uyku) modu — sabit sürücü üzerinde ayrılan bir alana herşeyi kaydeden ve ardından bilgisayarı kapatan bir güç yönetim modu. Bilgisayarı yeniden baþlattýðýnýzda, sabit sürücüye kaydedilen bellek bilgisi otomatik olarak geri yüklenir.

 $HTTP$  — hypertext transfer protocol (hiper metin aktarım protokolü) — İnternete bağlı bulunan bilgisayarlar arasında dosya değişimi yapılmasını sağlamak üzere tasarlanmış bir protokol.

Hyper-Threading — Hyper-Threading, belirli bazı görevlerin eşzamanlı olarak yürütülmesini sağlamak üzere bir fiziksel islemciyi iki mantıksal islemci olarak geliştirerek genel bilgisayar performansını artıran bir Intel teknolojisidir.

Hz — hertz — Saniye baþýna bir devire denk gelen frekans ölçüm birimi. Bilgisayar ve elektronik cihazlarda frekans ölçümü genellikle kilohertz (kHz), megahertz  $(MHz)$ , gihahertz  $(GHz)$  ya da terahertz (THz) cinsinden yapılır.

# I

 $IC$  — integrated circuit (entegre devre) — Bilgisayar, ses ve video cihazlarında kullanýlmak üzere üretilen üzerinde binlerce ya da milyonlarca küçük elektronik bileşenin olduğu yarı iletken bir devre ya da çip.

 $IDE$  — integrated device electronics (entegre aygit elektroniği) — Denetimcinin sabit sürücü ya da CD sürücüsü üzerine entegre olduğu kütle veri depolama aygıtları için tasarlanan bir arabirim.

IEEE 1394 — Institute of Electrical and Electronics Engineers, Inc.(Elektrik ve Elektronik Mühendisleri Enstitüsü A.Ş.) — IEEE 1394-uyumlu aygıtları birbirine bağlamak için kullanılan yüksek performanslı seri veri yolu, örneğin Dijital fotoğraf makineleri ve DVD oynatıcıların bilgisayara bağlanması gibi.

IrDA — Infrared Data Association (Kızıl ötesi Veri Organizyonu) — Kızılötesi iletişim için uluslararası standartlar oluşturan bir organizasyon.

 $IRO$  — interrupt request (kesme talebi) — Aygıtın işlemci ile iletişim kurmasını sağlamak için belirli bir aygıta atanan elektronik bir veri yolu. Tüm aygıt bağlantılarının IRQ'ya atanması gereklidir. İki aygıt aynı IRQ atamasını paylaşabilir. Ancak iki aygít eszamanlí olarak çalışmaz.

 $i$ ssi soğurucusu — Bazi işlemciler üzerinde bulunan ve isiyi emmek için kullanılan metal bir plaka.

 $ISP$  — Internet service provider (Internet hizmet sağlayıcısı) — Direkt olarak internete baðlanabilmenizi, e-posta gönderip alabilmenizi ve internet sitelerine erisebilmenizi sağlamak için ana sunucularına bağlanmanıza izin veren kuruluş ya da sirket. ISP size tipik olarak bir yazılım paketi, kullanıcı adı ve ücret karşılığı erişim sağlayabileceğiniz bir telefon numarası sağlar.

# I

ikili görüntüleme modu — İkinci bir ekranı ekranınızın bir uzantısıymış gibi kullanmanıza olanak taniyan bir görüntüleme ayarı. Ayrıca genişletilmiş görüntüleme modu olarak da adlandırılmaktadır.

imlec — Bir sonraki klavye, dokunmatik yüzey ya da fare isleminin nerede gerçekleşeceğini gösteren ekran veya monitör üzerindeki belirteç. Genellikle yanıp sönen düz bir çizgi, altı çizili bir karakter ya da küçük bir ok şeklinde olur.

islemci — Program talimatlarını işleyen ve yürüten bir bilgisayar çipi. Ayrıca CPU (central processing unit (merkezi isleme birimi)) olarak da adlandırılır.

# K

karne — Geçici ithal malların yabancı ülkelere girmesini sağlayan uluslararası gümrük belgesi. Ayrıca *ticari emtia pasaportu* olarak da adlandırılır.

 $Kb$  — kilobit — 1024 bit'e denk gelen bir veri birimi. Bellek entegre edilmiş devrelerin kapasitelerini ölçmeye yarayan bir ölçüm birimi.

 $KB$  — kilobayt — 1024 bayt'a denk gelen bir veri ölçüm birimi olmasına rağmen genellikle 1000 bayt olarak ifade edilir.

kHz — kilohertz — 1000 Hz'e denk gelen bir frekans ölçüm birimi.

kusayol — Sık kullanılan programlara, klasörlere ve sürücülere hızlı bir biçimde erisilmesini sağlayan bir simge. Winsows masaüstünüze bir kısayol atadığınızda ve simgesi üzerine çift tıkladığınızda önce dizinini bulmak zorunda kalmadan ilgili klasörünü ya da dosyasını açabilirsiniz. Kısayol simgeleri dosyaların konumunu değiştirmez. Bir kışayolu silerseniz orijinal dosya bu işlemden etkilenmez. Ayrıca, bir kisayol simgesini yeniden adlandırabilirsiniz.

kizilötesi sensör — Kablo bağlantısı kullanmadan bilgisayar ve kizilötesi uyumlu aygítlar arasında veri aktarımı yapmaya imkan tanıyan bağlantı noktası.

klasör — Dosyaların organize edildiği ya da gruplandığı disk ya da sürücü üzerinde bir alanı tanımlamak için kullanılan bir terim. Klasör içerisinde bulunan dosyalar alfabetik olarak, tarihine göre ve boyutuna göre olmak üzere çeşitli yollarla görüntülenebilir ve sıralanabilir.

kurulum programi — Donanim ve yazılımı yapılandırmak ve kurmak için kullanılan bir program. Windows tabanlı bir çok yazılım paketinde setup.exe ya da install.exe başlıkları altında kullanıcıya sunulur. Kurulum programı sistem kurulumu'ndan farklı bir seydir.

### L

L1 önbellek — Íslemci içinde depolanan birincil önbellek.

L2 önbellek — Gerek işlemci dışında gerekse işlemcinin yapısı ile bileşik olabilen ikincil önbellek.

LAN — local area network (yerel alan ağı) — Küçük bir alanı kapsayan bir bilgisayar aðý. LAN genellikle bir bina içerisine ya da birarada bulunan birkaç bina içerisine kurulur. LAN başka bir LAN'a telefon hatları ya da radyo dalgaları kullanarak geniş alan aðý (WAN) kurmak üzere baðlanabilir.

 $LCD$  — liquid crystal display (likid kristal ekran) — Taşınabilir bilgisayar ve flat-panel (düz-panel) özelliğine sahip ekranlarda kullanılan teknoloji.

 $LED$  — light-emitting diode (işık yayan diyod) — Bilgisayarın durumunu ifade etmek için ısık yayan elektronik bir bilesen.

 $LPT$  — line print terminal (bağlı yazdırma terminali) — Bir yazıcıya ya da diğer paralel aygítlara paralel bağlantı yapılmasına verilen ad.

# M

Mb — megabit — 1024 Kb'a denk gelen bellek çipi kapasitesi ölçü birimi.

MB — megabayt — 1,048,576 bayta denk gelen veri depolama ölçüm birimi. 1 MB, 1024 KB'a eşittir. Sabit sürücüde depolanan veri miktarı için kullanıldığında bu terim sikilikla 1.000.000 bayt'a yuvarlanır.

MB/sn — saniyedeki megabayt sayısı — Saniyede bir milyon bayt. Bu ölçüm genellikle veri aktarım ölçümleri için kullanılır.

Mbps — saniyedeki megabit sayısı — Saniyede bir milyon bit. Bu ölçü birimi genellikle ağ ve modem üzerinden veri aktarım hizlarının ölçülmesinde kullanılır.

medya (ortam) bölmesi — Optik sürücüler, ikinci bir pil ya da Dell TravelLite™ modülü gibi aygıtları destekleyen bir bölme.

metin düzenleyici — Sadece metin içeren dosyaları oluşturmaya ve düzenlemeye olanak saðlayan bir program, örneðin Windows Notepad bir metin düzenleyici kullanmaktadır. Metin düzenleyiciler genellikle biçimlendirme (altını çizme, yazı tipini değiştirme vb. ) fonksiyonlarına sahip olmaz.

MHz — megahertz — Saniyede 1 milyon devire denk gelen bir frekans ölçüm birimi. Bilgisayar islemcileri, veri yolları ve arabirimler için geçerli olan hız değerleri genellikle MHz cinsinden ölçülür.

Mini PCI — Modem ve NIC gibi iletişim amaçlı entegre çevre birim aygıtları için olusturulmus bir standart. Mini PCI kartı küçük harici bir kart olup fonksiyonel olarak standart PCI genisletme kartí ile ayní islevi görür.

Mini-Kart — Íletişim NIC'leri gibi entegre çevre birim aygıtları için tasarlanmış küçük bir kart. Mini-Kart fonksiyonel olarak standart PCI genişletme kartı ile aynı islevi görür.

modem — Bilgisayarınızın analog bir telefon hattı üzerinden diğer bilgisayarlar ile iletisim kurmasını sağlayan bir aygıt. Üç tip modem bulunur: harici, PC kartı ve dahili. Genelde modem Ínternet'e bağlanarak e-posta gönderip almak için kullanılır.

modül bölmesi — Bkz. medya bölmesi.

 $MP$  — megapiksel— Dijital fotoğraf makineleri için kullanılan görüntü çözünürlüğü ölçüm birimi.

msn — milisaniye— Bir saniyenin binde birine denk gelen zaman birimi. Veri depolama aygıtlarına erişim süreleri genellikle bu birim üzerinden ölçülür.

### N

NIC — Bkz. ağ adaptörü.

nsn — nanosaniye— Bir saniyenin bir milyarda birine denk gelen zaman birimi.

NVRAM — nonvolatile random access memory (geçici olmayan rastgele erisim belleği) — Bilgisayar kapatıldığında yada harici güç kaynağı kesildiğinde verileri saklayan bir bellek tipi. NVRAM tarih, saat ve sizin ayarlayabileceğiniz diğer sistem kurulum secenekleri gibi bilgisayar yapılandırma bilgilerinin islenmesi için kullanılır.

## O

optik sürücü — CD, DVD ya da DVD + RW ortamlarına yazdırmak ya da bu ortamlardan veri okumak için optik teknoloji kullanan bir sürücü. CD sürücüleri, DVD sürücüleri, CD-RW sürücüleri ve CD-RW/DVD combo sürücüleri optik sürücülere örnek teşkil eder.

# Ö

önbellek — Gerek ana belleğin bir bölümü olarak ayrılabilen gerekse bağımsız yüksek hızlı bir veri depolama aygıtı olarak kullanılabilen yüksek hızlı özel bir veri depolama mekanizması. Önbellek birçok islemci faaliyetinin etkinliğini geliştirir.

önyükleme sírasí — Bilgisayarín önyükleme yapmaya çalışaçağı aygítların sírasini ifade eder.

önyüklenebilir ortam — Bilgisayarınızı başlatmak için kullanabileceğiniz CD, DVD ya da disket. Sabit sürücünüzün hasar görmesi ya da bilgisayarınıza virüs bulaşması durumlarına yönelik olarak tedbirli olmak adına her zaman önyüklenebilir bir CD, DVD ya da disket bulundurmanız tavsiye olunur. Sahip olduğunuz Sürücüler ve Yardımcı Programlar ortamı önyüklenebilir ortamlara bir örnek teşkil eder.

### P

paralel konnektör —  $G/C$  bağlantı noktası genellikle bilgisayarınıza paralel yazıcı bağlamak için kullanılır. Ayrıca LPT bağlantı noktası olarak da adlandırılır.

parmak izi okuyucu — Bilgisayarınızı güvenlik altına almanıza yardımcı olmak üzere kullanıcı kimliğinizi yetkilendirmek için parmak izinizi kullanan bir sensör.

PC Kartı — PCMCIA standartlarına uygun çıkartılabilir G/Ç kartı. Modem ve ağ adaptörleri PC Kart'larına tipik örneklerdir.

PCI — peripheral component interconnect (bağlantılı cevresel komponent) — PCI işlemci ve video, sürücüler ve ağlar gibi aygıtlar arasında yüksek hızlı veri yolu saðlayan, 32-ve 64-bit veri yolunu destekleyen bir yerel veri yoludur.

PCI Express — Íşlemci ve ona bağlı aygıtlar arasındaki veri aktarım hızını artırmaya yarayan PCI arabirimine uygulanan modifikasyon. PCI Express, 250 MB/sn ila 4 GB/sn arasında veri aktarabilir. PCI Express çip seti ve avgıt farklı hız kapasitelerine sahipse, daha düşük hızda işlerler.

PCMCIA — Personal Computer Memory Card International Association (Kisisel Bilgisayar Bellek Kartı Uluslararası Kurumu) — PC kartları için standartlar oluşturan organizasyon.

piksel — Ekran üzerinde bulunun tek nokta. Görüntüyü oluşturmak üzere pikseller satırlar ve sütunlar halinde dizilmişlerdir. 800 x 600 gibi bir video çözünürlüğü ile yukari ve asağı doğru dizilen piksel sayısına karşı piksel sayısı ifade edilir.

pil ömrü — Tasınabilir bilgisayar pilinin bosaldıktan sonra tekrar sari edilebildiği süre (yıl).

pil çalışma süresi — Taşınabilir bilgisayar pilinin bilgisayara güç sağlayabildiği süre (dakika ya da saat).

 $PIO$  — programmed input/output (programlanmis girdi/çikti) — Veri yolunun bir parçası olarak işlemci üzerinden iki aygıt arasında veri aktarma metodu.

POST — power-on self-test (kendi kendini test) — BIOS tarafından otomatik olarak yüklenen, bellek, sabit sürücüler ve video gibi ana bilgisayar bileþenleri üzerinde temel testler yapan teşhis programları. POST sırasında herhangi bir problem saptanmamasi durumunda bilgisayar başlatma islemine devam eder.

PS/2 — personal system/2 (kişisel sistem/2) — PS/2-uyumlu klavye, fare ya da tuş takımı gibi cihazları bağlamak için kullanılan bir konnektör tipi.

 $PXE$  — pre-boot execution environment (önceden ön yükleme yürütme ortami) — Ísletim istemi olmayan ağa bağlı bilgisayarların yapılandırılmasını ve uzaktan baslatılmasını sağlayan bir WfM (Wired for Management (Kablolu Yönetim)) standartý.

# R

 $RAID$  — redundant array of independent disks (bağımsız disklerin artık sırası) — Veri fazlalığı sağlama yöntemi. En çok kullanılan RAID uygulamaları arasında RAID 0, RAID 1, RAID 5, RAID 10 ve RAID 50 bulunur.

RAM — random-access memory (rastgele erişim belleği) — Program talimatlarının ve verilerinin depolandığı birincil geçici veri depolama alanı. Bilgisayarı kapattığınız zaman RAM üzerinde saklanan tüm veriler kaybolur.

 $RFI$  — radio frequency interference (radyo frekansı paraziti) — 10 kHz ila 100,000 MHz arasındaki tipik radyo frekanslarında oluşan parazitlenme. Radyo frekansları elektro manyetik frekans bantın alt ucunda bulunurlar ve kızıl ötesi ve ısık gibi daha yüksek frekans radyasyonlarına kıyasla daha fazla parazitlenirler.

ROM — read-only memory (salt okunur bellek) — Bilgisayar tarafından silinemeyecek ya da yazdırılamayacak veri ve programların depolandığı bellek. ROM, RAM'den farklı olarak, bilgisayarı kapattıktan sonra içerdiği bilgileri geri yükler. Bilgisayarınızın çalışması için vazgeçilmez önem taşıyan bazı programlar ROM'da saklanír.

 $RPM$  (devir/dk.) — revolutions per minute (dakikadaki devir sayısı) — Bir dakikada meydana gelen devir sayısı. Sabit sürücü genellikle rpm (devir/dk.) üzerinden ölçülür.

RTC — real time clock (gerçek zamanlı saat) — Bilgisayar kapatıldıktan sonra tarih ve saati hafizasında tutmasını sağlayan sistem kartı üzerinde bulunan pille çalısan bir saat.

RTCRST — real-time clock reset (gerçek zamanlı saati sıfırlama) — Genellikle sorun giderme amaçlı olarak kullanılan ve bazı bilgisayarların sistem kartları üzerinde bulunan bir atlama teli.

# S

S/PDIF — Sony/Philips Digital Interface (Sony/Philips Dijital Arabirimi)— Sesin bir dosyadan bir başka dosyaya dönüştürmeye gerek kalmadan ve dosyanın kalitesini azaltabilecek analog bir formattan aktarilmasina sağlayan bir ses aktarim dosyasi.

saat hízí — Sistem veri yoluna bağlı olan bilgisayar bileşenlerinin ne hízda calıstıklarını MHz cinsinden ifade eden hız.

sabit sürücü — Sabit sürücü üzerine veri yazan ve sabit sürücüden veri okuyan bir sürücü. Genellikle sabit sürücü ve sabit disk terimleri ile ifade edilir.

salt oku — Görüntüleyebildiğiniz ama düzenleyip silemediğiniz veri ve/veya dosyalar. Bir dosyanun salt okunur olması için:

- Yazmaya karşı korumalı bir disket, CD ya da DVD üzerinde bulunur.
- Ağ üzerinde sistem yöneticisinin sadece belirli kullanıcılara hak tanıdığı bir dizin içerisinde bulunuyor olması gereklidir.

SAS — serial attached SCSI (seri takili SCSI) — SCSI arabiriminin daha hizli ve seri olarak takilmiş bir versiyonu (orijinal SCSI'in paralel yapısından farklı olarak).

 $SATA$  — serial ATA (seri ATA) — ATA (IDE) arabiriminin daha hızlı ve seri bir versiyonu.

ScanDisk — Dosyaları, klasörleri ve sabit sürücü yüzey hatalarını denetleyen bir Microsoft yardímcí programí. ScanDisk genellikle bilgisayarí komutlara cevap vermevi kestikten sonra veniden baslattíginízda calísír.

SCSI — small computer system interface (küçük bilgisayar sistemi arabirimi) — Sabit sürücü, CD sürücüsü, yazıcı ve tarayıcı gibi aygıtları bilgisayara bağlamak için kullanılan yüksek hızlı bir arabirim. SCSI tek bir denetleyici kullanarak birçok aygıtı bağlayabilir. Her aygıta SCSI denetleyici veri yolu üzerinde kendine ait sahip olduğu tanımlama numarası ile erişilir.

SDRAM — synchronous dynamic random-access memory (senkronize dinamik rastgele erişim belleği) — Íşlemcinin optimum saat hızı ile senkronize edilen bir DRAM tipi.

seri konnektör — G/Ç bağlantı noktası genellikle elde kullanılan dijital cihazlar ya da dijital fotoğraf makinesi gibi aygıtları bilgisayarınıza bağlamak için kullanılır.

Servis Etiketi — support.dell.com adresinden Dell Desteğine eriştiğinizde ya da müşteri hizmetleri veya teknik destek için Dell'i aradığınızada satın almış olduğunuz bilgisayarı tanımlayan ve bilgisayarınızın üzerinde bulunan barkod etiketi.

seyahat modülü — Bilgisayarın ağırlığını azaltmak üzere taşınabilir bilgisayarın modül bölmesine oturacak şekilde tasarlanmış olan plastik bir aygıt.

SIM — Subscriber Identity Module (Abone Kimlik Modülü) — Bir SIM kartı ses ve veri iletimini şifreleyen bir mikroçip içerir. SIM kartlar telefonlarda ya da taşınabilir bilgisayarlarda kullanılabilir.

sistem kartı — Bilgisayarınızda bulunan ana devre kartı. Ayrıca anakart olarak da adlandirilir.

sistem kurulumu — Bilgisayar donaními ve işletim sistemi arasında arabirim görevi gören bir yardýmcý program. Sistem kurulumu BIOS dahilinde tarih, saat ya da sistem şifresi gibi kullanıcı tarafından seçilebilir seçenekleri yapılandırmanıza imkan tanır. Bu ayarların bilgisayar üzerinde ne gibi etkilere sahip olduğunu bilmiyorsanız bu ayarları değiştirmemeniz tavsiye olunur.

smart card (akıllı kart) — İslemci ve bellek cipiyle tümleşik bir kart. Smart (akıllı) kartlar bu özellik ile donatılmış olan bilgisayarlarda kullanıcının yetkilendirilmesi için kullanılabilir.

Strike Zone™ — Bilgisayar titresim yaratan bir soka maruz kaldığında ya da yere düşürüldüğünde (bilgisayar açıkken ya da kapalıyken) koruyucu bir birim görevi gören sabit sürücüyü koruyan Platform tabanının güclendirilmiş bir bölümü.

 $s\ddot{\textbf{u}}$ rücü — İşletim sisteminin yazıcı gibi bir aygıtı kontrol etmesine imkan tanıyan bir yazılım. Bilgisayara doğru sürücünün yüklenmemesi durumunda birçok aygıt doğru bicimde calısmayabilir.

SVGA — super-video graphics array (süper video grafik sírasí) — Ekran kartlarí ve denetleyicileri için tasarlanmış bir video standartı. Genellikle kullanılan SVGA çözünürlükleri 800 x 600 ve 1024 x 768 boyutlarındadır.

Programın görüntülendiği renk ve çözünürlük sayısı monitörün, video denetleyicisinin ve sürücülerinin ve bilgisayarda kurulu video belleği miktarı kapasitelerine göre değişiklik gösterebilir.

S-video TV-out — TV ya da dijital bir ses aygıtını bilgisayara bağlamak için kullanılan bir konnektör.

 $S<sub>XGA</sub>$  — super-extended graphics array (süper genisletilmis grafik sírasí) — Ekran kartları ve denetleyicileri için 1280 x 1024 çözünürlüğe kadar destek veren bir video standartý.

 $S<sub>XGA+</sub>$  — super-extended graphics array plus (süper genişletilmiş grafik sírasí artí) — Ekran kartları ve denetleyicileri için  $1400 \times 1050$  çözünürlüğe kadar destek veren bir video standartí.

### T

Tak ve Kullan — Bilgisayarın aygıtları otomatik olarak yapılandırma yetisi. Tak ve Kullan otomatik kurulum, vapilandirma ve BIOS, isletim sistemi ve tüm avgitlar Tak ve Kullan uyumlu ise varolan donanım ile uyumluluk sağlar.

TAPI — telephony application programming interface (telefon uygulaması programlama arabirimi)— Windows programlarının ses, veri, faks ve video gibi telefona dair geniş bir yelpazeye sahip aygıtlarla çalışmasına imkan tanır.

tazeleme orani — Ekraniniz üzerinde bulunan yatay satirlarin yeniden şarj edildiği, Hz cinsinden ölçülen frekans (ayrıca *dikey frekans* olarak da adlandırılır). Tazeleme oranı ne kadar yüksek olursa, video titreşimi insan gözü tarafından o kadar az görünür.

TPM — trusted platform module (güvenilir platform modülü) — Güvenlik yazılımları ile birleştirildiğinde ağ ve bilgisayar güvenliğini dosya ve e-posta koruma gibi özellikleri etkin hale getirerek geliştiren donanım temelli bir güvenlik özelliği.

tus kombinasyonu — Eszamanlı olarak birden çok tuşa basmanızı gerektiren bir komut.

# U

UAC — user account control (kullanıcı hesap kontrolü) — Etkin hale getirildiğinde kullanıcı hesapları arasında ve isletim sistemi ayarlarına erişim konusunda ek bir güvenlik sağlayan Microsoft Windows Vista™ güvenlik özelliği.

 $UMA$  — unified memory allocation (birlestirilmis bellek yerlesimi) — Dinamik olarak video için yerleştirilmiş olan sistem belleği.

UPS — uninterruptible power supply (kesintisiz güç kaynaðý) — Elektrik kesildiğinde ya da kabul edilemez bir voltaj seviyesine düştüğünde kullanılan yedek bir güç kaynağı. Elektrik beslemesi tamamen kesildiğinde UPS, bilgisayarı sınırlı bir süre boyunca çalıştırmaya yetecek kadar güç sağlar. UPS sistemleri genellikle aşırı akımı bastırma özelliğine sahiptir ve voltaj regülasyonu özelliğine de sahip olabilirler. Küçük UPS sistemleri bilgisayarınızı güvenle kapatabilmenize imkan tanıyacak, birkaç dakika boyunca elektrik beslemesi sağlarlar.

USB — universal serial bus (evrensel seri veri yolu) — USB uyumlu klavye, fare, joystick, tarayící, hoparlör, yazící, geniş bant hizmetleri (DSL ve kablo modemler), görüntüleme aygıtları ya da veri depolama aygıtları gibi düşük hızlı aygıtlara yönelik donanım arabirimi. Aygıtlar direkt olarak bilgisayarınız üzerinde bulunan 4 pinli sokete ya da bilgisayarınıza bağlı çoklu bağlantı noktasına sahip bir hub'a takılır. USB aygıtları bilgisayar açıkken takılabilirler ve çıkartılabilirler, ayrıca birbirlerine seri baðlanabilirler.

UTP — unshielded twisted pair (kılıfsız bükümlü cift) — Bircok telefon sebekesinin ve bazi bilgisayar ağlarının kullanmış oldukları bir kablo tipini ifade eder. Kılıfsız çiftler elektro manyetik parazitlenmeye karşı koruma için her bir çift kablonun etrafina metal bir kaplama koymak yerine bükümlü olarak tasarlanmışlardır.

 $UXGA$  — ultra-extended graphics array (ultra genişletilmiş grafik sırası) — Ekran kartları ve denetleyicileri için 1600 x 1200 çözünürlüğe kadar destek veren bir video standartý.

### V

V — volt — Elektrik potansiyeli ya da elektromotif gücü ölçü birimi. Bir V, 1 amper'lik akım, 1 ohm'luk bir direncten geçerken meydana gelir.

veri yolu — Bilgisayarınızdaki bileşenler arasında bir iletişim yolu.

veri yolu hízí — Bir veri yolunun ne hízla bilgi aktarabildiğini ifade eden Mhz cinsi üzerinden ifade edilen hız.

video belleği — Ekran fonksiyonları için ayrılmış bellek çiplerinden oluşan bellek. Ekran belleği genellikle sistem belleğinden daha hızlıdır. Kurulu ekran belleği ilk olarak programın görüntüleyebildiği renk sayısı üzerinde etki sahibidir.

video çözünürlüğü — Bkz. cözünürlük.

virüs — Bilgisayarınızda bulunan verileri silmek ya da rahatsızlık yaratmak üzere tasarlanmis olan programlara verilen ad. Virüs programlari bir bilgisayardan başka bir bilgisayara virüslü bir disk, İnternet'den indirilmiş bir yazılım ya da e-posta eklentileri ile hareket eder. Virüs bulaşmış olan bir program çalıştırıldığında, programla tümlesik virüs de çalışmaya başlar.

Genellikle kullanılan virüsler disketin önyükleme sektörlerinde saklanan ön yükleme virüsleridir. Bilgisayar açıkken disket, disket sürücüsü içerisinde bırakılır ve ardından bilgisayar kapatılır ve tekrar açılırsa bilgisayar işletim sistemini bulmak amacıyla disketin önyükleme sektörlerini okuduğunda bilgisayara virüs bulaşmış olur. Bilgisayara virüs bulaşması durumunda, virüs tamamen silinene kadar o bilgisayarda okunan ya da yazdırılan tüm disketlere kendisini çoğaltabilir.

### W

W — watt — Elektrik gücü ölçü birimi. Bir W, 1 volt için uygulanan 1 amper'lik bir güce karşılık gelir.

WHr — watt-saat— Genellikle bir pilin yaklaşık kapasitesini ifade etmek için kullanılan ölçü birimi. Örneğin, bir 66-WHr pili 66 W gücü 1 saat ya da 33 W gücü 2 saat boyunca saðlar.

WLAN — wireless local area network (kablosuz yerel alan ağı). Ínternet erisimi sağlamak üzere hava yoluyla erişim noktaları ya da kablosuz routerları kullanarak bir birleriyle iletişim kuran seri bağlanmış bilgisayarlar.

WWAN — wireless wide area network (kablosuz geniş alan ağı). Hücresel teknolojiyi kullanan ve WLAN'dan çok daha büyük bir coğrafik alanı kaplayan kablosuz yüksek hizli veri ağı.

 $WXGA$  — wide-aspect extended graphics array (genis acili genisletilmis grafik sirasi) — Ekran kartları ve denetlevicileri için 1280 x 800 çözünürlüğe kadar destek veren bir video standartı.

## X

 $XGA$  — extended graphics array (genişletilmiş grafik sırası) — Ekran kartları ve denetleyicileri için 1024 x 768 çözünürlüğe kadar destek veren bir video standartı.

### Y

yazma korumalı — Değistirilmesi mümkün olmayan dosya ya da medyalar Verinin değiştirilmesi ya da silinmesini koruma altına almak için yazma korumalı işlevini kullanın. 3.5 inç disketi yazma korumalı hale getirmek için, yazma koruma tırnağını acık konumuna getirin.

yerel veri yolu — Aygıtların verileri hızlı bir biçimde işlemciye aktarmalarını sağlayan bir veri yolu.

# Z

 $ZIF$  — zero insertion force (sifir girme gücü) — Ne cipe ne de soketine yüklenmeden bilgisayar ciplerinin takılmasını ya da çıkarılmasını sağlayan bir soket çeþidi ya da konnektör.

Zip — Çok kullanılan bir veri sıkıştırma formatı. Zip formatı ile sıkıştırılan dosyalar Zip dosyaları olarak adlandırılırlar ve genellikle dosya adı uzantıları .zip şeklinde olur. Özel zip dosyalarına örnek olarak .exe uzantılı kendini açan dosyalar verilebilir. Kendini açan bir dosyayı üzerine çift tıklayarak açabilirsiniz.

Zip sürücü — Iomega Corporation tarafından geliştirilen yüksek kapasiteli bir disk sürücü olup, 3.5-inç'lik çıkartılabilir disklere sahiptir. Bu disklere Zip diskleri adı verilmektedir. Zip diskleri genel disketlerden biraz daha geniş olup iki kat kalınlıkta ve 100 MB'a kadar veri saklayabilmektedir.

# **Dizin**

### A

að Ağ Kurulum Sihirbazı, [54](#page-53-0) kurulumu, [53](#page-52-0) sorunlar, [73](#page-72-0) Ağ Kurulum Sihirbazı, [54](#page-53-0) [anakart. Bkz.](#page-105-1) sistem kartý ayarlar sistem kurulumu, [174](#page-173-0)

#### B

bekleme modu, [35,](#page-34-0) [39](#page-38-0) belgeleme Bilgilerin Bulunması, [11](#page-10-0) çevrim içi, [13](#page-12-0) düzenleyici, [11](#page-10-1) ergonomik, [11](#page-10-1) garanti, [11](#page-10-1) güvenlik, [11](#page-10-1) Kurulum Semasi, [11](#page-10-2) Son Kullanici Lisans Sözlesmesi, [11](#page-10-1) Ürün Bilgisi Kılavuzu, [11](#page-10-1) Belleğin Cıkartılması, [115](#page-114-0) bellek sorunlar, [71](#page-70-0) takma, [113](#page-112-0) bilgileri yeni bir bilgisayara aktarma, [49](#page-48-0) Bilgilerin Bulunması, [11](#page-10-0)

bilgisayar arizalar,  $67-68$  $67-68$ iç görünüm, [105](#page-104-0) iç kısımdaki bileşenler,  $105$ sesli uyarı kodları, [82](#page-81-0) yanıt vermiyor, [67](#page-66-0) BIOS, [174](#page-173-0)

#### C

çakışmalar yazılım ve donanım uyumsuzlukları, [100](#page-99-0) CD kopyalama faydalı ipuçları,  $30$ genel bilgiler, [28](#page-27-0) nasil,  $28$ CD'ler, [28](#page-27-0) oynatma, [26](#page-25-0) CD'lerin ve DVD'lerin oynatılması, [26](#page-25-0) CD-RW sürücü sorunlar. [61](#page-60-0) CMOS ayarları silme, [181](#page-180-0)

#### D

Dell destek politikası, [184](#page-183-0) destek sitesi, [13](#page-12-0)

iletisim[, 187](#page-186-0) Dell Diagnostics, [86](#page-85-0) Dell Diagnostics'in Sabit Sürücünüzden Baslatilmasi, [86](#page-85-1) Dell Diagnostics'in Sürücüler ve Yardımcı Programlar CD'sinden başlatılması, [87](#page-86-0) Dell ile Íletisim, [187](#page-186-1) derin uyku modu, [36,](#page-35-0) [38,](#page-37-0) [40](#page-39-0) destek Dell ile Íletisim, [187](#page-186-0) politikası, [184](#page-183-0) destek internet sitesi, [13](#page-12-0) disket sürücü çıkartma, [134](#page-133-0) takma, [136](#page-135-0) Diski kontrol et, [62](#page-61-0) donaním  $c$ akışmalar,  $100$ Dell Diagnostics, [86](#page-85-0) sesli uyarı kodları, [82](#page-81-0) Donanım Sorun Giderici, [100](#page-99-0) Dosya ve Ayar Aktarma Sihirbazi, [49](#page-48-0) düzenleyici bilgi, [11](#page-10-1)

DVD kopyalama faydalı ipuçları, [30](#page-29-0) genel bilgiler, [28](#page-27-0) nasil, [28](#page-27-1) DVD sürücü sorunlar, [61](#page-60-1) DVD'ler, [28](#page-27-0) oynatma, [26](#page-25-0)

#### E

e-posta sorunlar, [62](#page-61-1) ergonomi bilgisi, [11](#page-10-1) etiketler Microsoft Windows, [12](#page-11-0) Servis Etiketi, [12,](#page-11-0) [15](#page-14-0)

#### F

Factory Image Restore, [96-](#page-95-0)[97](#page-96-0) fare sorunlar, [72](#page-71-0) FlexBay sürücü Medya Kart Okuyucusu, [16](#page-15-0)

### G

G/Ç paneli yerine takma, [155](#page-154-0) garanti bilgisi, [11](#page-10-1) güç bekleme modu, [35,](#page-34-0) [39](#page-38-0) derin uyku modu, [36,](#page-35-0) [38,](#page-37-0) [40](#page-39-0) düðmesi, [17](#page-16-0) plani,  $40$ secenekleri, [37](#page-36-0) seçenekleri, düzen, [37](#page-36-1) seçenekleri, gelişmiş, [41](#page-40-0) sorunlar, [74](#page-73-0) güç lambası durumu, [74](#page-73-0) Güç Planı Özellikleri, [40](#page-39-1) güç seçeneði özellikleri, [37](#page-36-0) güvenlik talimatları, [11](#page-10-1)

#### H

hata mesaiları sesli uyarı kodları, [82](#page-81-0) sorun giderme, [65](#page-64-0) hoparlör ses, [77](#page-76-0) sorunlar, [77](#page-76-0)

#### I

isletim sistemi medya, [98](#page-97-0) Windows Vista'yı yeniden yükleme, [94](#page-93-0) IRQ çakışmaları, [100](#page-99-0)

#### K

kapak çıkartma, [103](#page-102-1) yerine takma, [166](#page-165-1) kartlar desteklenen tipler, [116](#page-115-0) PCI, [116](#page-115-1) PCI çıkartma, [121](#page-120-0) PCI takma, [117](#page-116-0) yuvalar, [116](#page-115-0) klavye sorunlar, [66](#page-65-0) Kurulum Şeması, [11](#page-10-2)

#### M

Medya Kart Okuyucusu cikartma, [140](#page-139-0) kullanma, [31](#page-30-0) sorunlar, [70](#page-69-0) takma, [140-](#page-139-0)[141](#page-140-0)

mesajlar hata, [65](#page-64-0) modem sorunlar, [62](#page-61-1) monitör bos, [79](#page-78-0) DVI monitör bağlayın, [33-](#page-32-0)[34](#page-33-0) ekran avarları, [35](#page-34-1) genişletilmiş masaüstü modu, [35](#page-34-1) iki adet, [33-](#page-32-0)[34](#page-33-0) klon modu, [35](#page-34-1) TV bağlayın, [33-](#page-32-0)[34](#page-33-1) VGA monitör, [33-](#page-32-0)[34](#page-33-0) zor okunuyor, [80](#page-79-0)

### O

önyükleme USB aygıtı üzerinden, [179](#page-178-0) önyükleme sırası, [178](#page-177-0) değiştirme, [179-](#page-178-0)[180](#page-179-0) seçenek ayarları, [178](#page-177-1) optik sürücü cikartma, [143](#page-142-0) sorunlar. [61](#page-60-1)

takma, [145,](#page-144-0) [147](#page-146-0)

#### P

parçaların takılması baþlamadan önce, [101](#page-100-1) bilgisayarınızı kapatma,  $102$ önerilen aletler, [101](#page-100-2)

PC Restore, [96](#page-95-1) PCI kartları cikartma, [121](#page-120-0) takma, [117](#page-116-0) pil sorunlar, [59](#page-58-0) yerine takma, [150](#page-149-0) Program Uyumluluk Sihirbazı, [68](#page-67-1)

#### S

S.M.A.R.T, [85](#page-84-0) sabit sürücü çıkartma, [129](#page-128-0) ikincinin takılması, [132](#page-131-0) sorunlar, [62](#page-61-0) takma, [130](#page-129-0) [SATA. Bkz.](#page-127-0) seri ATA seri ATA, [128](#page-127-0) Servis Etiketi, [12,](#page-11-0) [15](#page-14-0) ses ayarlama, [78](#page-77-0) ses, [77](#page-76-0) sorunlar, [77](#page-76-0) sesli uyarı kodları, [82](#page-81-0) sihirbazlar Ağ Kurulum Sihirbazı, [54](#page-53-0) Dosya ve Ayar Aktarma Sihirbazı, [49](#page-48-0) Program Uyumluluk Sihirbazi, [68](#page-67-1) Sistem Geri Yükleme[, 94](#page-93-1) sistem karti,  $106$ sistem kurulumu ekranlari, [174](#page-173-1) erisim, [174](#page-173-2) hakkında, [174](#page-173-0) seçenekleri, [176](#page-175-0) Son Kullanici Lisans Sözlesmesi, [11](#page-10-1) sorun giderme  $c$ akismalar,  $100$ Dell Diagnostics, [86](#page-85-0) Donanim Sorun Giderici, [100](#page-99-0) ipuclari, [59](#page-58-1) önceki duruma döndürme, [94](#page-93-1) sorunlar İnternet, [62](#page-61-1) að, [73](#page-72-0) bellek, [71](#page-70-0) bilgisayar arizaları, [67-](#page-66-0)[68](#page-67-0) bilgisayar yanıt vermiyor, [67](#page-66-0) çakışmalar, [100](#page-99-0) CD-RW sürücü, [61](#page-60-0) Dell Diagnostics, [86](#page-85-0) DVD sürücü, [61](#page-60-1) ekran bos, [79](#page-78-0) ekran zor okunuyor, [80](#page-79-0) e-posta, [62](#page-61-1) fare, [72](#page-71-0) genel, [67](#page-66-1) güç, [74](#page-73-0) güç lambası durumu, [74](#page-73-0) hata mesajlari, [65](#page-64-0) klavye, [66](#page-65-0)

mavi ekran, [68](#page-67-0) Medya Kart Okuyucusu, [70](#page-69-0) modem, [62](#page-61-1) monitör ekranı bos, [79](#page-78-0) monitör zor okunuyor, [80](#page-79-0) önceki duruma döndürme, [94](#page-93-1) optik sürücü, [61](#page-60-1) pil, [59](#page-58-0) proghram yanıt vermiyor,  $67$ program arizalari, [67](#page-66-3) programlar ve Windows uyumluluðu, [68](#page-67-1) sabit sürücü, [62](#page-61-0) ses ayarı, [78](#page-77-0) ses ve hoparlörler, [77](#page-76-0) sesli uyarı kodları, [82](#page-81-0) sorun giderme ipuçları, [59](#page-58-1) sürücüler, [60](#page-59-0) tarayici, [76](#page-75-0) teknik destek politikası, [184](#page-183-0) yazici, [75](#page-74-0) yazılım,  $67-69$  $67-69$ sürücü paneli kapağı cikartma, [138](#page-137-0) yerine takma, [139,](#page-138-0) [149](#page-148-0) sürücüler, [89,](#page-88-0) [126](#page-125-0) disket takma, [136](#page-135-0) disketi çıkartma, [134](#page-133-0) hakkinda, [89](#page-88-1) ikinci sabit sürücü, [132](#page-131-0) optik sürücüyü çıkartma, [143](#page-142-0) optik sürücüyü takma, [145,](#page-144-0) [147](#page-146-0) sabit sürücü, [128](#page-127-0) sabit sürücü takılması, [130](#page-129-0) sabit sürücüyü çıkartma, [129](#page-128-0)

seri ATA[, 128](#page-127-0) sorunlar, [60](#page-59-0) tanımlama, [90](#page-89-0) yeniden yükleme, [90](#page-89-1)

Sürücüler ve Yardımcı Programlar medyası, [91](#page-90-0) Dell Diagnostics, [86](#page-85-0)

### T

taravici sorunlar, [76](#page-75-0) teşhis Dell, [86](#page-85-0) sesli uyarı kodları, [82](#page-81-0) teknik destek politikası, [184](#page-183-0) teknik özellikler bellek, [169](#page-168-0) bilgisayar bilgisi, [169](#page-168-1) çevresel, [173](#page-172-0) denetimler ve lambalar, [172](#page-171-0) fiziksel, [173](#page-172-1) genisletme veriyolu, [170](#page-169-0) güç, [172](#page-171-1) islemci, [169](#page-168-2) konnektörler, [171](#page-170-0) ses, [170](#page-169-1) sürücüler, [171](#page-170-1) teknik, [169](#page-168-3) video, [169](#page-168-4) telefon numaraları, [187](#page-186-1) TV bilgisayara bağlayın, [33-](#page-32-0)[34](#page-33-1)

### U

Ürün Bilgisi Kılavuzu, [11](#page-10-1) USB aygıtlar üzerinden önyükleme, [179](#page-178-0)

#### W

Windows Ağ Kurulum Sihirbazı, [54](#page-53-0) Dosya ve Ayar Aktarma Sihirbazi, [49](#page-48-0) Windows Aygıt Sürücüsü Geri Alma Özelliðinin Kullanılması, [90](#page-89-2) Windows Vista Aygıt Sürücüsü Geri Alma, [90-](#page-89-3)[91](#page-90-1) Factory Image Restore, [96](#page-95-0) Program Uyumluluk Sihirbazı, [68](#page-67-1) Sistem Geri Yükleme, [94](#page-93-1) taravici, [77](#page-76-1) yeniden yükleme, [94](#page-93-0) Windows XP Aygıt Sürücüsü Geri Alma, [91](#page-90-2) bekleme modu, [35](#page-34-0) derin uyku modu, [36](#page-35-0) PC Restore, [96](#page-95-1)

#### Y

vazící baðlama, [24](#page-23-0) kablo, [24](#page-23-1) kurulumu, [24](#page-23-0) sorunlar, [75](#page-74-0) USB, [24](#page-23-2)

yazılım çakışmalar, [100](#page-99-0) sorunlar, [67-](#page-66-2)[69](#page-68-0) yeniden yükleme Windows Vista, [94](#page-93-0)